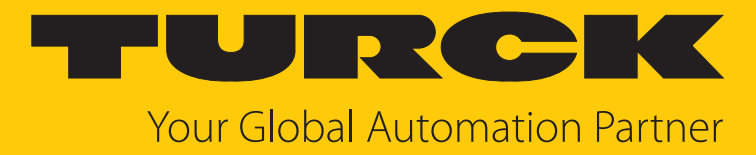

# TBEN-L…-SE-M2 10-Port Ethernet Switch

Instructions for Use

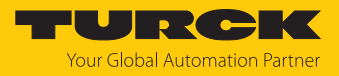

# Table of Contents

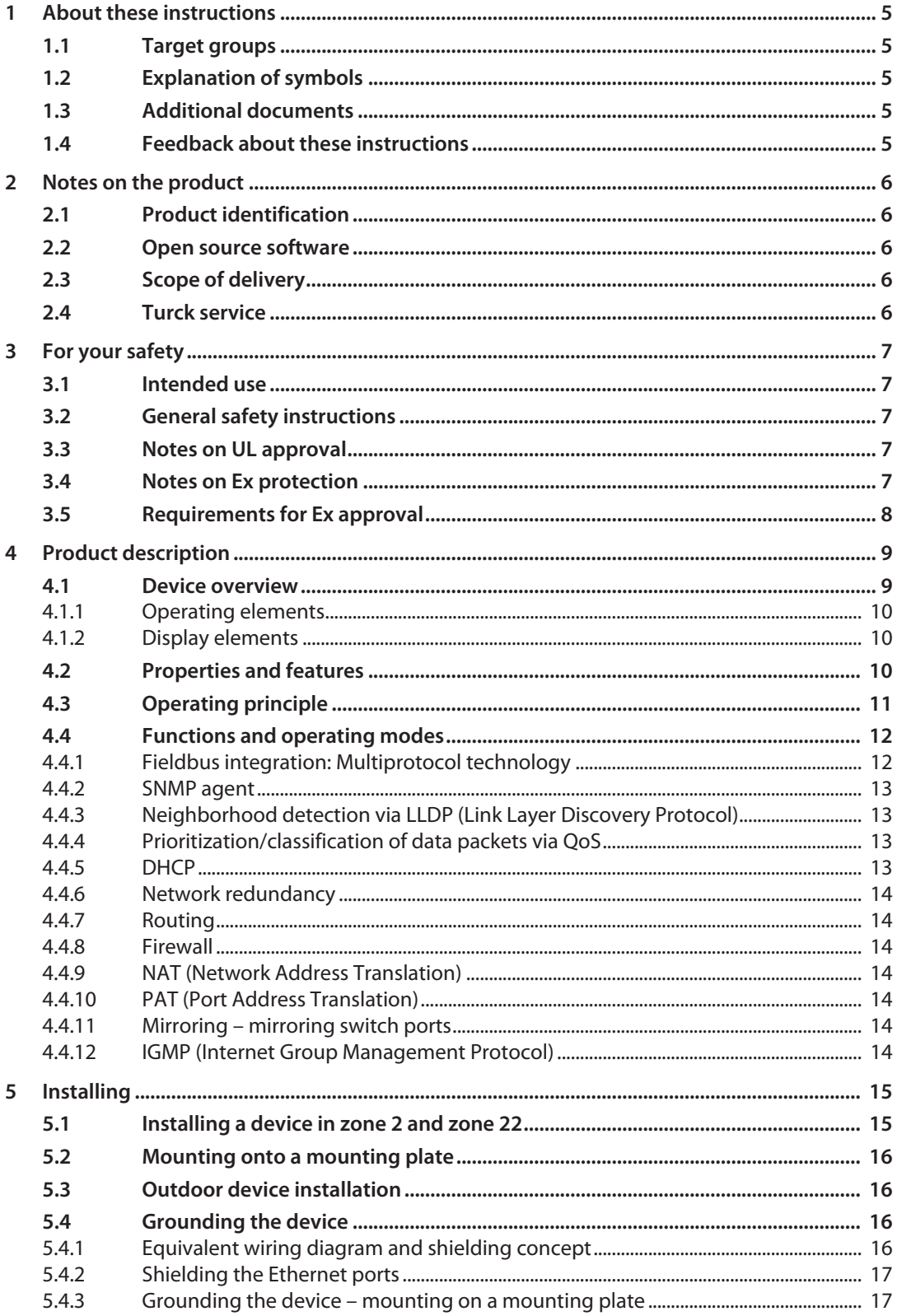

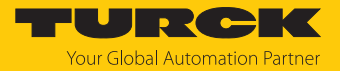

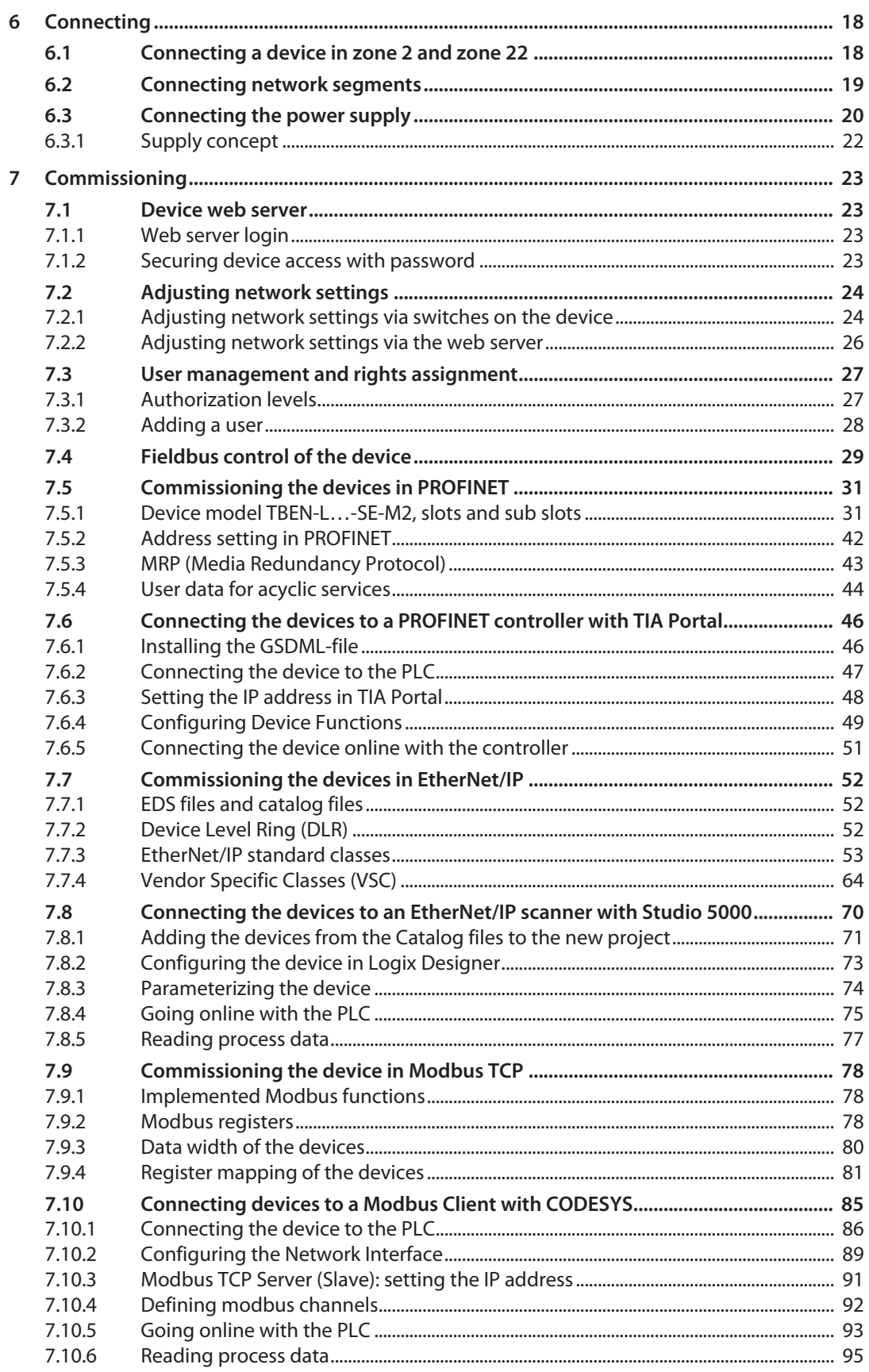

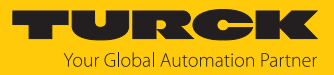

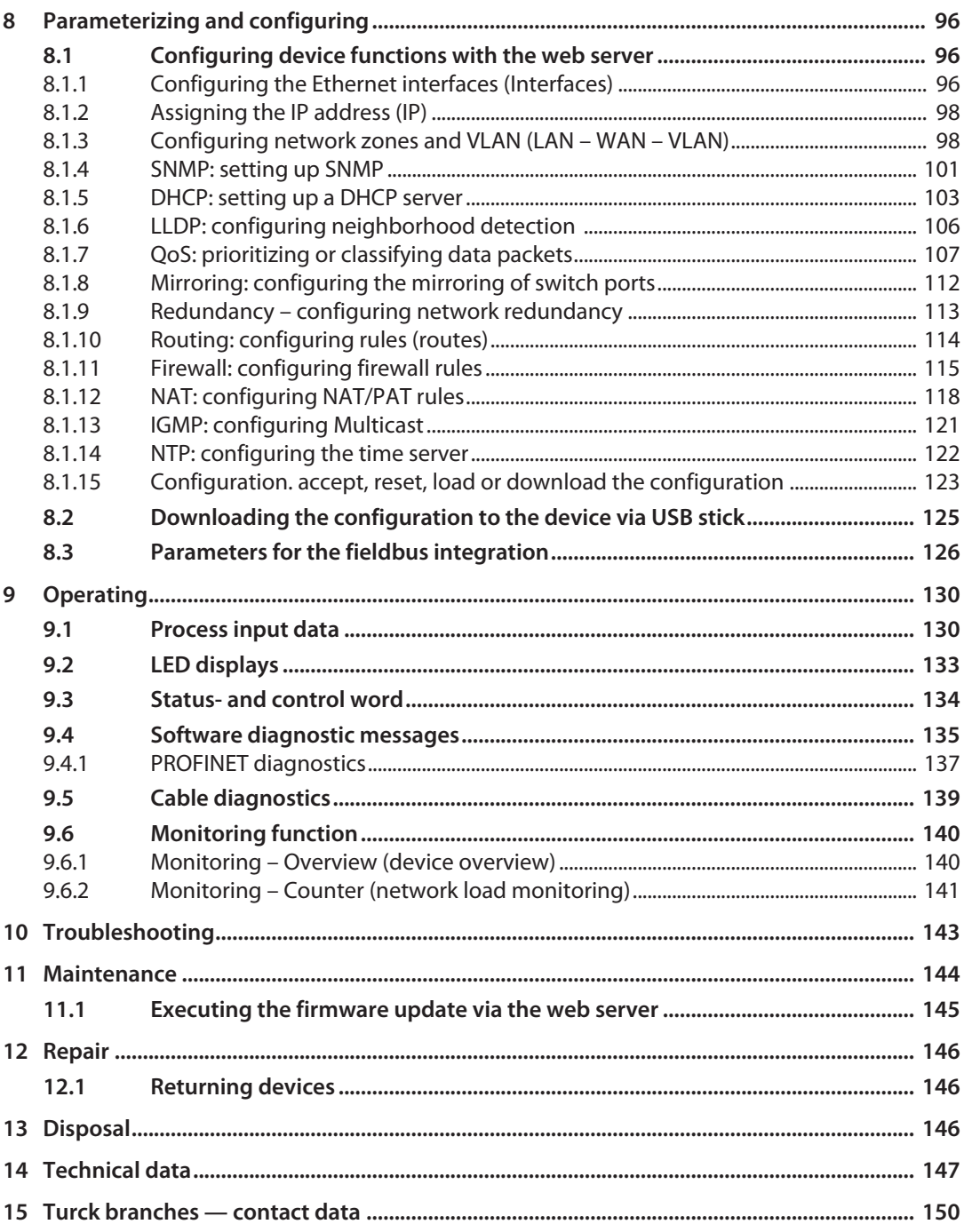

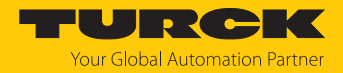

# <span id="page-4-0"></span>1 About these instructions

These instructions describe the setup, functions and use of the product and help you to operate the product according to its intended purpose. Read these instructions carefully before using the product. This will prevent the risk of personal injury and damage to property. Keep these instructions safe during the service life of the product. If the product is passed on, pass on these instructions as well.

### <span id="page-4-1"></span>1.1 Target groups

These instructions are written for specifically trained personnel and must be read carefully by anyone entrusted with the installation, commissioning, operation, maintenance, disassembly or disposal of the device.

When using the device in Ex areas, the user must also have knowledge of explosion protection (IEC/EN 60079-14 etc.).

### <span id="page-4-2"></span>1.2 Explanation of symbols

The following symbols are used in these instructions:

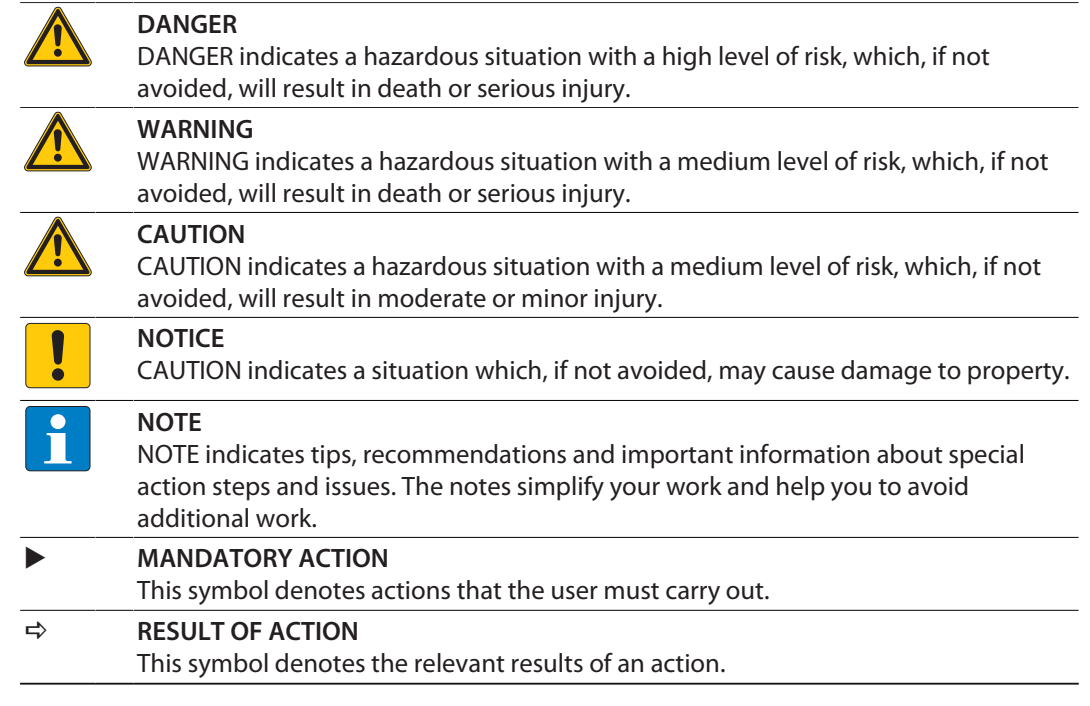

## <span id="page-4-3"></span>1.3 Additional documents

The following additional documents are available online at **www.turck.com**

- $\blacksquare$  Data sheet
- $\blacksquare$  Declarations of conformity (current version)
- $\blacksquare$  Notes on Use in Ex zone 2 and 22 (100022986)
- $\blacksquare$  Approvals
- <span id="page-4-4"></span>1.4 Feedback about these instructions

We make every effort to ensure that these instructions are as informative and as clear as possible. If you have any suggestions for improving the design or if some information is missing in the document, please send your suggestions to **[techdoc@turck.com](mailto:techdoc@turck.com)**.

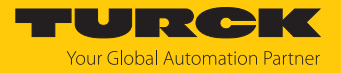

# <span id="page-5-0"></span>2 Notes on the product

<span id="page-5-1"></span>2.1 Product identification

These instructions are valid for the following manageable IP67-Switches:

- $\blacksquare$  TBEN-L4-SE-M2 (ID 100004426)
- TBEN-L5-SE-M2 (ID 100004425)
- $\blacksquare$  TBEN-LL-SE-M2 (ID 100004427)

### <span id="page-5-2"></span>2.2 Open source software

The device contains open source software. All licenses used in the device are available on the device's web server under "Documentation"  $\rightarrow$  "Licences".

### <span id="page-5-3"></span>2.3 Scope of delivery

The delivery consists of the following:

- $\blacksquare$  TBEN switch
- $\blacksquare$  Closing caps for M12 sockets
- $\blacksquare$  Labelling clips

### <span id="page-5-4"></span>2.4 Turck service

Turck supports you in your projects – from the initial analysis right through to the commissioning of your application. The Turck product database at **[www.turck.com](https://www.turck.com)** offers you several software tools for programming, configuring or commissioning, as well as data sheets and CAD files in many export formats.

For the contact details of our branches worldwide, please see page [\[](#page-149-0) $\blacktriangleright$  [150\].](#page-149-0)

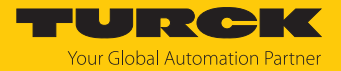

# <span id="page-6-0"></span>3 For your safety

The product is designed according to state of the art technology. Residual hazards, however, still exist. Observe the following safety instructions and warnings in order to prevent danger to persons and property. Turck accepts no liability for damage caused by failure to observe these safety instructions.

### <span id="page-6-1"></span>3.1 Intended use

The manageable switch manageable Switch TBEN-L…-SE-M2 is used within a machine or cell for decentralized connection of Industrial Ethernet devices to controllers. Line, star, ring and mixed topologies are supported. With its integrated firewall, NAT routing, the VLAN function and a second configurable Ethernet interface (designated as WAN), the device is used to network machine cells or to integrate machines into higher-level factory networks. The device is only suitable for use in Local Area Networks.

The switch can be integrated into an Ethernet network as a PROFINET or EtherNet/IP device or Modbus TCP server for network monitoring.

Installation directly in the field is possible thanks to degree of protection IP65, IP67 IP67K. Devices with the Ex marking are suitable for use in the Ex area in zone 2 and zone 22.

The device must only be used as described in these instructions. Any other use is not in accordance with the intended use. Turck accepts no liability for any resulting damage.

### <span id="page-6-2"></span>3.2 General safety instructions

- $\blacksquare$  The device must only be fitted, installed, operated, parameterized and maintained by trained and qualified personnel.
- $\blacksquare$  Only use the device in compliance with the applicable national and international regulations, standards and laws.
- n The device meets the EMC requirements for the industrial areas. When used in residential areas, take measures to prevent radio frequency interference.
- $\blacksquare$  Change the default password of the integrated web server after the first login. Turck recommends the use of a secure password.

### <span id="page-6-3"></span>3.3 Notes on UL approval

- Use UL certified PVVA or CYJV cables that are suitable for the current/voltage rating and have an insulation temperature of at least 80 °C.
- $\Box$  Only use the device in an area of not more than pollution degree 2.
- The TBEN-L...-SE-M2 is only suitable for use in LAN networks.

### <span id="page-6-4"></span>3.4 Notes on Ex protection

- $\blacksquare$  When using the device in Ex areas, the user must have knowledge of explosion protection (IEC/EN 60079-14 etc.).
- Observe national and international regulations for explosion protection.
- $\Box$  Only use the device within the permissible operating and ambient conditions (see certification data and Ex approval specifications).
- The document "Notes on Use in Ex Zone 2 and 22" (ID 100022986) contains the approval data for using the device in hazardous areas. Observe the requirements in the document.

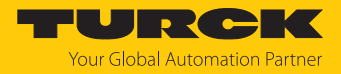

# <span id="page-7-0"></span>3.5 Requirements for Ex approval

- $\Box$  Only use the device in an area with no more than pollution degree 2.
- **n** Only disconnect and connect circuits when there is no potentially explosive atmosphere or when the power supply is switched off
- n Only operate the switches when there is no potentially explosive atmosphere or when the power supply is switched off.
- $\blacksquare$  Connect the metal protective cover to the equipotential bonding in the Ex area (cable cross-section: 4 mm²).
- Ensure impact resistance in accordance with EN IEC 60079-0 alternative measures:
	- Install the device in the TB-SG-L protective housing (available in the set with Ultem window: ID 100014865) and replace the Lexan service window with the Ultem window.
	- Install the device in an area offering impact protection (e.g. in the robot arm) and attach a warning sign: "DANGER: Do not connect or disconnect circuits under live conditions. Do not actuate the switch under live conditions".
- $\blacksquare$  Keep the service window of the devices closed during operation in order to comply with the IP protection.
- $\blacksquare$  Do not install the device in areas critically exposed to UV light.
- $\blacksquare$  Prevent risks caused by electrostatic charge.
- **n** Provide unused male connectors with suitable sealing or blanking caps in order to ensure degree of protection IP65, IP67 or IP69K The tightening torque for the M4 screws is 0.5 Nm.

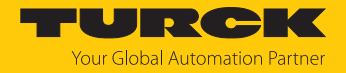

# <span id="page-8-0"></span>4 Product description

The devices are designed in a fully encapsulated housing with degree of protection IP65/IP67/IP69K.

Der TBEN-L…-SE-M2 is a 10-port Ethernet switch. The switch has two 8-pin, X coded M12 Gigabit Ethernet ports (XF9 and XF10) with a transmission speed of 10/100/1000 Mbps and eight 4-pin, D coded M12 Fast Ethernet ports (XF1…XF8) with a transmission speed of 10/100 Mbps.

For connecting the supply voltage, 4-pin (TBEN-L4) 7/8'' connectors, 5-pin (TBEN-L5) 7/8'' connectors or 5-pin M12 connectors (TBEN-LL) are available.

### <span id="page-8-1"></span>4.1 Device overview

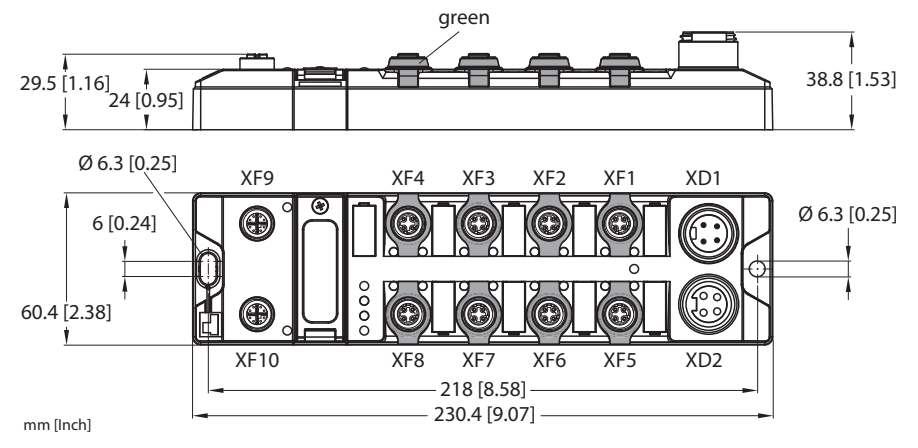

Fig. 1: Dimensions TBEN-L4-SE-M2

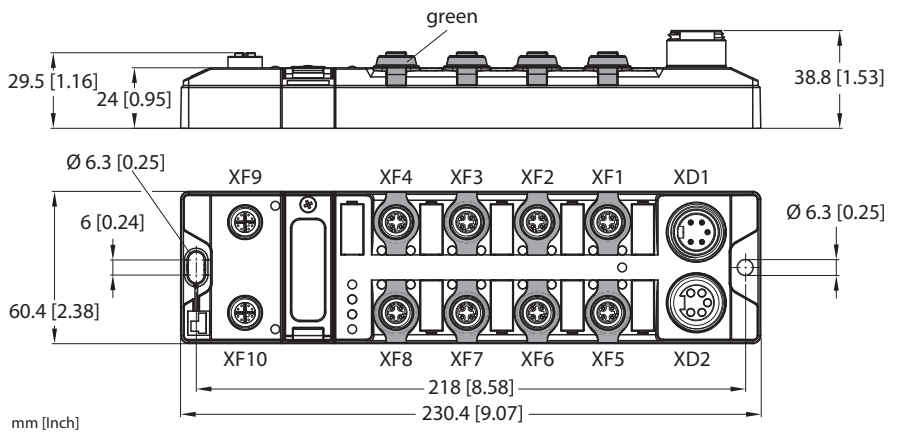

Fig. 2: Dimensions TBEN-L5-SE-M2

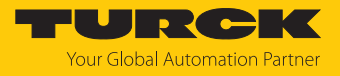

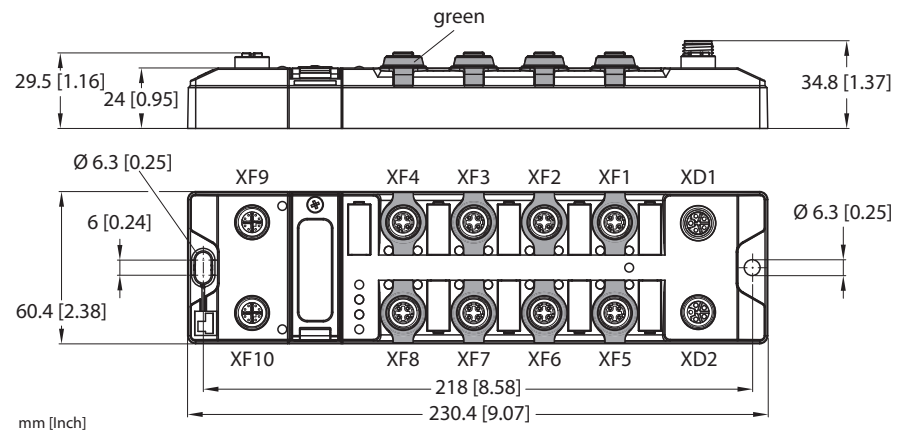

Fig. 3: Dimensions TBEN-LL-SE-M2

### <span id="page-9-0"></span>4.1.1 Operating elements

The devices are provided with the following operating elements:

- $\blacksquare$  Rotary coding switches and DIP switch for setting the IP address
- SET button for executing USB Host functions

### <span id="page-9-1"></span>4.1.2 Display elements

The device is provided with the following LEDs:

- $\blacksquare$  Power supply voltage
- $\blacksquare$  Group and bus error
- $\blacksquare$  Status
- Diagnostics

### <span id="page-9-2"></span>4.2 Properties and features

- $\blacksquare$  Fiber-glass reinforced housing
- $\blacksquare$  Shock and vibration tested
- $\blacksquare$  Fully potted module electronics
- Degree of protection IP65/IP67/IP69K
- UV-resistant according to DIN EN ISO 4892-2
- $\blacksquare$  Metal connectors
- Ethernet ports:
	- $-2 \times M12$ , X coded, 10/ 10/100 Mbps
	- $-8 \times M12$ , D coded, 10/100 Mbps
- $\blacksquare$  Web based management
- $\blacksquare$  Configurable LAN and WAN zones
- Configurable Layer 3 features
- Field bus integration from FW version 2.0 (PROFINET device, EtherNet/IP device, Modbus server)

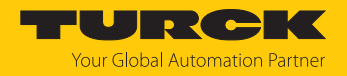

# <span id="page-10-0"></span>4.3 Operating principle

The TBEN-L…-SE-M2 is used to build industrial Ethernet networks according to IEEE 802.3. and connects up to ten network segments. The switch controls the data traffic within a network domain and forwards data telegrams specifically to connected devices. A switch can send and receive messages simultaneously.

The switch can manage two different network zones (LAN and WAN). All Ethernet ports that are assigned to one of the two zones are switched with each other.

In the delivery state, the device behaves as a layer 2 switch. Layer 3 functions can be activated optionally.

As a participant in PROFINET, EtherNet/IP or Modbus TCP networks (LAN zone only), the device sends network diagnostics to a higher-level controller.

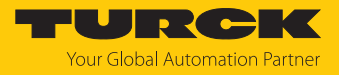

### <span id="page-11-0"></span>4.4 Functions and operating modes

### <span id="page-11-1"></span>4.4.1 Fieldbus integration: Multiprotocol technology

The device can be used in the following Ethernet protocols:

- n PROFINET
- EtherNet/IP
- $M$  Modbus TCP

The required Ethernet protocol can be detected automatically or determined manually.

### Automatic protocol detection

A multiprotocol device can be operated without intervention of the user (which means, without changes in the parameterization) in all of the three Ethernet protocols mentioned.

During the system start-up phase (snooping phase), the module detects which Ethernet protocol requests a connection to be established and adjusts itself to the corresponding protocol. After this an access to the device from other protocols is read-only.

### Manual protocol selection

The user can also define the protocol manually. In this case, the snooping phase is skipped and the device is fixed to the selected protocol. With the other protocols, the device can only be accessed read-only.

### Protocol dependent functions

The device supports the following Ethernet profile-specific functions:

### **PROFINET**

- Topology detection
- Address allocation with LLDP
- $\blacksquare$  S2 redundancy
- DHC (Data Hold Counter)
- MRP Client (Media Redundancy Protocol)

#### **EtherNet/IP**

DLR participant (Device Level Ring)

### Ethernet ports used

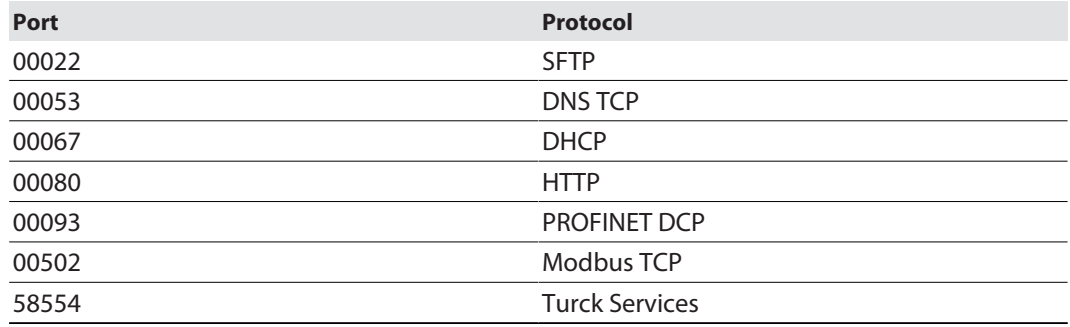

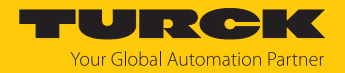

### <span id="page-12-0"></span>4.4.2 SNMP agent

The switch supports SNMP (Simple Network Management Protocol) V1, V2c and V3. SNMP V3 is only supported in the LAN and with deactivated fieldbus control. The SNMP function of the device can be configured via the web server.

#### **Implemented MIBs**

- $\blacksquare$  System MIB
- $\blacksquare$  ifTable MIB

#### **Implemented traps**

- $\blacksquare$  Link up
- $\blacksquare$  Link down
- n Reboot
- <span id="page-12-1"></span>4.4.3 Neighborhood detection via LLDP (Link Layer Discovery Protocol)

The switch uses the LLDP protocol for neighborhood detection. Like all LLDP-capable network devices, the switch sends information about itself and stores information received from its neighbors. This information is queried by a network management system via the Simple Network Management Protocol (SNMP) and used for topology detection.

### <span id="page-12-2"></span>4.4.4 Prioritization/classification of data packets via QoS

The function QoS (Quality of Service) enables the prioritization (via PCP) or classification (via DSCP) of data telegrams.

PCP (Priority Code Point)

This function prevents time-critical data traffic from being disrupted by less time-critical data traffic in heavily loaded networks. By assigning high priorities for time-critical data and low priorities for less time-critical data, an optimal data flow for high-priority data is achieved. Frames to be transmitted are divided into priority classes from 0 to 7. 0 is used for frames that are not assigned a specific priority.

- DSCP (Differentiated Services Codepoint)
- DDSCPs are used to classify data packets. A DSCP (0…63) specifies a forwarding behavior for a data packet, i.e. it determines how a packet is handled.

### <span id="page-12-3"></span>4.4.5 DHCP

The switch supports the following DHCP options:

- DHCP server
- DHCP client
- DHCP server option 82, port-based IP address assignment

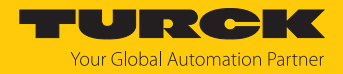

### <span id="page-13-0"></span>4.4.6 Network redundancy

The switch supports network redundancy via RSTP and MSTP as well as fieldbus-specific redundancy protocols such as MRP (PROFINET) [\[](#page-42-0)[}](#page-42-0) [43\]](#page-42-0) and DLR (EtherNet/IP) [\[](#page-51-2)[}](#page-51-2) [52\]](#page-51-2).

### Network redundancy via RSTP (Rapid Spanning Tree Protocol)

RSTP is a further development of the STP with shorter switching times of 1 to 10 seconds. With RSTP on network participant acts as root. Unnecessary ports of network participants that lead to network loops and thus to unnecessary data traffic are deactivated and only activated in the event of an error to form a backup path.

### Network redundancy via MSTP (Multiple Spanning Tree Protocol)

MSTP is an extension of the RSTP. MSTP enables different instances of the Spanning Tree in conjunction with Virtual Local Area Networks (VLANs). For a VLAN or a group of VLANs, independent STP instances can be formed that use their own spanning trees within a LAN.

### <span id="page-13-1"></span>4.4.7 Routing

Routing is used to forward data packets between networks with different IP address ranges. Several routing rules can be defined in the switch for data transfer between the configurable LAN and WAN network zones.

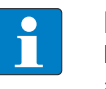

#### **NOTE**

IP forwarding (forwarding of data packets between networks with different IP address ranges) must be activated.

### <span id="page-13-2"></span>4.4.8 Firewall

The switch firewall offers the possibility to set up rules for incoming and outgoing data packets as well as forwarding rules for data packets. The rules can be defined network-wide or IP-address-based and apply to all data packets or only to UDP-based or TCP-based packets.

### <span id="page-13-3"></span>4.4.9 NAT (Network Address Translation)

If IP forwarding (forwarding of data packets between networks with different IP address ranges) is activated, IP addresses of one network are translated into IP addresses of another network. Example: IP addresses of network participants of an internal network are assigned to IP addresses of an external network.

### <span id="page-13-4"></span>4.4.10 PAT (Port Address Translation)

PAT (Port Address Translation) is a variant of Network Address Translation (NAT). IP addresses from an internal network (e.g. plant network) are replaced by a single IP address from an external network (e.g. factory network). The port numbers of the participants in the internal network are also replaced by the port number of the router. The router bundles the data packets of all senders of the internal network and is the sender of all sent data packets for the external network.

<span id="page-13-5"></span>4.4.11 Mirroring – mirroring switch ports

With the Mirroring function, data present on one port of the switch can be mirrored to another port. Only incoming, only outgoing or both types of data packets can be mirrored.

### <span id="page-13-6"></span>4.4.12 IGMP (Internet Group Management Protocol)

IGMP is the protocol for IP multicast applications in TCP/IP networks and is used to organize multicast groups. The switch can log on or off by sending IGMP messages to a router to receive multicast telegrams.

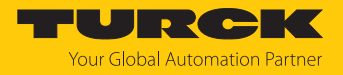

# <span id="page-14-0"></span>5 Installing

<span id="page-14-1"></span>5.1 Installing a device in zone 2 and zone 22

The devices can be used in combination with the TB-SG-L (ID 100014865) protective housing set in zone 2 and zone 22.

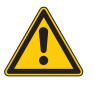

### **DANGER**

Potentially explosive atmosphere **Risk of explosion due to spark ignition Operation in zone 2 or zone 22:**

- Only install the device if there is no potentially explosive atmosphere present.
- ▶ Observe the requirements for Ex approval.
- Screw on the housing. Use a Torx T8 screwdriver.
- Replace the service window with the supplied Ultem window.
- Place the device on the base plate of the protective housing fasten both together on the mounting plate, see [\[](#page-15-0)[}](#page-15-0) [16\]](#page-15-0).
- Connect the device, see [\[](#page-17-1)[}](#page-17-1) [18\].](#page-17-1)
- Fit the housing cover and screw on as shown in the following figure. The tightening torque for the Torx T8 screw is 0.5 Nm.

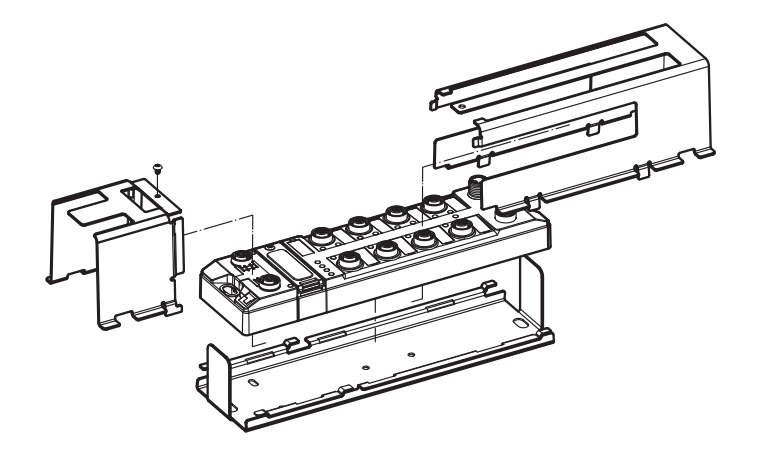

Fig. 4: Installing the device in the TB-SG-L protective housing

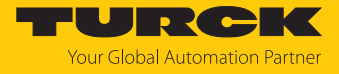

# <span id="page-15-0"></span>5.2 Mounting onto a mounting plate

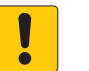

### **NOTICE**

Mounting on uneven surfaces

**Device damage due to stresses in the housing**

Attach the device to the mounting plate with two M6 screws.

- Attach the module to the mounting surface with two M6 screws. The maximum tightening torque for the screws is 1.5 Nm.
- ▶ Optional: Ground the device.

### <span id="page-15-1"></span>5.3 Outdoor device installation

The device is UV resistant in accordance with DIN EN ISO 4892-2. Direct sunlight may cause material wear and changes in color. The mechanical and electrical properties of the device are not impaired.

 To prevent material wear and color changes: Protect the device from direct sunlight with protective panels.

### <span id="page-15-2"></span>5.4 Grounding the device

<span id="page-15-3"></span>5.4.1 Equivalent wiring diagram and shielding concept

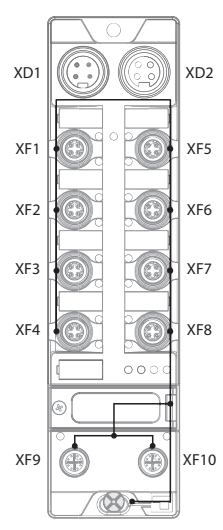

Fig. 5: TBEN-L4-SE-M2 – equivalent wiring diagram and shielding concept

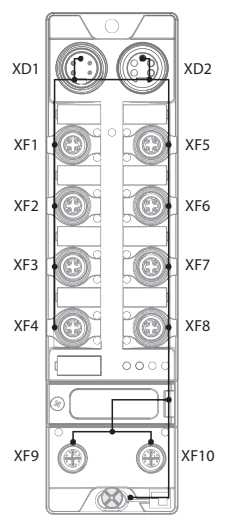

Fig. 6: TBEN-L5-SE-M2 – equivalent wiring diagram and shielding concept

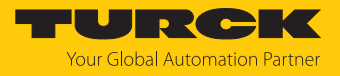

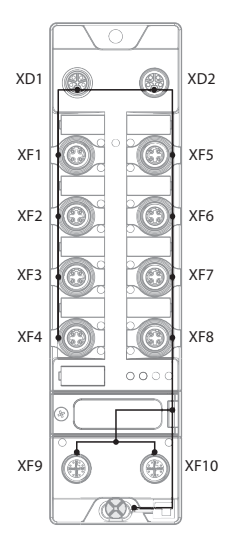

Fig. 7: TBEN-LL-SE-M2 – equivalent wiring diagram and shielding concept

<span id="page-16-0"></span>5.4.2 Shielding the Ethernet ports

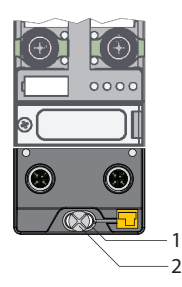

Fig. 8: Grounding ring (1) and mounting screw (2)

The grounding ring (1) is the module grounding. The shielding of the Ethernet ports is permanently connected to the module grounding. The module grounding is only connected to the reference potential of the installation when the module is mounted.

In the device variants TBEN-L5-SE-M2 and TBEN-LL-SE-M2, the earthing can also be connected via pin 5 of the connector for the supply voltage.

### <span id="page-16-1"></span>5.4.3 Grounding the device – mounting on a mounting plate

- For mounting onto a mounting plate: Fix the module with an M6 metal screw through the lower mounting hole.
- $\Rightarrow$  The shielding of the M12 flanges for the I/O level is connected to the reference potential of the installation via the M6 metal screw.

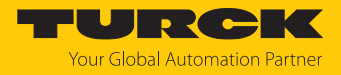

# <span id="page-17-0"></span>6 Connecting

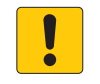

### **NOTICE**

Penetration of liquids or foreign objects due to leaking connections **Loss of degree of protection IP65/IP67/IP69K possible**

- $\triangleright$  Tighten M12 male connectors with a tightening torque of 0.6 Nm.
- $\triangleright$  Tighten 7/8" male connectors with a tightening torque of 0.8 Nm.
- Only use accessories that guarantee the protection class.
- Provide unused male connectors with suitable sealing or blanking caps. The tightening torque for the M4 screws is 0.5 Nm.

# <span id="page-17-1"></span>6.1 Connecting a device in zone 2 and zone 22

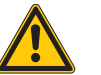

### **DANGER**

Explosive atmosphere **Explosion due to ignitable sparks For use in Zone 2 and Zone 22:**

- Only disconnect and connect circuits when there is no potentially explosive atmosphere or when the power supply is switched off
- Only use connecting cables that are approved for use in potentially explosive atmospheres.
- Use all connectors or seal them with screw caps or blind caps. The tightening torque for the screw caps is 0.5 Nm.
- ▶ Observe requirements for Ex approval.

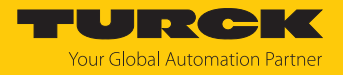

### <span id="page-18-0"></span>6.2 Connecting network segments

To connect the Ethernet network segments, the device has two 8-pin , X coded M12 Gigabit Ethernet connectors and eight 4-pin, d coded M12 Fast Ethernet connectors. The maximum tightening torque is 0.6 Nm.

Gigabit ports (10/100/100 Mbps)

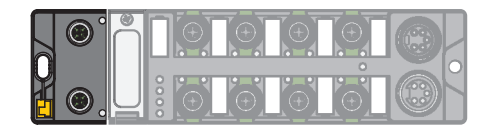

Fig. 9: M12 Gigabit Ethernet connector

**EXECONNECT CONNECT THE OPEN CONNECT LAKE CONNECT A** Connect the device to Ethernet according to the pin assignment below.

| 8<br>6<br>5<br>ঽ | $1 = TxD1 +$<br>$2 = TxD1 -$<br>$3 = RxD2 +$<br>$4 = RxD2 -$<br>$5 = BID4 +$<br>$6 = BID4 -$<br>$7 = BID3 +$ |
|------------------|----------------------------------------------------------------------------------------------------|
| <b>XF9, XF10</b> | $8 = BID3 -$                                                                                                 |
|                  | flange $=$ FE                                                                                                |

Fig. 10: M12 Gigabit Ethernet connector

Fast Ethernet ports (10/100 Mbps)

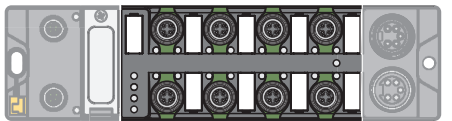

Fig. 11: M12 Fast Ethernet connector

Connect the device to Ethernet according to the pin assignment below.

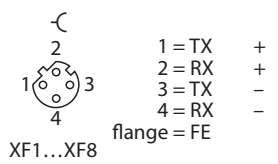

Fig. 12: M12 Fast Ethernet connector

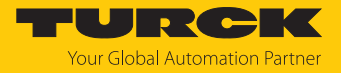

# <span id="page-19-0"></span>6.3 Connecting the power supply

### TBEN-L4-SE-M2/TBEN-L5-SE-M2

For the connection to the power supply, the device has two 5-pin 7/8" connectors. The power supply connectors are designed as 4-pin (TBEN-L4) or 5-pin (TBEN-L5) 7/8" connectors. V1 and V2 are galvanically isolated. The maximum tightening torque is 0.8 Nm.

Fig. 13: TBEN-L4-SE-M2 – 7/8" for connecting the supply voltage

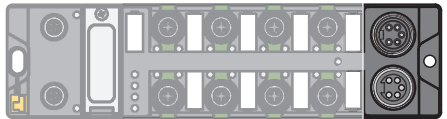

Fig. 14: TBEN-L5-SE-M2 – 7/8" for connecting the supply voltage

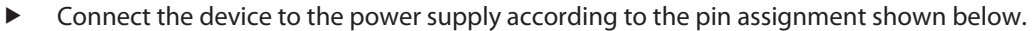

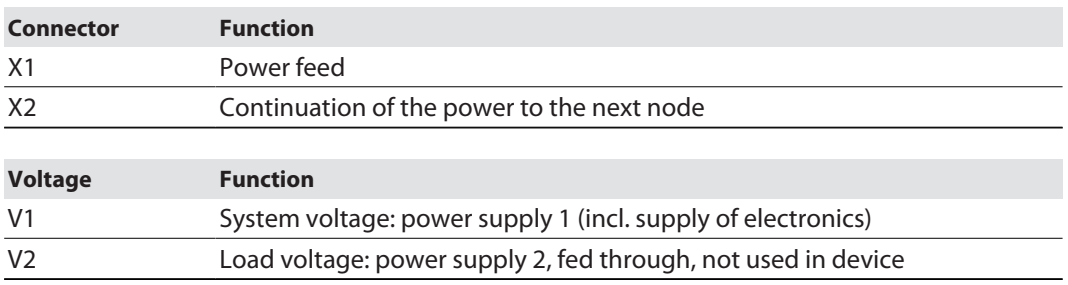

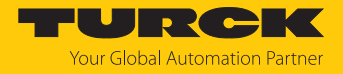

### TBEN-LL-SE-M2

For the connection to the supply voltage, the device has two 5-pin, L coded M12 connectors. V1 and V2 are galvanically isolated. The maximum tightening torque is 0.6 Nm.

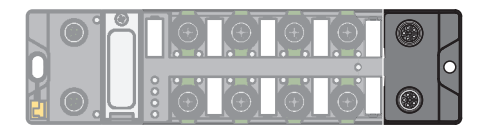

Fig. 15: M12 connector for connecting the supply voltage

- **D** Connect the device to the power supply according to the pin assignment shown below.
- Provide unused male connectors with suitable sealing or blanking caps. The tightening torque for the M4 screws is 0.5 Nm.

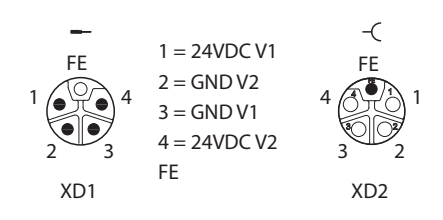

Fig. 16: Pin assignment power supply connectors

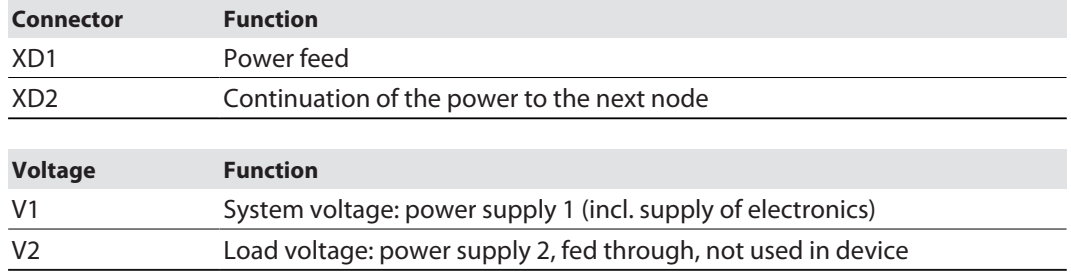

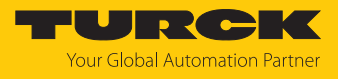

### <span id="page-21-0"></span>6.3.1 Supply concept

The device is supplied via V1. All Ethernet ports are galvanically isolated. V2 is fed through.

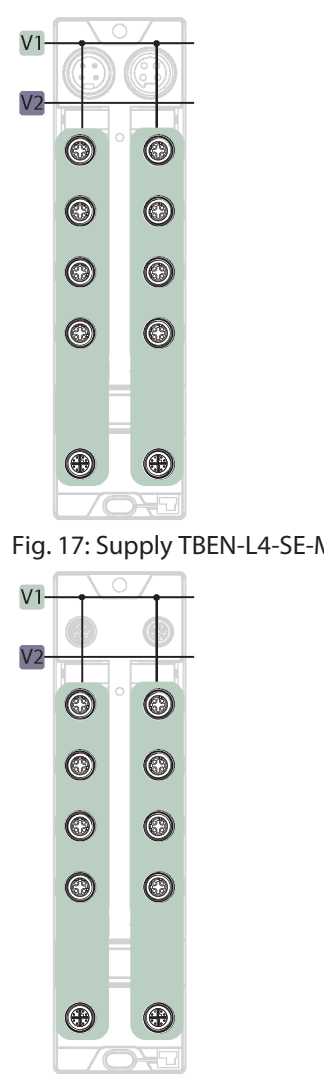

Fig. 19: Supply TBEN-LL-SE-M2

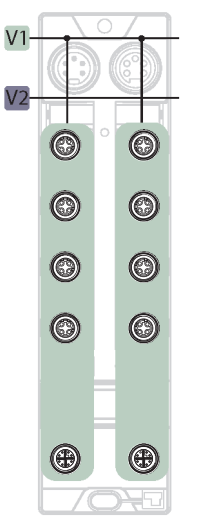

Fig. 17: Supply TBEN-L4-SE-M2 Fig. 18: Supply TBEN-L5-SE-M2

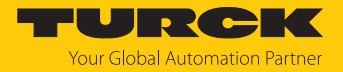

# <span id="page-22-0"></span>7 Commissioning

<span id="page-22-1"></span>7.1 Device web server

The web server can be opened from a web browser or from the Turck Automation Suite (TAS). Accessing the web server via TAS is described in the section entitled "Adjusting network settings."

- <span id="page-22-2"></span>7.1.1 Web server login
	- ▶ Open the web server.
	- ▶ Log on to the device as administrator. The default user for the web server is "admin", the default password is "password".
	- Enter user name and password in the login field on the start page of the web server.
	- Click **Login**.

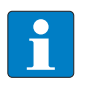

#### **NOTE**

The password is transmitted in plain text for HTTP connections. The password is only encrypted if access to the web server is established via an HTTPS connection.

### <span id="page-22-3"></span>7.1.2 Securing device access with password

### **NOTICE** 1

Inadequately secured devices

**Unauthorized access to sensitive data**

- Change password after first login. Turck recommends using a secure password.
- Adapt the password to the requirements of the network security concept of the system in which the devices are installed.

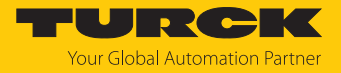

## <span id="page-23-0"></span>7.2 Adjusting network settings

The network settings for the LAN network zone of the switch can be set via two decimal rotary coding switches and DIP switches on the device, via the web server or via TAS (Turck Automation Suite).

The network settings for the WAN network zone on the switch can only be set via the device's web server.

### <span id="page-23-1"></span>7.2.1 Adjusting network settings via switches on the device

The network settings can be adjusted via two decimal rotary coding switches and the DIP switch [Mode] on the device. The switches are located under a service window together with the USB ports and the SET button.

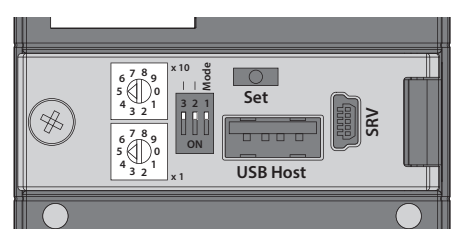

Fig. 20: Switches for setting the IP address

- ▶ Open the service window.
- Set the rotary coding switch to the desired position according to the table below.
- Set the DIP switch [Mode] to the desired position according to the table below.
- Execute a power cycle.
- ▶ NOTICE! IP67 or IP69K protection is not guaranteed when the cover over the rotary coding switches is opened. Device damage through penetrating foreign objects or liquids is possible. Tightly close the service window.

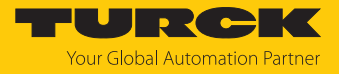

### Switch positions

The network settings of the device depend on the selected mode. Changes to the settings become active after a voltage reset.

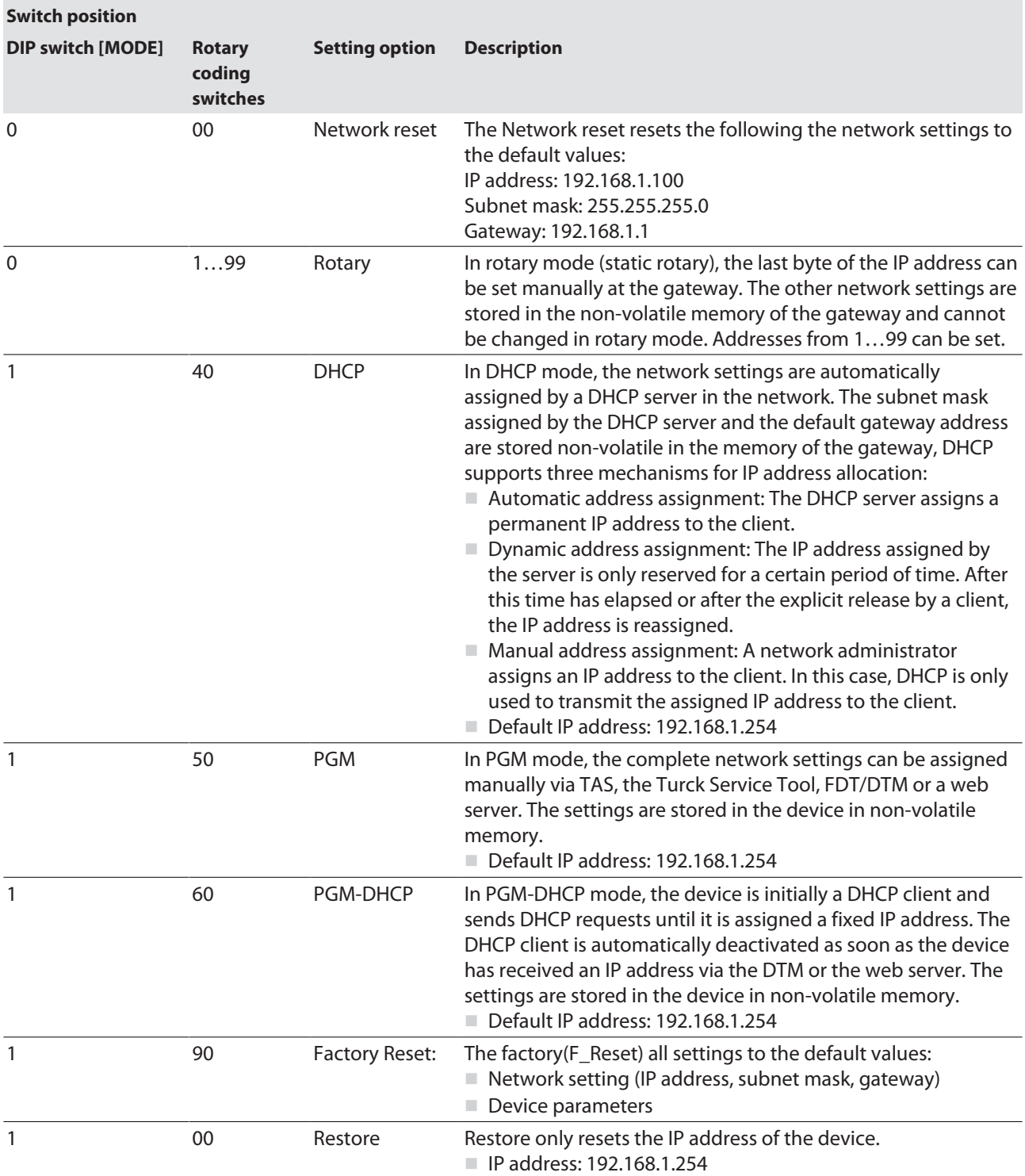

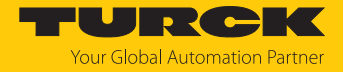

### <span id="page-25-0"></span>7.2.2 Adjusting network settings via the web server

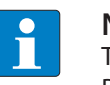

### **NOTE**

To be able to adjust the network settings via the web server, the device must be in PGM mode.

- Open the web server.
- Log-in to the device as administrator. The default user for the web server is "admin", the default password is "password".
- **Click Configuration**  $\rightarrow$  **IP** .
- Change the IP address and if necessary also the subnet mask and default gateway for **Zone LAN**, **Zone WAN** and/or for **Zone VLAN** (If defined [\[](#page-97-1)[}](#page-97-1) [98\]](#page-97-1)). Zone LAN is only displayed if at least one of the switch's interfaces has been assigned to the VLAN [\[](#page-95-2)[}](#page-95-2) [96\].](#page-95-2)
- Write the new IP address, the subnet mask and the default gateway to the device via **Set Addresses.**

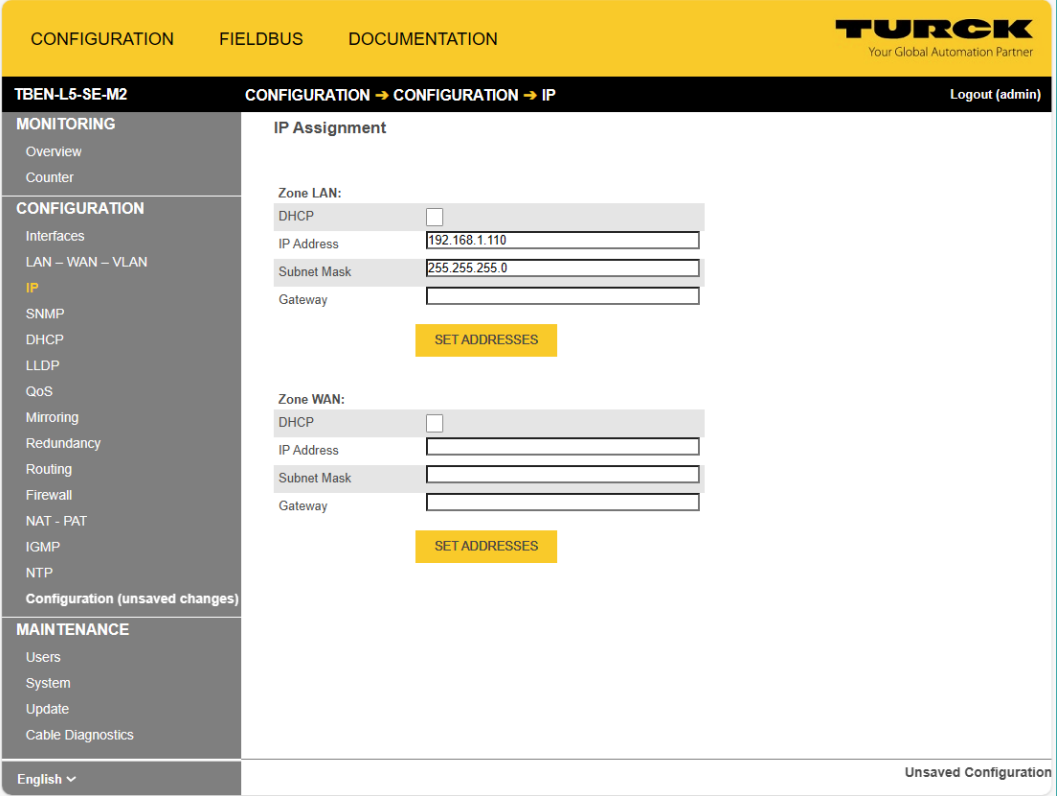

Fig. 21: Adjusting network settings via the web server

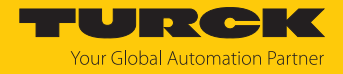

# <span id="page-26-0"></span>7.3 User management and rights assignment

Users are created in the web server under **Maintenance**  $\rightarrow$  Users.

Security in the web server

In the web server, a default-password is assigned in Turck-module for the administrator login.

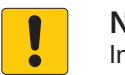

### **NOTICE**

Inadequately secured devices

**Unauthorized access to sensitive data**

- Change password after first login. Turck recommends using a secure password.
- Adapt the password to the requirements of the network security concept of the system in which the devices are installed.

The password is transmitted in plain text for HTTP connections. The password is only encrypted if access to the web server is established via an HTTPS connection.

In the delivery state or after a factory reset, the default settings are as follows:

- User: admin
- n Password: password

### <span id="page-26-1"></span>7.3.1 Authorization levels

The following table lists the authorization levels and the associated user rights.

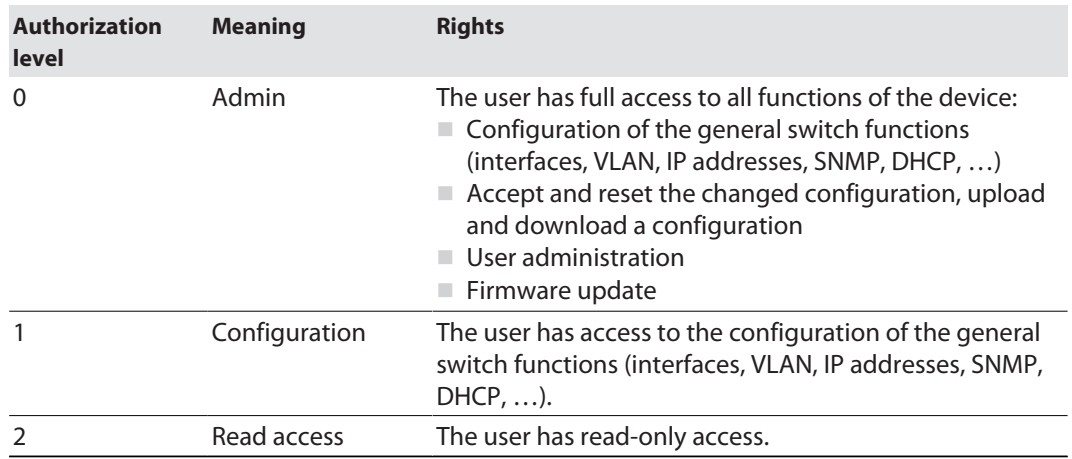

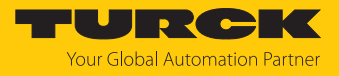

### <span id="page-27-0"></span>7.3.2 Adding a user

 $\checkmark$  The logged in user is a user with admin rights (area permission level 0).

- Assign a user name and an initial password for the new user under **Maintenance**  $\rightarrow$ **Users.**
- Select the authorization level and create the new user via **Add user.**

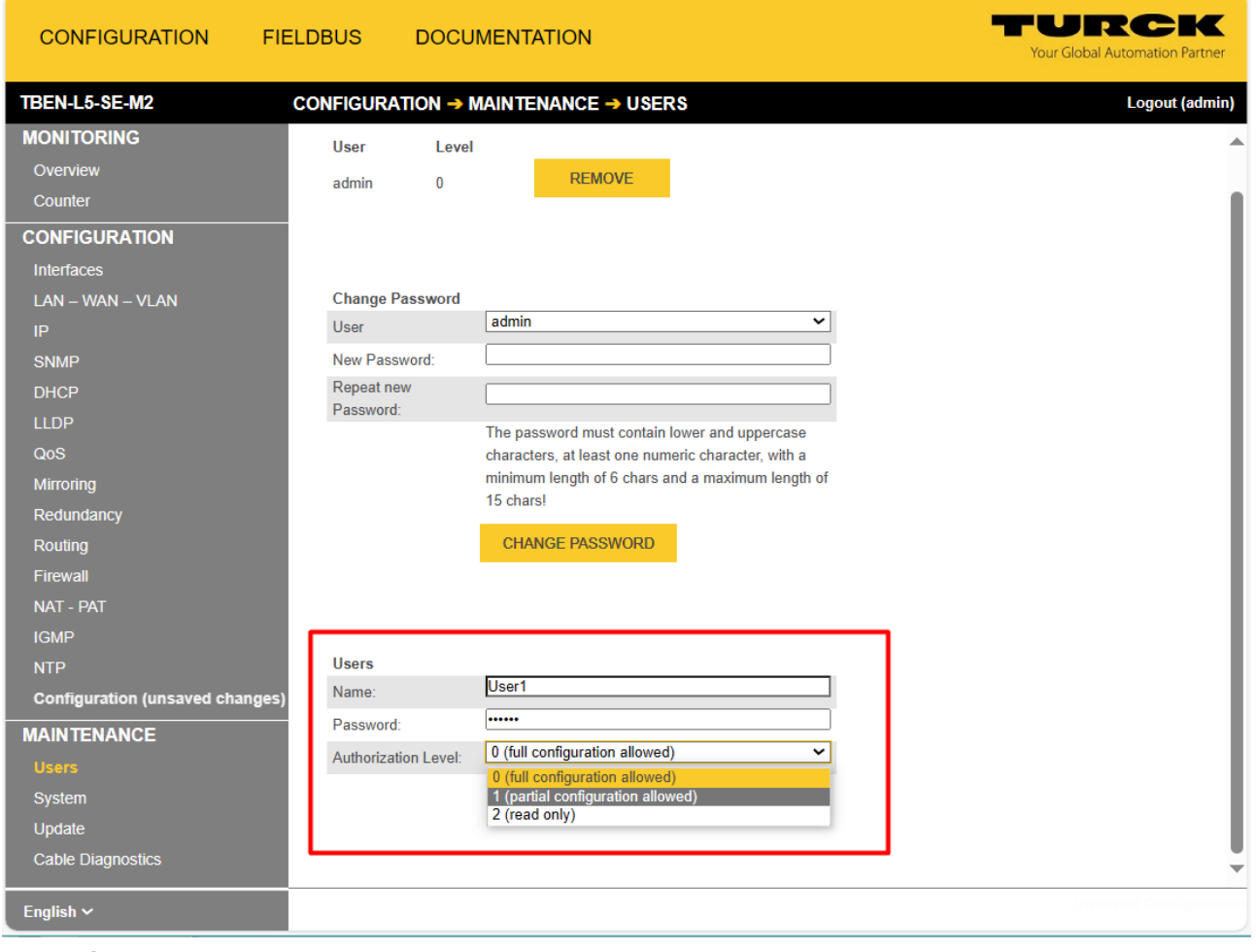

Fig. 22: Creating a new user

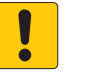

### **NOTICE**

Inadequately secured devices

- **Unauthorized access to sensitive data**
- Change password after first login. Turck recommends using a secure password.
- Adapt the password to the requirements of the network security concept of the system in which the devices are installed.

# <span id="page-28-0"></span>7.4 Fieldbus control of the device

In order to integrate the switch into an Ethernet network as a PROFINET device, EtherNet/IP device or Modbus server, fieldbus control must be activated. The fieldbus control is deactivated per default.

The fieldbus control can be activated or deactivated in the engineering tool or in the web server (example web server: **Configuration** → Maintenance → System → Enable fieldbus).

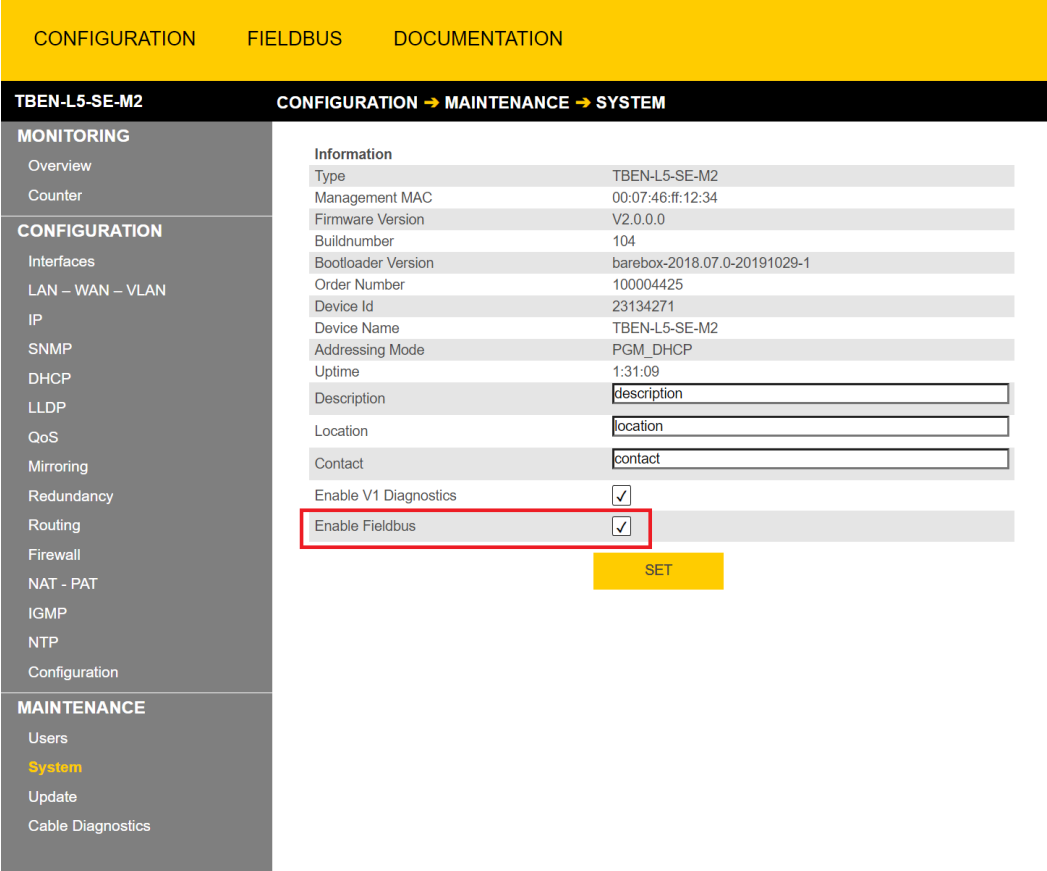

Fig. 23: Fieldbus control activated for the device

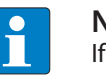

**NOTE** If the fieldbus control is deactivated in the engineering tool, the device can only be accessed via the web server.

If fieldbus control is activated, the fieldbus functionality is activated by default for all switch ports and all ports are automatically assigned to the LAN.

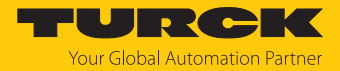

### Limiting the number of ports with fieldbus functionality

The number of ports that are controlled via the fieldbus can be limited in the web server or engineering tool via GSDML, EDS, etc. using the parameters "Enable fieldbus control" (EN FB CTRL) and "Last port with fieldbus functionality (FBUS LAST PORT)" [\[](#page-125-0) [126\]](#page-125-0). The ports for which no fieldbus control is configured are automatically assigned to the WAN.

#### **Example:**

 Activate the parameter **Enable fieldbus control** via **Fieldbus** Ò **Local I/O** Ò **Parameters**  $\rightarrow$  **Fieldbus control** and limit the ports with fieldbus functionality (here in the example to 5).

| <b>CONFIGURATION</b>                                                          | <b>DOCUMENTATION</b><br><b>FIELDBUS</b>                                                                                                    | Your Global Automation Partner |
|-------------------------------------------------------------------------------|----------------------------------------------------------------------------------------------------|--------------------------------|
| TBEN-L5-SE-M2                                                                 | FIELDBUS → LOCAL I/O → PARAMETERS                                                                                                    | Logout (admin)                 |
| <b>DEVICE</b><br>⋒<br>Info<br>{ଠି}<br><b>Parameters</b><br><b>Diagnostics</b> | ь<br>φÞ<br>▶ 0<br>Write<br>Tab view Print<br>Read<br><b>Fieldbus control</b><br>yes                                                                                                    |                                |
| Ex-/Import<br>۱۰۱۱)<br><b>LOCAL I/O</b>                                       | Enable fieldbus control<br>Last port with fieldbus functionality                                                                                                    |                                |
| <b>Parameters</b><br><b>Diagnostics</b><br><u>ு</u> Input                     | <b>Netload diagnostics</b><br>no<br>Enable netload diagnostics<br>no<br>Enable netload diagnostics warning<br>no<br>Enable netload diagnostics alarm<br>20<br>Threshold for netload warning in %<br>50<br>Threshold for netload alarm in %<br><b>Frame error diagnostics</b><br><b>Parameters</b><br>no<br>Enable frame error diagnostics<br>no<br>Enable frame error diagnostics warning<br>no<br>Enable frame error diagnostics alarm<br>$\bf{0}$<br>Time base for frame error diagnostics<br>$\overline{0}$<br>Threshold for frame error warning<br>$\bf{0}$<br>Threshold for frame error alarm |                                |
| English $\sim$                                                                |                                                                                                    |                                |

Fig. 24: Limited ports with fieldbus functionality

 $\Rightarrow$  The fieldbus control is now only activated for the switch ports XF1... XF5. Ports XF6... XF10 no longer support field bus control. Ports XF1…XF5 are assigned to the LAN, ports XF6…XF10 automatically belong to the WAN.

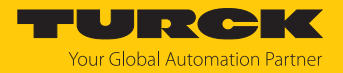

# <span id="page-30-0"></span>7.5 Commissioning the devices in PROFINET

### <span id="page-30-1"></span>7.5.1 Device model TBEN-L…-SE-M2, slots and sub slots

The TBEN-L…-SE-M2 have eight virtual slots for various device functions (fieldbus control, port de-/ activation…), network diagnostics (netload diagnostics, Frame Error diagnostics, …) and status information (module status).

Besides Slot 0 (DAP) all other slots of the device contain only one sub slot. For this reason slots and sub slots are described as synonyms in the following.

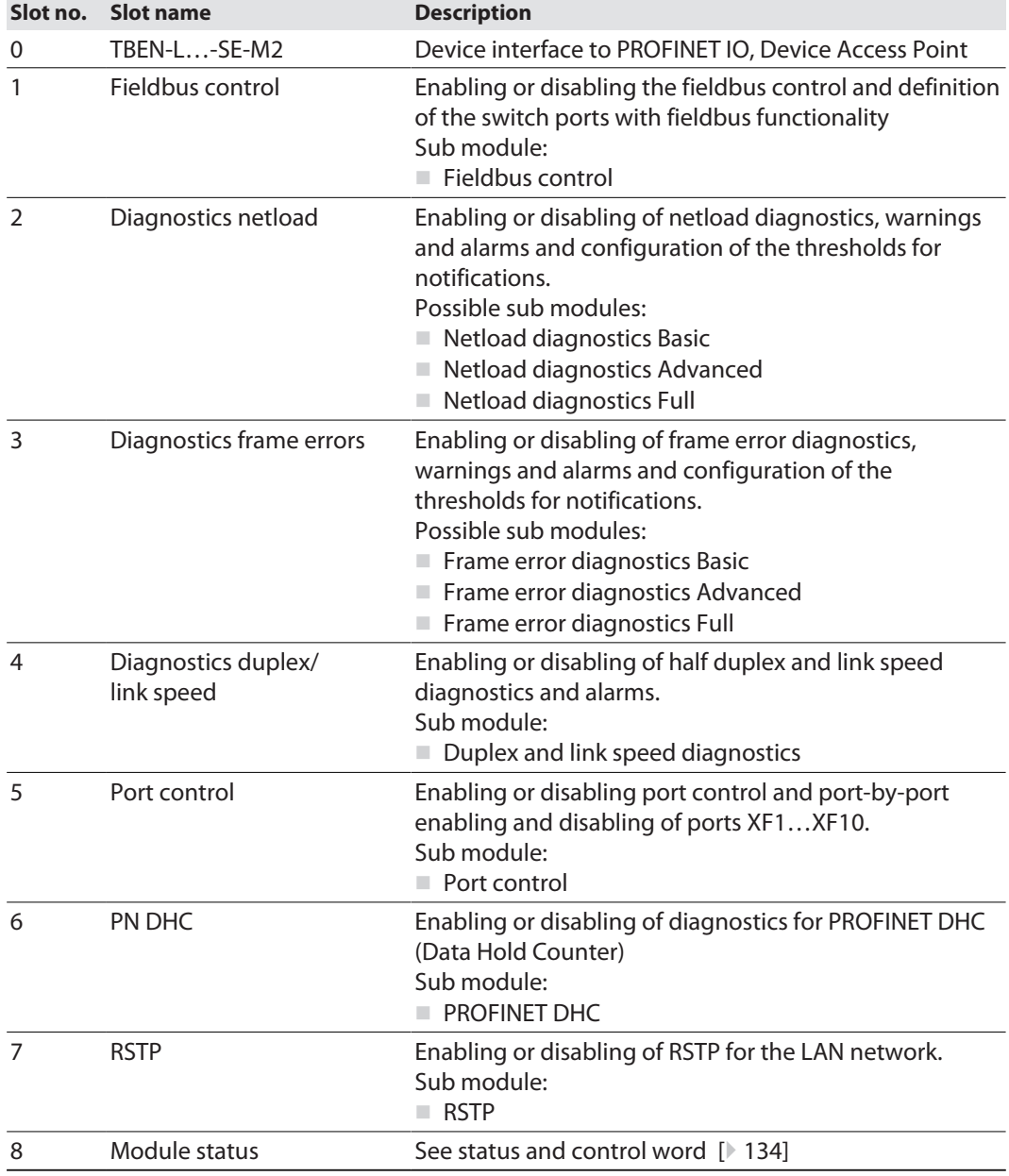

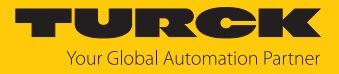

### Sub module "Fieldbus control"

The sub module "Fieldbus control" can be plugged into slot 1.

**Parameters** [\[](#page-125-0) $\ge$  [126\]](#page-125-0)

Default values are **shown in bold.**

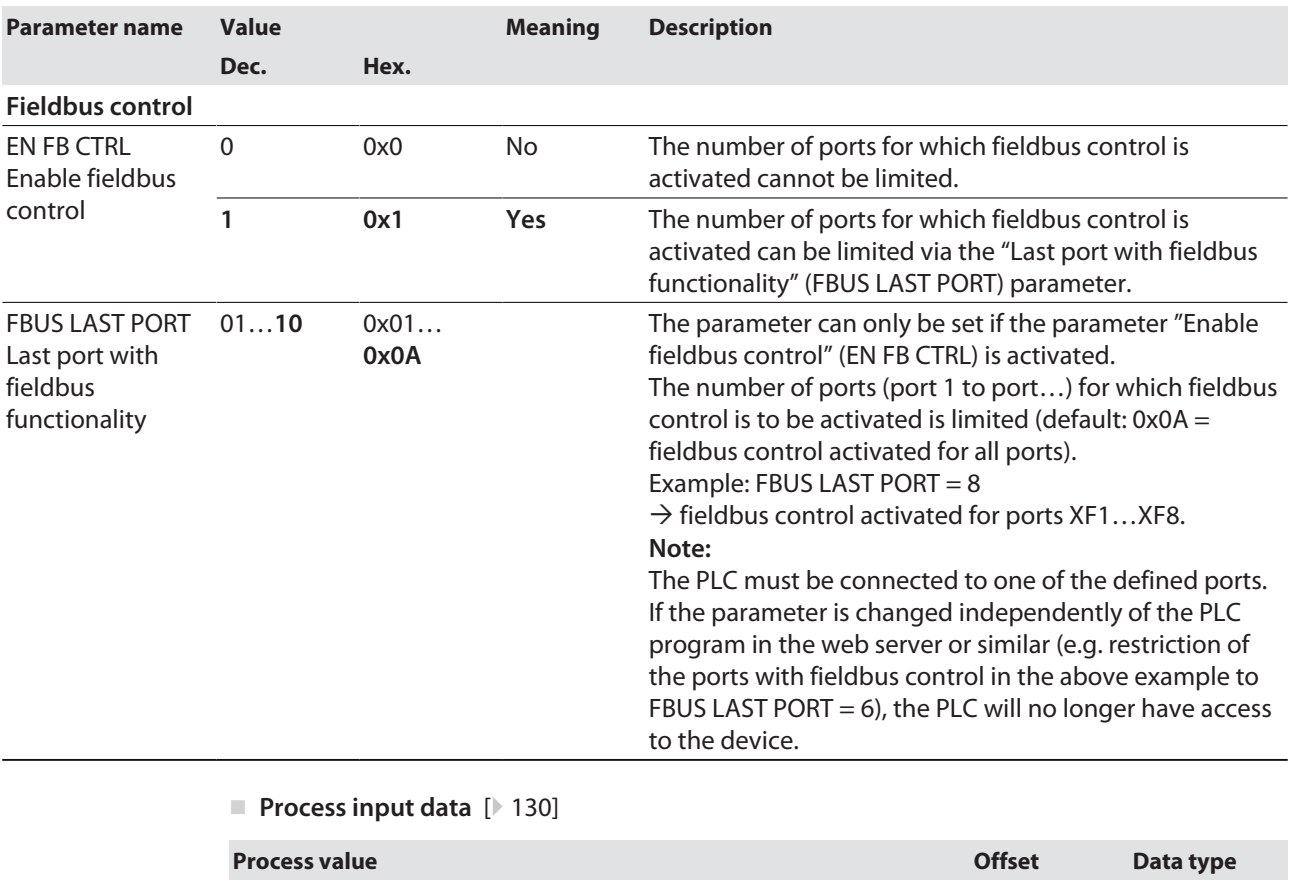

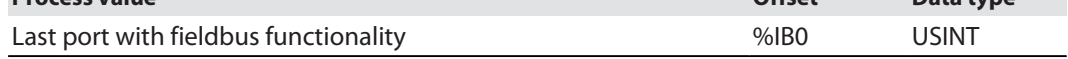

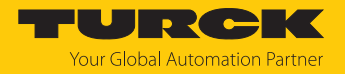

Sub module "Netload diagnostics Basic, Advanced, Full"

The sub module "Netload diagnostics Basic, Advanced, Full" can be plugged into slot 2.

**Parameters** [\[](#page-125-0) $\ge$  [126\]](#page-125-0)

Default values are **shown in bold.**

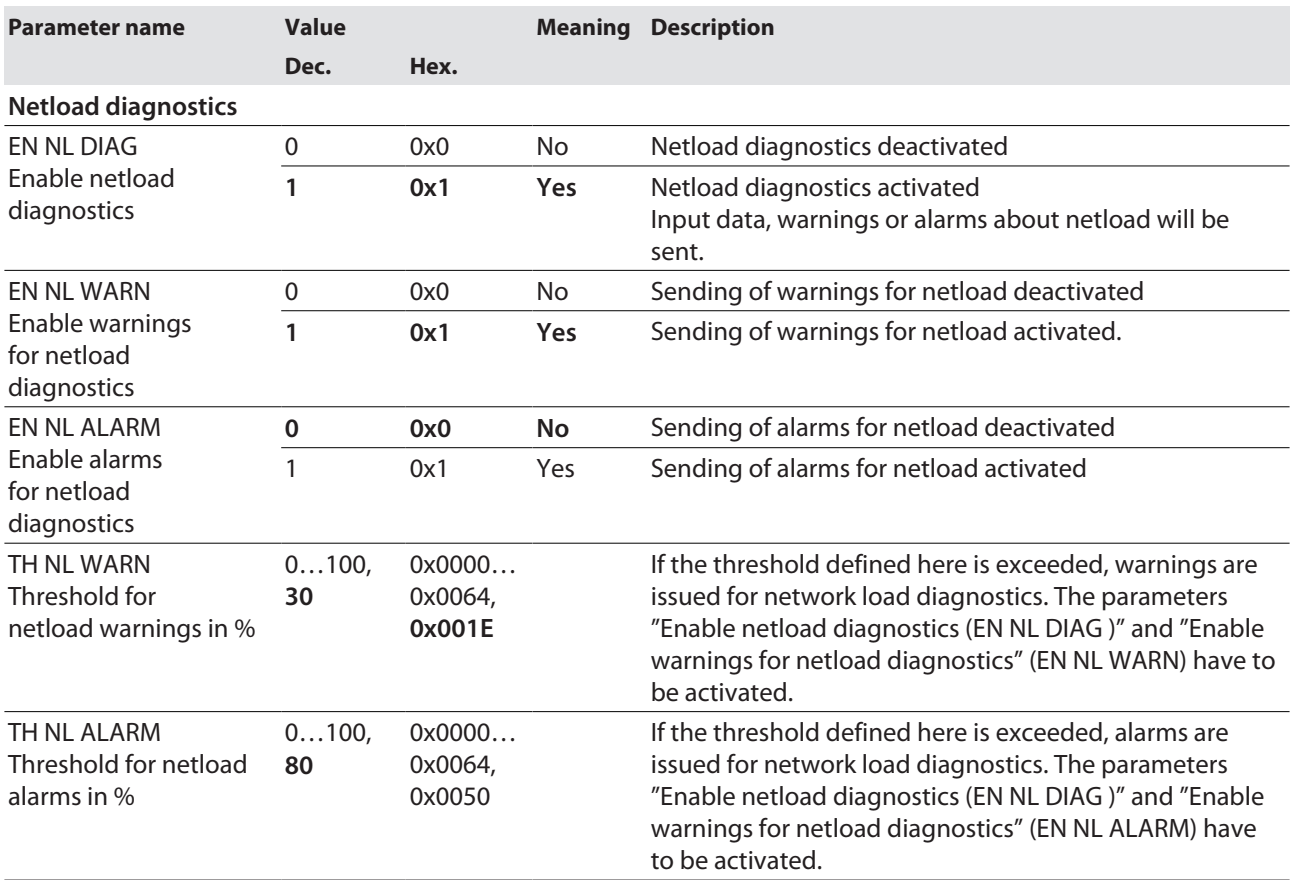

■ Process input data "Netload diagnostics Basic" [\[](#page-129-1) [130\]](#page-129-1)

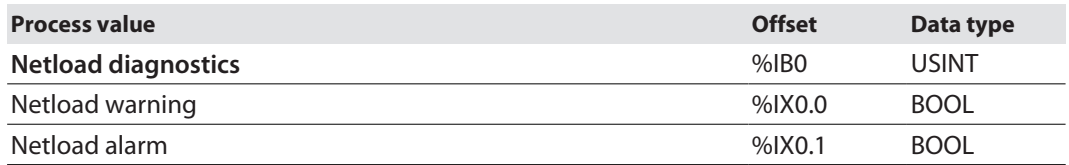

■ Process input data "Netload diagnostics Advanced" [\[](#page-129-1)<sup>[}](#page-129-1)</sup> [130\]](#page-129-1)

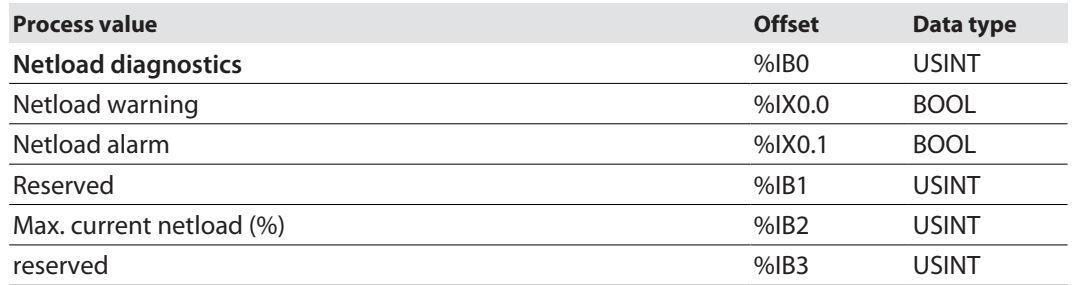

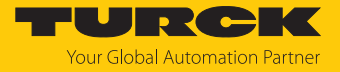

### ■ Process input data "Netload diagnostics Full" [\[](#page-129-1)<sup>[}](#page-129-1)</sup> [130\]](#page-129-1)

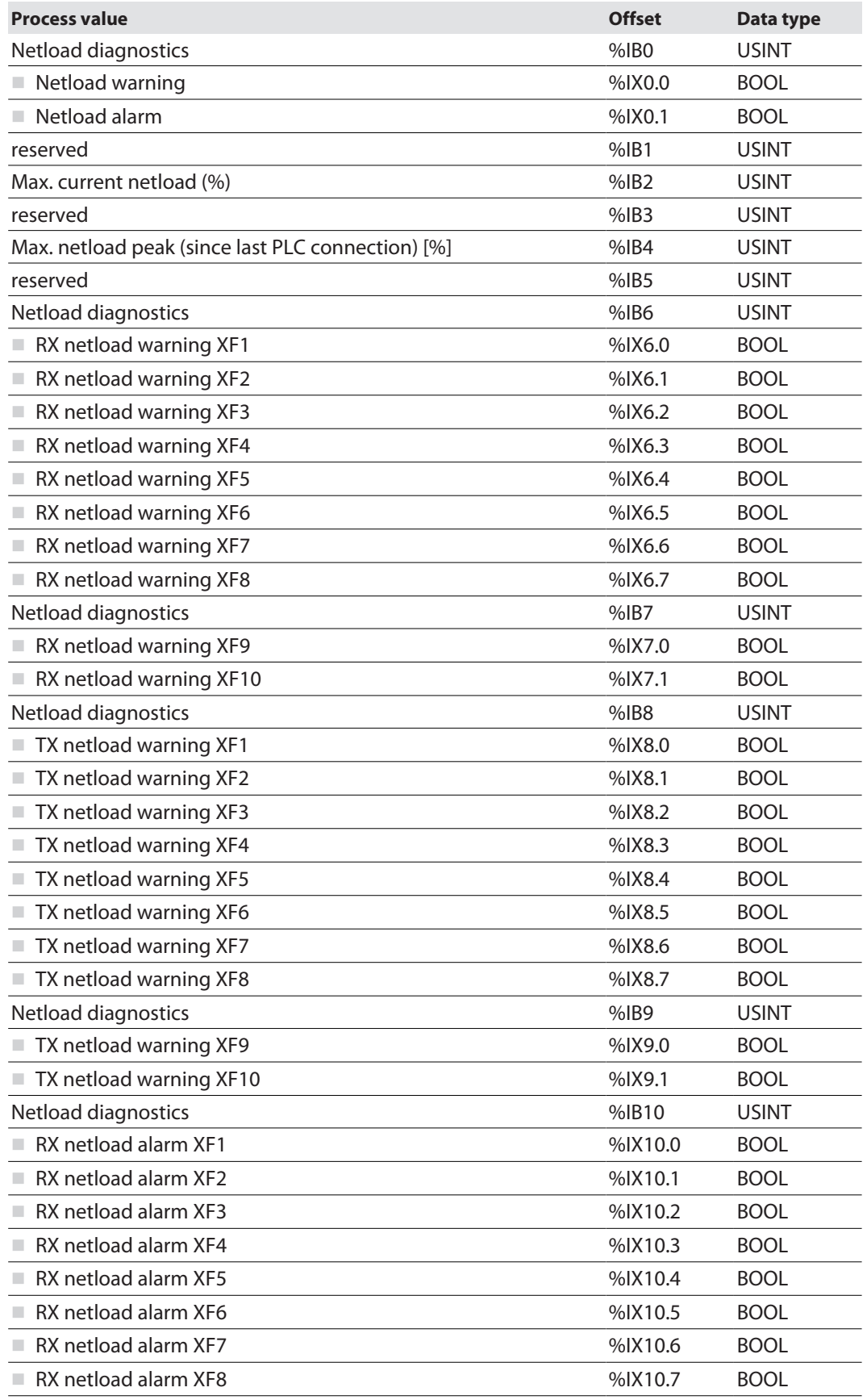

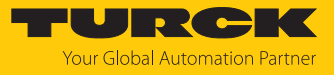

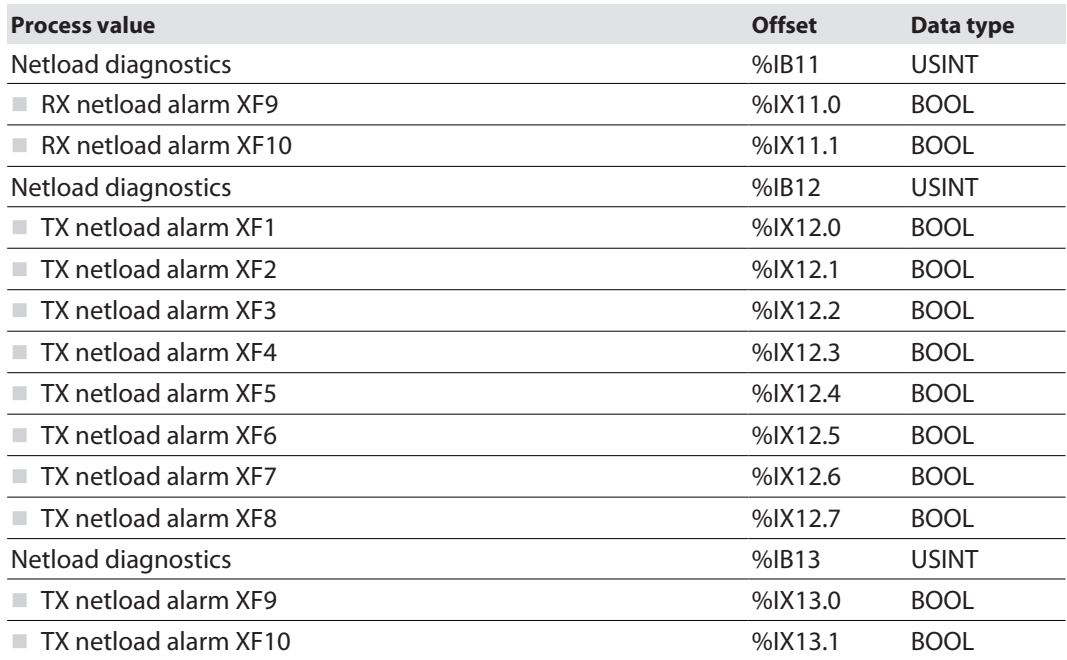

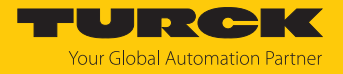

Sub module "Frame error diagnostics Basic, Advanced, Full"

The sub module "Frame error diagnostics" can be plugged into slot 3.

**Parameters** [\[](#page-125-0) $\ge$  [126\]](#page-125-0)

Default values are **shown in bold.**

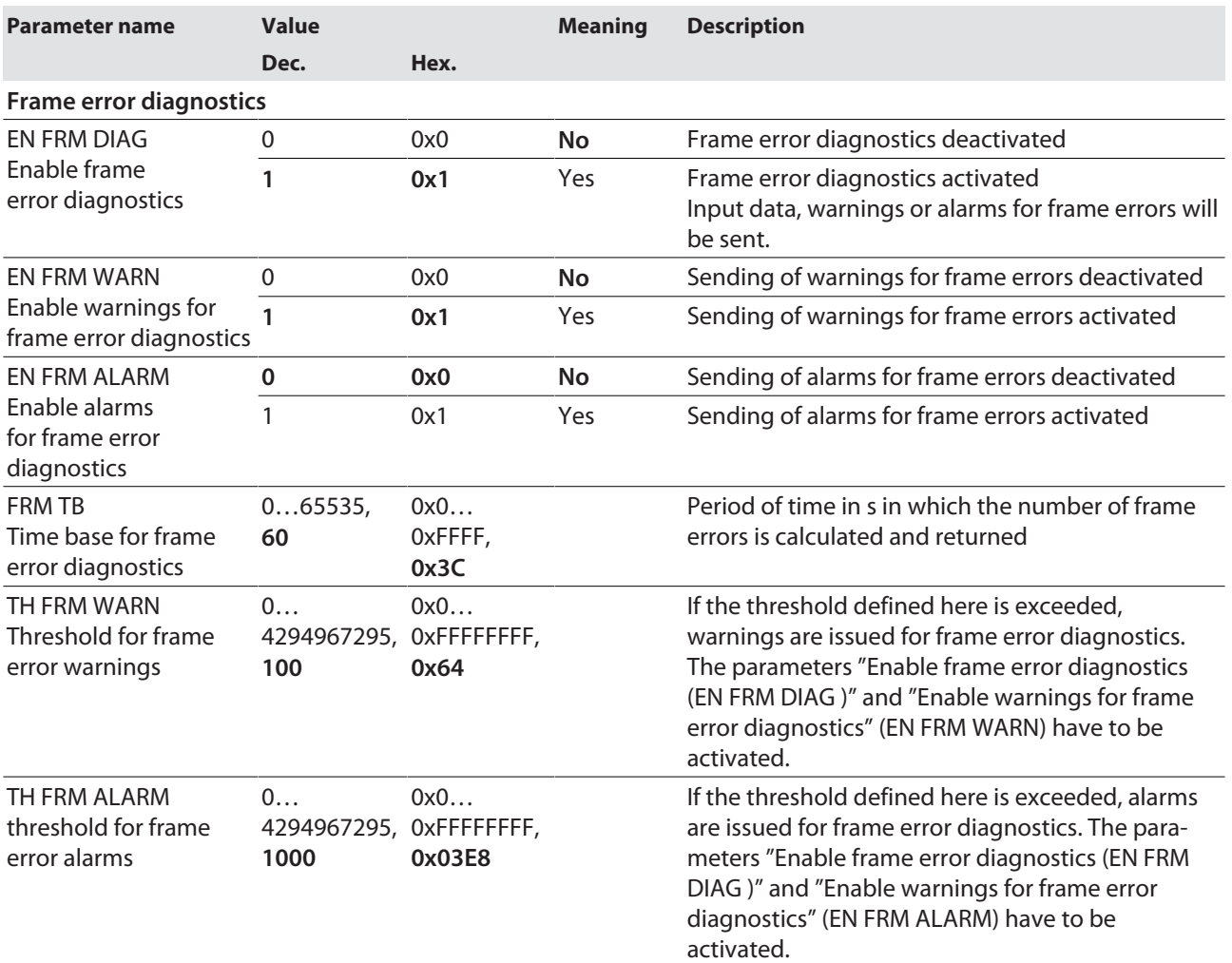

■ Process input data "Frame error diagnostics Basic" [\[](#page-129-1)<sup>[130\]](#page-129-1)</sup>

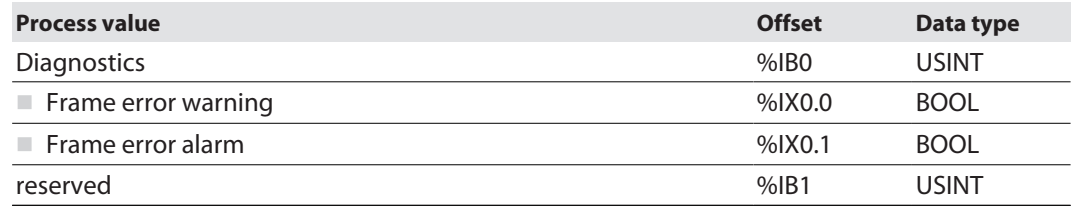
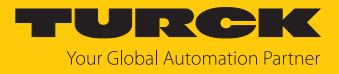

### ■ Process input data "Frame error diagnostics Advanced" [\[](#page-129-0)<sup>9</sup> [130\]](#page-129-0)

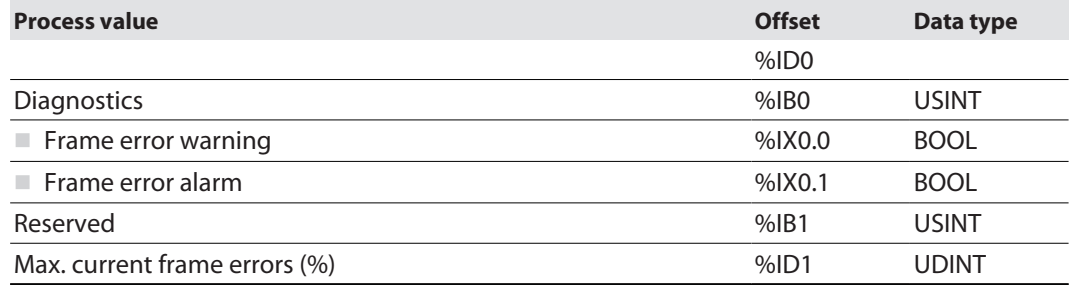

#### ■ Process input data "Frame error diagnostics Full" [\[](#page-129-0)<sup>3</sup> [130\]](#page-129-0)

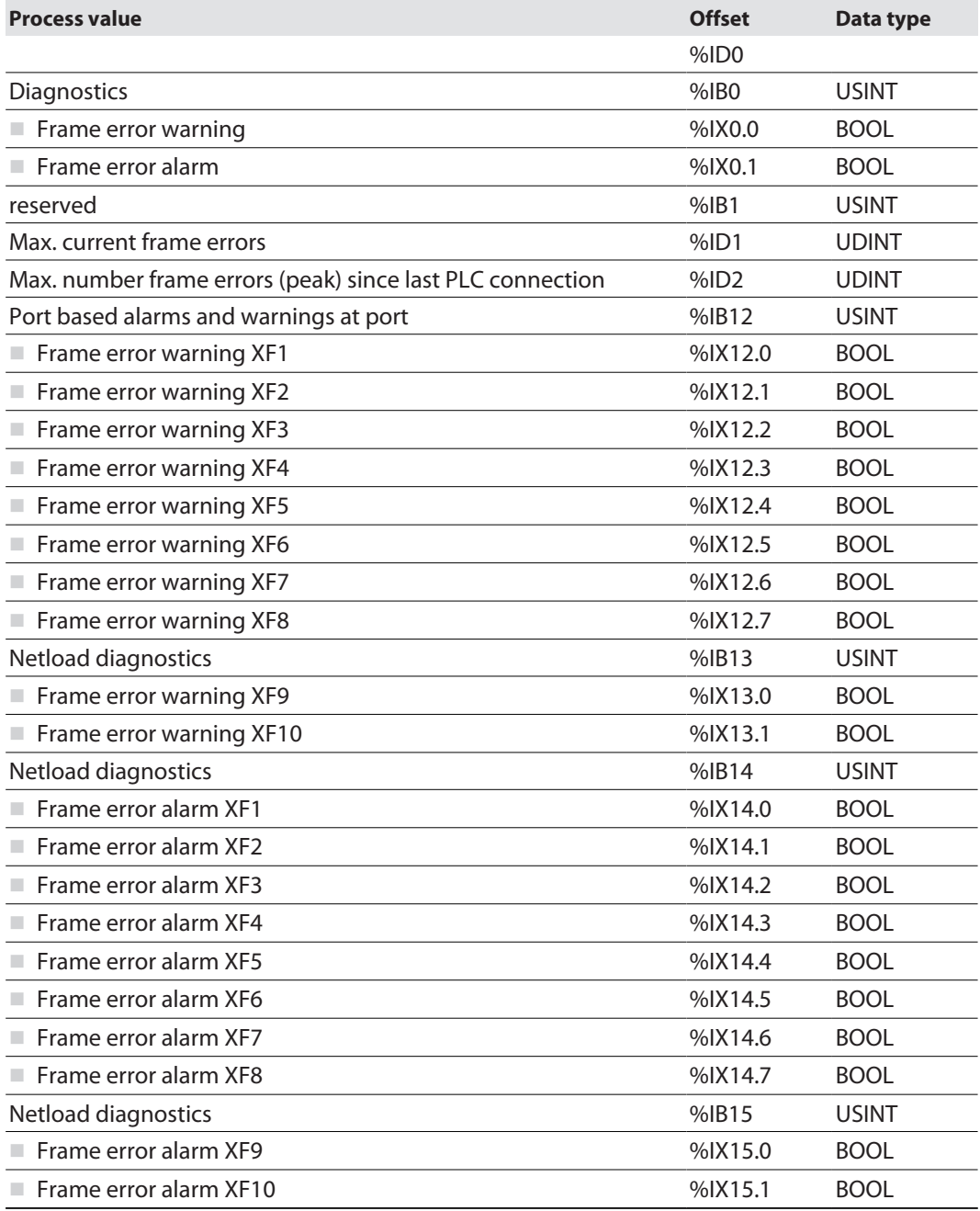

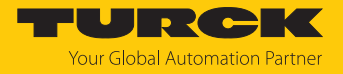

# Sub module "Duplex and link speed diagnostics"

The sub module "Duplex and link speed diagnostics" can be plugged into slot 4.

#### **Parameters** [\[](#page-125-0) $\ge$  [126\]](#page-125-0)

Default values are **shown in bold.**

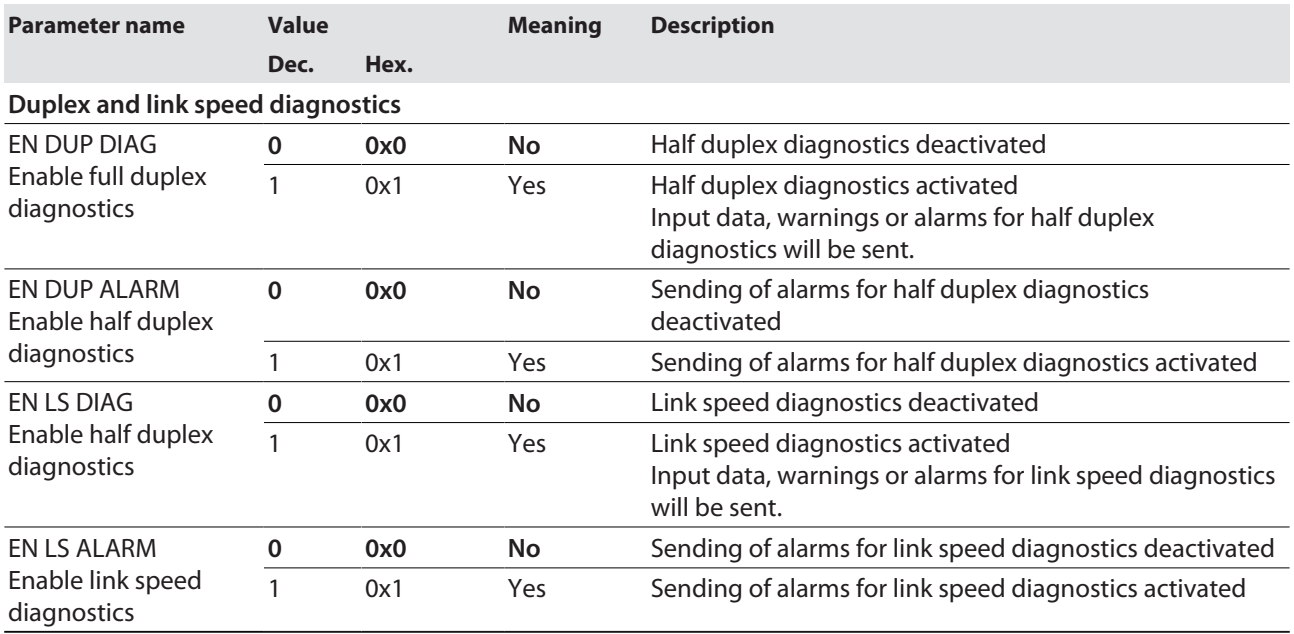

**Process input data** [\[](#page-129-0) $\triangleright$  [130\]](#page-129-0)

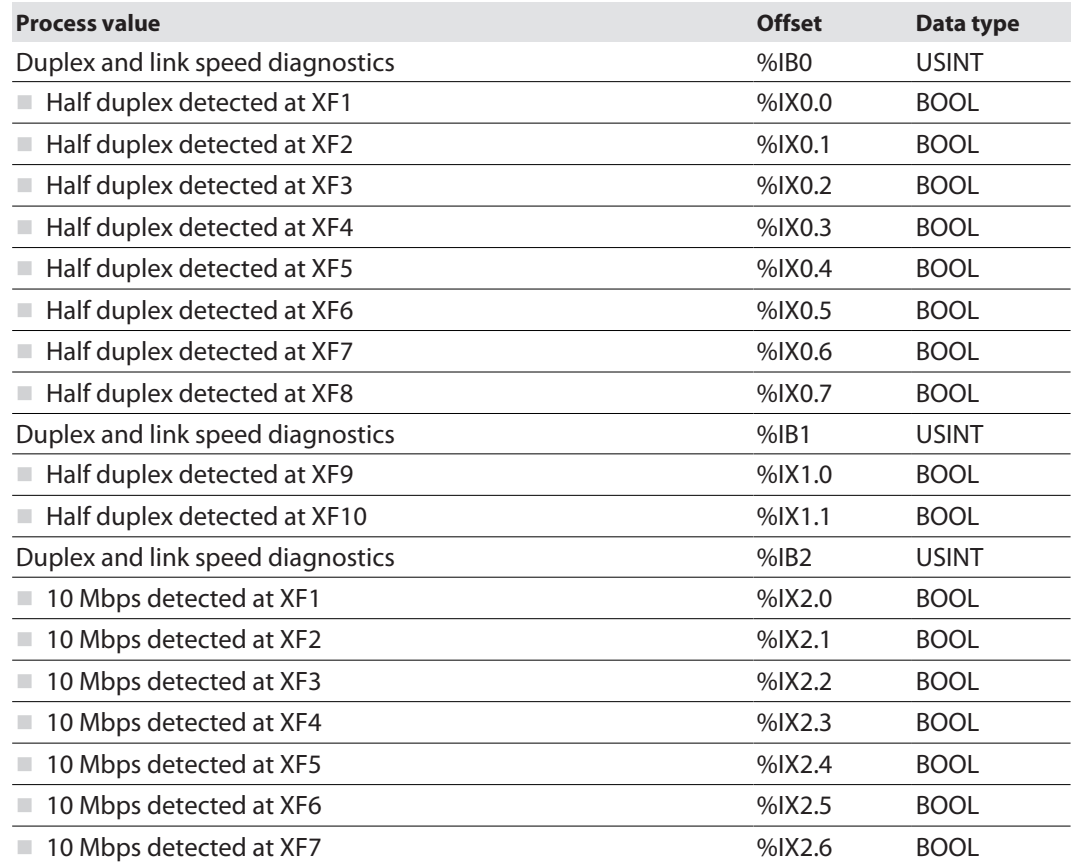

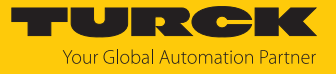

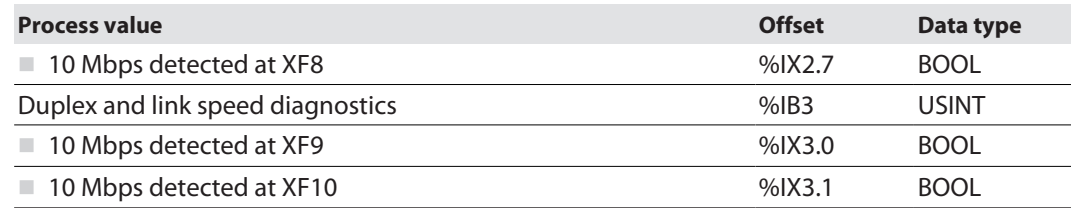

# Sub module "Port control"

The sub module "Port control" can be plugged into slot 5.

**Parameters** [\[](#page-125-0) $\ge$  [126\]](#page-125-0)

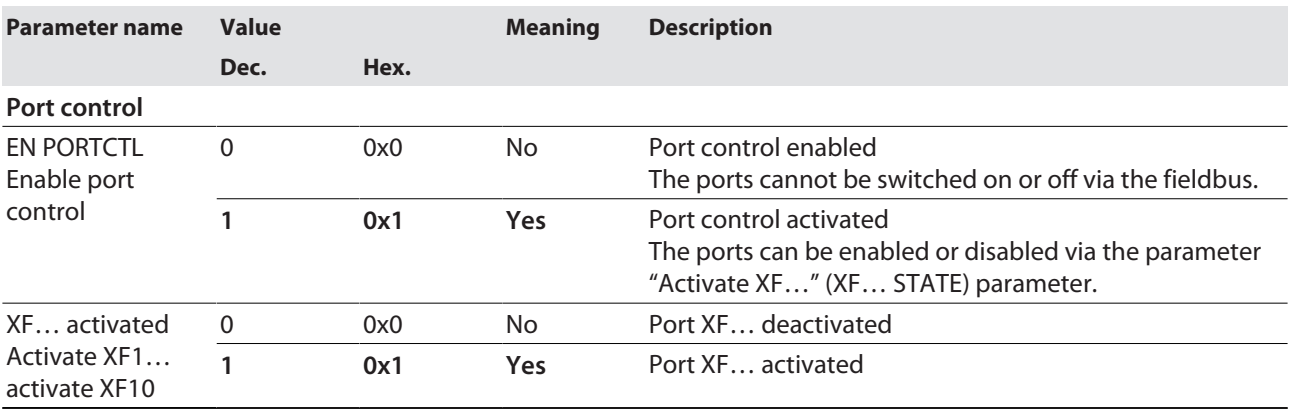

**Process input data** [\[](#page-129-0) $\ge$  [130\]](#page-129-0)

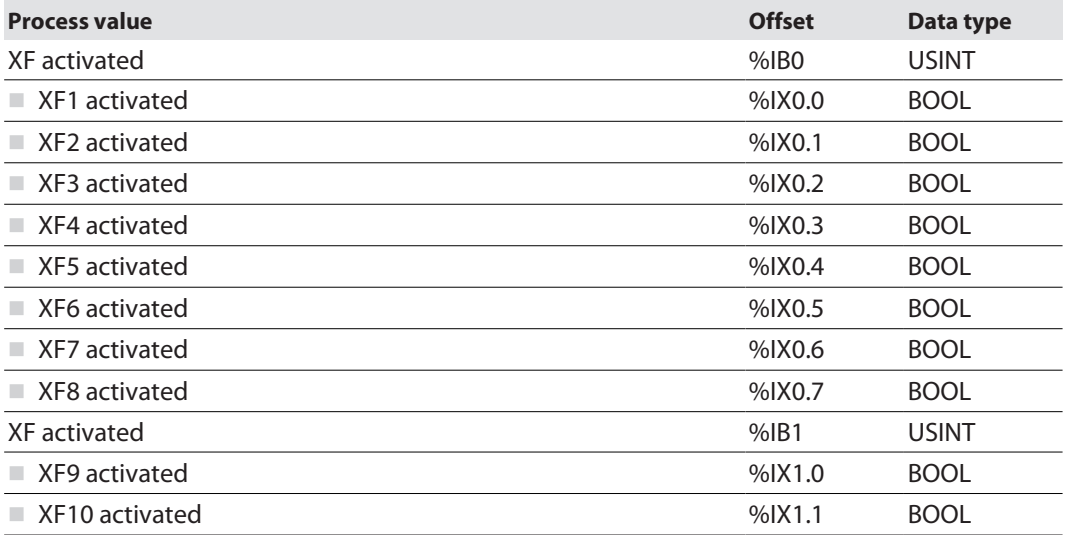

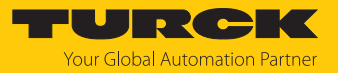

# Sub module "PROFINET DHC (PN DHC)"

## **Parameters** [\[](#page-125-0) $\ge$  [126\]](#page-125-0)

### Default values are **shown in bold.**

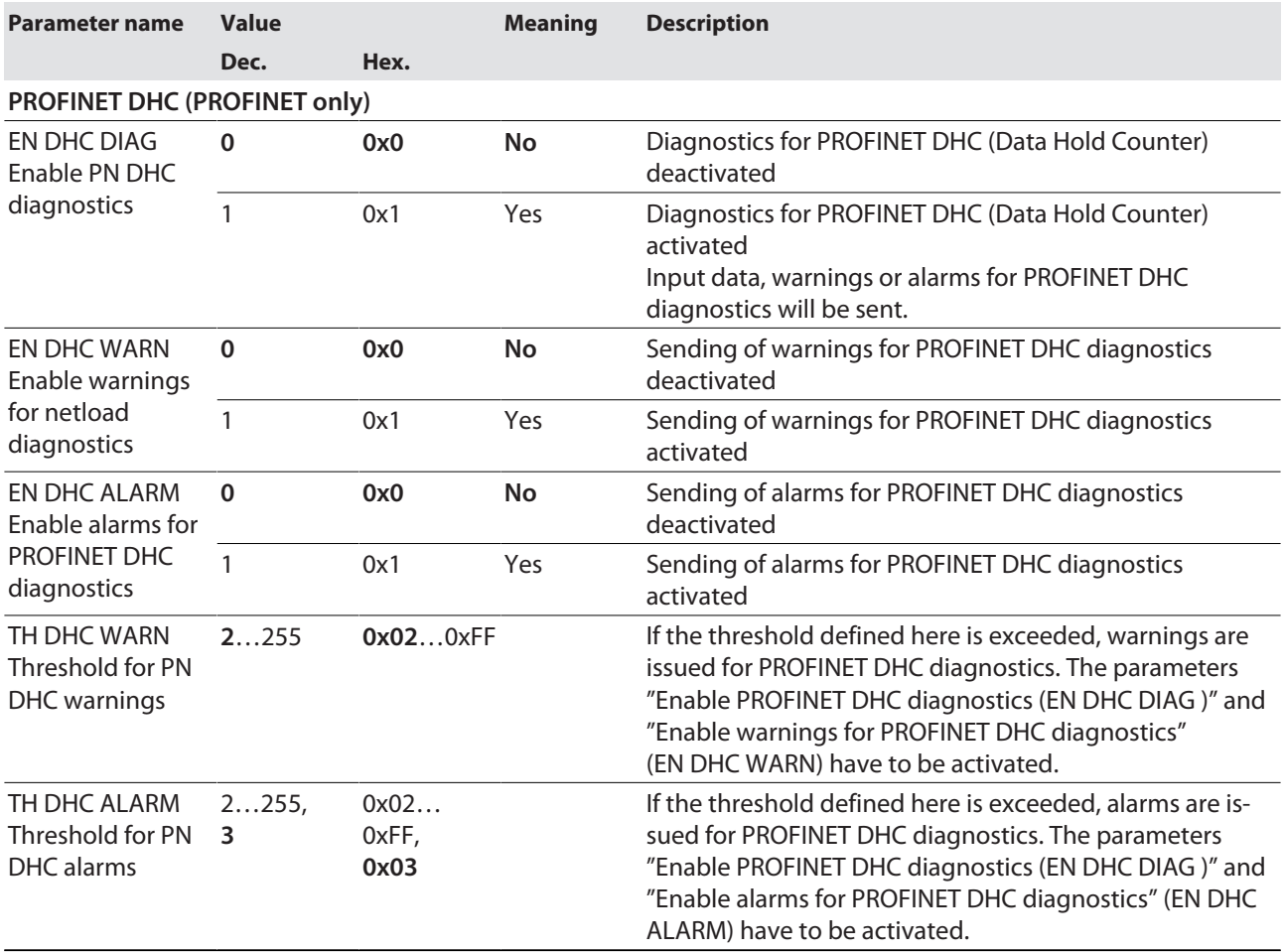

#### **Process input data** [\[](#page-129-0) $\triangleright$  [130\]](#page-129-0)

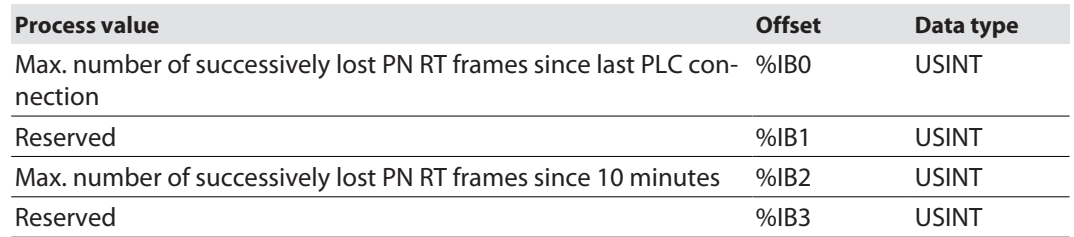

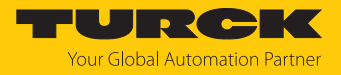

Sub module "RSTP"

The sub module "RSTP" can be plugged into slot 7.

**Parameters** [\[](#page-125-0) $\ge$  [126\]](#page-125-0)

Default values are **shown in bold.**

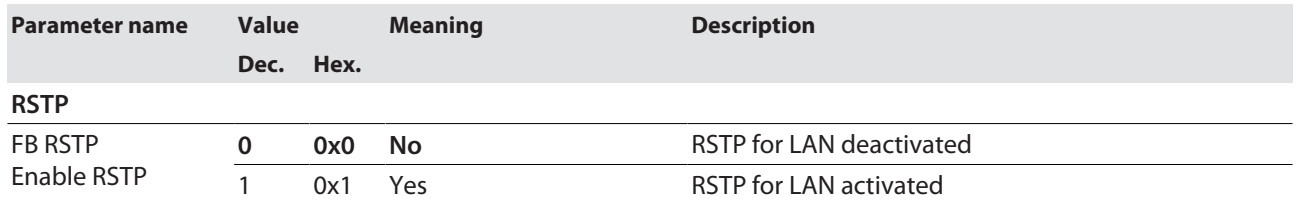

Sub module "Module status"

The sub module "Module status" can be plugged into slot 8.

■ Process input data [\[](#page-129-0)<sup>[130\]](#page-129-0)</sup>

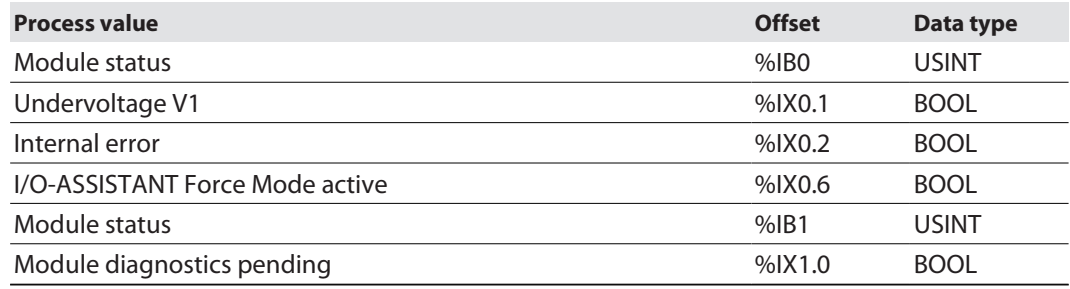

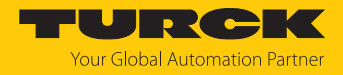

#### 7.5.2 Address setting in PROFINET

In IP-based communication, the field devices are addressed by means of an IP address. PROFINET uses the Discovery and Configuration Protocol (DCP) for IP assignment.

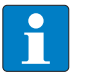

#### **NOTE**

DCP is a standard protocol and can also be used outside PROFINET, e.g. in IPC operating systems (Windows, Linux). DCP is available in tool packages such as WinPcap, Npcap, Wireshark etc.

When delivered, each field device has, among other things, a MAC address. The MAC address is sufficient to give the respective field device a unique name.

The address is assigned in two steps:

- $\blacksquare$  Assignment of a unique plant specific name to the respective field device
- n Assignment of the IP address from the IO-Controller before the system start-up based on the plant-specific (unique) name

#### PROFINET naming convention

The names are assigned via DCP. The device name is checked for correct spelling during input. The following rules apply to the use of the device name in accordance with PROFINET specification V2.3.

- $\blacksquare$  All device names must be unique.
- $M<sub>ax</sub>$  Maximum name size: 240 characters Allowed:
	- Lower case letters a…z
	- Numbers 0…9
	- Hyphen and dot
- The name may consist of several components separated by a period. A name component, i.e. a string between two dots, may be a maximum of 63 characters long.
- $\blacksquare$  The device name must not start or end with a hyphen.
- The name must not begin with or "port-xyz"  $(y...z = 0...9)$ .
- The name must not have the form of an IP address (n.n.n.n,  $n = 0...999$ ).
- $\blacksquare$  Do not use special characters.
- $\blacksquare$  Do not use capital letters.

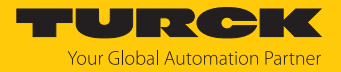

### 7.5.3 MRP (Media Redundancy Protocol)

The device supports MRP. MRP is a standardized protocol according to IEC 62439. It describes a mechanism for media redundancy in ring topologies. With MRP, a defective ring topology with up to 50 nodes is detected and reconfigured in the event of an error. With MRP a trouble-free switch-over is not possible.

A Media Redundancy Manager (MRM) checks the ring topology of a PROFINET network defined by the network configuration for functionality. All other network nodes are Media Redundancy Clients (MRC). In the error-free state, the MRM blocks normal network traffic on one of its ring ports, with the exception of the test telegrams. The physical ring structure thus becomes a line structure again at the logical level for normal network traffic. If a test telegram fails to appear, a network error has occurred. In this case, the MRM opens its blocked port and establishes a new functioning connection between all remaining devices in the form of a linear network topology.

The time between ring interruption and recovery of a redundant path is called reconfiguration time. For MRP, this is a maximum of 200 ms. Therefore, an application must be able to compensate for the 200 ms interruption. The reconfiguration time always depends on the Media Redundancy Manager (e.g. the PROFINET PLC) and the I/O cycle and watchdog times set here. For PROFINET, the response monitoring time must be selected accordingly > 200 ms.

It is not possible to use Fast Start-Up in an MRP network.

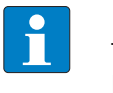

#### **NOTE**

The TBEN-L…-SE-M2 is a media redundancy client (1-ring topologies). The two Ethernet ports used for MRP are freely selectable (XF1…XF10). The fieldbus control [\[](#page-28-0)[}](#page-28-0) [29\]](#page-28-0) has to be activated for both ports.

MRP is activated in the PROFINET engineering tool.

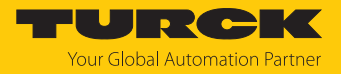

### 7.5.4 User data for acyclic services

The acyclic data exchange is by using via Record Data CRs (Communication Relation). Via these Record Data CRs the reading and writing of the following services is realized:

- $\blacksquare$  Writing of AR data (AR = Application Relation)
- $\blacksquare$  Writing of configuration data
- $\blacksquare$  Reading and writing of device data
- $\blacksquare$  Reading of diagnostic data
- $\blacksquare$  Reading of I/O data
- Reading of Identification Data Objects (I&M functions)

#### Acyclic device user data

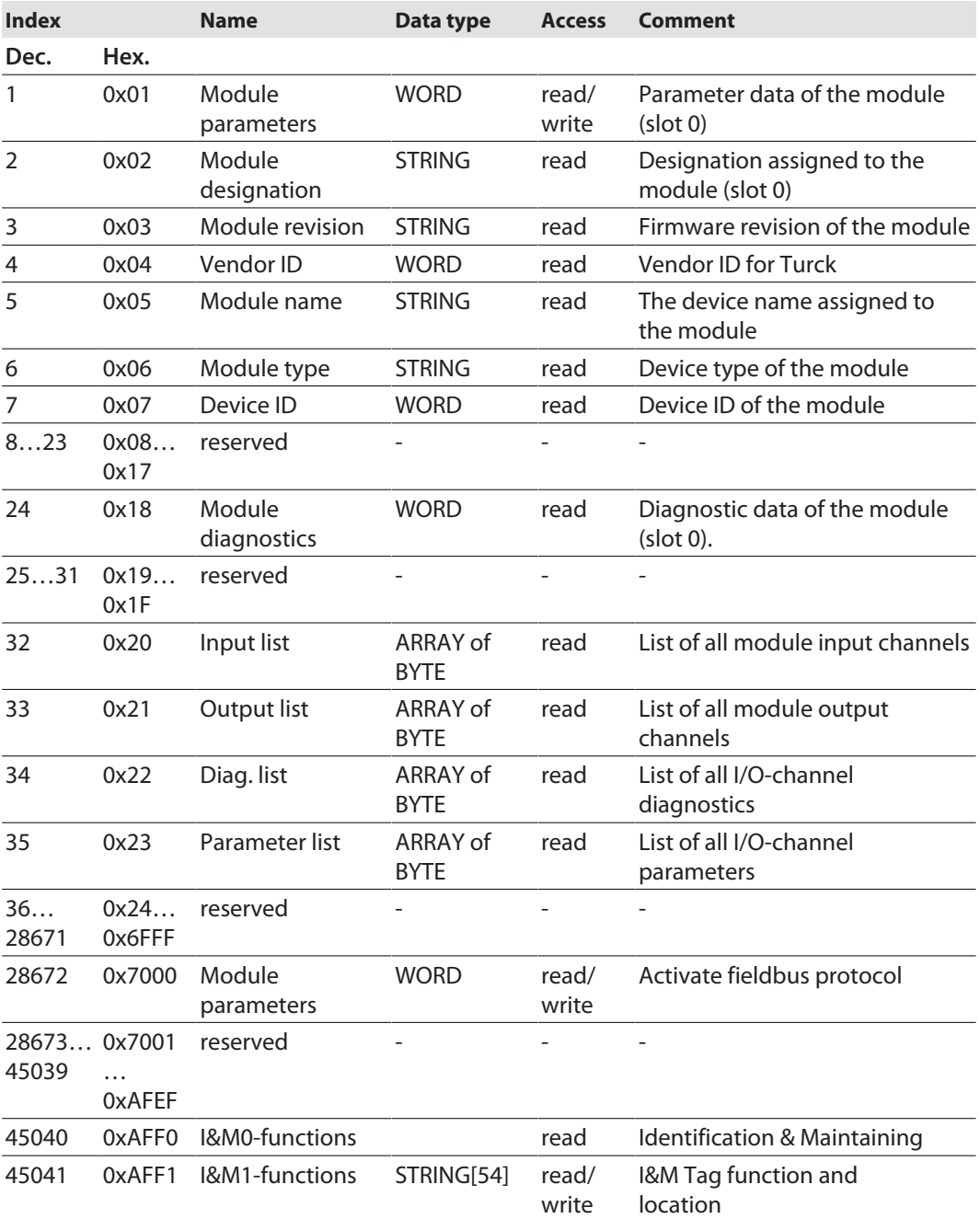

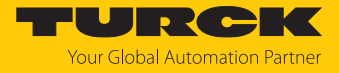

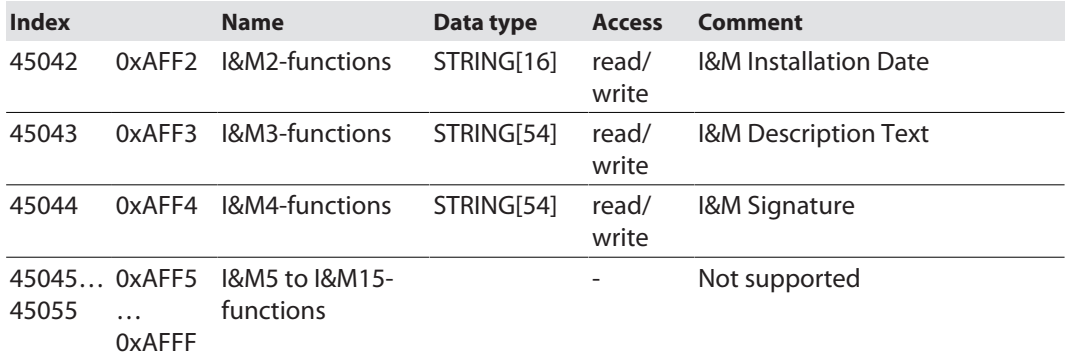

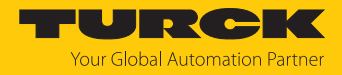

# 7.6 Connecting the devices to a PROFINET controller with TIA Portal

### Used hardware

The following hardware components are used in this example:

- Siemens PLC S7-1500
- TBEN-LL-SE-M2

### Used software

The following software tools are used in this example:

- Totally Integrated Automation Portal (TIA Portal), SIMATIC STEP7 Professional V17
- GSDM file for TBEN-L...-SE-M2 (downloadable free of charge under www.turck.com)

#### Prerequisites

- $\blacksquare$  The software is started.
- $\blacksquare$  A new project has been created.
- $\blacksquare$  The controller has been added to the project.

#### 7.6.1 Installing the GSDML-file

The GSDML file is available for free at **[www.turck.com](http:%5C%5Cwww.turck.com)**.

- $\triangleright$  Adding the GSDML file: Click **Options**  $\rightarrow$  **Manage general station description files (GSD)**.
- Installing the GSDML file: Define the source path for the GSDML-file and click **Install**.
- $\Rightarrow$  The device is added to the hardware catalog.

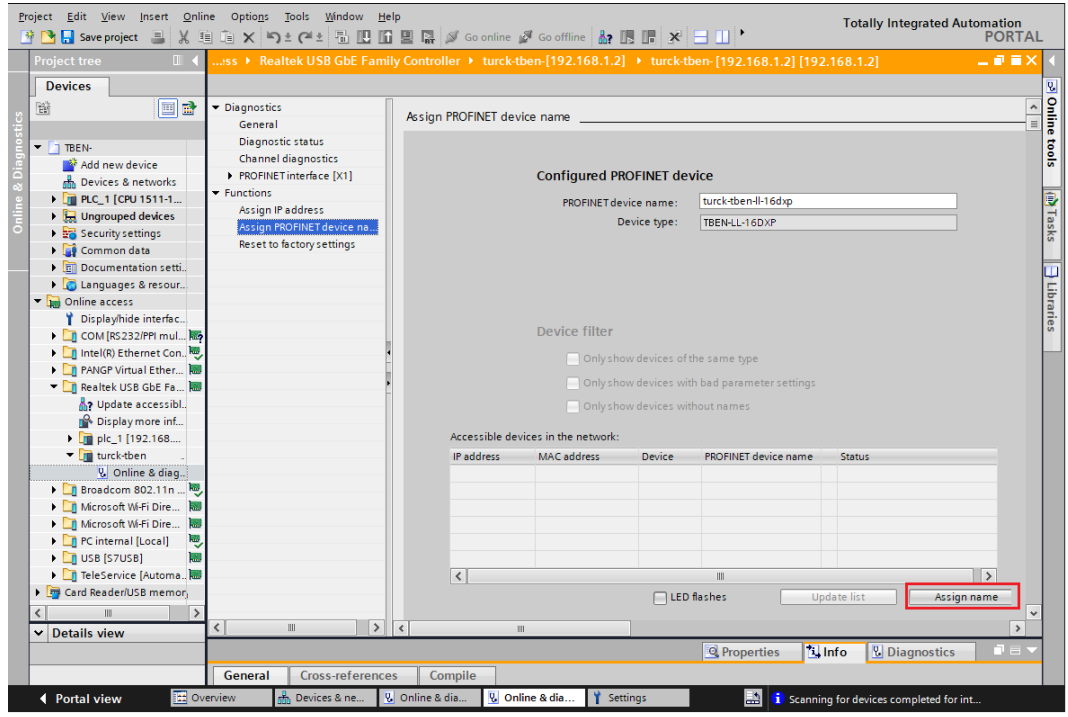

Fig. 25: Installing the GSDML file in TIA Portal

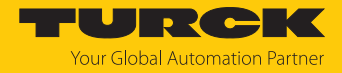

# 7.6.2 Connecting the device to the PLC

- Select the TBEN device from the Hardware catalog and drag it into the hardware window.
- Connect the devices to the PLC in the **Devices & networks** editor.

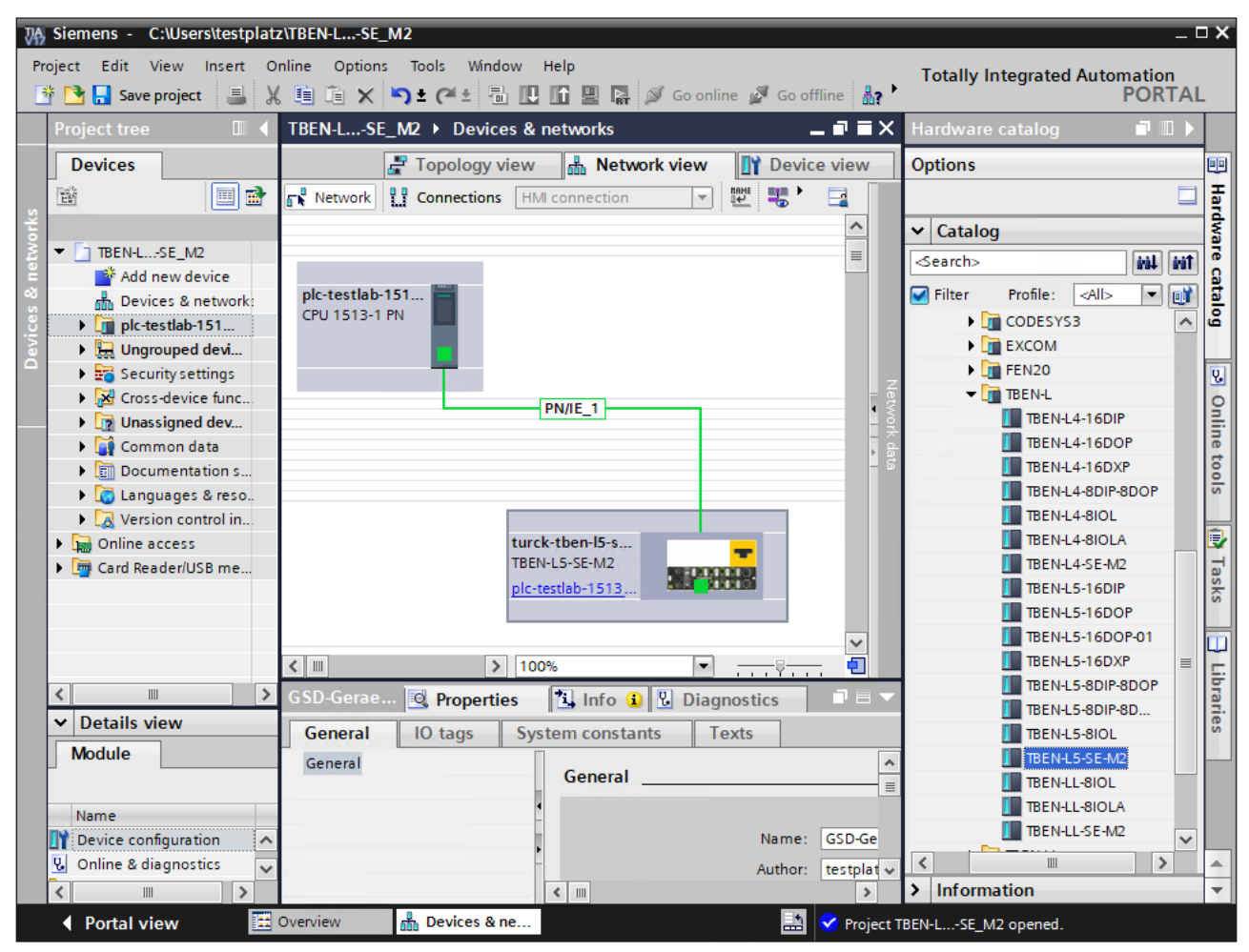

Fig. 26: Connecting the device to the PLC in TIA Portal

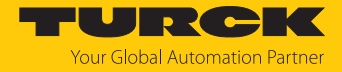

## 7.6.3 Setting the IP address in TIA Portal

 $\triangleright$  **Select Device view**  $\rightarrow$  register **Properties**  $\rightarrow$  **Ethernet addresses.** 

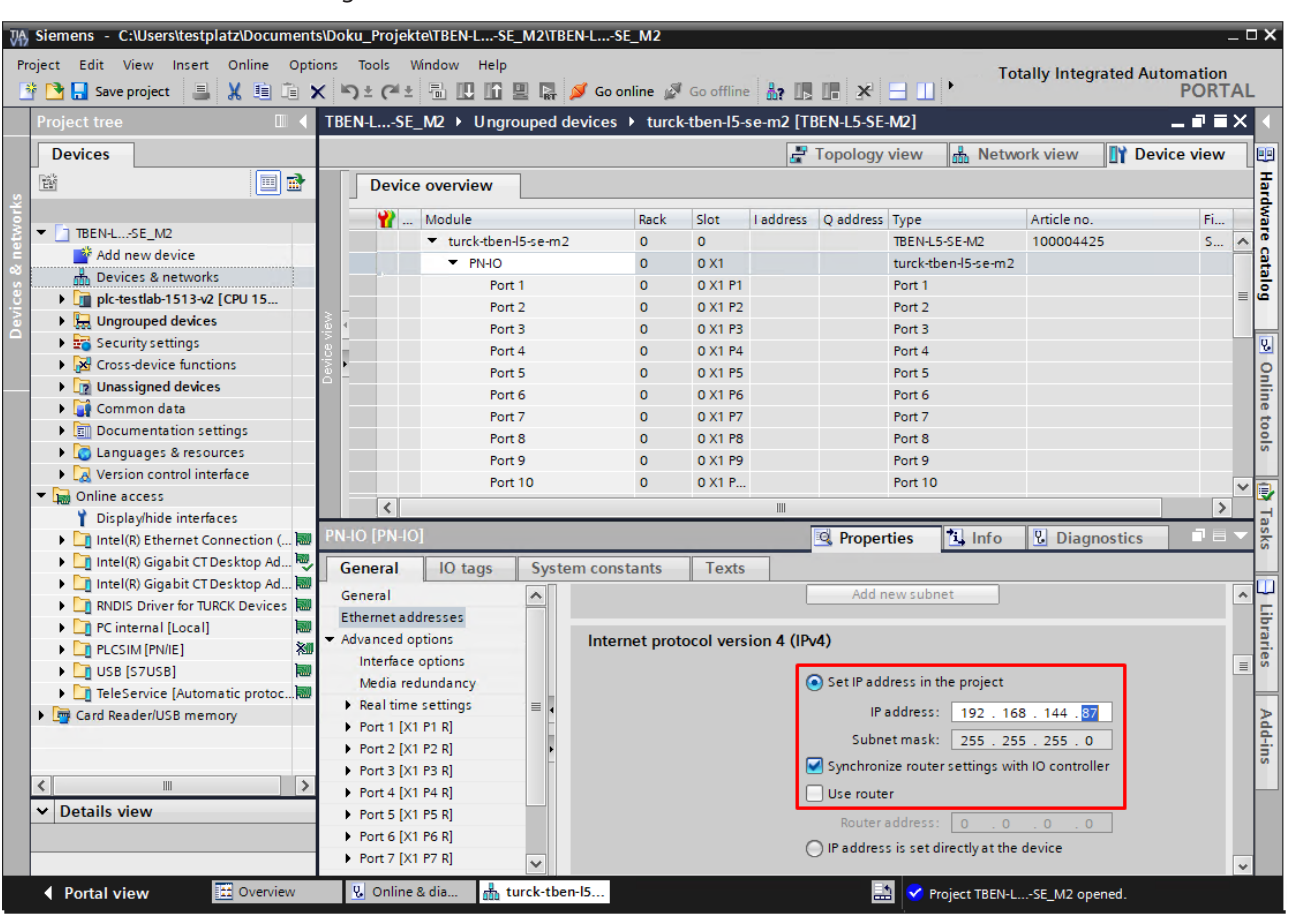

Assign the desired IP address.

Fig. 27: Setting the IP address in TIA Portal

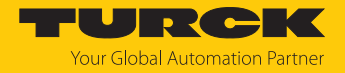

### 7.6.4 Configuring Device Functions

The TBEN-L…-SE-M2 appears as a modular slave with eight empty virtual slots. Slot 0 is already configured.

The function of the empty slots is defined in the GSDML file. The slots can only be used for a specific purpose.

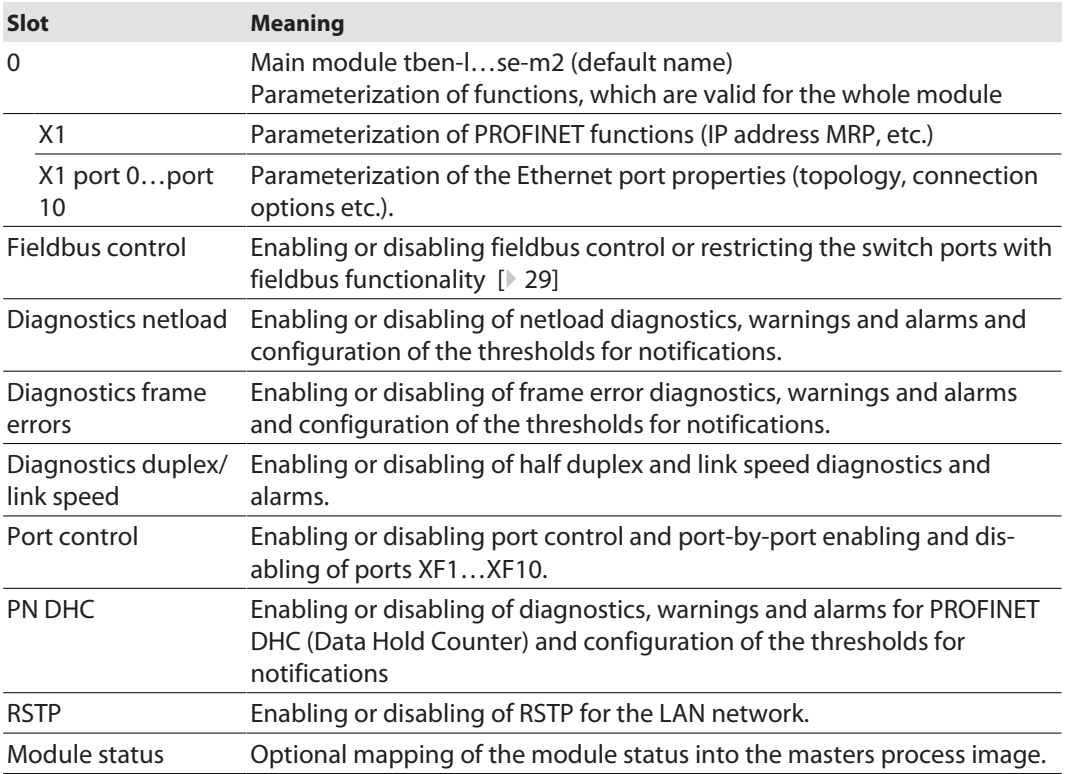

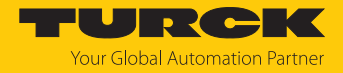

- $\triangleright$  Select Device view  $\rightarrow$  Device overview.
- Select the switch functions from the hardware catalog and add them to the device slots via drag&drop.

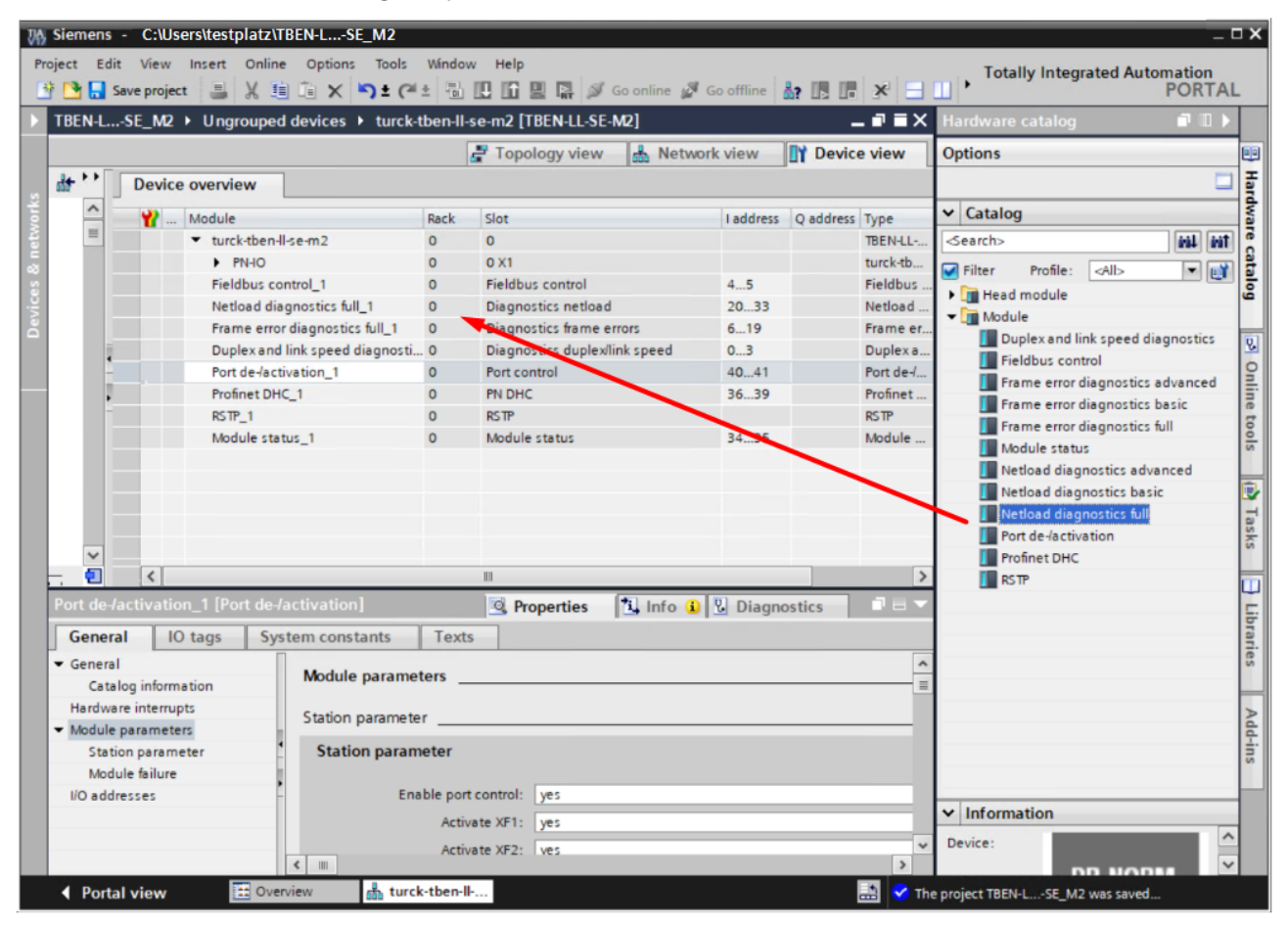

Fig. 28: Configuring the device slots in TIA Portal

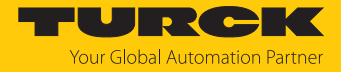

# 7.6.5 Connecting the device online with the controller

- ▶ Start the online mode (Go online).
- $\Rightarrow$  The device has been successfully connected to the PLC.

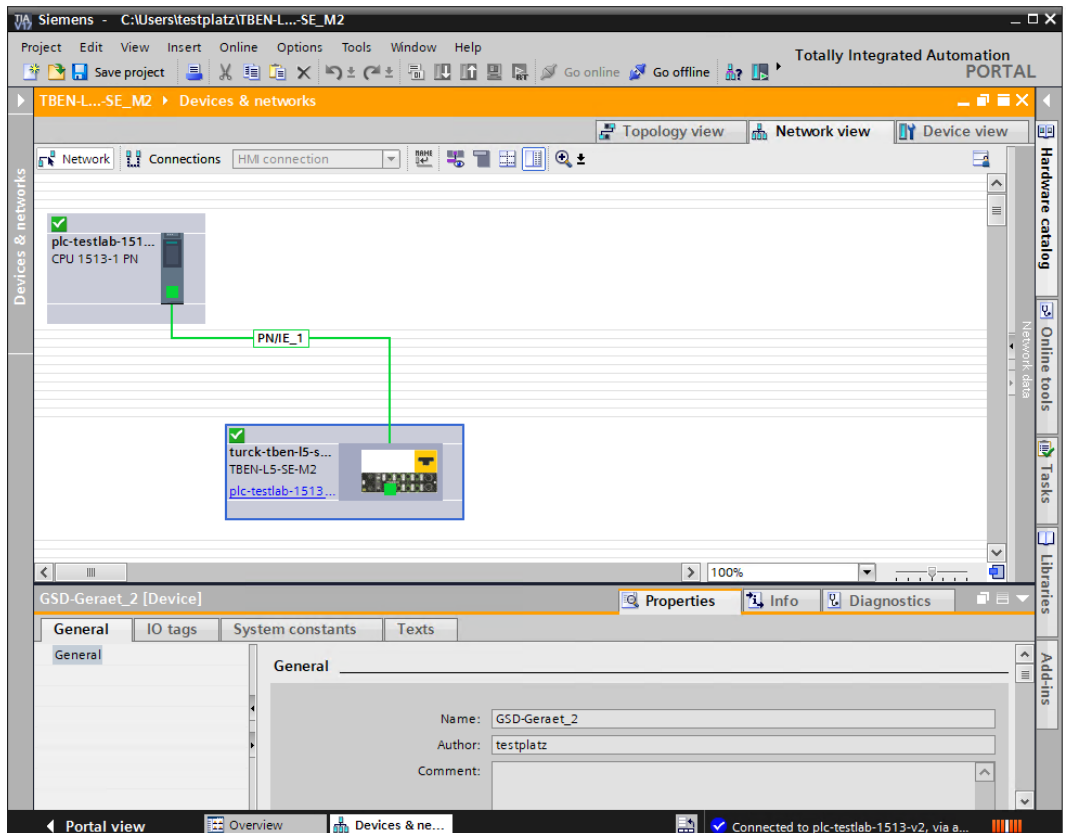

Fig. 29: Online mode in TIA Portal

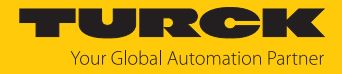

# 7.7 Commissioning the devices in EtherNet/IP

7.7.1 EDS files and catalog files

The EDS and catalog files can be downloaded free of charge from **www.turck.com**.

7.7.2 Device Level Ring (DLR)

The devices support DLR (Device Level Ring). The DLR redundancy protocol is used to increase the stability of EtherNet/IP networks.

DLR-enabled devices have an integrated switch and can thus be integrated into a ring topology. The DLR protocol is used to detect an interruption in the ring. If the data line is interrupted, data are sent through an alternative network section, so that the network can be reconfigured as soon as possible.

DLR-capable network nodes (DLR supervisor) are provided with extended diagnostic functions which enable the devices to localize errors and thus decrease the time for error search and maintenance. Normally, the controller (i.e. the controller/PLC) assumes the supervisor function, all other network nodes are DLR participants. The supervisor blocks one of its two ports for normal Ethernet traffic, so that a line topology is created for normal Ethernet telegrams. DLR messages can continue to use the ring in both directions and thus continuously check the function of the ring.

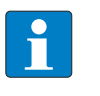

#### **NOTE**

The TBEN-L…-SE-M2 is a DLR participant (1-ring topologies). The two Ethernet ports used for DLR are freely selectable (XF1…XF10) and are set in the device's web server. The fieldbus control [\[](#page-28-0)[}](#page-28-0) [29\]](#page-28-0) has to be activated for both ports.

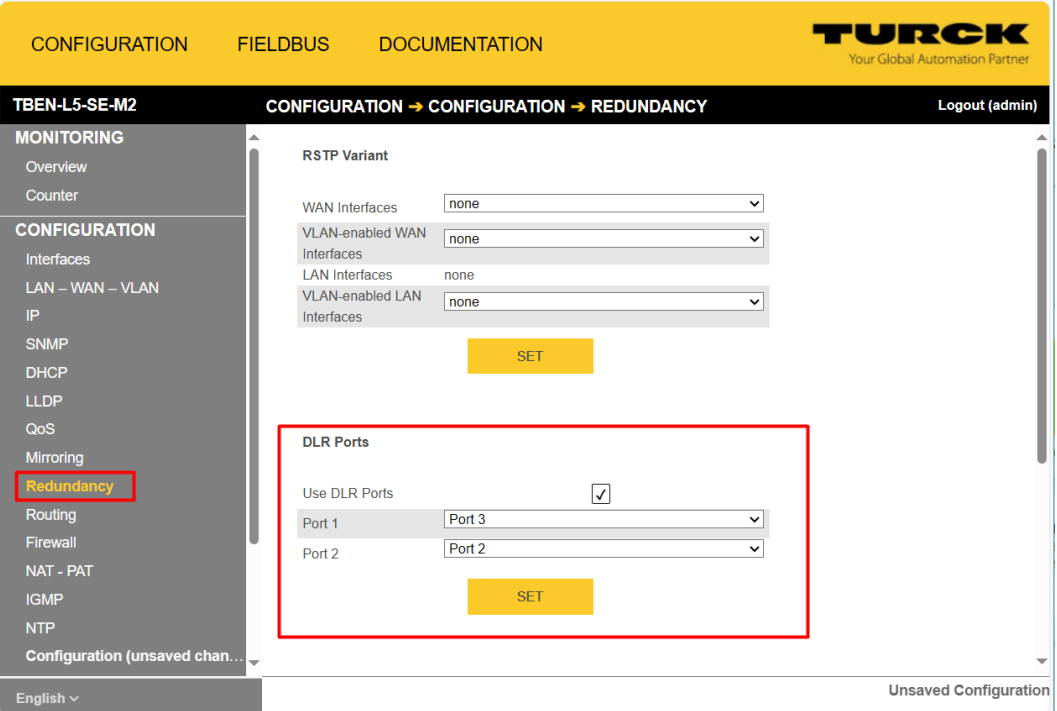

Fig. 30: Setting the switch ports for DLR in the web server

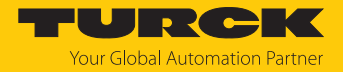

# 7.7.3 EtherNet/IP standard classes

The modules support the following EtherNet/IP Standard Classes in accordance with the CIP specification.

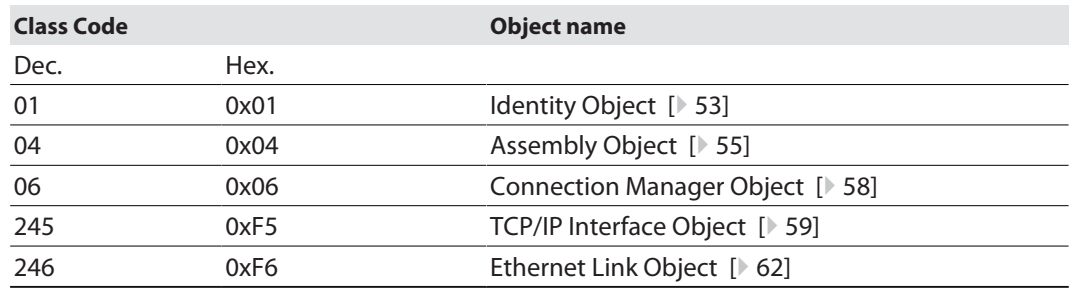

# Identity Object (0x01)

<span id="page-52-0"></span>The following description of the Ethernet Link Object is taken from the CIP specification, Vol. 2, Rev. 2.1 by ODVA & ControlNet International Ltd. and adapted to the Turck products.

#### **Instance attributes**

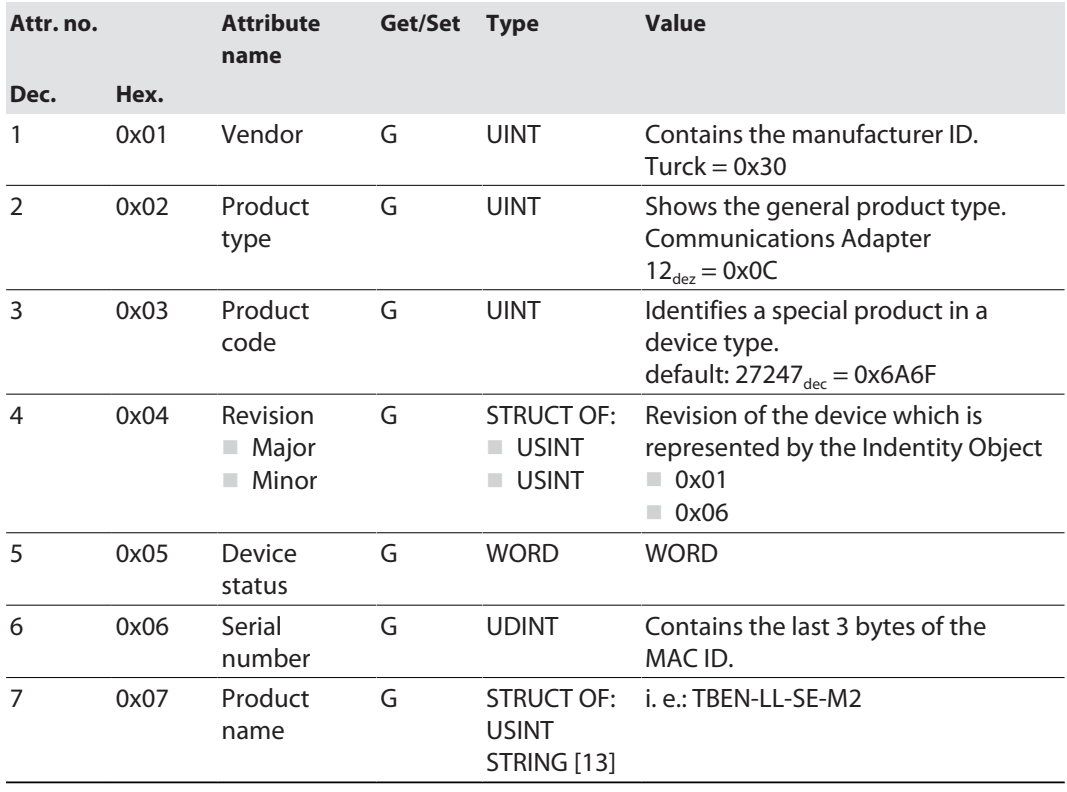

#### **Device Status**

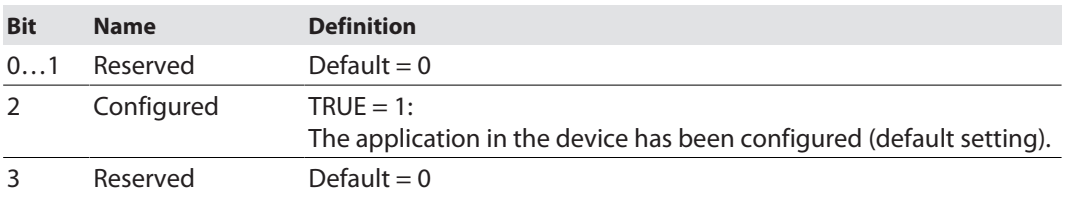

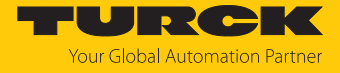

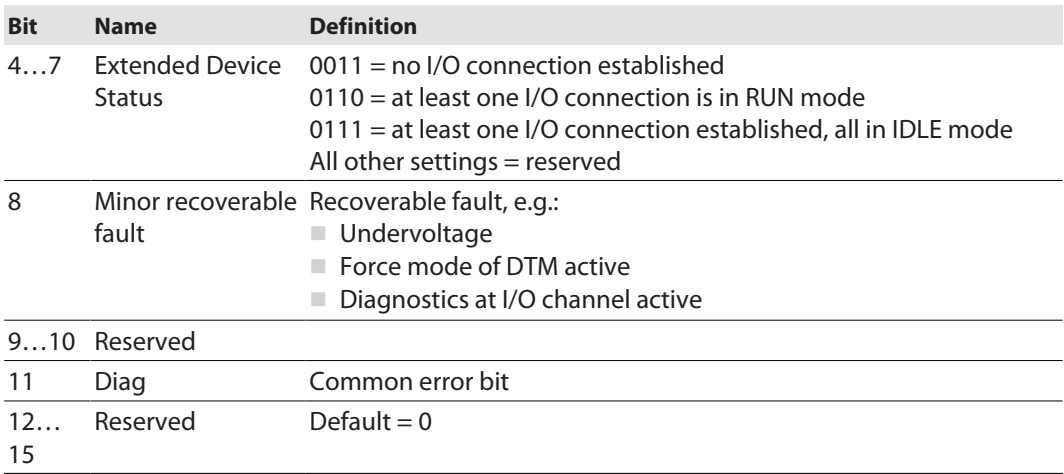

#### **Common services**

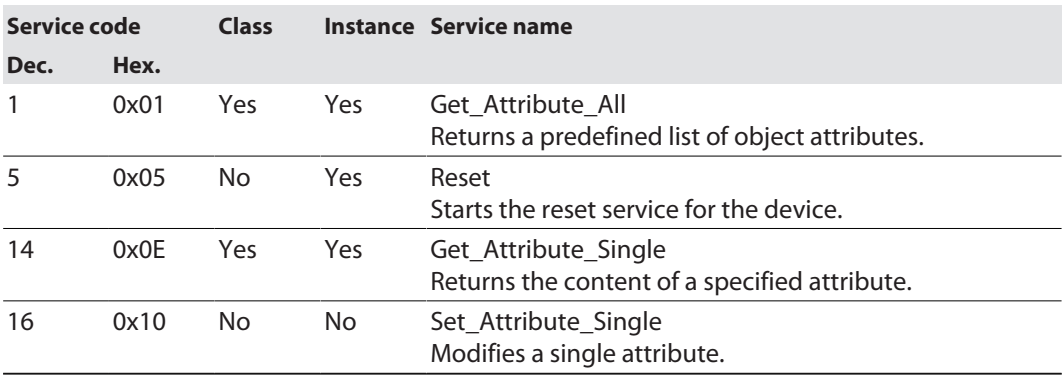

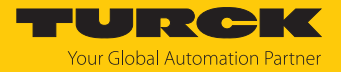

### Assembly Object (0x04)

<span id="page-54-0"></span>Assembly Objects bind attributes of multiple objects. to allow data to or from each object to be sent or received over a single connection.

The following description of the Ethernet Link Object is taken from the CIP specification, Vol. 2, Rev. 2.1 by ODVA & ControlNet International Ltd. and adapted to the Turck products.

#### **Class attributes**

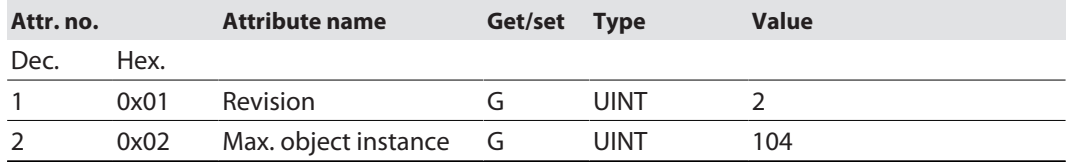

#### **Instance Attributes**

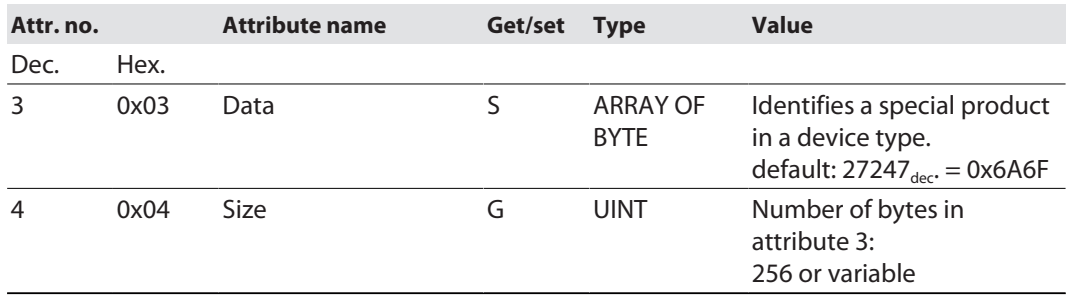

### **Common services**

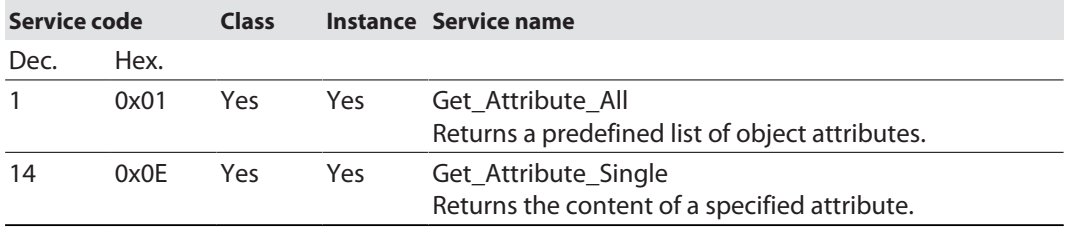

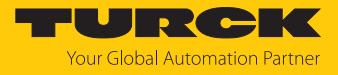

### Configuration Assembly (Instance 106)

The modules support Configuration Assembly.

The Configuration Assembly contains:

10 bytes module configuration data (EtherNet/IP specific)

+ x Byte (parameter data, depending on device type)

**Configuration Assembly** 

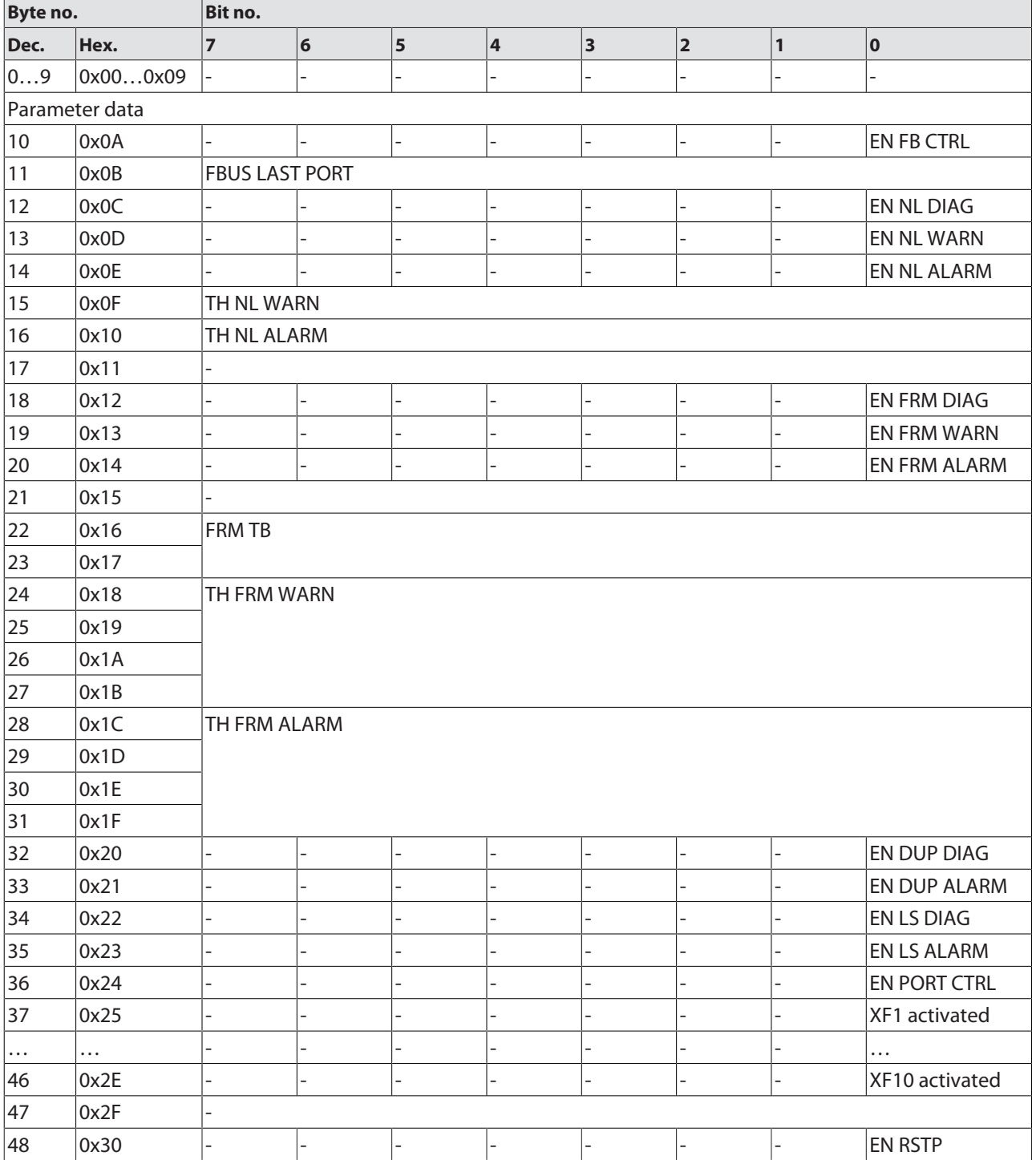

Meaning of parameter bits [\[](#page-125-0)[}](#page-125-0) [126\]](#page-125-0)

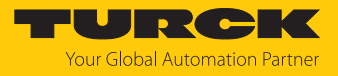

### Process data instances

#### **Instance 103 and Instance 104**

- $\blacksquare$  Input Assembly Instance 103: 38 byte
- Output Assembly Instance 104: 2 bytes Control word (no function)

### Process data mapping

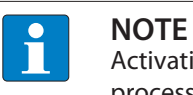

Activating or deactivating the status and control Word in EtherNet/IP changes the process data mapping.

▶ Observe the offset in the device's process data mapping.

#### ■ **Input data**

Status word + 18 words

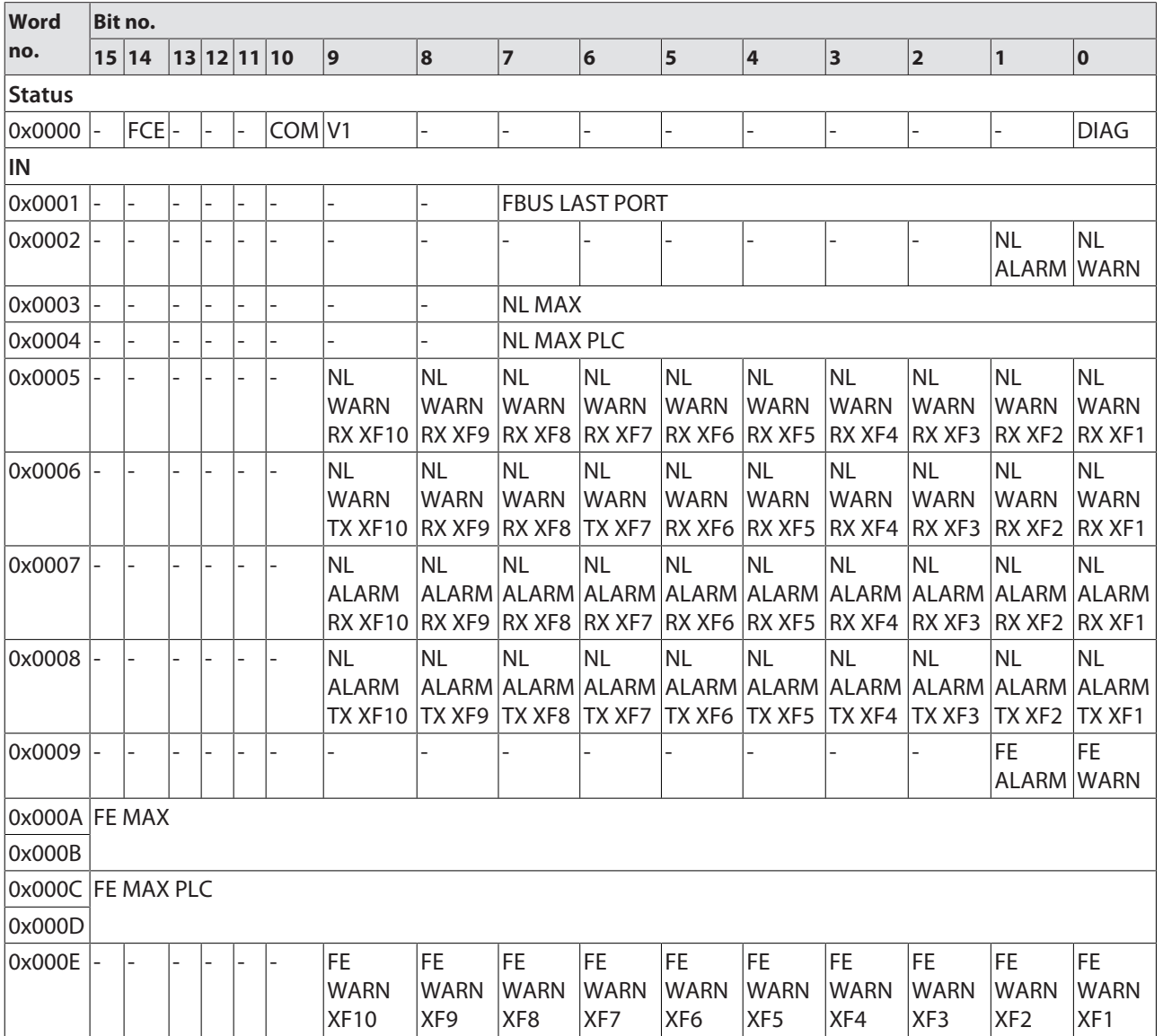

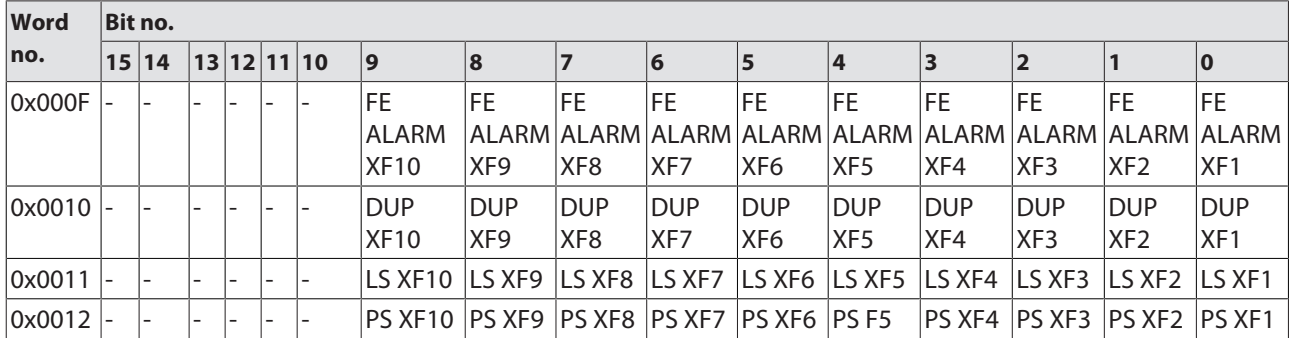

Meaning of the process data bits [\[](#page-129-0)[}](#page-129-0) [130\]](#page-129-0)

■ Output data

Control word (no function)

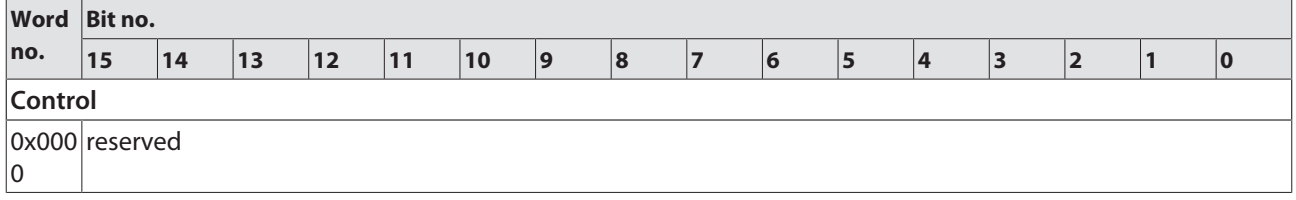

### Connection Manager Object (0x06)

<span id="page-57-0"></span>This object is used for connection and connectionless communications, including establishing connections across multiple subnets.

The following description of the Ethernet Link Object is taken from the CIP specification, Vol. 2, Rev. 2.1 by ODVA & ControlNet International Ltd. and adapted to the Turck products.

#### **Common services**

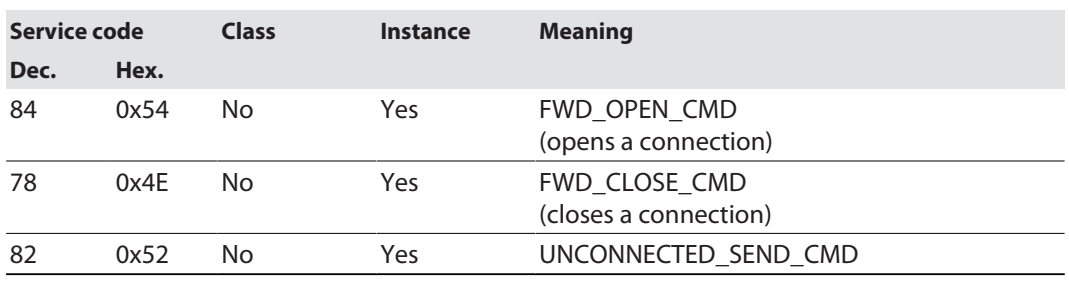

# TCP/IP Interface Object (0xF5)

<span id="page-58-0"></span>The following description of the Ethernet Link Object is taken from the CIP specification, Vol. 2, Rev. 1.1 by ODVA & ControlNet International Ltd. and adapted to the Turck products.

#### **Class attributes**

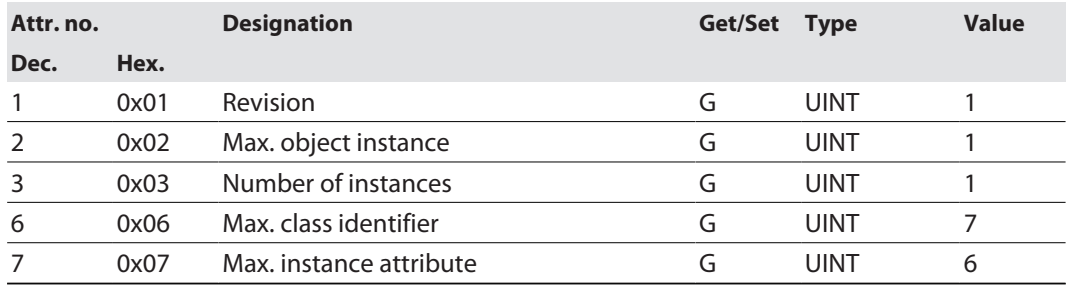

#### **Instance Attributes**

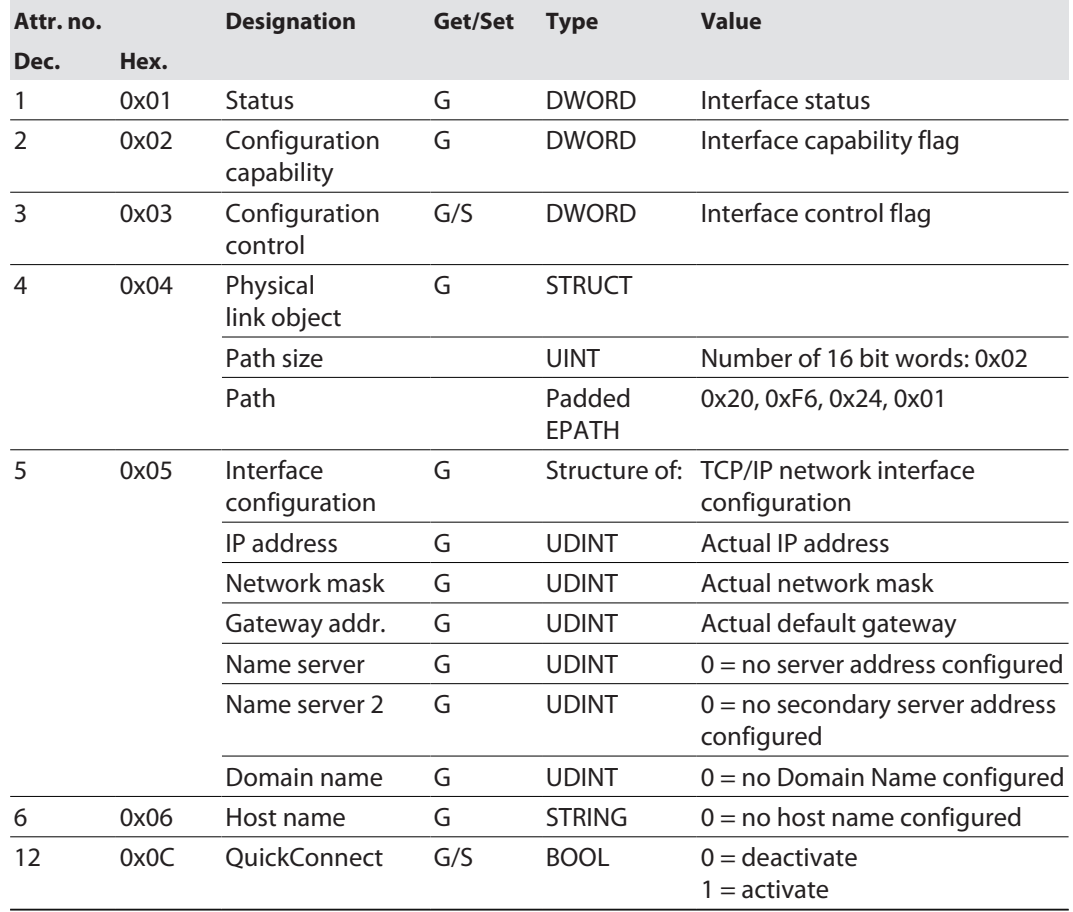

#### **Common services**

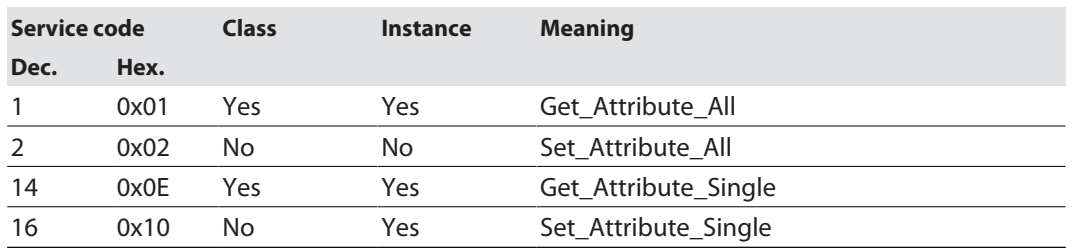

#### **Interface Status**

The Status attribute indicates the status of the TCP/IP network interface.

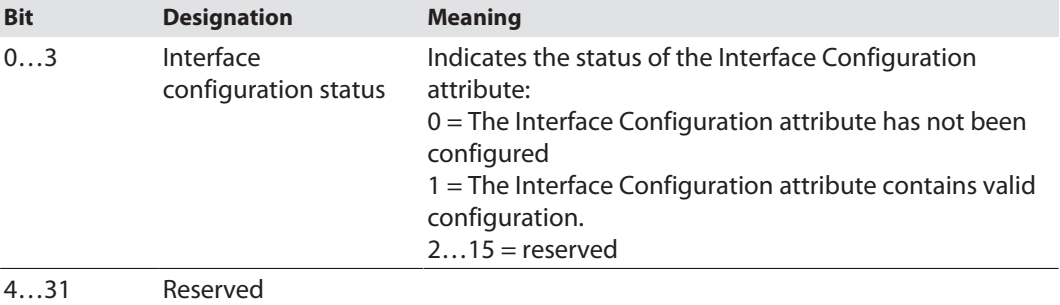

#### **Configuration Capability**

The Configuration Capability indicates the device's support for optional network configuration capability.

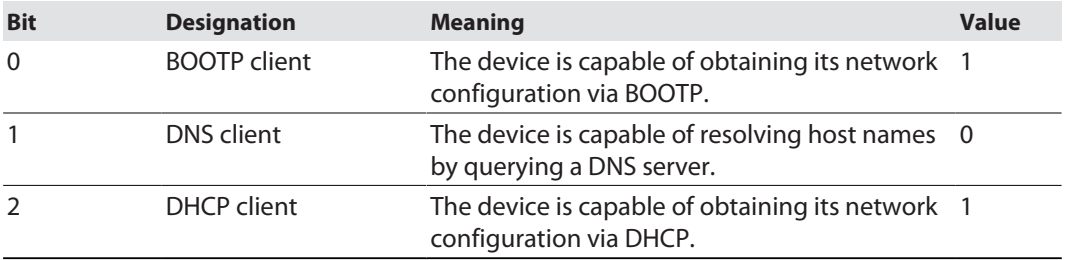

#### **Configuration control**

The Configuration Control attribute is used to control network configuration options.

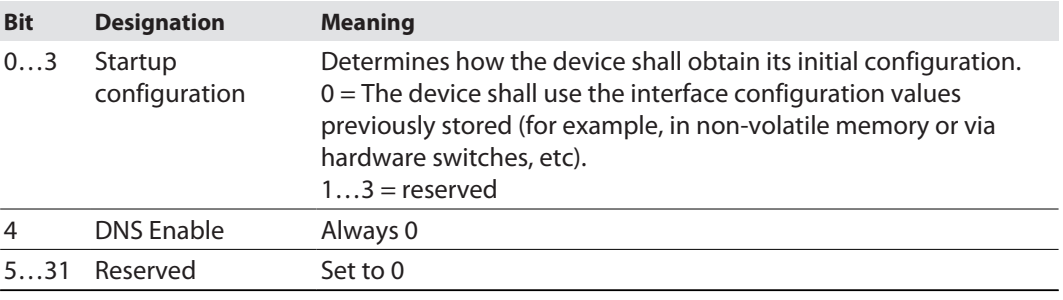

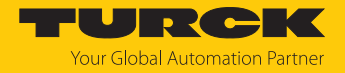

#### **Interface Configuration**

This attribute contains the configuration parameters required to operate a TCP/IP device.

To change this attribute, proceed as follows:

- Read out the attribute.
- ▶ Change the parameters.
- $\blacktriangleright$  Set the attribute.
- $\Rightarrow$  The TCP/IP Interface Object applies the new configuration upon completion of the Set service. If the value of the Startup Configuration bits (Configuration Control attribute) is 0, the new configuration is stored in non-volatile memory.

The device does not reply to the set service until the values are safely stored to non-volatile memory.

An attempt to set any of the components of the Interface Configuration attribute to invalid values results in an error (status code 0x09) returned from the Set service. If initial configuration is obtained via BOOTP or DHCP, the Interface Configuration attribute components are all 0 until the BOOTP or DHCP reply is received. Upon receipt of the BOOTP or DHCP reply, the Interface Configuration attribute shows the configuration obtained via BOOTP/DHCP.

#### **Host name**

This attribute contains the device's host name. The host name attribute is used when the device supports the DHCP-DNS Update capability and has been configured to use DHCP upon start up. The mechanism allows the DHCP client to transmit its host name to the DHCP server. The DHCP server then updates the DNS records on behalf of the client.

### Ethernet Link Object (0xF6)

<span id="page-61-0"></span>The following description of the Ethernet Link Object is taken from the CIP specification, Vol. 2, Rev. 1.1 by ODVA & ControlNet International Ltd. and adapted to the Turck products.

#### **Class attributes**

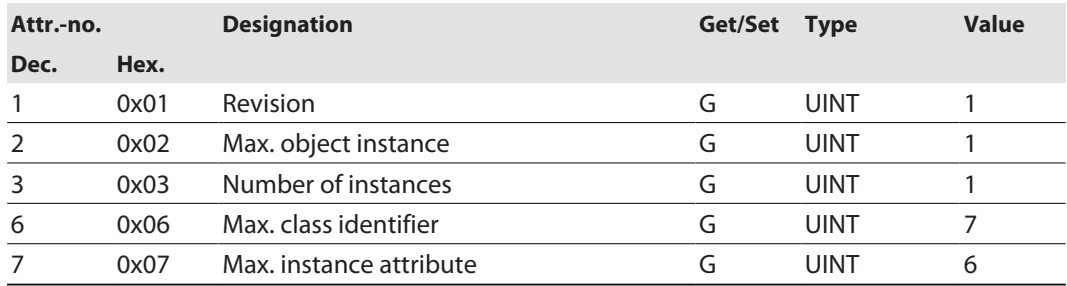

#### **Instance attributes**

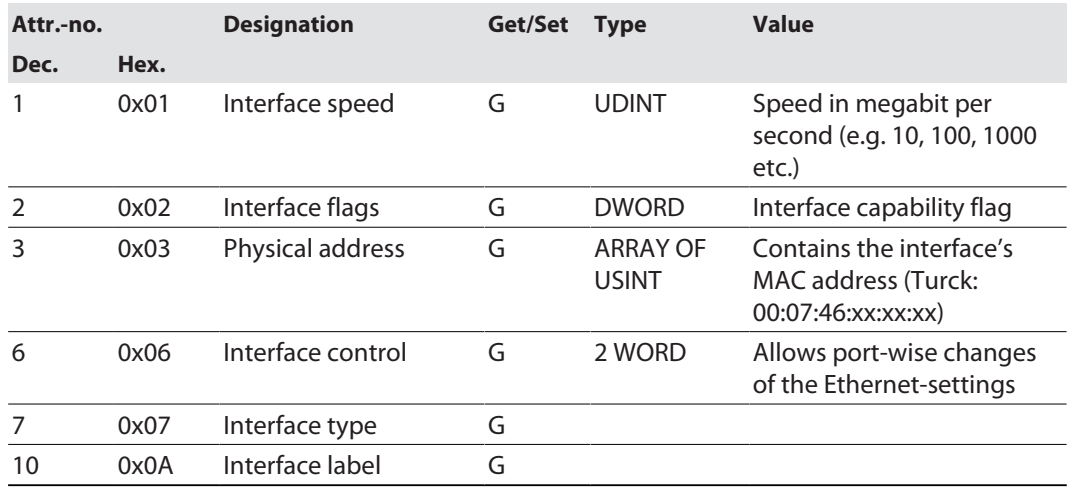

#### **Interface flags**

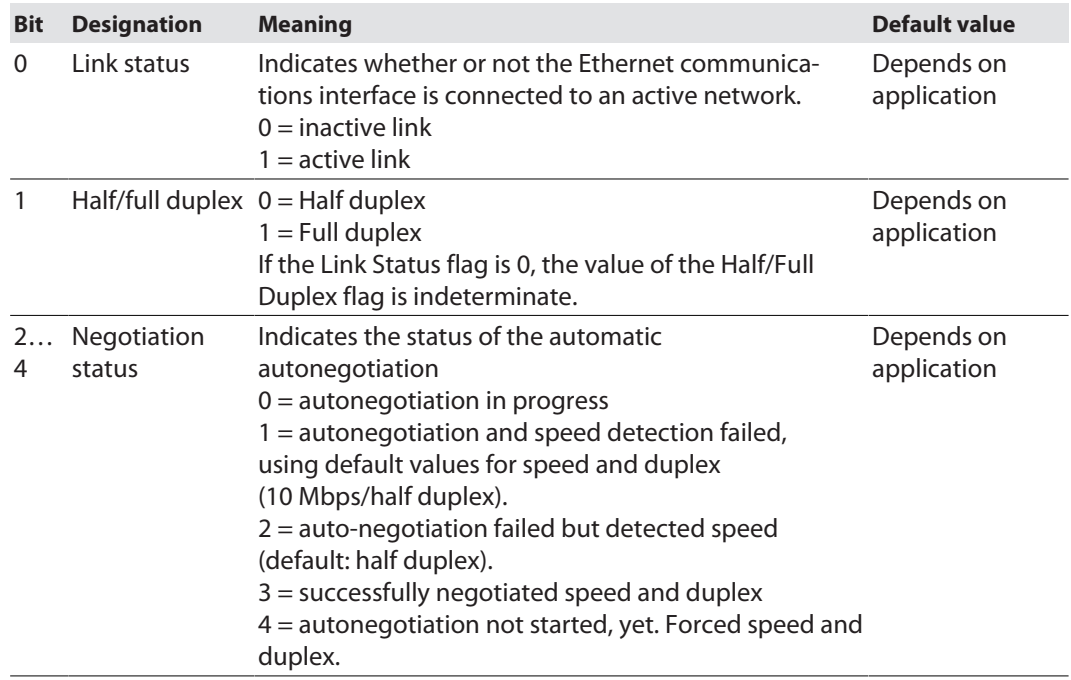

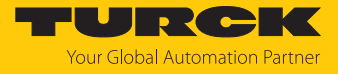

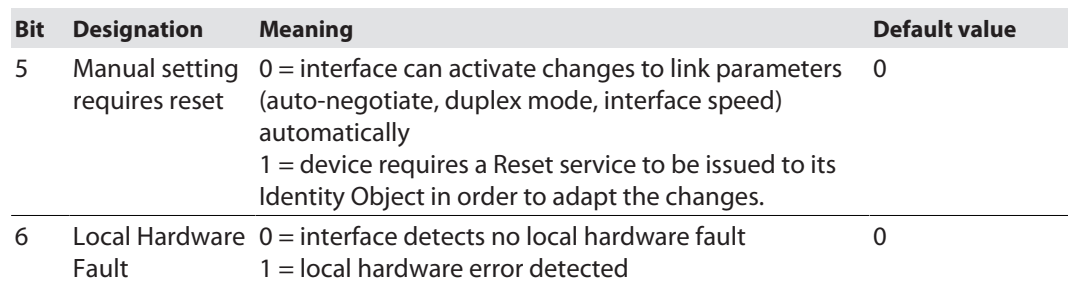

### **Common services**

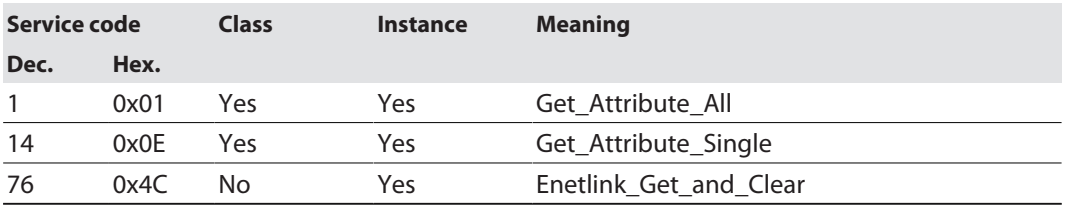

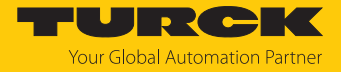

### 7.7.4 Vendor Specific Classes (VSC)

In addition to supporting the above named CIP Standard Classes, the device support the vendor specific classes (VSCs) described in the following.

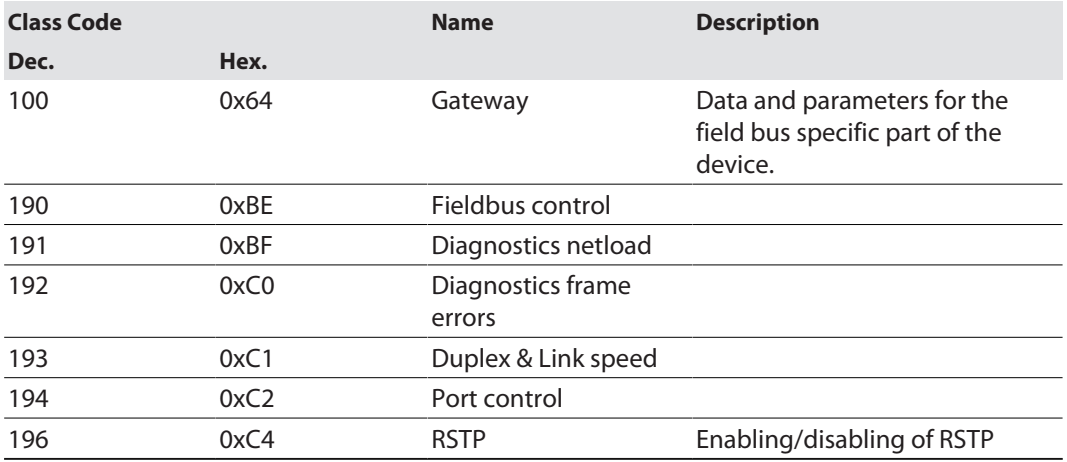

## Gateway Class (VSC 100)

This class contains all information concerning the whole device.

#### **Object Instance 2, Gateway Instance**

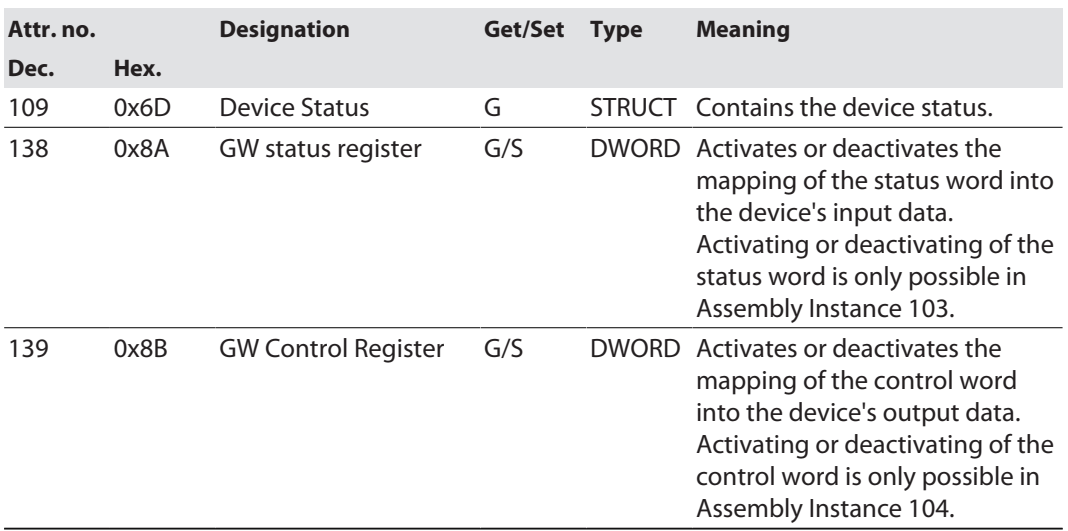

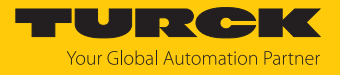

Fieldbus control (VSC 190)

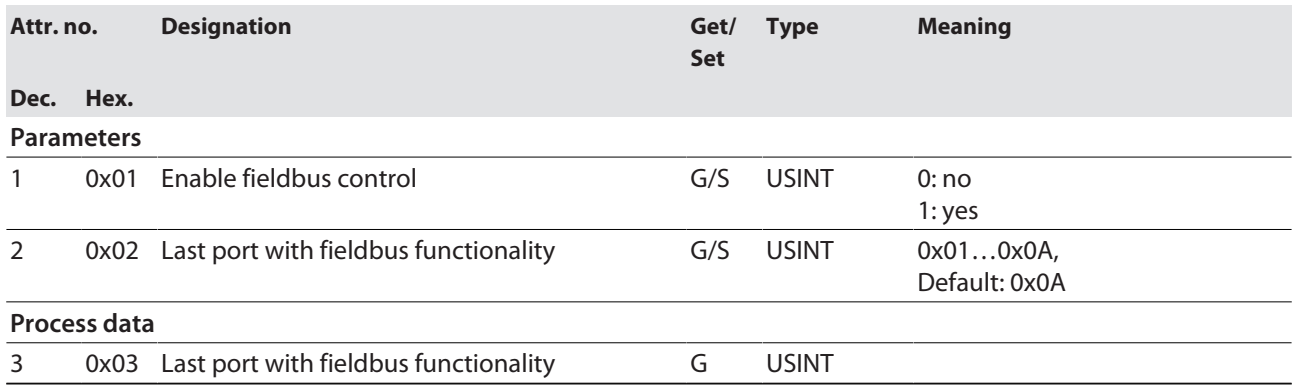

# Diagnostics netload (VSC 191)

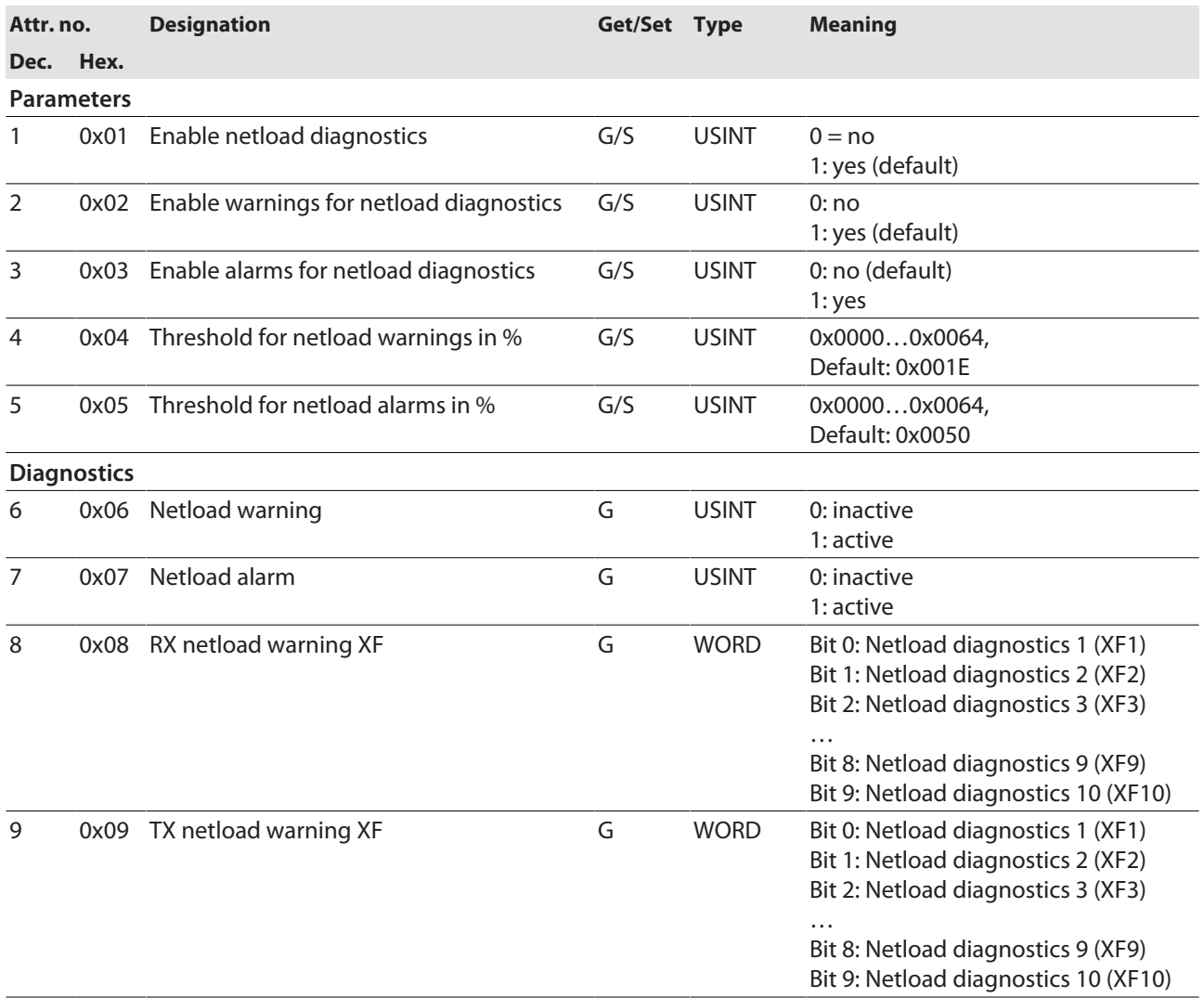

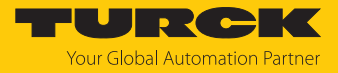

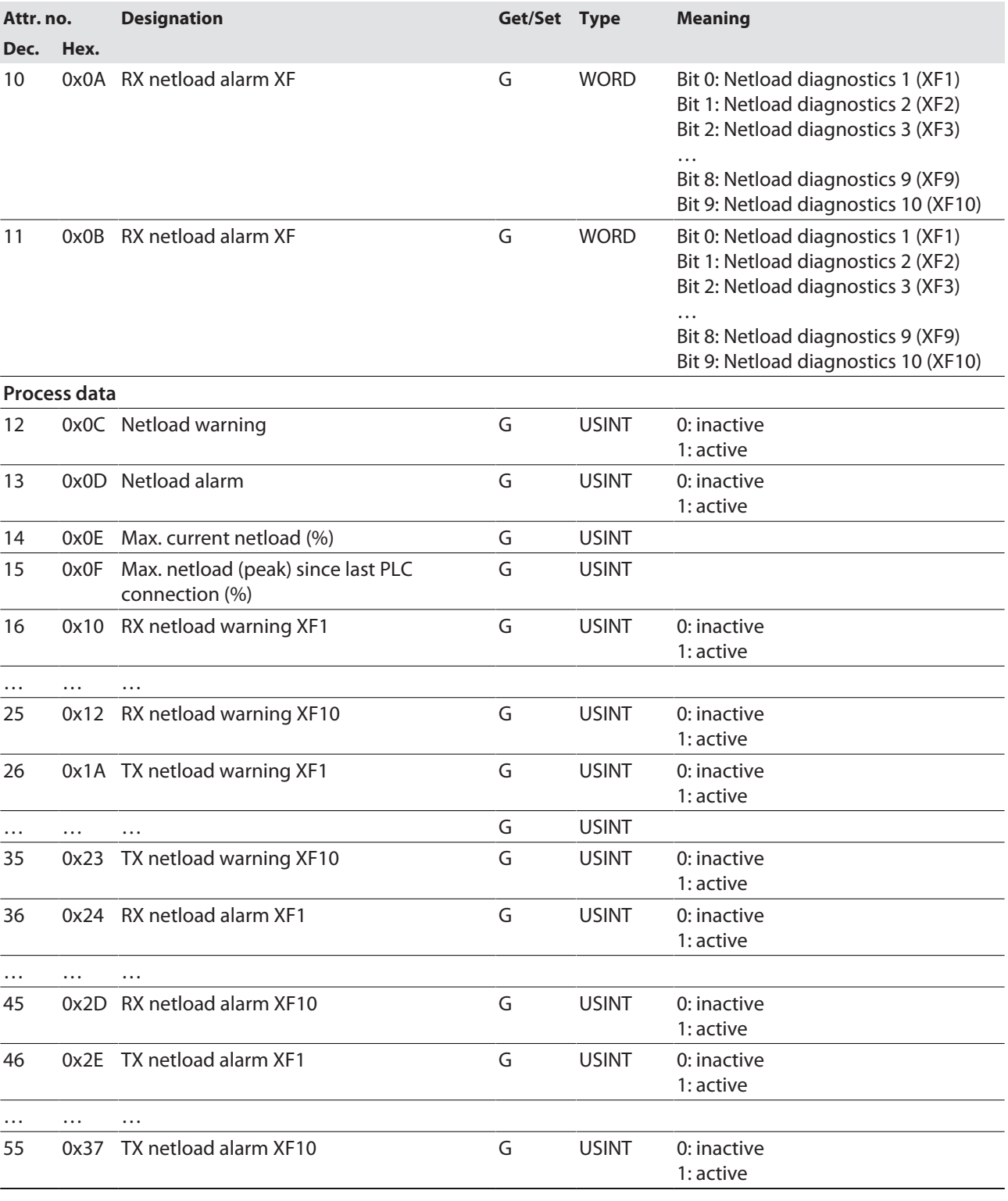

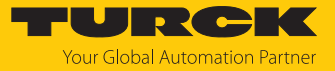

# Diagnostics frame errors (VSC 192)

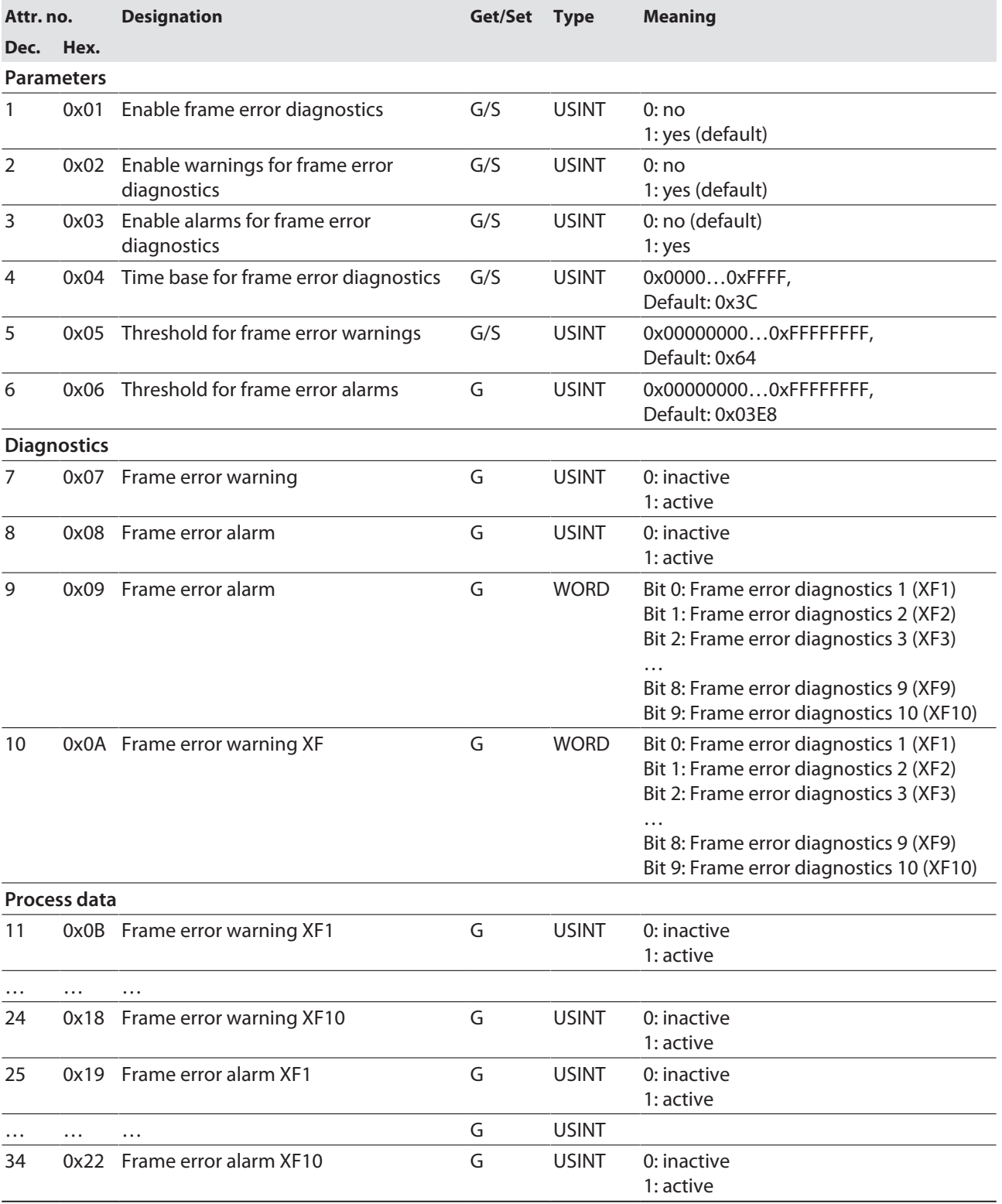

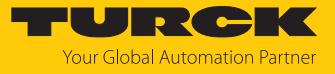

Duplex & Link speed (VSC 193)

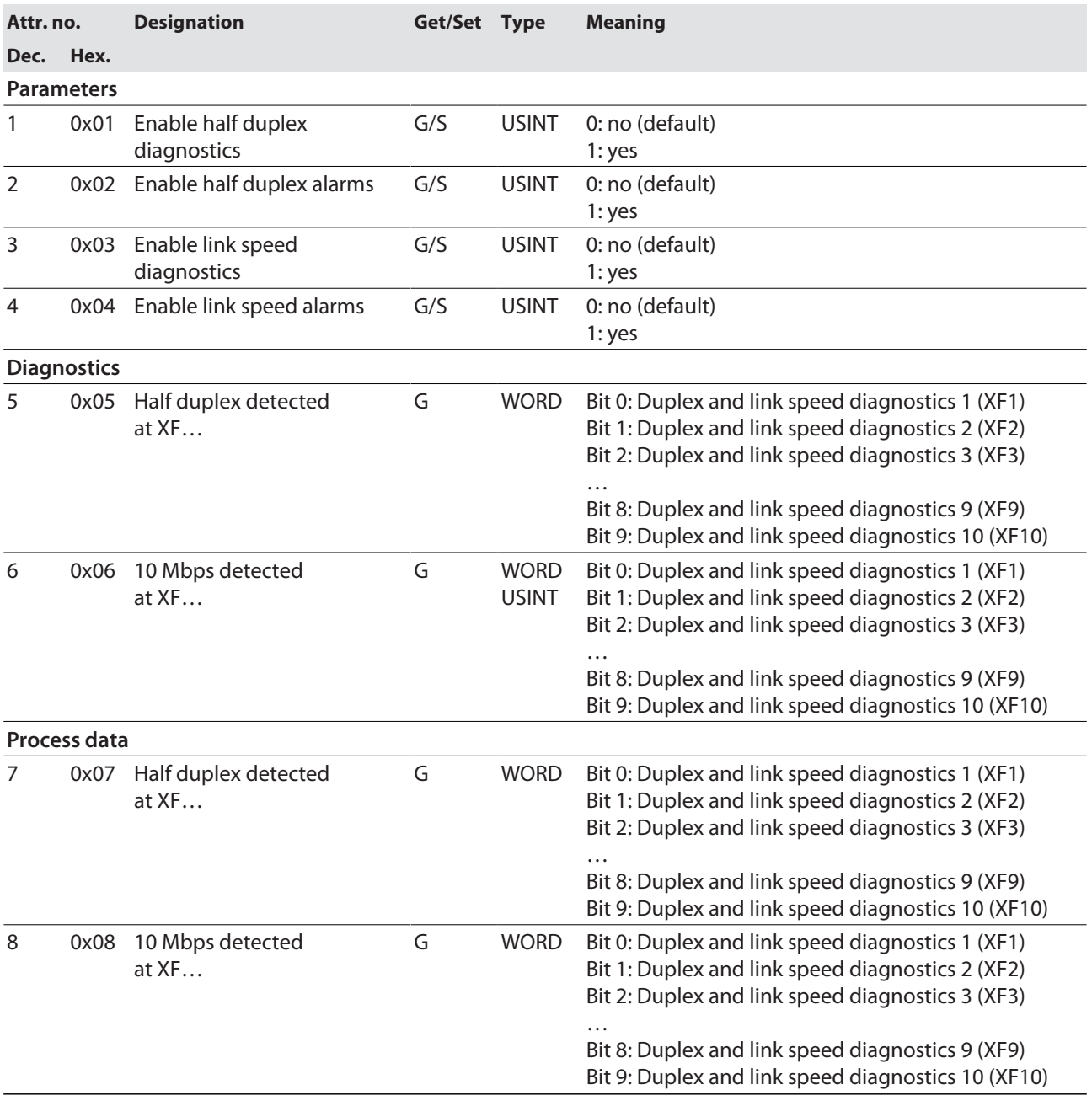

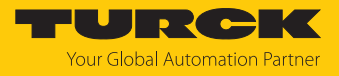

# Port control (VSC 194)

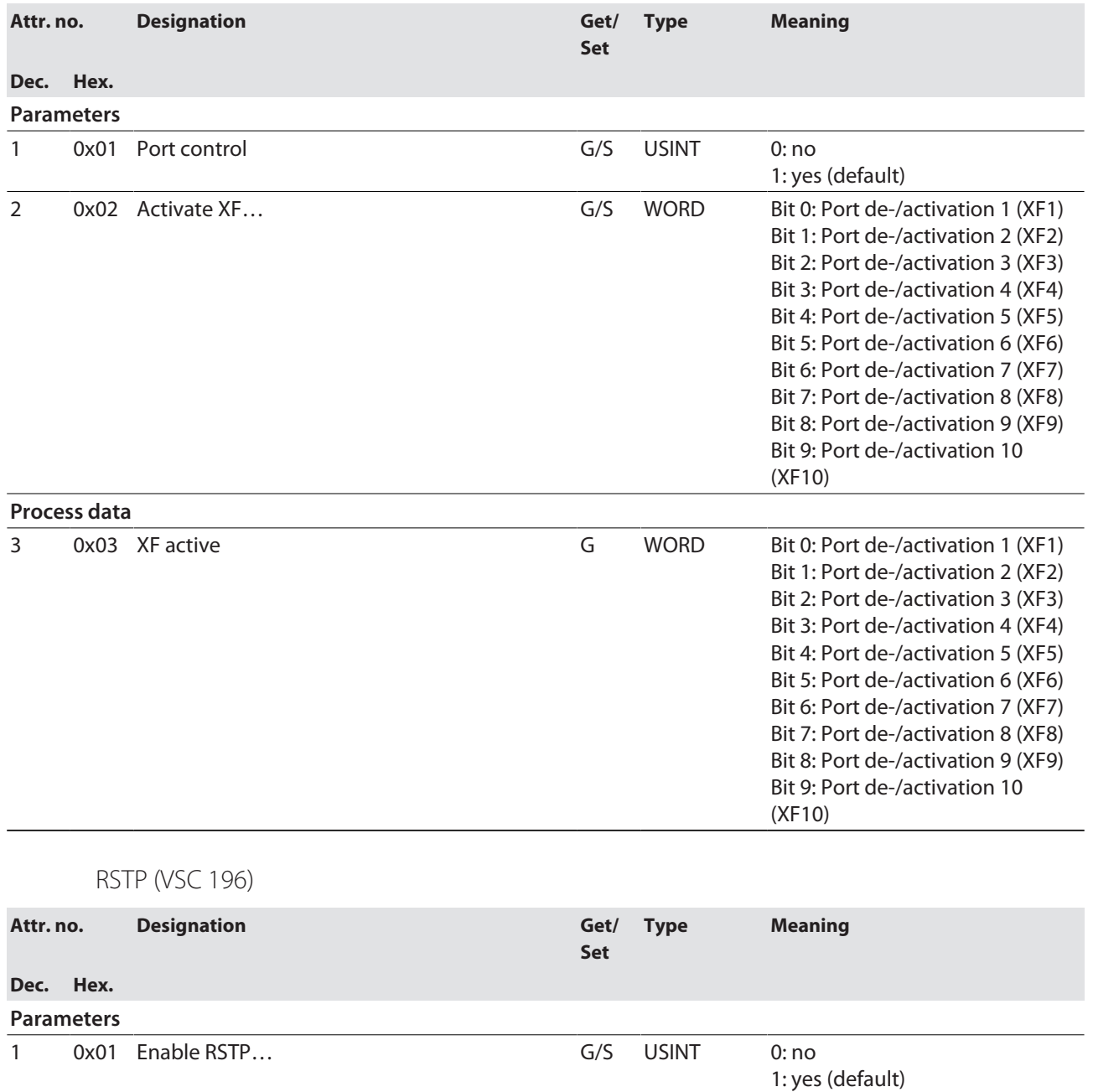

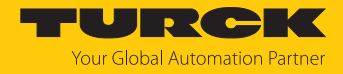

# 7.8 Connecting the devices to an EtherNet/IP scanner with Studio 5000

Used hardware

The following hardware components are used in this example:

- Rockwell PLC ControlLogix 1756-L72, Logix 5572
- Rockwell Scanner 1756-EN2TR
- $\blacksquare$  TBEN-LL-SE-M2

#### Used software

The following software tools are used in this example:

- $\blacksquare$  Rockwell Studio 5000
- Catalog file for TBEN-L...-SE-M (downloadable free of charge together with EDS files under **[www.turck.com](http:%5C%5Cwww.turck.com)**)

#### Prerequisites

- $\blacksquare$  An instance of the software with the catalog files is opened.
- $\blacksquare$  A new project has been created in a second instance of Studio 5000.
- The PLC and the scanner mentioned above have been added to the project in the second instance of Studio 5000.

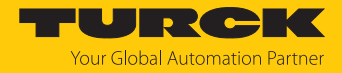

# 7.8.1 Adding the devices from the Catalog files to the new project

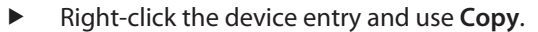

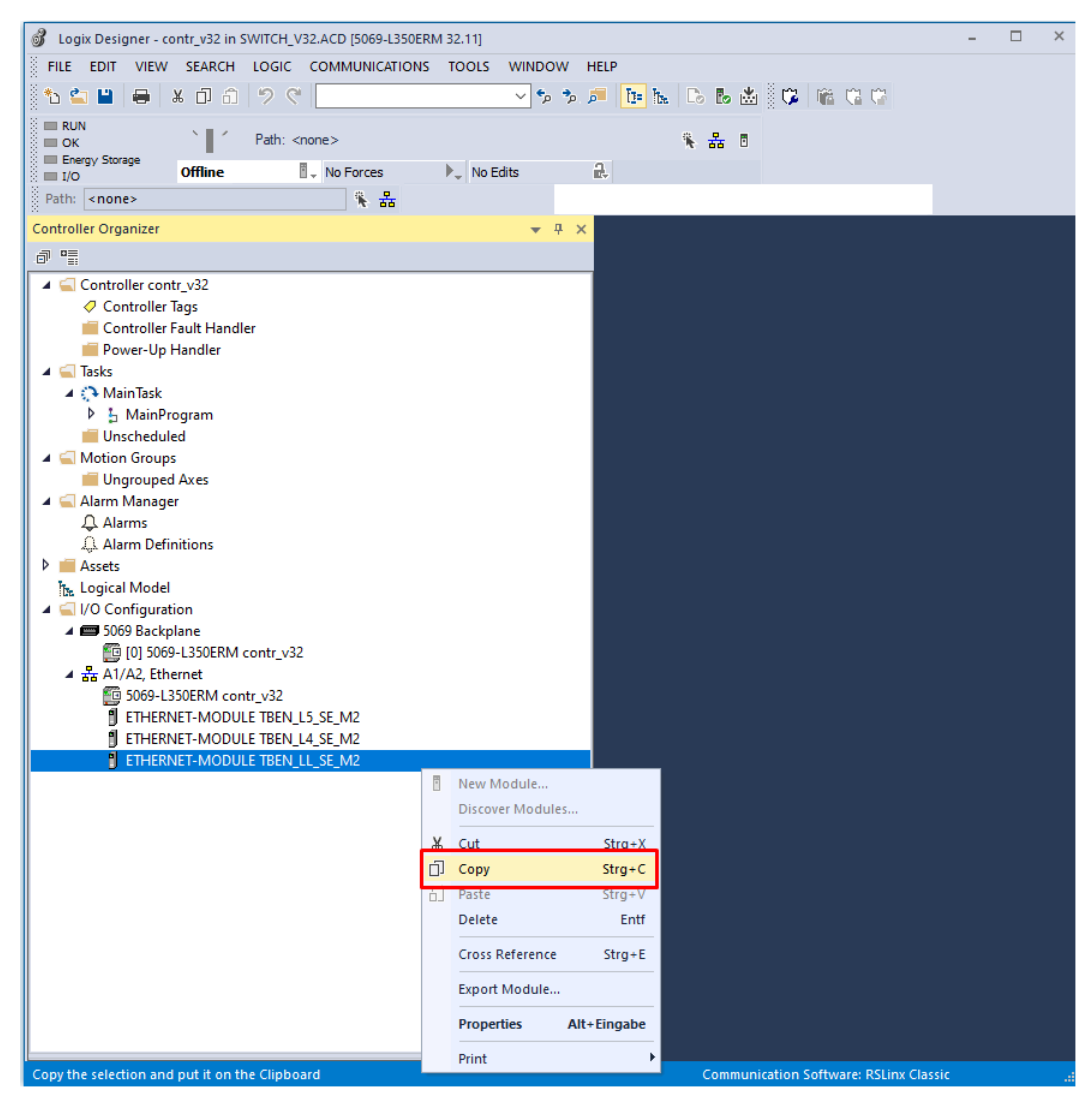

Fig. 31: Copying the device from catalog file in Logix Designer

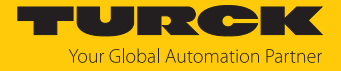

**Right-click the EtherNet/IP Scanner in the 2nd instance of Logix Designer and add the** device to the project via **Paste**.

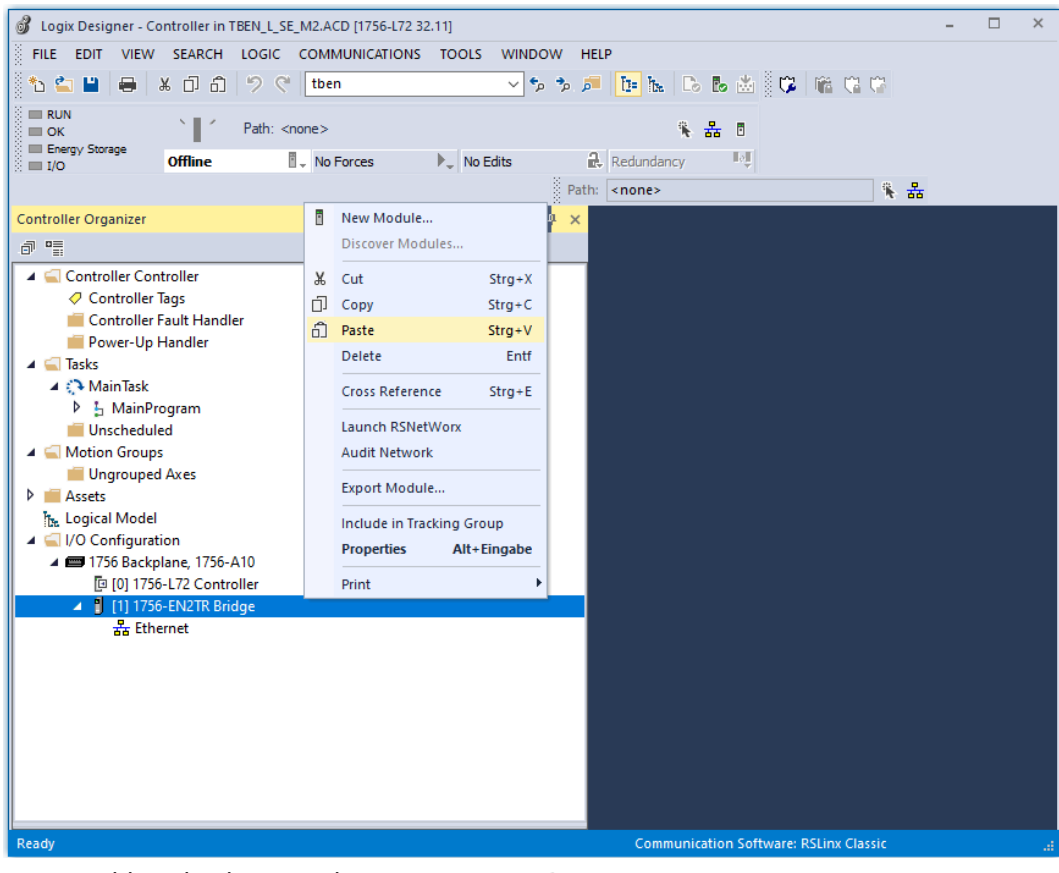

Fig. 32: Adding the device to the project in Logix Designer
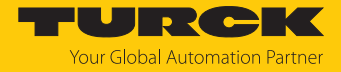

# 7.8.2 Configuring the device in Logix Designer

- Open the device entry by double-clicking.
- Assign a module name.
- ▶ Set the IP address of the device (example: 192.168.145.181).

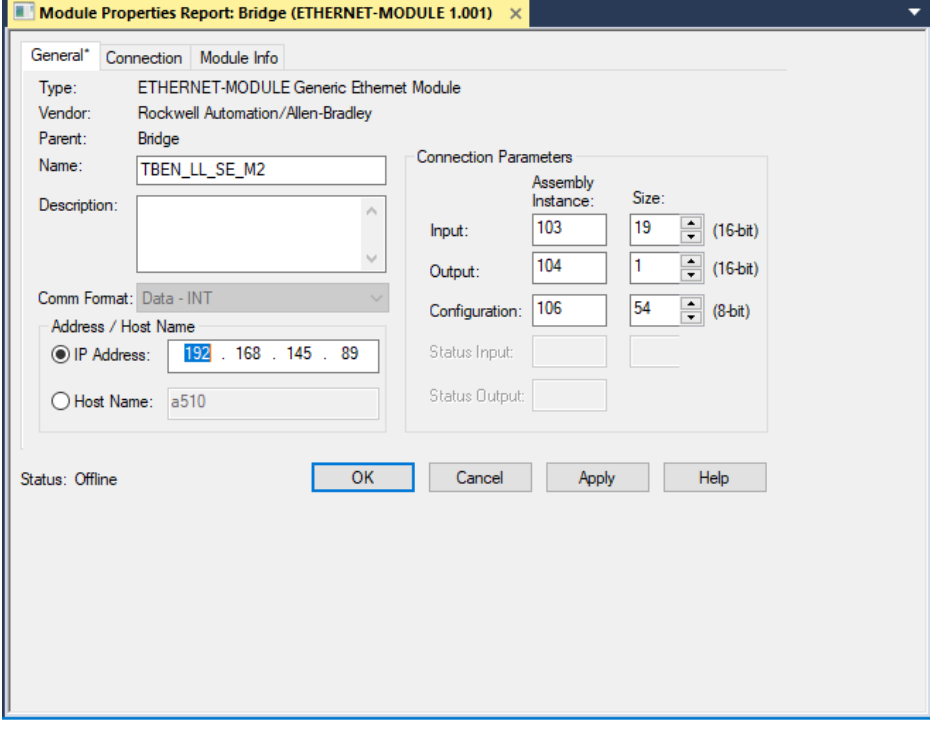

Fig. 33: Assigning device name and IP address

Optional: Set the connection parameters.

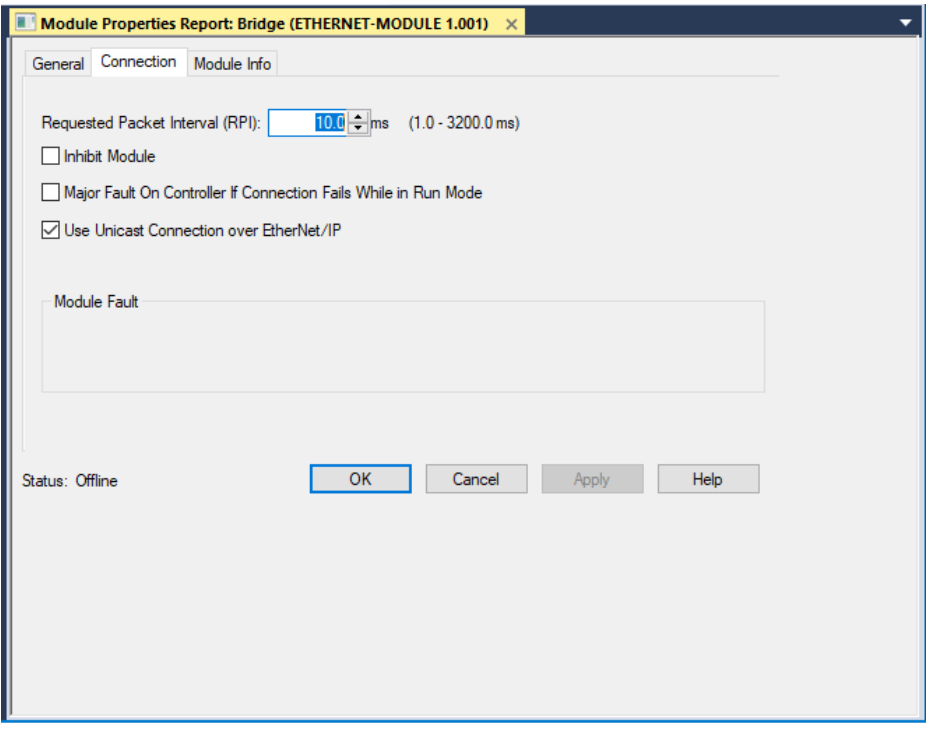

Fig. 34: Setting the connection parameters

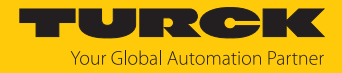

# 7.8.3 Parameterizing the device

- ▶ Open the Controller Tags of the device.
- Parameterize the device via the Controller Tags **TBEN-LL-SE-M2:C**.

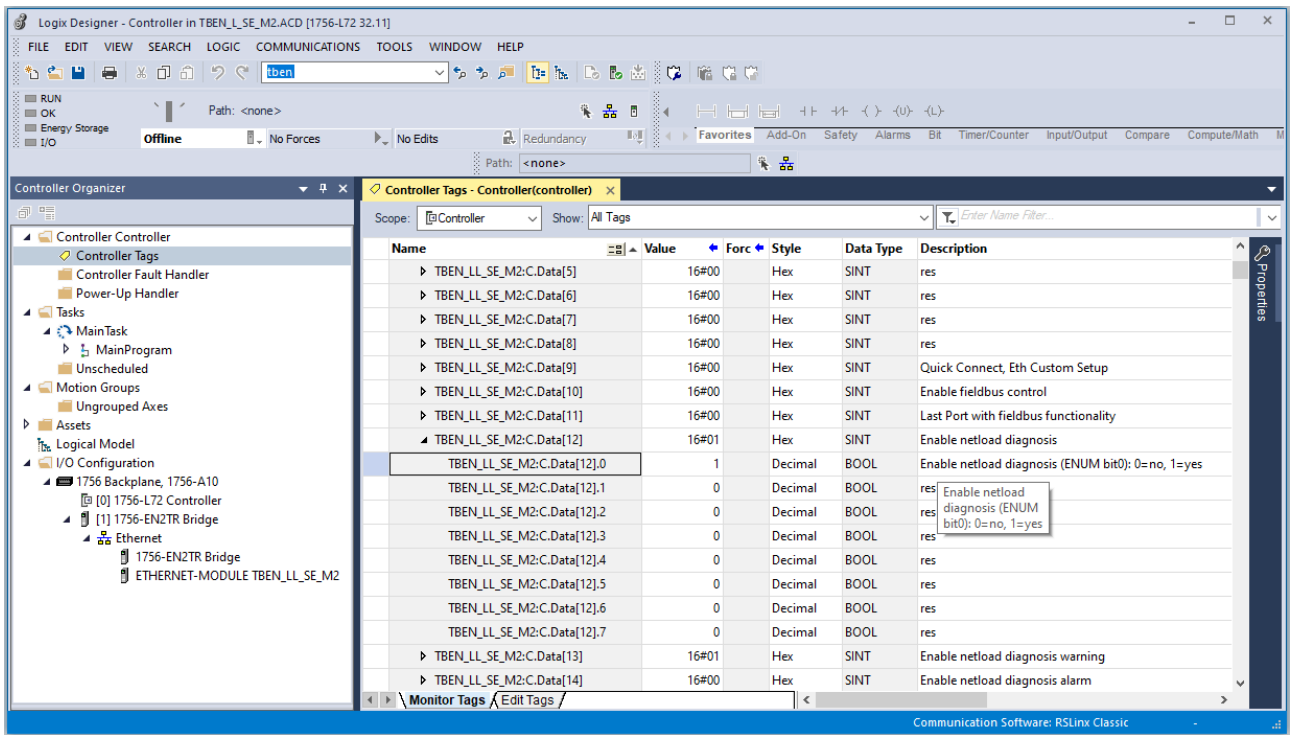

Fig. 35: Parameterizing the device

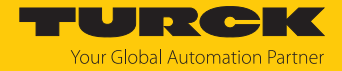

#### 7.8.4 Going online with the PLC

- Search the network via the **Who Active** button.
- Select the PLC.
- Set the communication path via **Set Project Path**.
- $\Rightarrow$  The communication path is set.

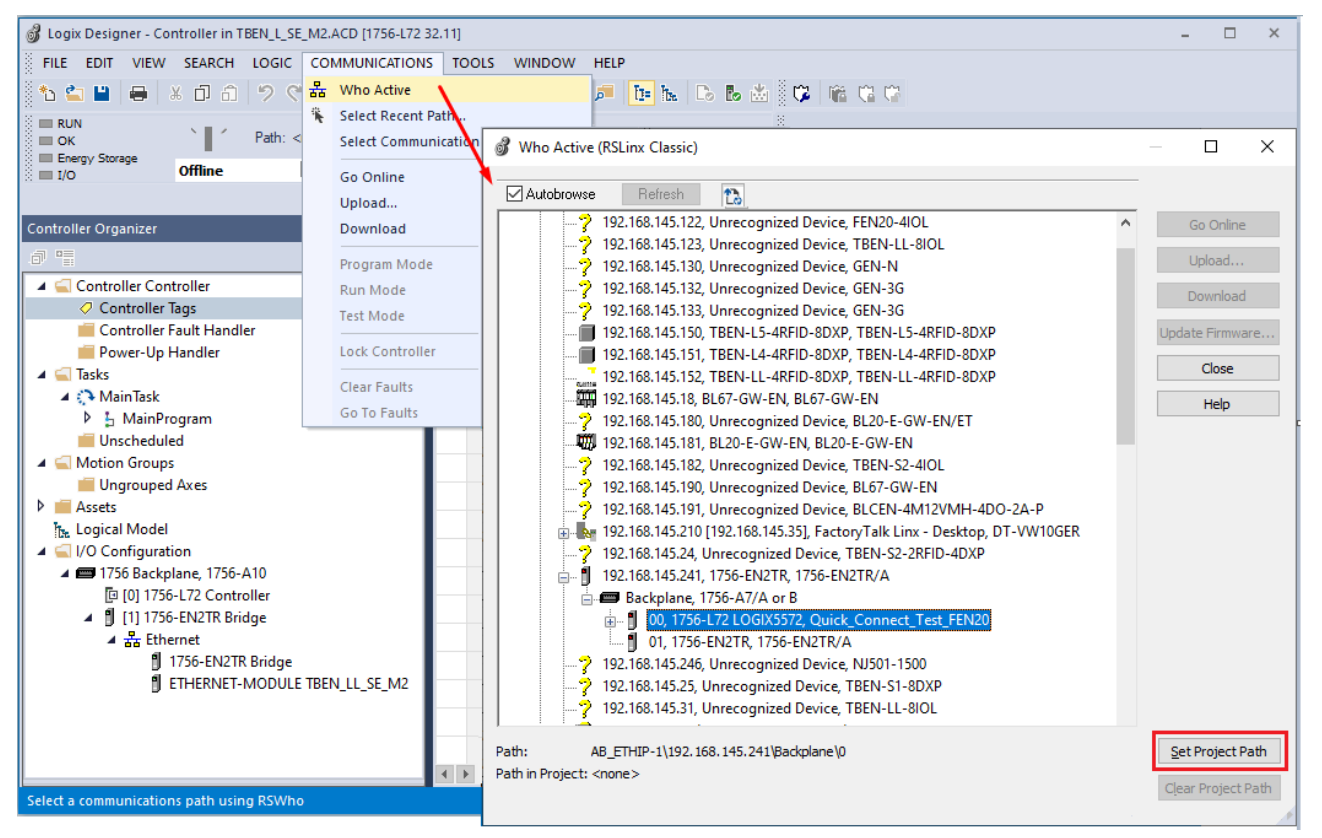

Fig. 36: Setting the communication path

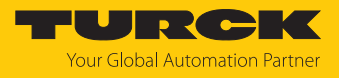

- Select the PLC.
- Click **Go online**.

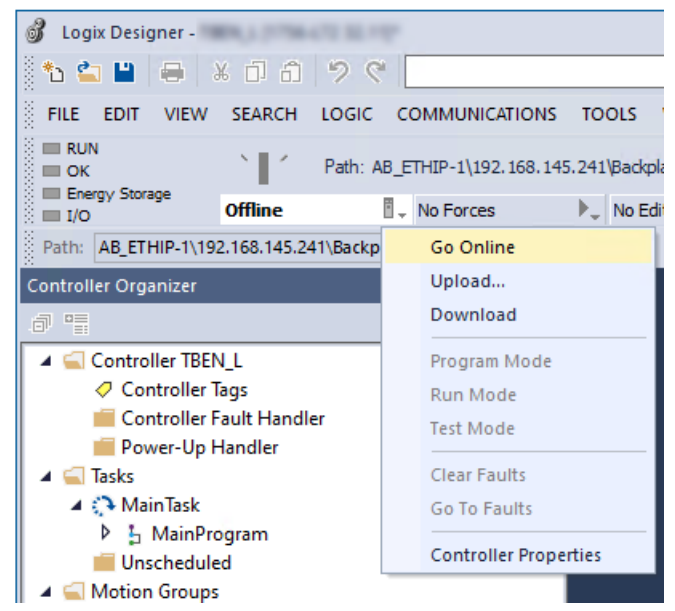

Fig. 37: Going online with the device

- Click **Download** in the following dialog (Connect To Go Online).
- Confirm all following messages.
- $\Rightarrow$  The program is downloaded to the PLC. The online connection is established.

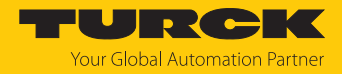

### 7.8.5 Reading process data

- Open the Controller Tags in the project tree by double-clicking the entry.
- a The access to the input data (**TBEN-LL-SE-M2:I**) and output data (**TBEN-LL-SE-M2:O**) is possible.

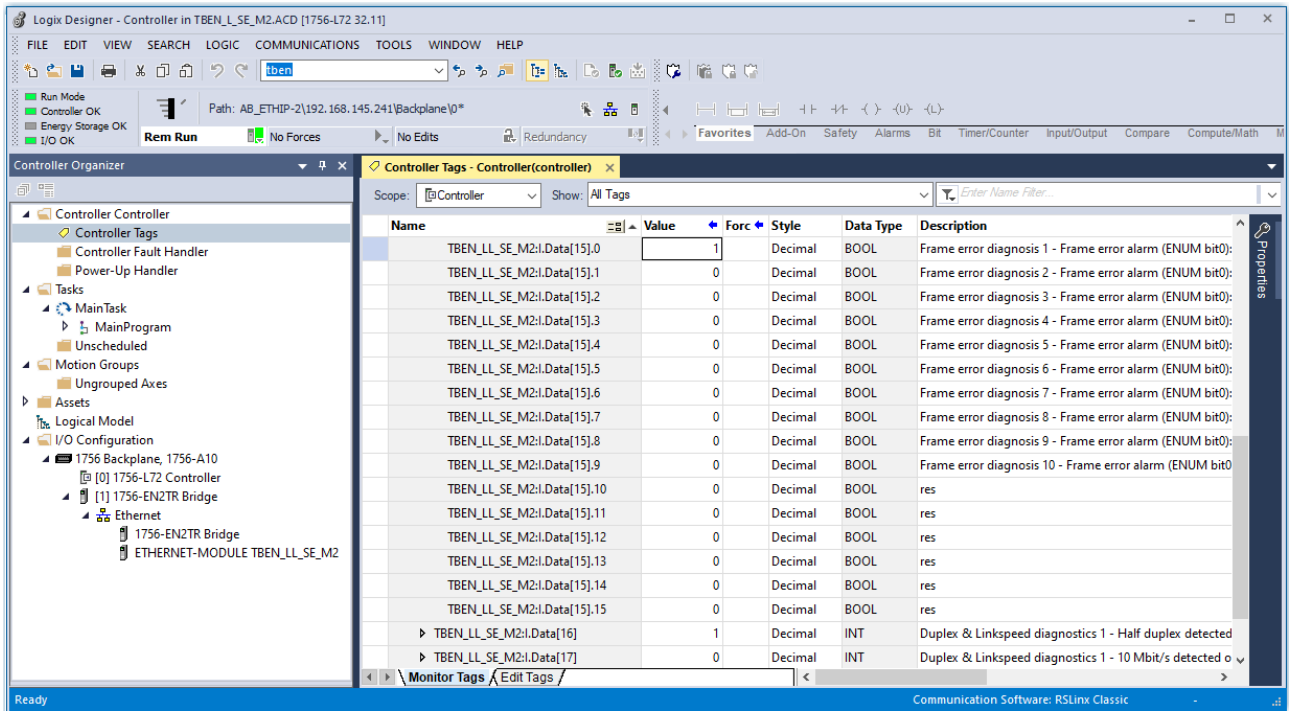

Fig. 38: Controller Tags in the project tree of the Logix Designer

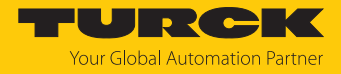

# 7.9 Commissioning the device in Modbus TCP

# 7.9.1 Implemented Modbus functions

The devices support the following functions for accessing process data, parameters, diagnostics and other services.

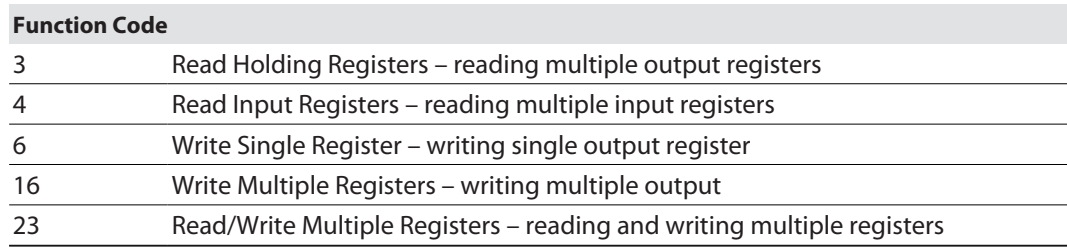

### 7.9.2 Modbus registers

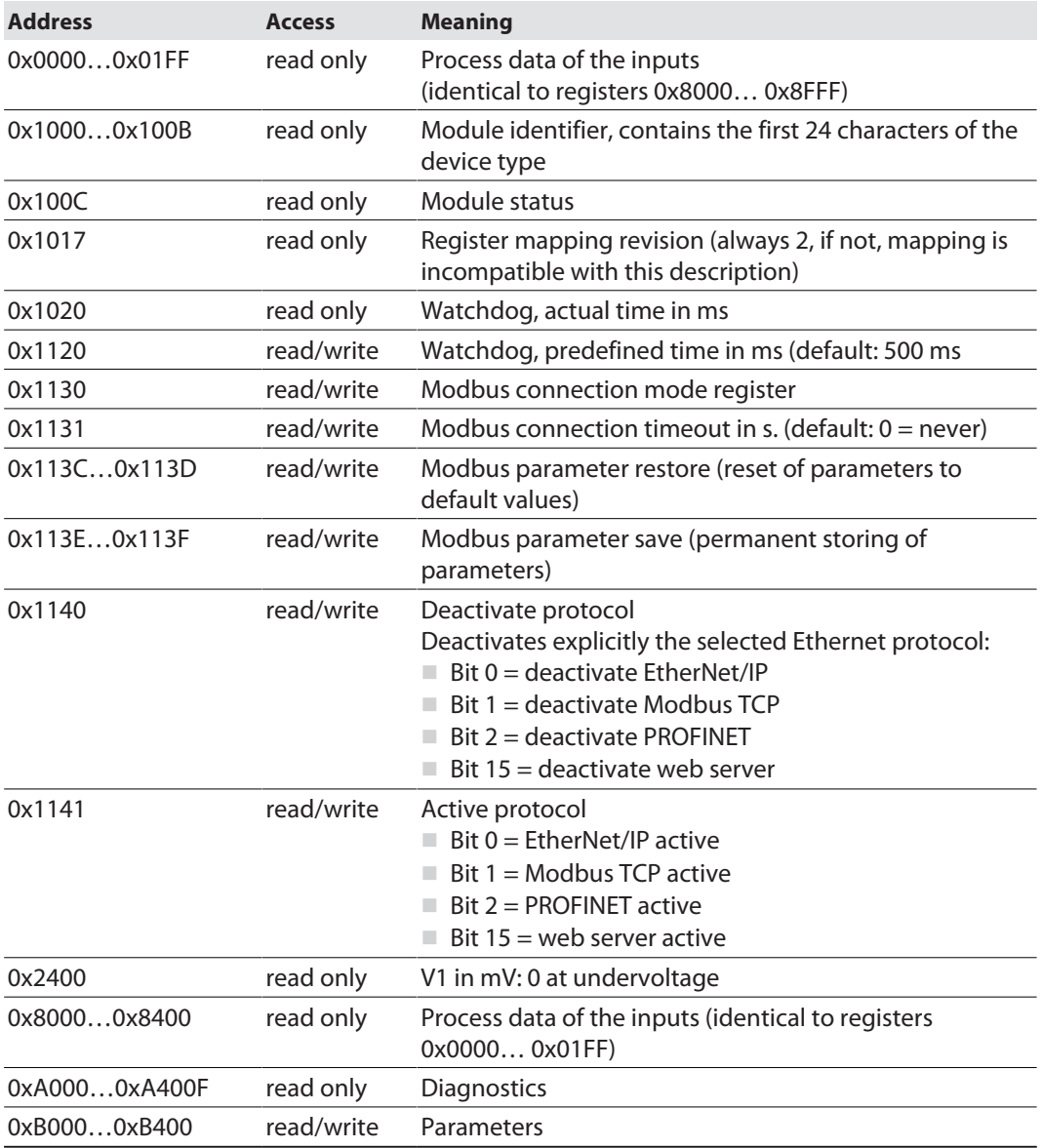

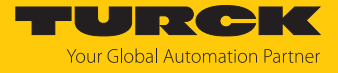

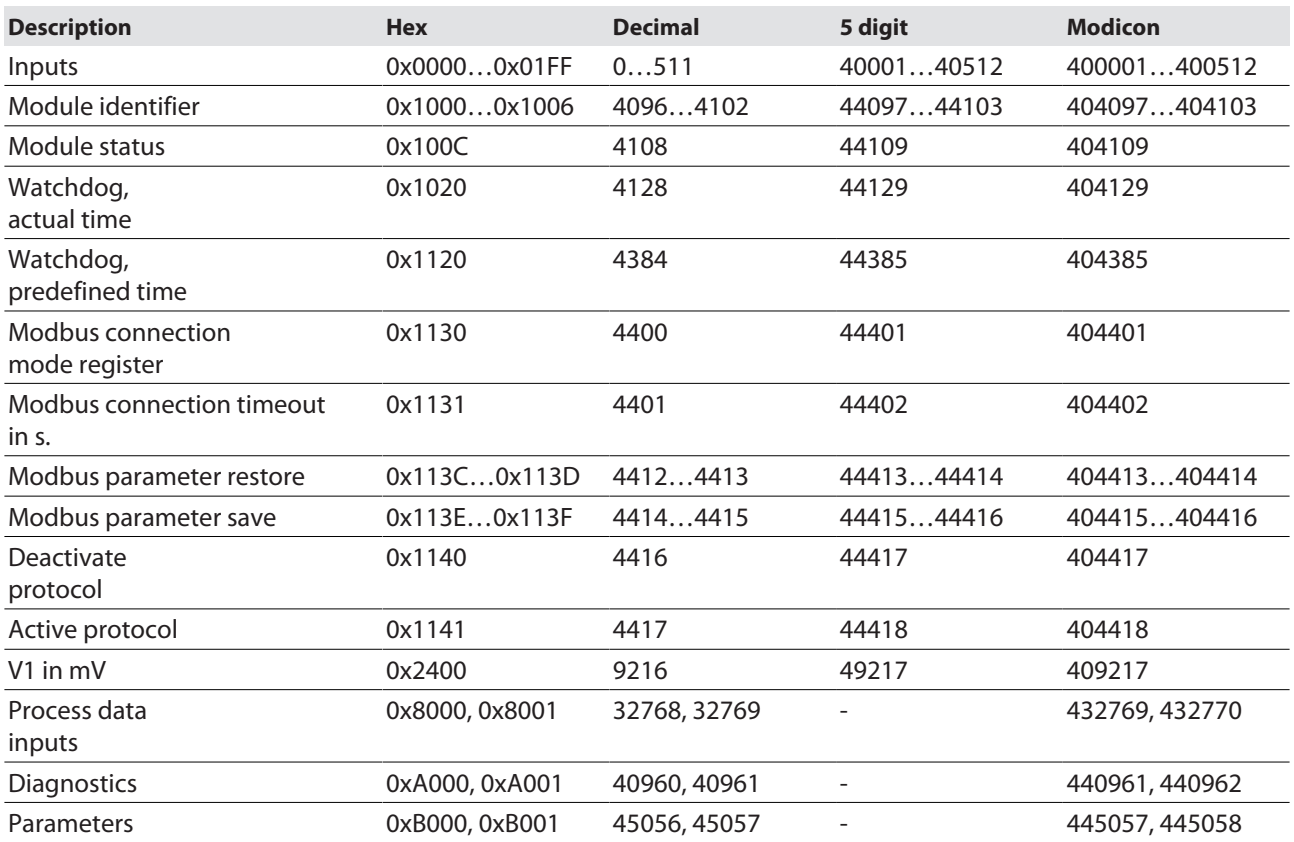

The following table shows the register mapping for the different Modbus addressing methods:

Register 0x1130: Modbus connection mode

This register defines the behavior of the Modbus connections.

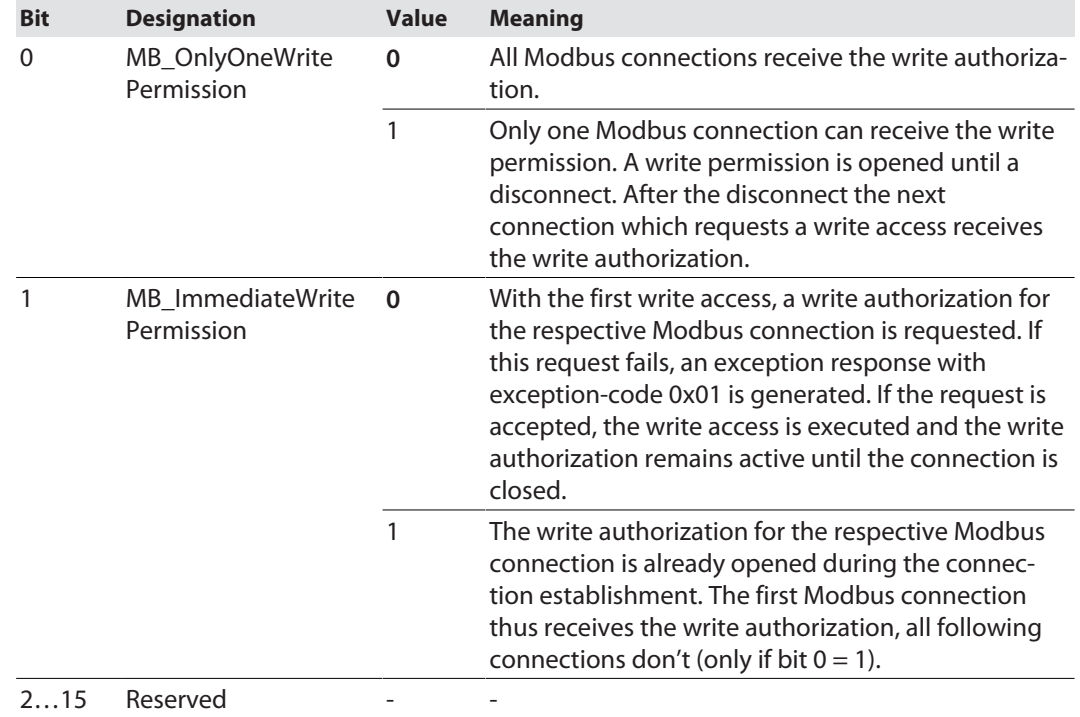

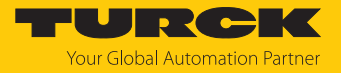

#### Register 0x1131: Modbus connection timeout

This register defines after which time of inactivity a Modbus connection is closed through a disconnect.

Value range: 0…65535 s

default: 0 s = never (Modbus connection will never be closed)

#### **Behavior of the BUS LED**

If Modbus is the active protocol in case of a connection timeout and no further Modbus connections exist, the BUS LED behaves as follows:

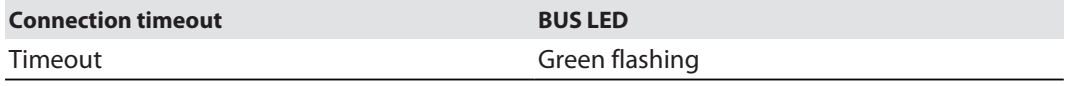

#### Register 0x113C and 0x113D: Restore Modbus connection parameters

Registers 0x113C and 0x113D serve for resetting the parameter-register 0x1120 and 0x1130 to 0x113B to the default settings. The service resets the parameters without saving them.

Procedure:

- ▶ Write 0x6C6F to register 0×113C.
- ▶ To activate the reset of the registers, write 0x6164 ("load") within 30 seconds in register 0x113D. Both registers can also be written with one single request using the function codes FC16 and FC23.
- $\Rightarrow$  The parameters are reset tot default values.
- $\blacktriangleright$  Save changes via a subsequent Save service.

#### Register 0x113E and 0x113F: Save Modbus connection parameters

Registers 0x113E and 0x113F are used for the non-volatile saving of parameters in registers 0x1120 and 0x1130 to 0x113B.

Procedure:

- ▶ Write 0x7361 to register 0×113E.
- ▶ Write 0x7665 ("save") within 30 seconds in register 0x113F to activate the reset of the registers. Both registers can also be written with one single request using the function codes FC16 and FC23.
- $\Rightarrow$  The parameters are saved.

#### 7.9.3 Data width of the devices

The following table shows the data width of the TBEN-L… modules within the Modbus register area and the type of data alignment.

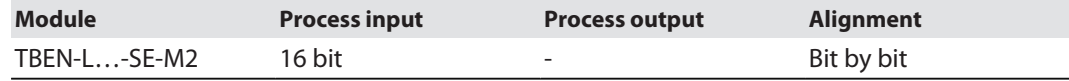

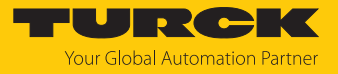

# <span id="page-80-0"></span>7.9.4 Register mapping of the devices

# Input registers

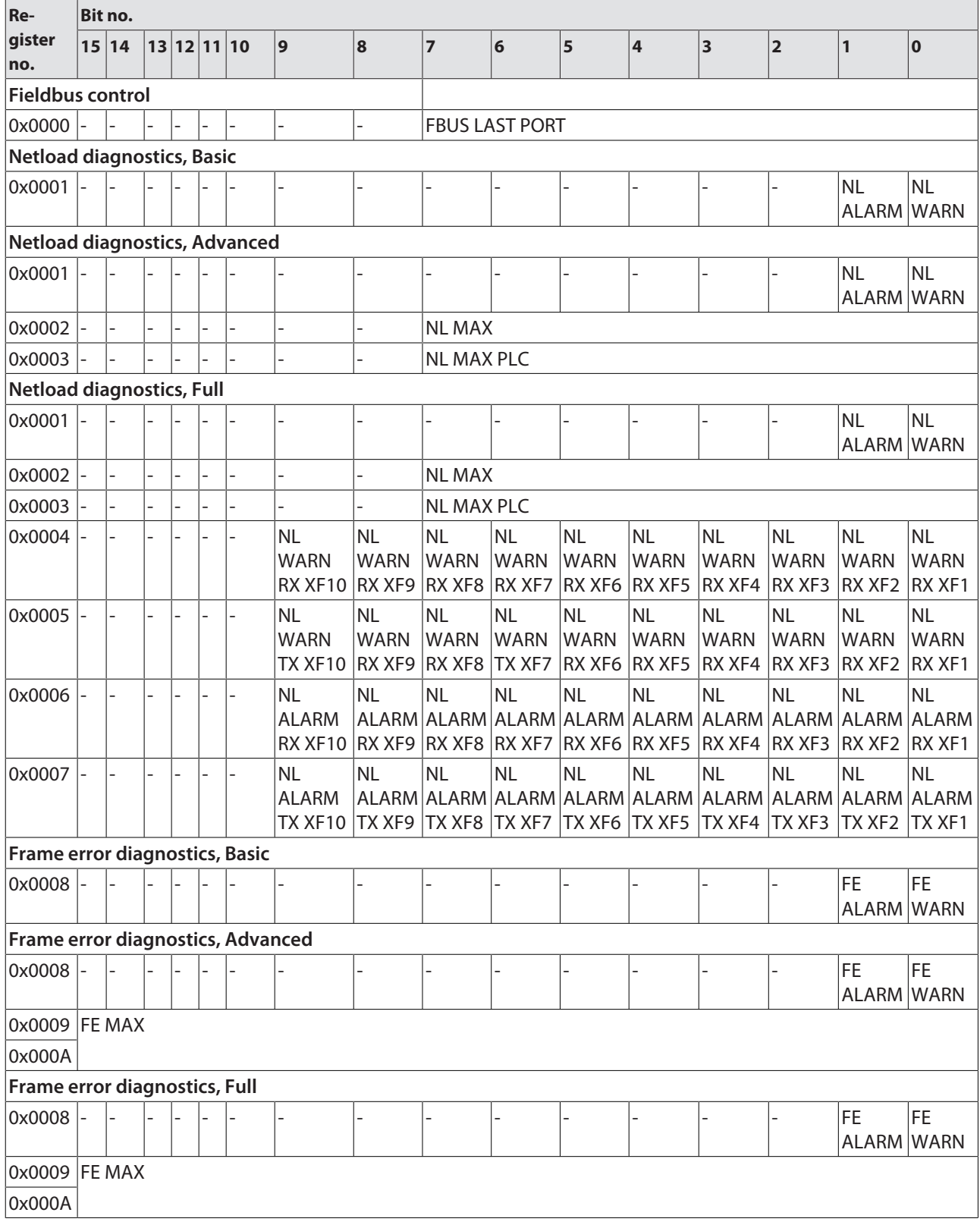

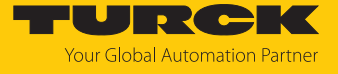

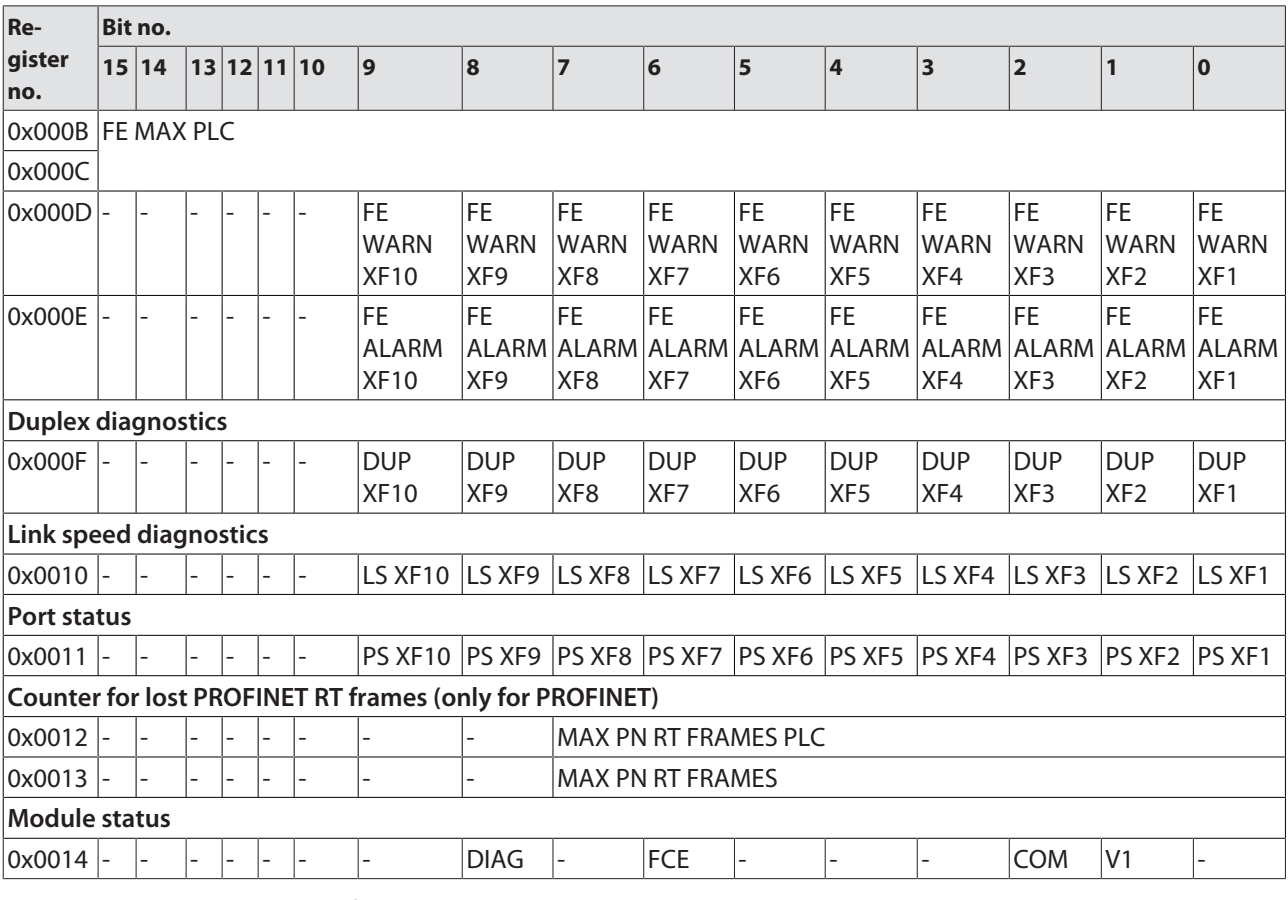

Meaning of the process data bits [\[](#page-129-0)[}](#page-129-0) [130\]](#page-129-0)

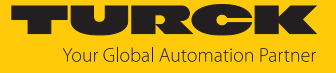

Diagnostic registers

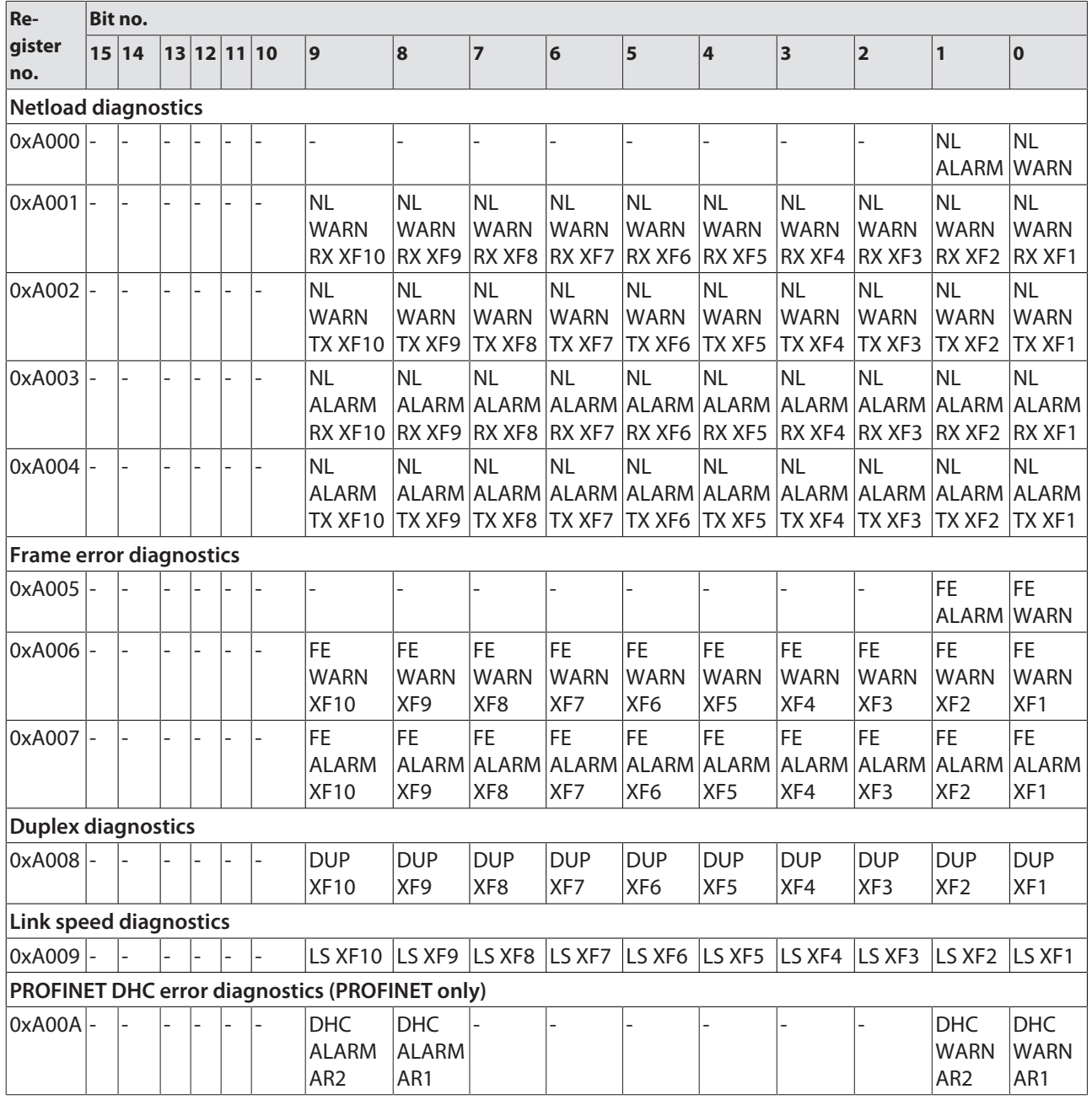

Meaning of diagnostic bits [\[](#page-134-0)[}](#page-134-0) [135\]](#page-134-0)

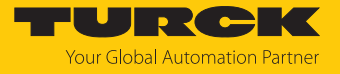

Parameter registers

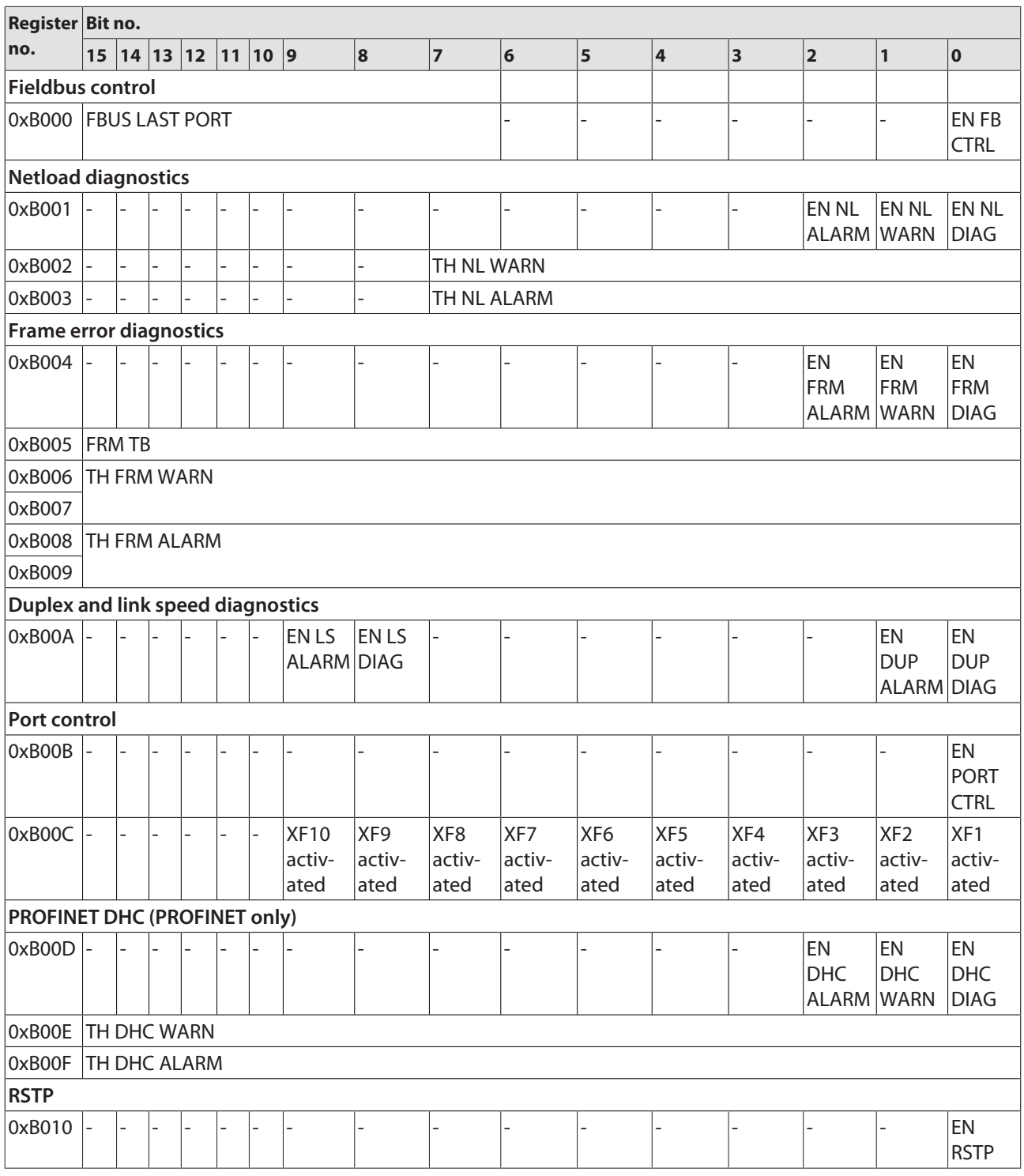

Meaning of parameter bits [\[](#page-125-0)[}](#page-125-0) [126\]](#page-125-0)

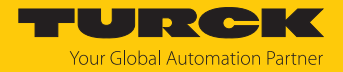

# 7.10 Connecting devices to a Modbus Client with CODESYS

#### Naming convention

Turck uses the terms "Modbus client" and "Modbus server" according to Modbus Organization. The following description uses the terms "Modbus TCP Master" and "Modbus TCP Slave" only because of the naming in CODESYS.

#### Used hardware

The following hardware components are used in this example:

- n TX715-P3CV01 (IP address: 192.168.145.72)
- Block module TBEN-L...- (IP address: 192.168.145.200)

### Used software

The following software tools are used in this example:

■ CODESYS 3.5.18.2 (can be downloaded for free at [www.turck.com](http:%5C%5Cwww.turck.com)).

#### Prerequisites

- The software is started.
- $\blacksquare$  A new project has been created.
- $\blacksquare$  The controller has been added to the project.

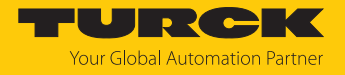

### 7.10.1 Connecting the device to the PLC

The following components have to be added to CODESYS first, in order to connect the device to the PLC.

- Ethernet adapter
- Modbus TCP client (in CODESYS: Modbus TCP Master)
- Modbus TCP server (in CODESYS: Modbus TCP Slave)

Adding the Ethernet Adapter

- Right-click **Device** in the project tree **TX715-P3CV01**.
- Select **Add Device**.
- **Select Ethernet Adapter.**
- Click **Insert device.**
- a The Ethernet Adapter is added to the project tree as **Ethernet (Ethernet)**.

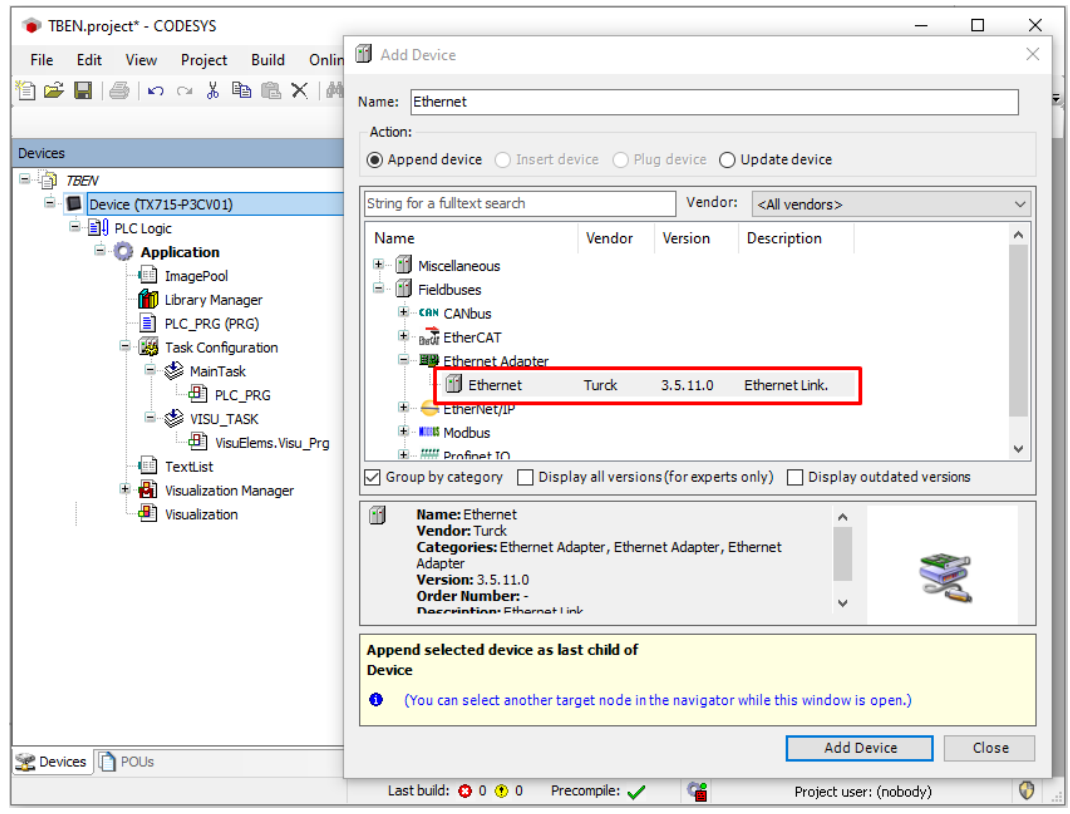

Fig. 39: Adding the Ethernet Adapter

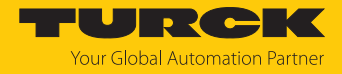

# Adding the Modbus TCP Master

- Right-click the **Ethernet (Ethernet)** in the project tree.
- Select **Add Device**.
- Double-click **Modbus TCP Master**.
- a The **Modbus\_TCP\_Master** is added to the project tree.

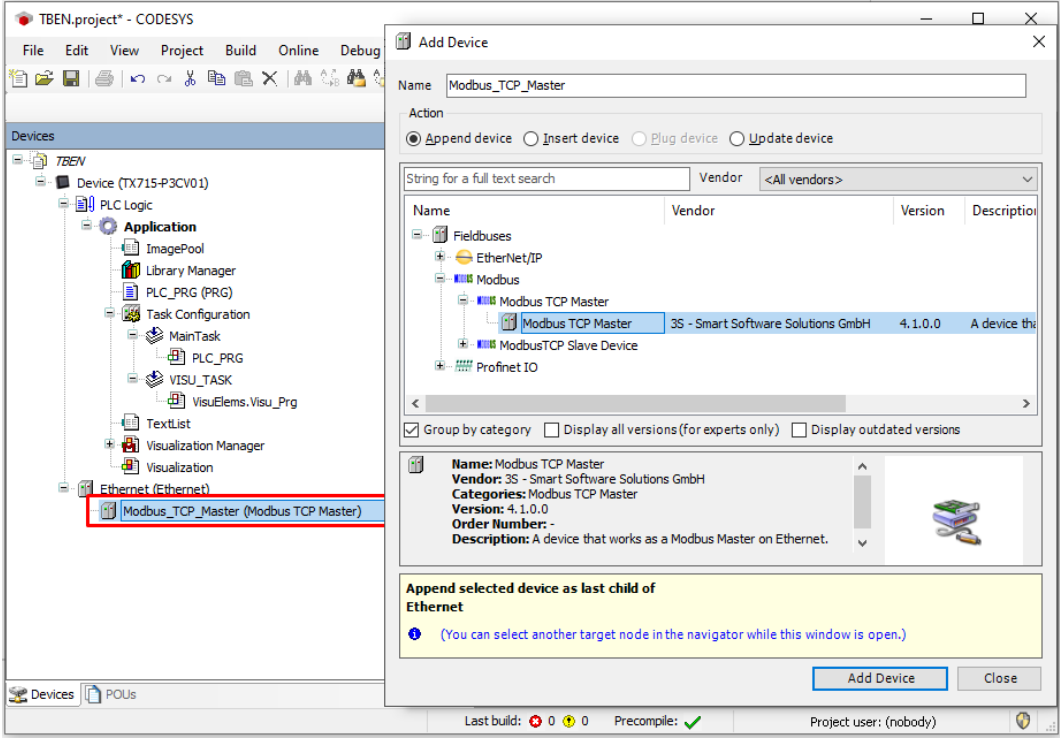

Fig. 40: Adding the Modbus TCP Master

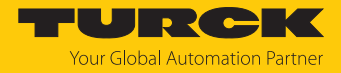

Adding the Modbus TCP Server (Slave)

- **Right-click the Modbus TCP Master in the project tree.**
- Select **Add Device**.
- Double-click **Modbus TCP Slave**.
- a The **Modbus\_TCP\_Slave** is added to the project tree.

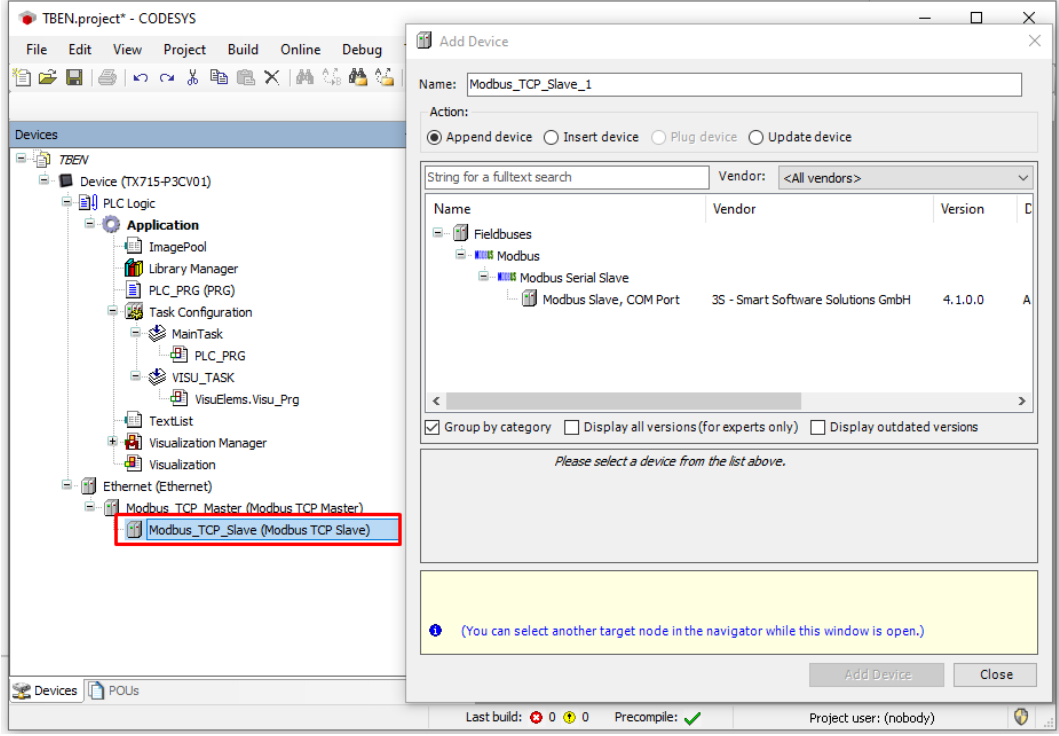

Fig. 41: Adding the Modbus TCP Slave

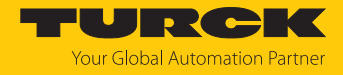

# 7.10.2 Configuring the Network Interface

- $\blacktriangleright$  Click **Device**  $\rightarrow$  **Scan network**.
- ▶ Select Modbus TCP Master (here: TX715-P3CV01) and confirm with OK.

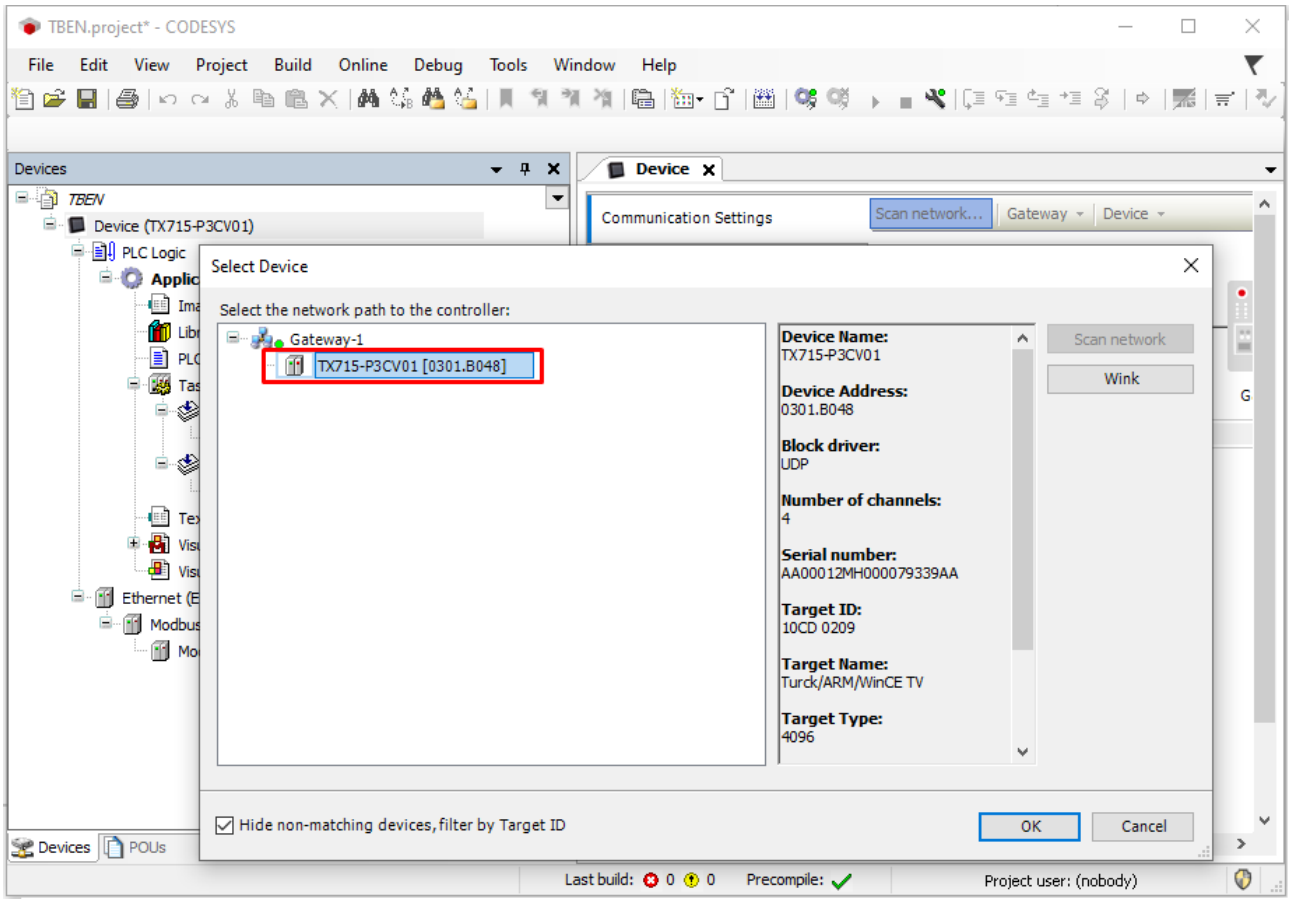

Fig. 42: Configuring the network interface

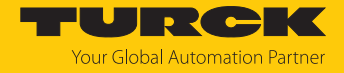

- Double-click **Ethernet**.
- Open the dialog box **Network Adapter** by clicking the **Browse…** button in the register tab **General**.
- Select the interface TX715-P3CV01 (here: 192.168.145.72)

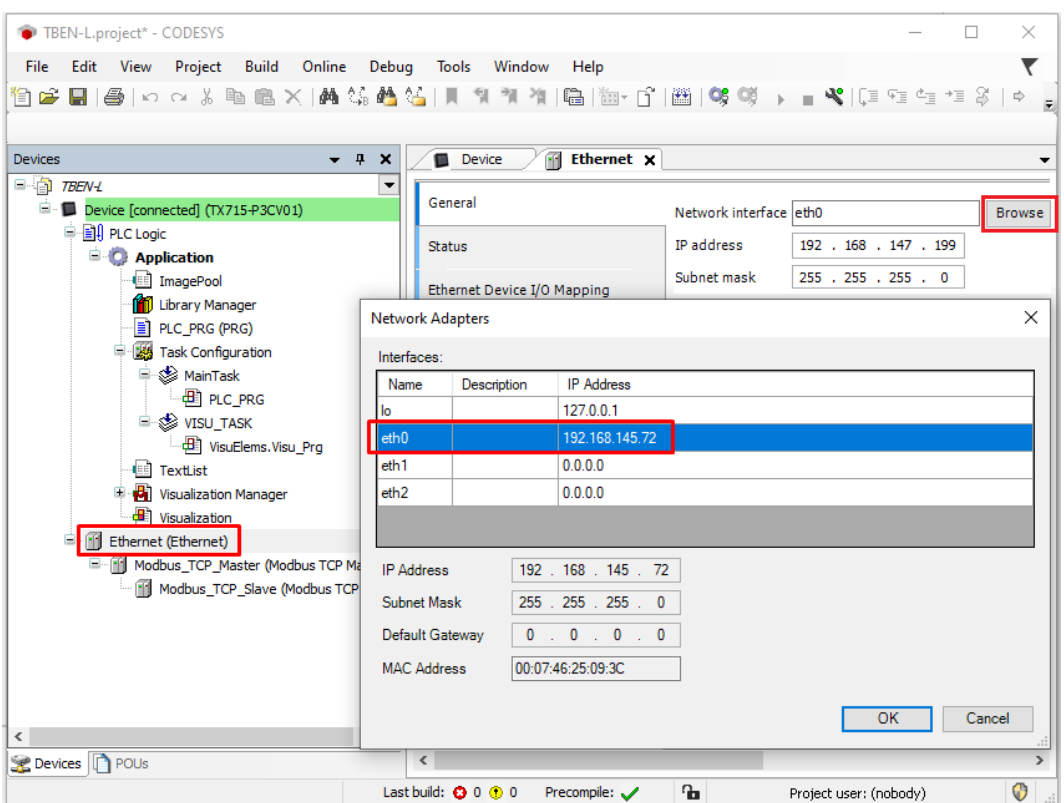

Fig. 43: Selecting the interface

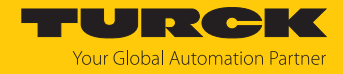

# 7.10.3 Modbus TCP Server (Slave): setting the IP address

- Double click **Modbus TCP Server (Slave)**.
- Enter the **slave IP address** in the **General** register tab (here: 192.168.145.200).

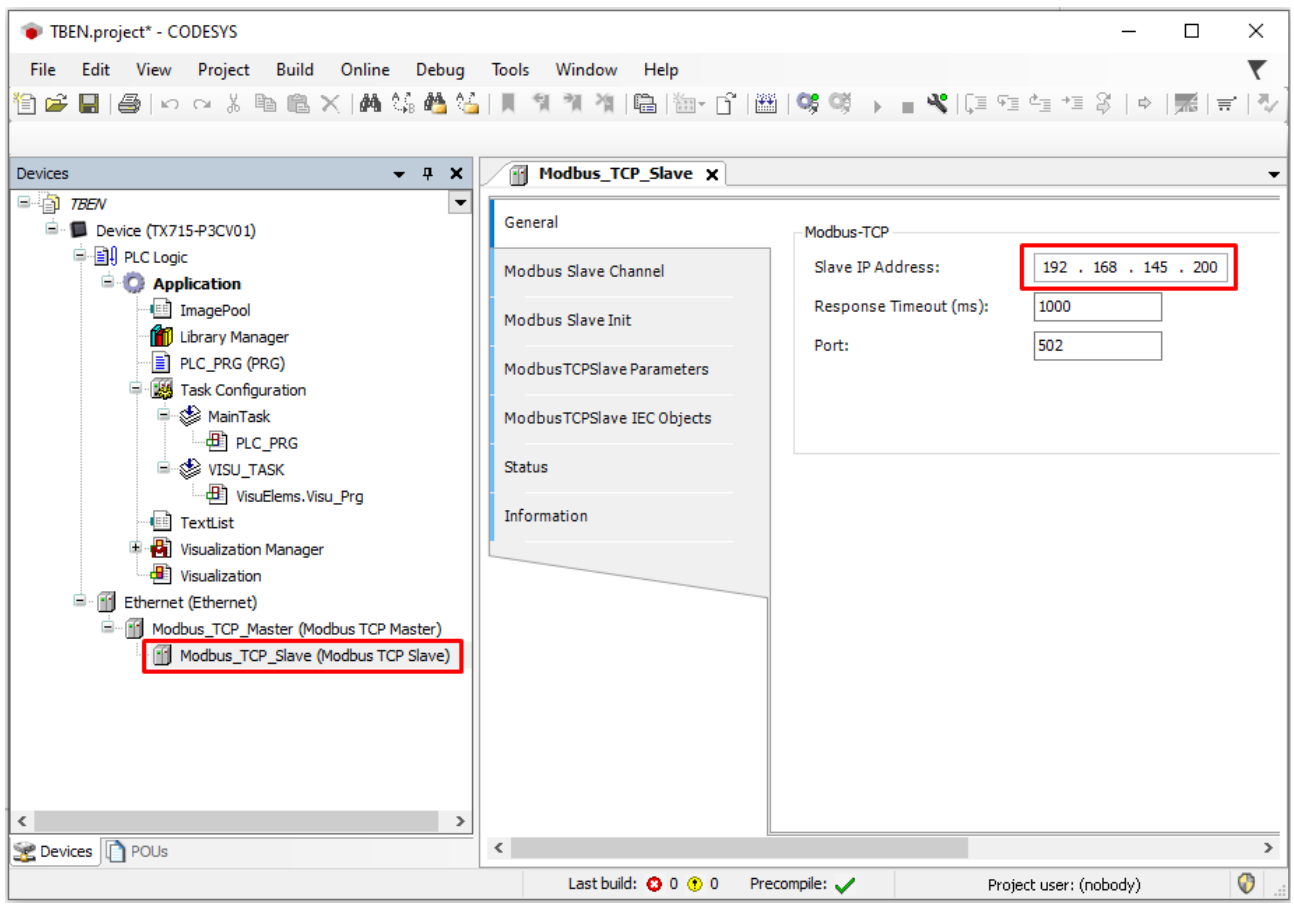

Fig. 44: Modbus TCP Slave: Setting the IP address

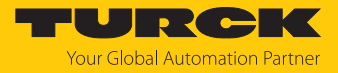

### 7.10.4 Defining modbus channels

Example: Defining channel 0 (input data)

- Double-click **Modbus TCP Slave** .
- $\blacktriangleright$  Select **Modbus slave channel**  $\rightarrow$  **Add channel**.
- $\blacktriangleright$  Enter the following values: Channel name Access type: Read Input Registers Offset: 0x0000 Length: 1 register
- ▶ Confirm with OK.

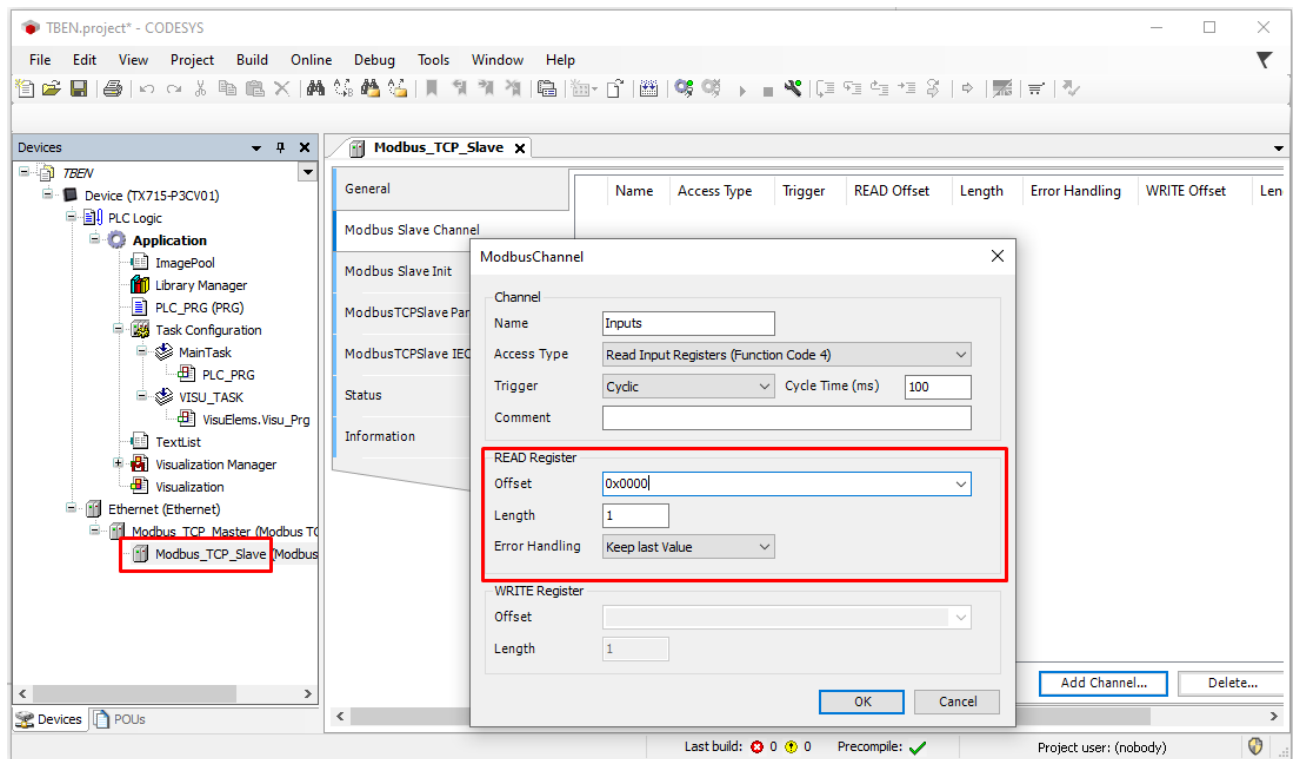

Fig. 45: Defining the input register

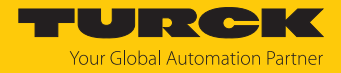

# 7.10.5 Going online with the PLC

- $\blacktriangleright$  Select the device.
- ▶ Click **Online** → Login.

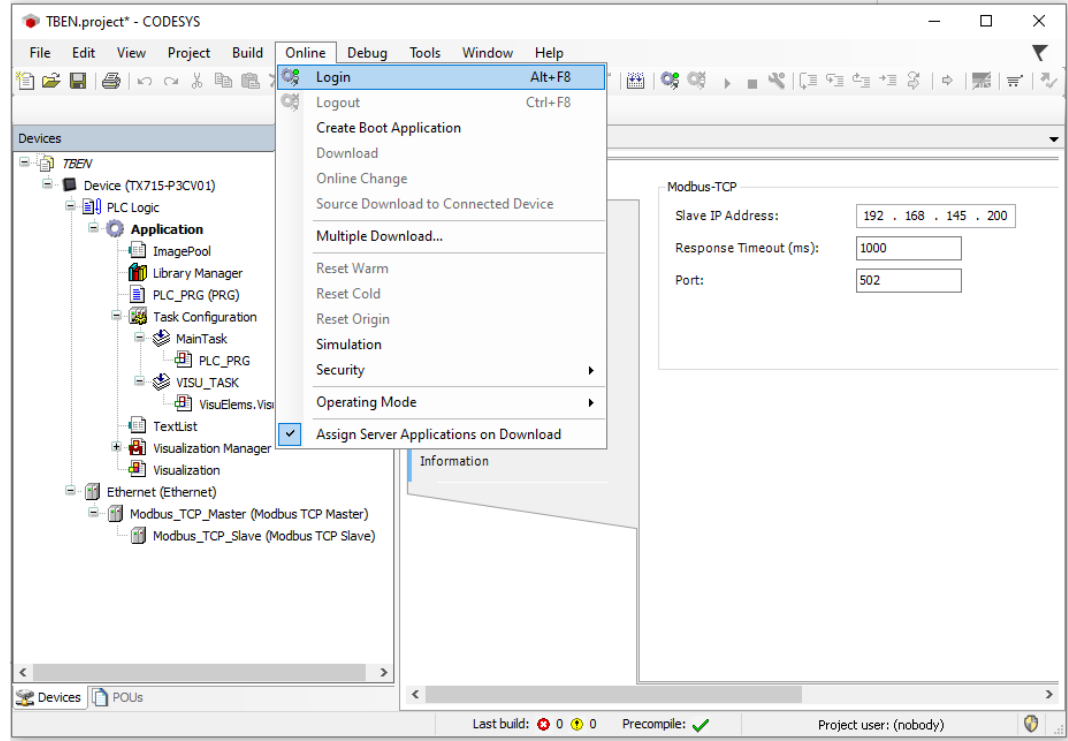

Fig. 46: Login

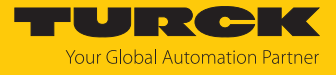

- $\triangleright$  Download the application to the PLC and start it via **Debug**  $\rightarrow$  **Start**.
- $\Rightarrow$  The Modbus TCP communication is setup.

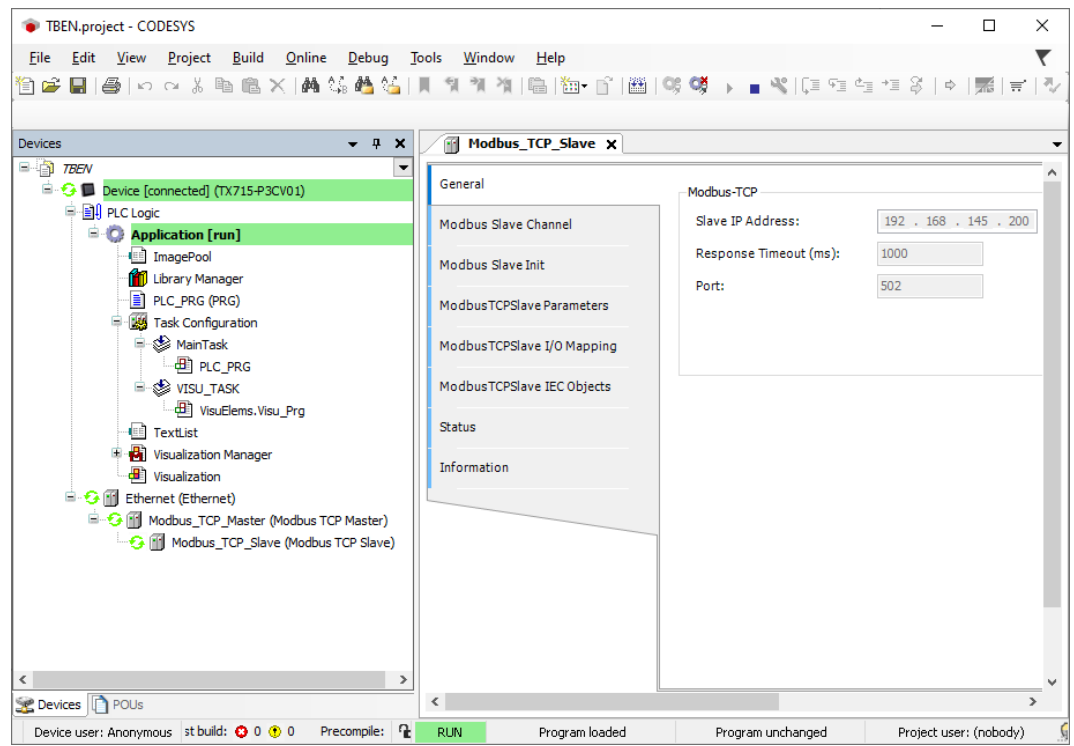

Fig. 47: Modbus TCP communication

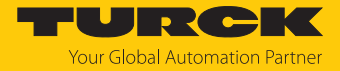

#### 7.10.6 Reading process data

The process data can be interpreted by means of the mapping  $([2 81])$  $([2 81])$  if the device is connected to the PLC.

- Double click **Modbus TCP Slave**.
- Click onto register tab **Modbus TCP Slave I/O Mapping**.
- Set the function **Always update variables** to **Enabled 1 (…)**.
- $\Rightarrow$  The process data are displayed.

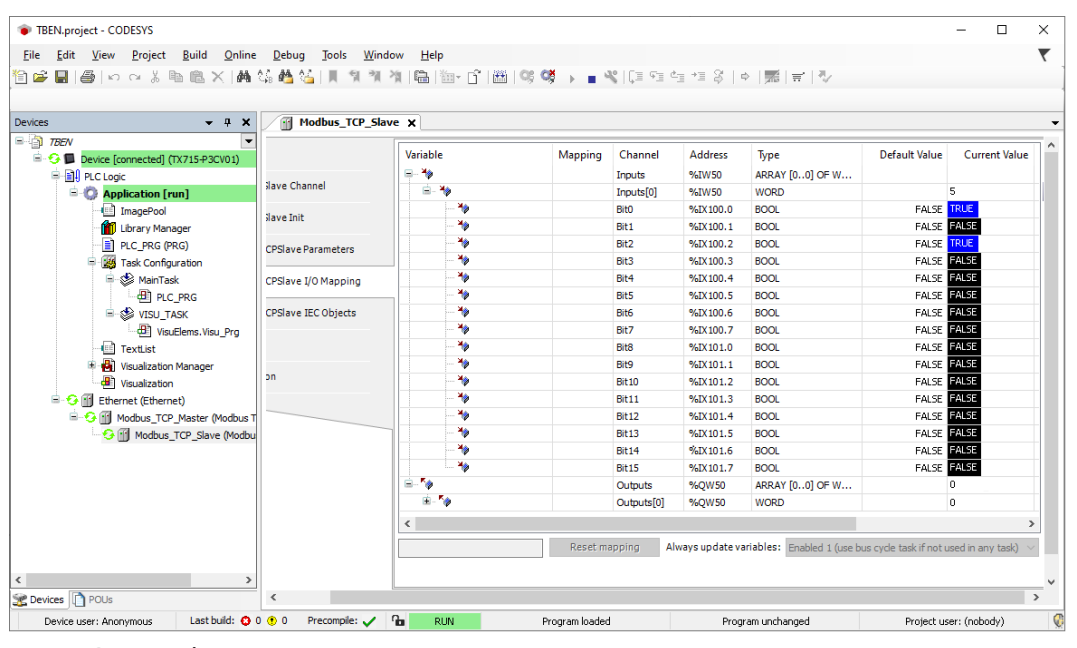

Fig. 48: Process data

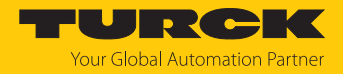

# 8 Parameterizing and configuring

8.1 Configuring device functions with the web server

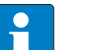

**NOTE** Changes to the configuration of the device are stored non-fail-safe in the device. Unsaved configuration changes are displayed via the **Nonpersistant Configuration** addition on the web server interface. In order to store a changed configuration failsafe, it must be saved via **Configuration (changed)**  $\rightarrow$  Make current configuration **persistent** [\[](#page-122-0)[}](#page-122-0) [123\]](#page-122-0).

#### 8.1.1 Configuring the Ethernet interfaces (Interfaces)

**Interfaces** is used to configure the Ethernet ports of the device.

Interface Settings

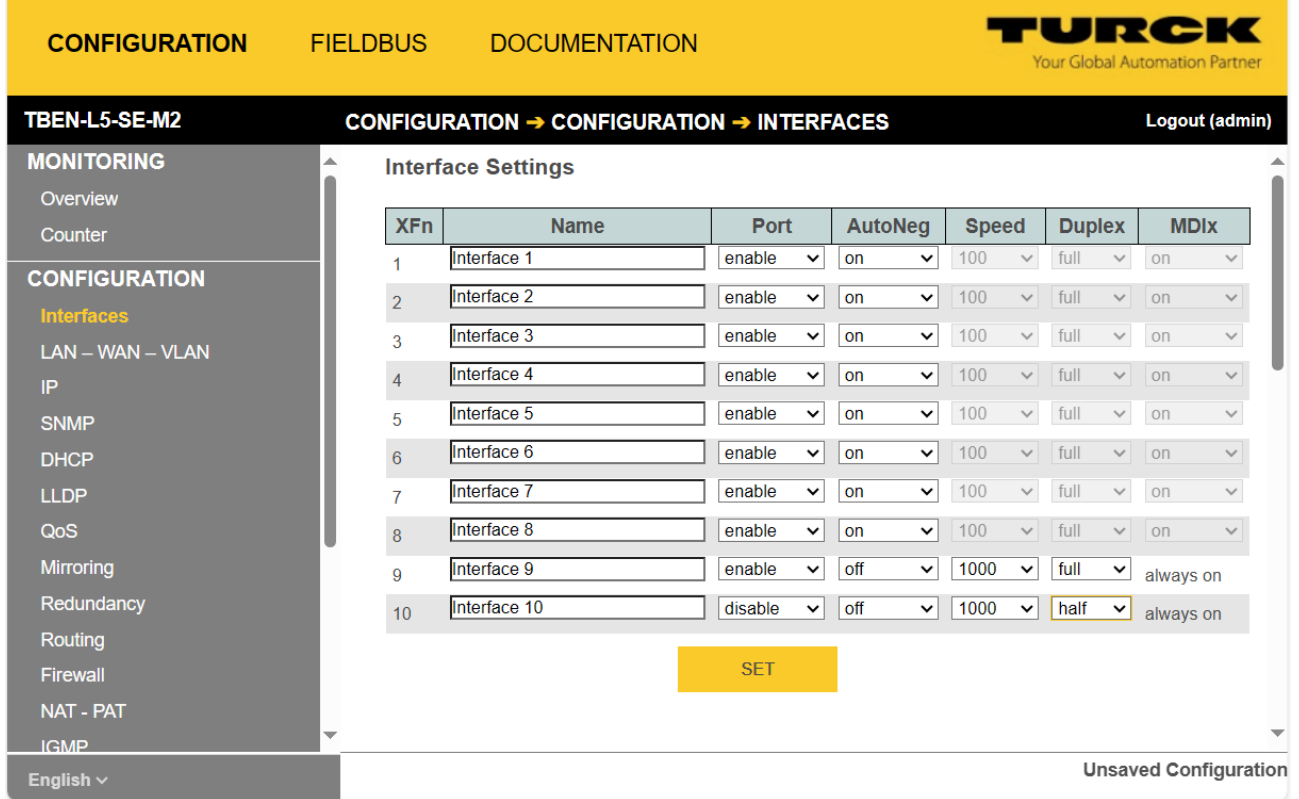

Fig. 49: Configuring the Ethernet ports in the web server

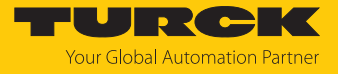

Configure settings on ports XF1…XF10 and accept changes with **SET** .

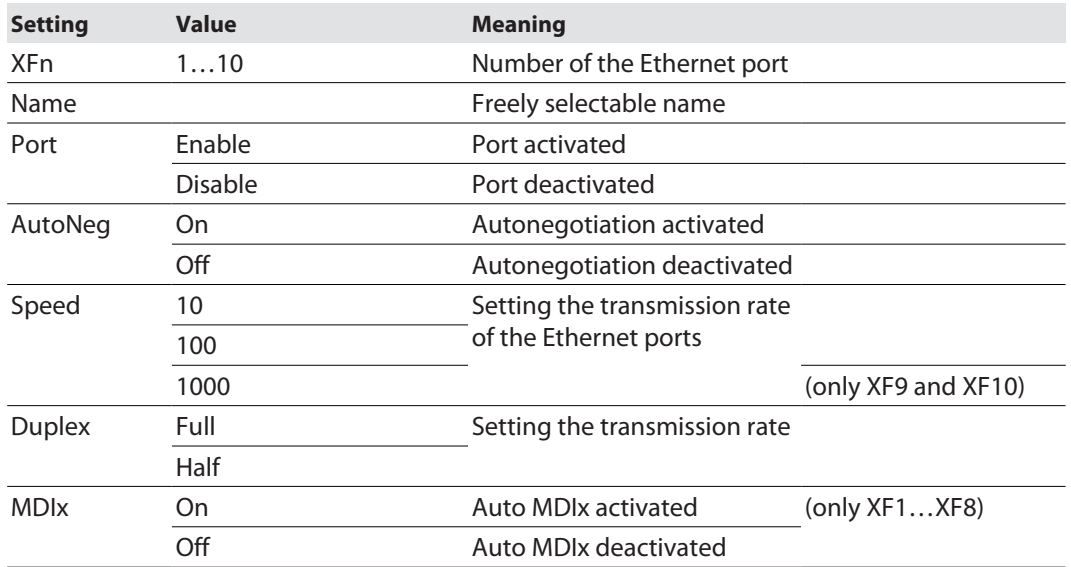

# Switching

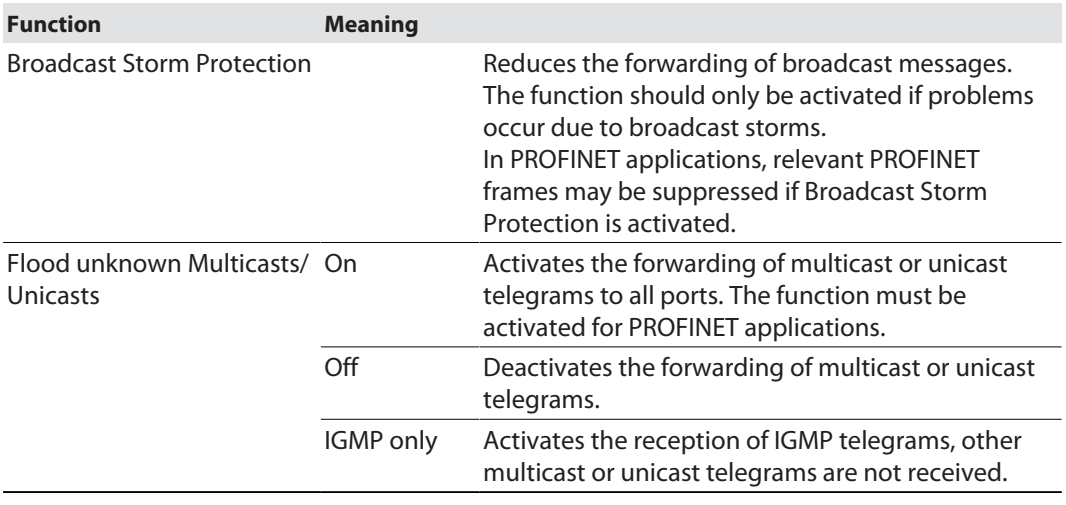

Configure settings and accept changes with **SET** .

Interface Status and Interface MAC Addresses

**Interface Status** and **Interface MAC Addresses** show status information (activity, transmission speed, MAC addresses, etc.) for the Ethernet ports.

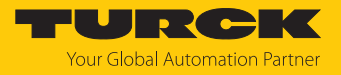

#### 8.1.2 Assigning the IP address (IP)

On the **IP Assignment** page, the IP addresses for the LAN, WAN and VLAN (if defined) network zones are assigned [\[](#page-97-0)[}](#page-97-0) [98\]\)](#page-97-0). The assignment of the IP address via the web server is described in the chapter "Commissioning" [\[](#page-25-0)[}](#page-25-0) [26\].](#page-25-0)

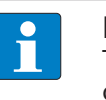

**NOTE** The IP addresses of the different networks (LAN, WAN, VLAN) must be assigned to different networks.

<span id="page-97-0"></span>8.1.3 Configuring network zones and VLAN (LAN – WAN – VLAN)

#### Zones

Under **Zones**, the Ethernet ports of the switch are assigned to the LAN (e.g. plant network) or WAN (e.g. factory network) network zones. If ports are assigned to the WAN, an IP address for the WAN must be assigned under **IP**.

Assign the zones and write them to the device via **SET ZONES**.

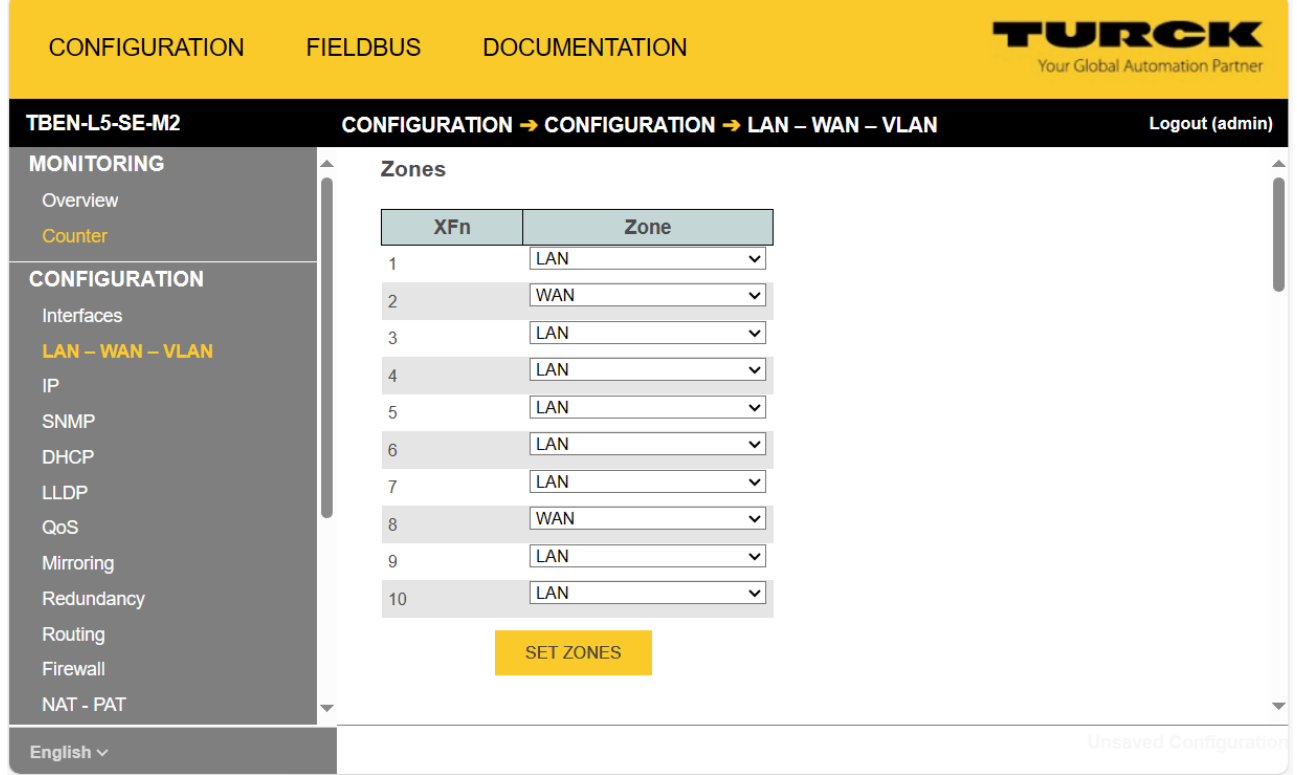

Fig. 50: Assigning zones

▶ Set the IP address for the WAN as described under "Setting the IP Address via the web server" [\[](#page-25-0)[}](#page-25-0) [26\].](#page-25-0)

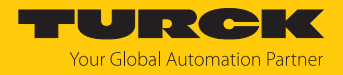

#### VLAN Interface Settings

Under **VLAN Interface Settings**, the Ethernet ports are assigned to the previously defined VLANs.

- Assign the VLAN ID and name if necessary and create them via **ADD ID**.
- Set the VLAN tag at the Ethernet port to **enabled** and assign the port to a VLAN by selecting the **Default VLAN ID**.

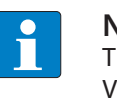

#### **NOTE**

The switch ports can be participants in several VLANs at the same time. The default VLAN ID defines which of the VLAN IDs the port's data packets are tagged with during forwarding.

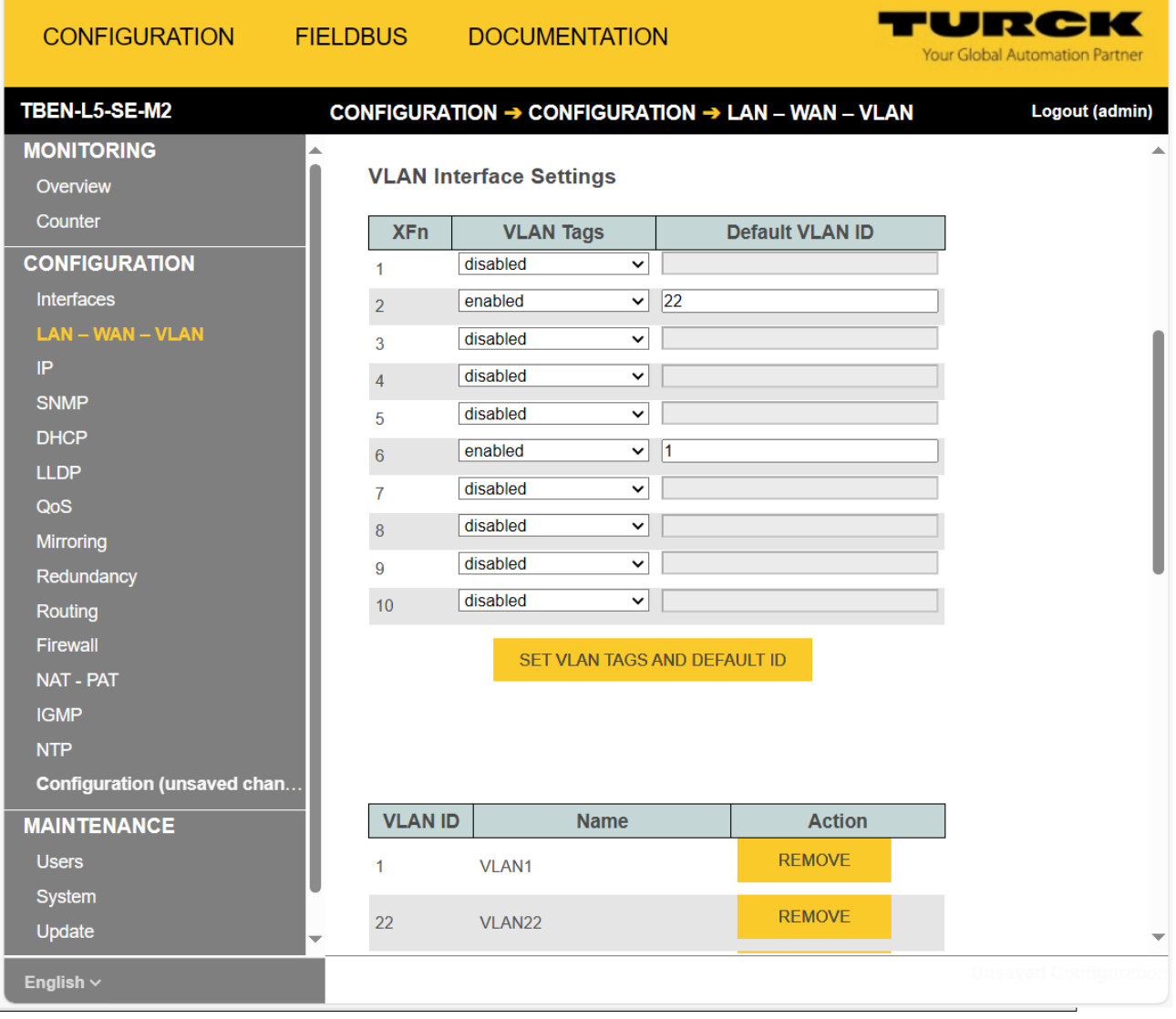

Fig. 51: Defining VLAN IDs and assigning Ethernet ports

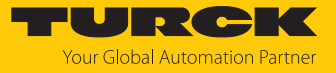

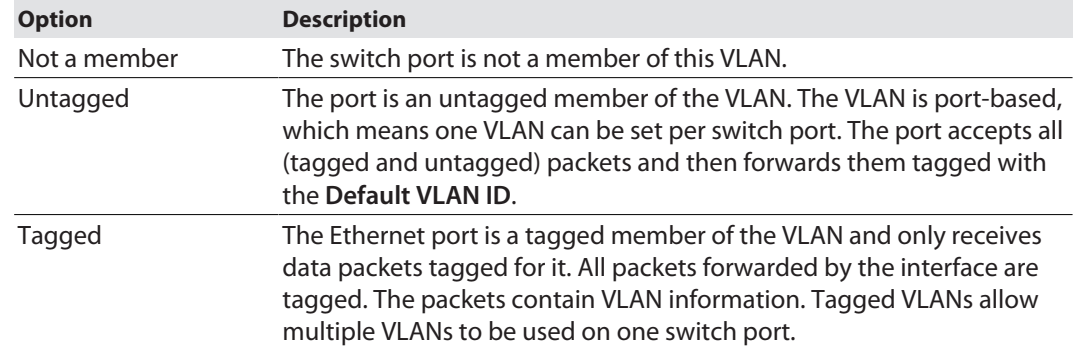

#### Under **VLAN ID/Interface Mapping**, define how the switch port is handled in the VLAN.

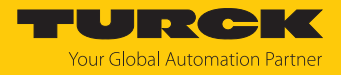

#### 8.1.4 SNMP: setting up SNMP

SNMP configuration

**SNMP Configuration** is used to configure the supported SNMP versions as well as the read and write communities for authentication with SNMP V1 and SNMP V2c are.

Configure and transfer settings to the device with **SET** .

#### SNMP User

**SNMP User** contains a list of all users created under **Add User** for SNMP version 3.

**REMOVE** is used to delete created SNMP users.

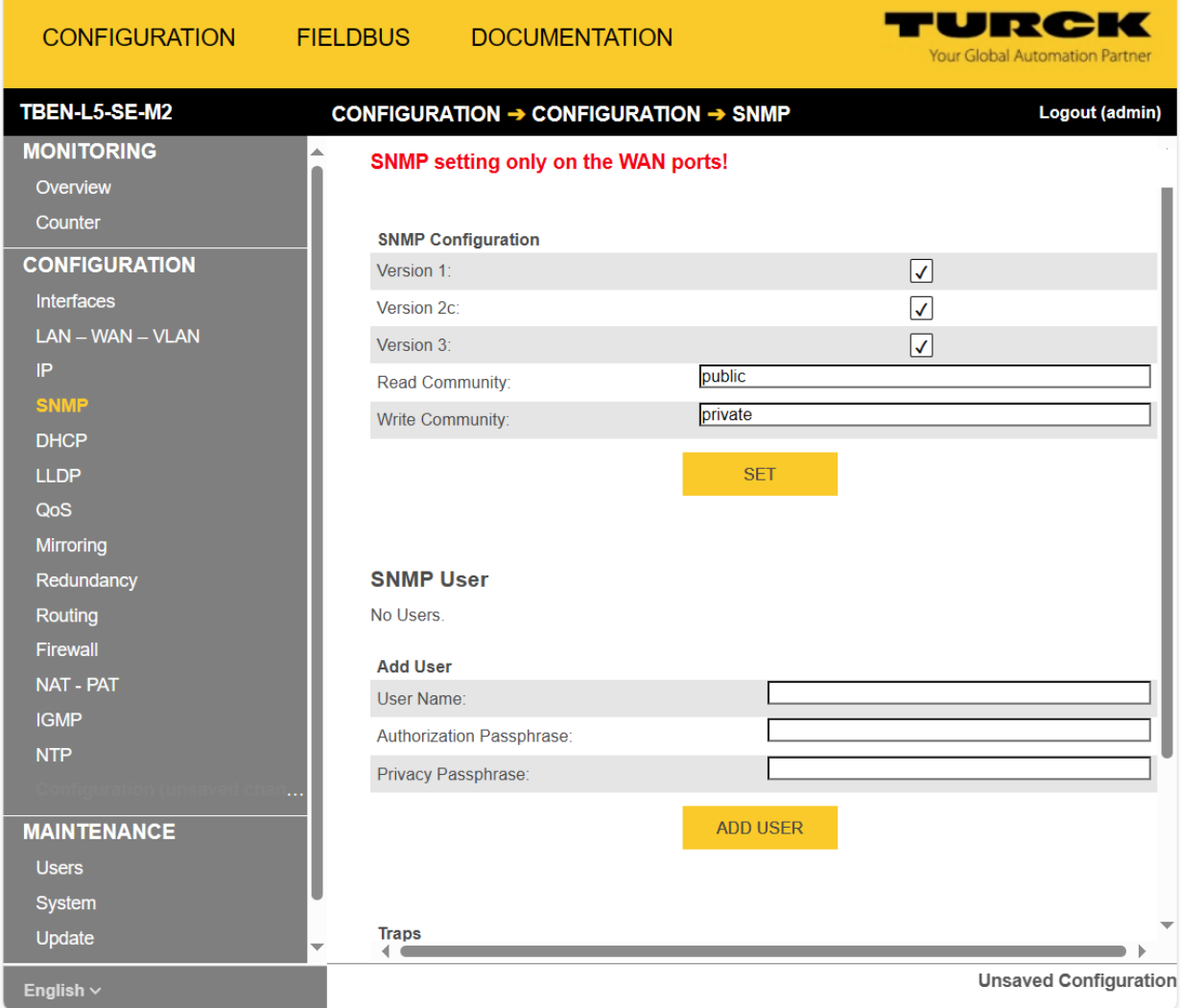

Fig. 52: Configuring SNMP

Add User

Under **Add User** SNMP users are created for the authentication of devices with SNMP V3.

- Assign user name (User Name) and passwords.
- Add the user via **Add User** .

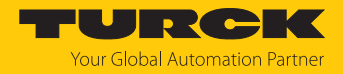

#### Traps

SNMP traps are a standard for error and change notifications in network management. If a device detects an error or change, it sends a notification to one or more trap recipients, a trap community.

The switch sends traps on the following events:

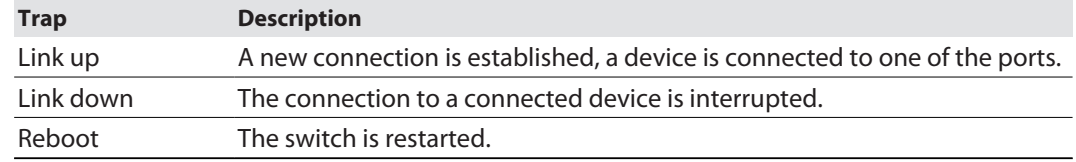

- Under **Destination** , specify the IP address of the device on the network that is to receive the traps.
- Under **Community** , enter the community to which the traps are to be sent.
- Write the configuration to the device via **SET** .

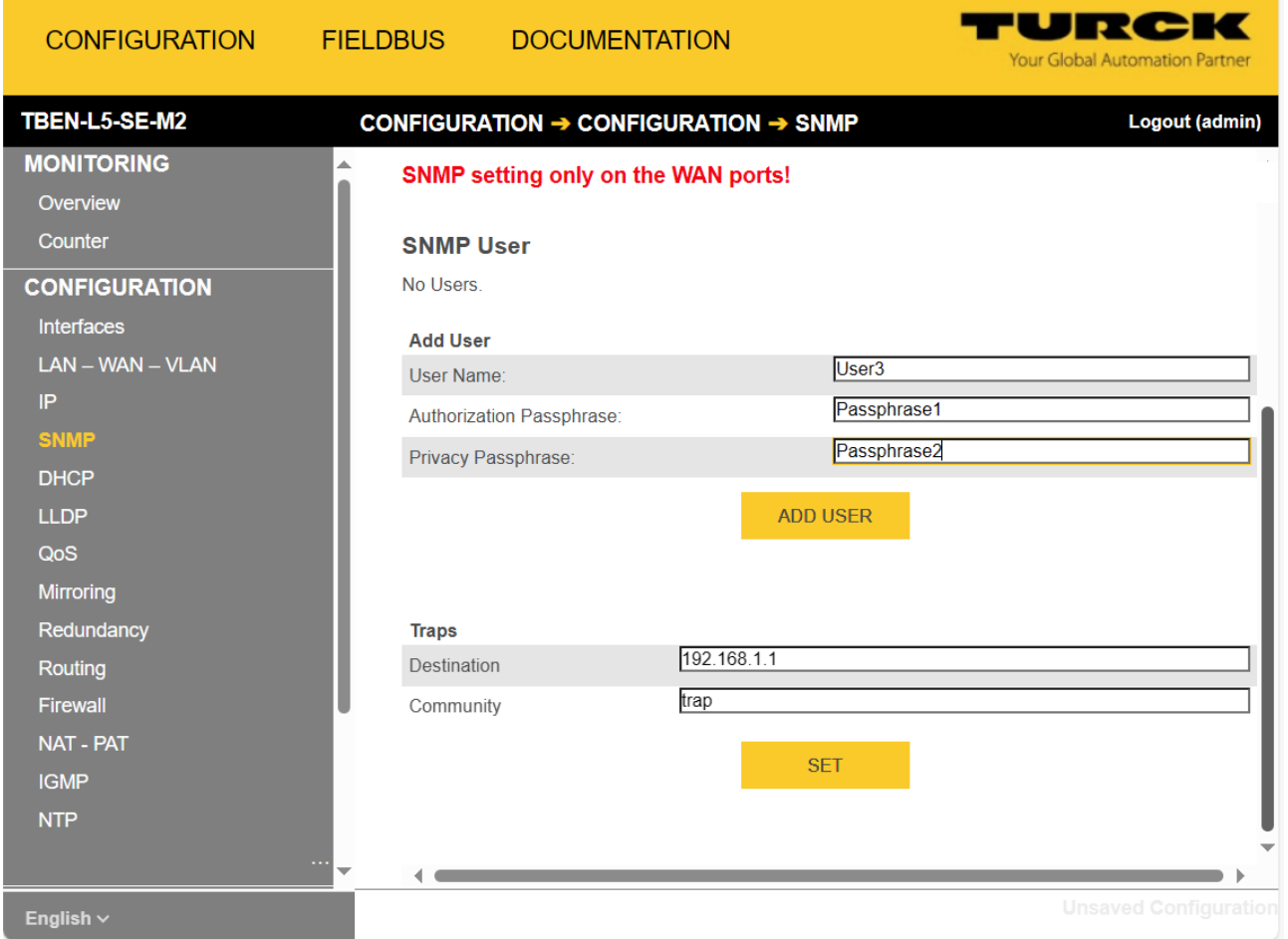

#### Fig. 53: Adding users and configuring traps

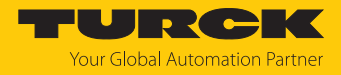

### 8.1.5 DHCP: setting up a DHCP server

DHCP Server Configuration

**DHCP Server Configuration** Is used to configure the DHCP server in the device.

- Activate the DHCP server via **Enable** .
- Use **Pool Start** and **Pool End** to define the IP address range from which the switch assigns addresses to other network participants.
- ▶ Define other settings (subnet mask, gateway, lease time, etc.).
- Under **Zones** , select the network zone (LAN or WAN) in which the switch is to function as a DHCP server. The WAN network zone only appears if Ethernet ports have been assigned to the WAN [\[](#page-97-0)[}](#page-97-0) [98\]](#page-97-0) and if an IP address has been set for the WAN zone under [\[](#page-25-0)[}](#page-25-0) [26\]](#page-25-0) .
- If necessary, define one or more DNS servers. By default, the Google DNS server (8.8.8.8) is used.
- Write the configuration to the device via **SET** .

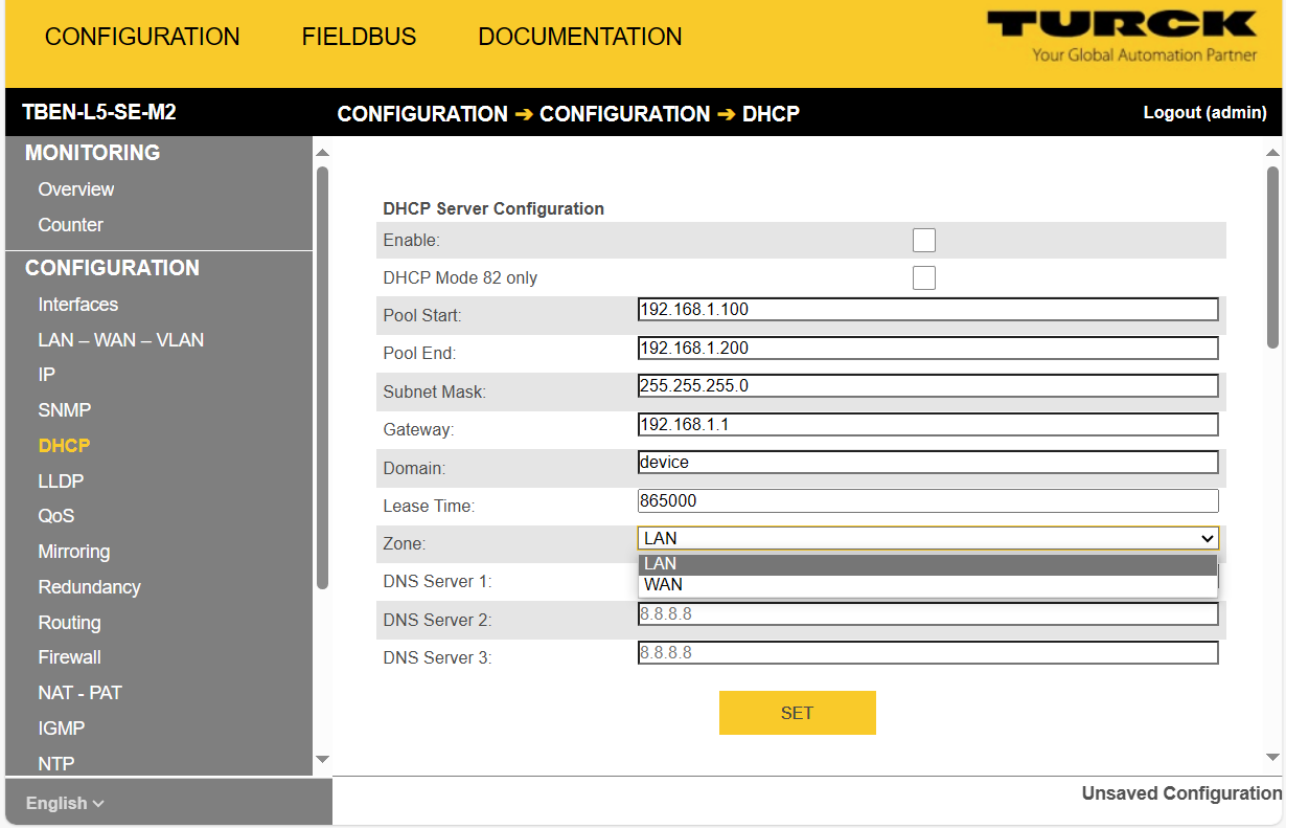

#### Fig. 54: Configuring the DHCP server

DHCP Mode 82 only

In DHCP mode 82, fixed IP addresses are assigned to the switch ports. The IP address is also assigned independently of the connected device in the event of a device exchange. The fixed IP addresses are defined under **Interface-based IP Assigment** . The DHCP Mode 82 is only suitable for applications with one single device per switch port.

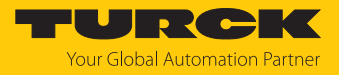

#### Static Leases

In the section Static Leases, devices can be defined for which a static IP address is to be assigned independently of the lease time. Static addresses are permanently stored. They are not deleted after the Aging Time has expired or when the switch is restarted.

- Enter the IP address that is to be permanently assigned. This IP address must be beyondthe previously defined IP address range.
- Enter the MAC address of the device that will be permanently assigned this IP address.

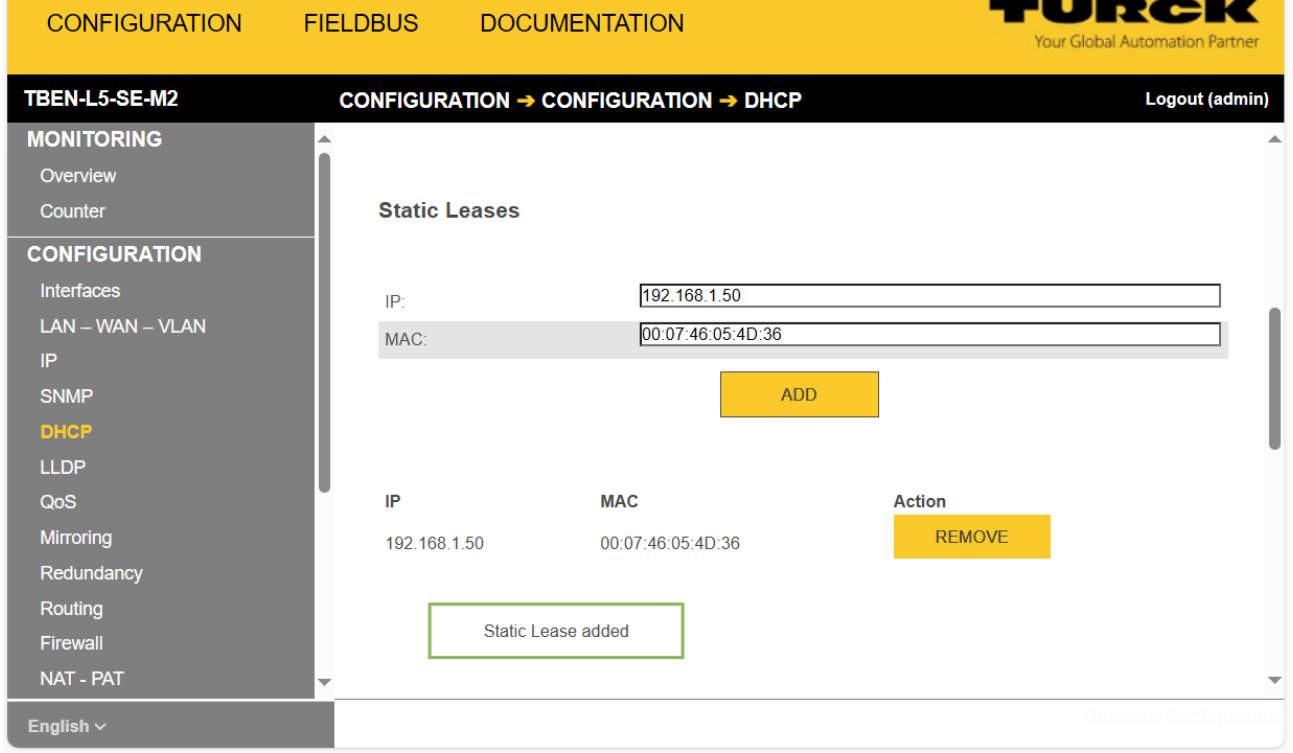

Fig. 55: Assigning static IP addresses

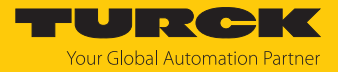

#### Interface-based IP assignment

Under **Interface-based IP assignment** , Ethernet port-dependent IP addresses can be assigned. The IP addresses are assigned independently of the device for the first connected device that sends a DHCP request. If further devices are connected to the port, these devices receive an IP address from the DHCP address pool.

- **Enter IP addresses at the respective port.**
- Write the configuration to the device via **SET** .

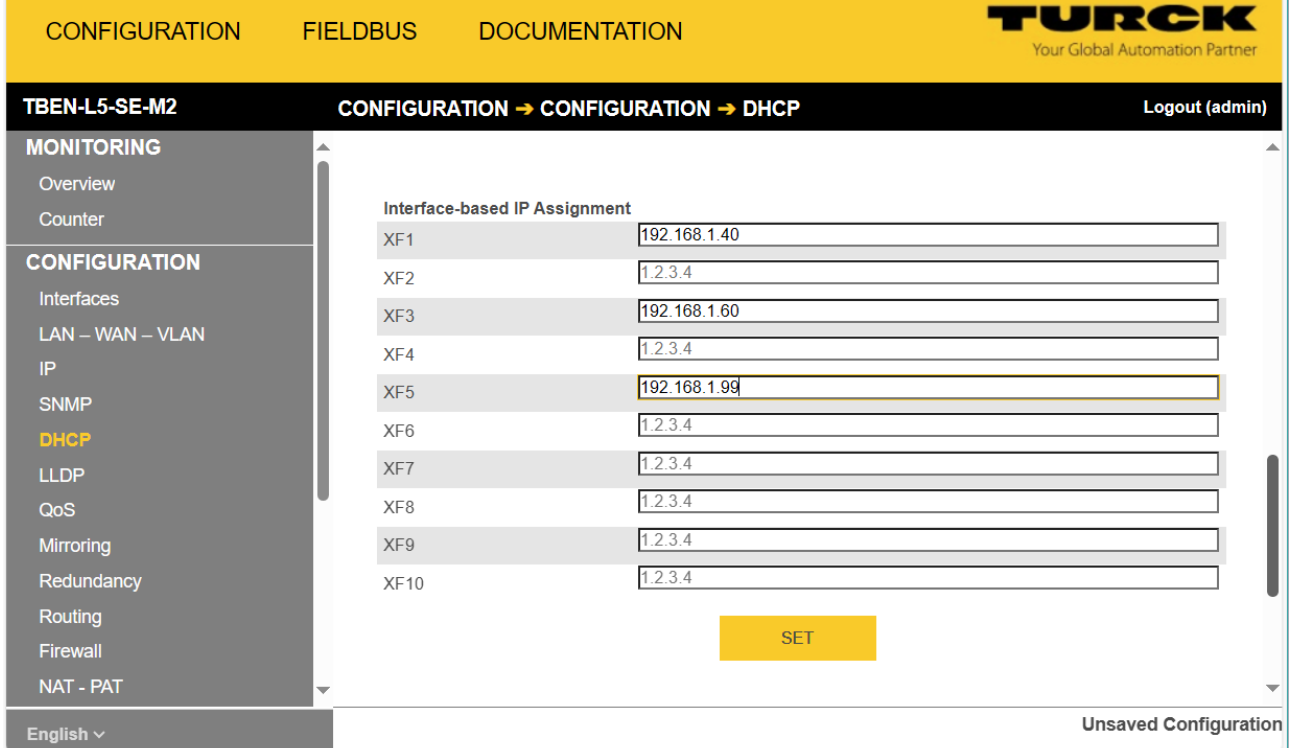

Fig. 56: Assigning Ethernet port-dependent IP addresses

#### Active Leases

**Active Leases** contains a list of devices that have already been assigned an IP address via DHCP.

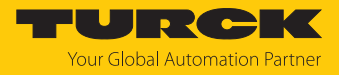

### 8.1.6 LLDP: configuring neighborhood detection

 Set up LLDP port by port for incoming (Receive) or for incoming and outgoing (Receive & Transmit).

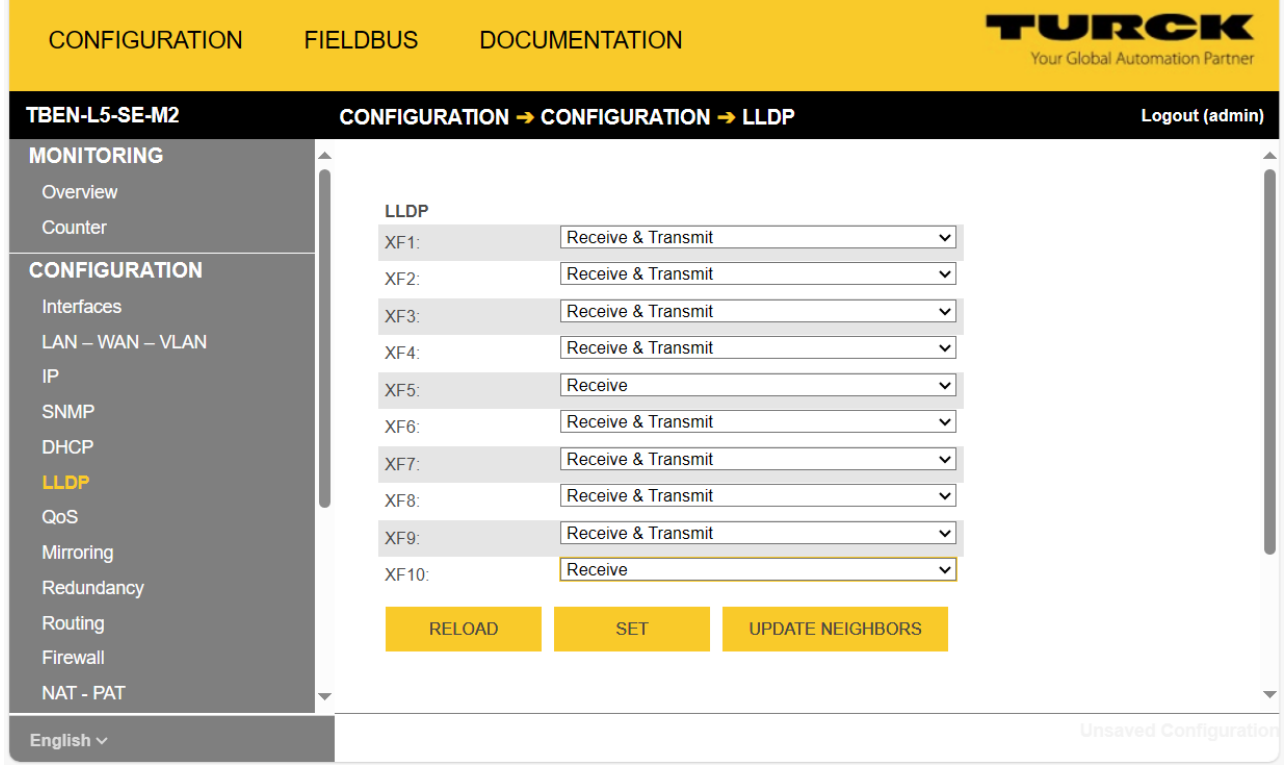

Transfer settings to the device with **SET** .

Fig. 57: Configuring LLDP

#### $\Rightarrow$  The table below shows a list of all neighboring devices.

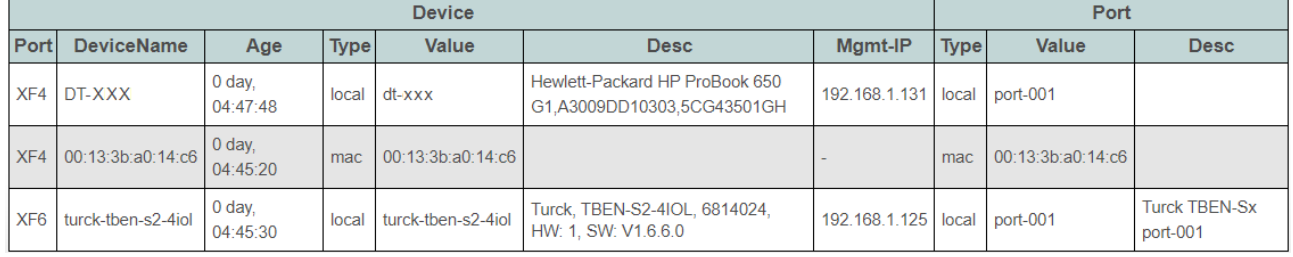

Fig. 58: LLDP, neighboring devices

**RELOAD** restores the original configuration of the LLDP settings.

**UPDATE NEIGHBORS** updates the list of adjacent devices.

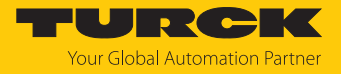

### 8.1.7 QoS: prioritizing or classifying data packets

# Interface Settings

**Interface Settings** allows the port by port setting of prioritization or classification of data packets.

The default settings are **shown in bold** .

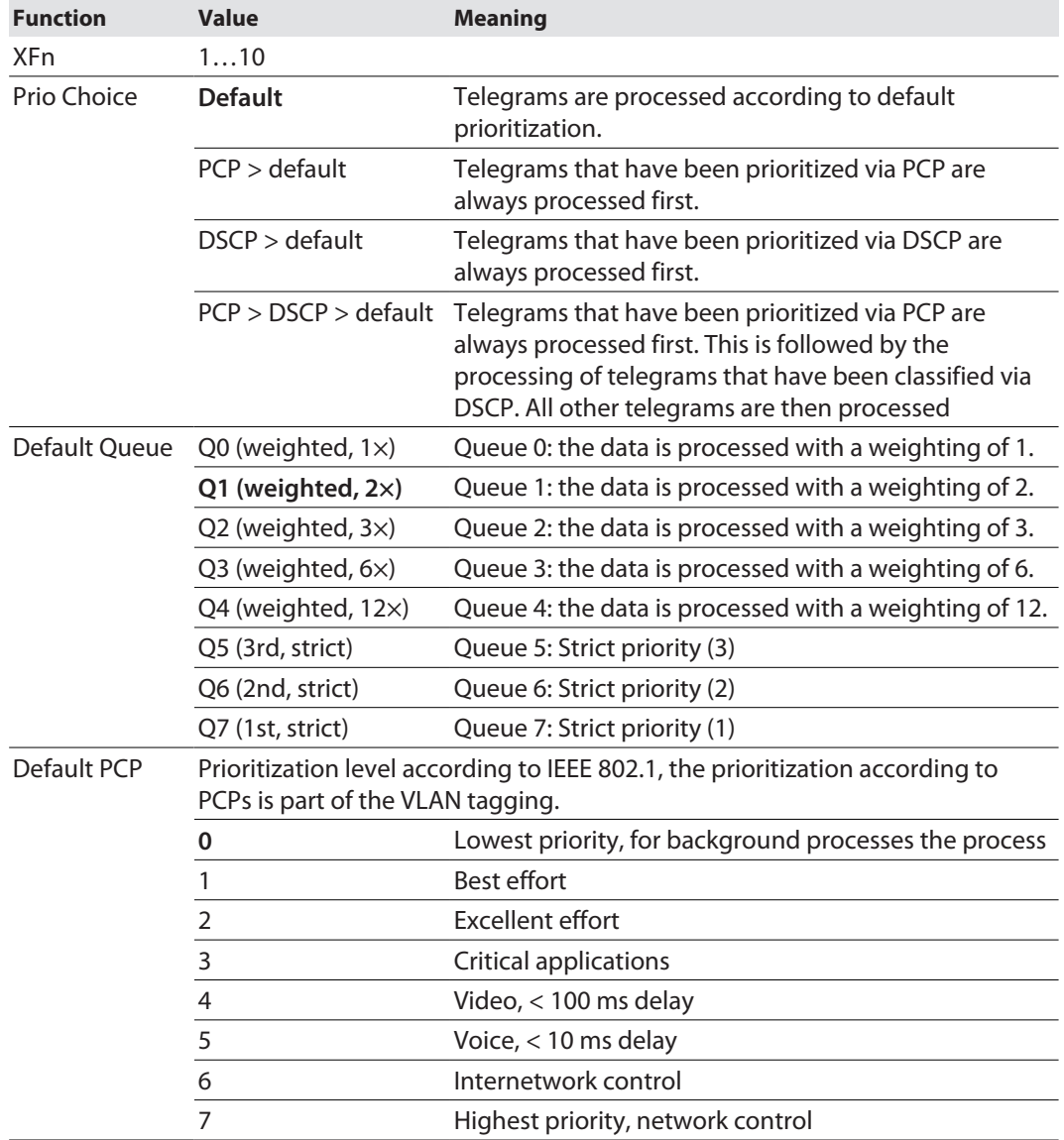

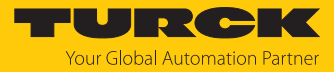

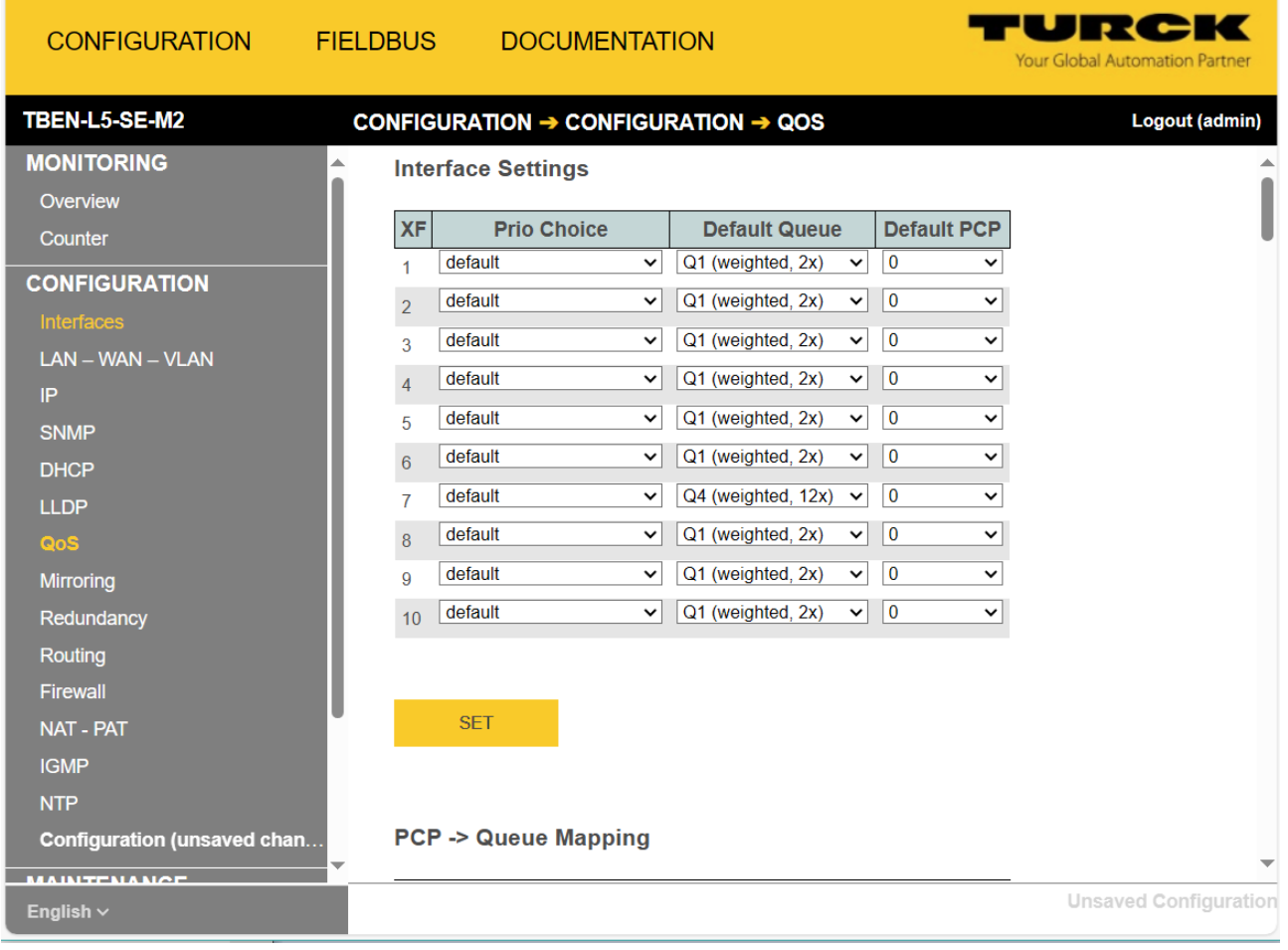

Fig. 59: QoS, port-wise prioritization of telegrams

- $\blacktriangleright$  Set the prioritization for Ethernet ports.
- Accept the changes via **SET** .
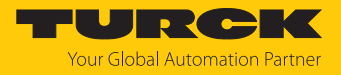

#### $PCP \rightarrow Q$ ueue Mapping

**PCP** Ò **Queue Mapping** Is used to define to which output queues telegrams are assigned based on their PCP priorities.

Default settings:

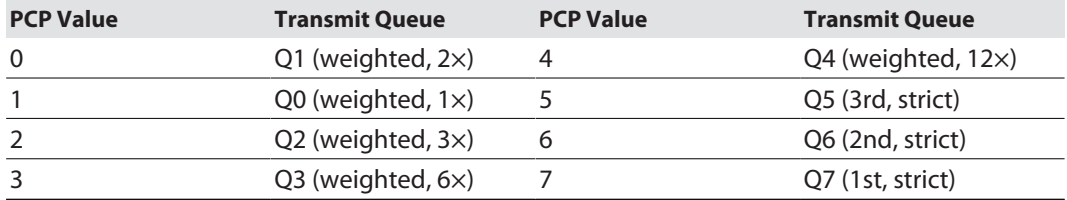

**CONFIGURATION** 

**FIELDBUS** 

#### **DOCUMENTATION**

TURCK Your Global Automation Partner

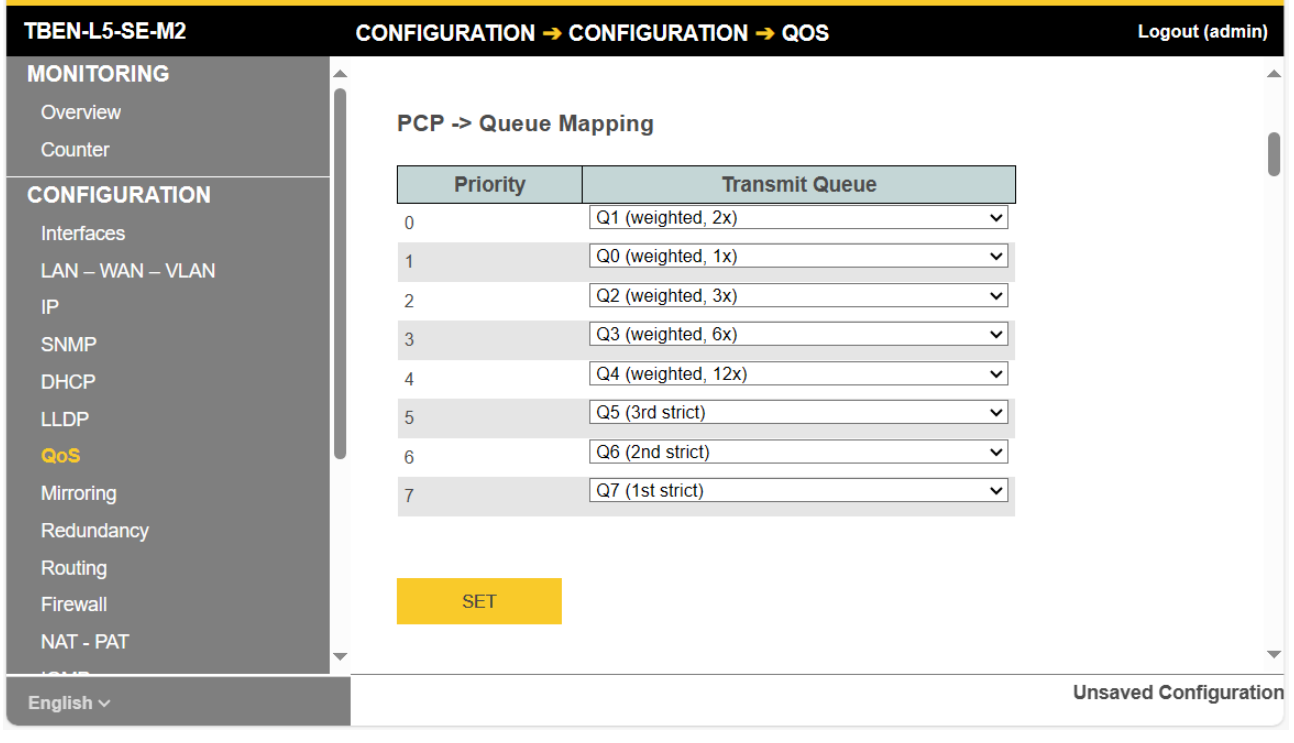

Fig. 60: QoS, configuring PCP Queue Mapping

- $\blacktriangleright$  Set the queue mapping.
- Accept the changes via **SET** .

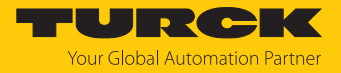

#### $DSCP$   $\rightarrow$  queue mapping

**DSCP** Ò **Queue Mapping** Is used to define to which output queues telegrams are assigned based on their DSCP values.

Default settings:

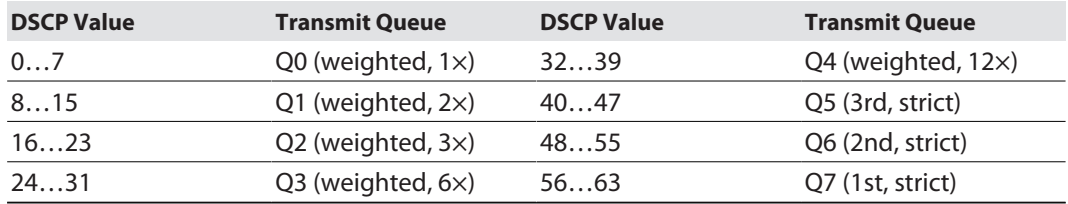

**CONFIGURATION** 

**FIELDBUS DOCUMENTATION**  TURCK

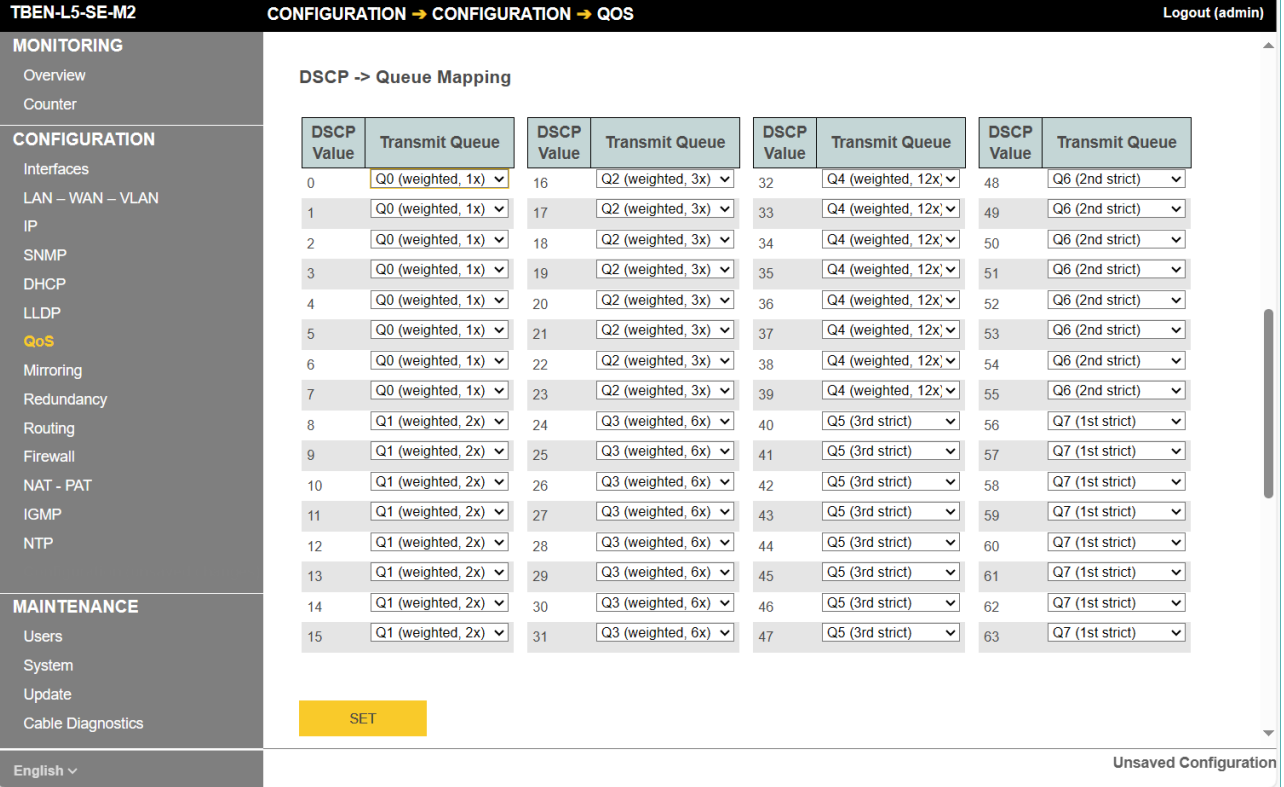

Fig. 61: QoS, configuring DSCP queue mapping

- $\blacktriangleright$  Set the queue mapping.
- Accept the changes via **SET** .

#### $DSCP$   $\rightarrow$  PCP Mapping

Under **DSCP** Ò **PCP Mapping** , the DSCP entries are assigned to PCP priorities. In the following example, telegrams that were classified via a DSCP of 5 received the highest priority (7). Default settings:

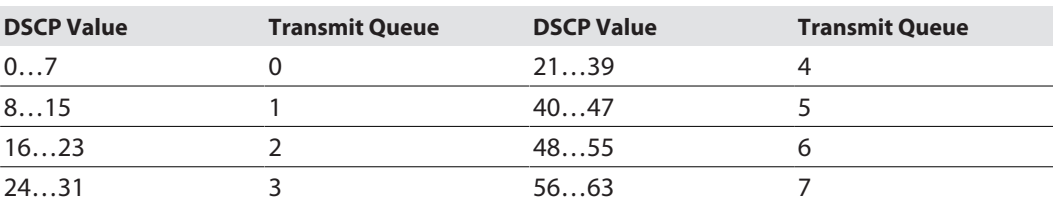

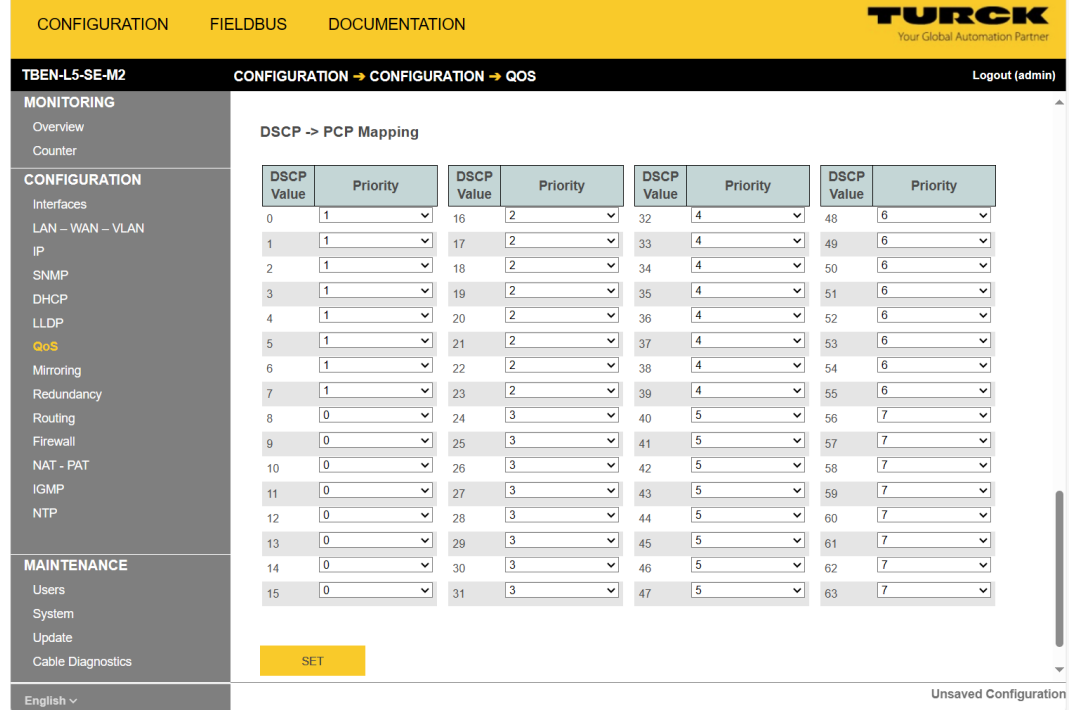

Fig. 62: QoS, configuring DSCP  $\Rightarrow$  PCP queue mapping

- $\blacktriangleright$  Set the queue mapping.
- Accept the changes via **SET** .

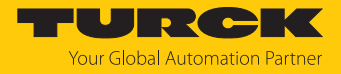

#### 8.1.8 Mirroring: configuring the mirroring of switch ports

Use **Mirroring** To configure the mirroring of one or more switch ports to another port. Only the incoming telegrams (mirror receive only), the outgoing telegrams (mirror transmit only) or both directions (mirror receive and transmit) can be mirrored.

- $\triangleright$  Under **Destination**  $\rightarrow$  **Destination Interface**, define the port to which the port(s) to be mirrored are to be mirrored.
- ▶ Activate the desired mirroring at the switch ports XF1...XF10.
- Transfer settings to the device via **SET** .

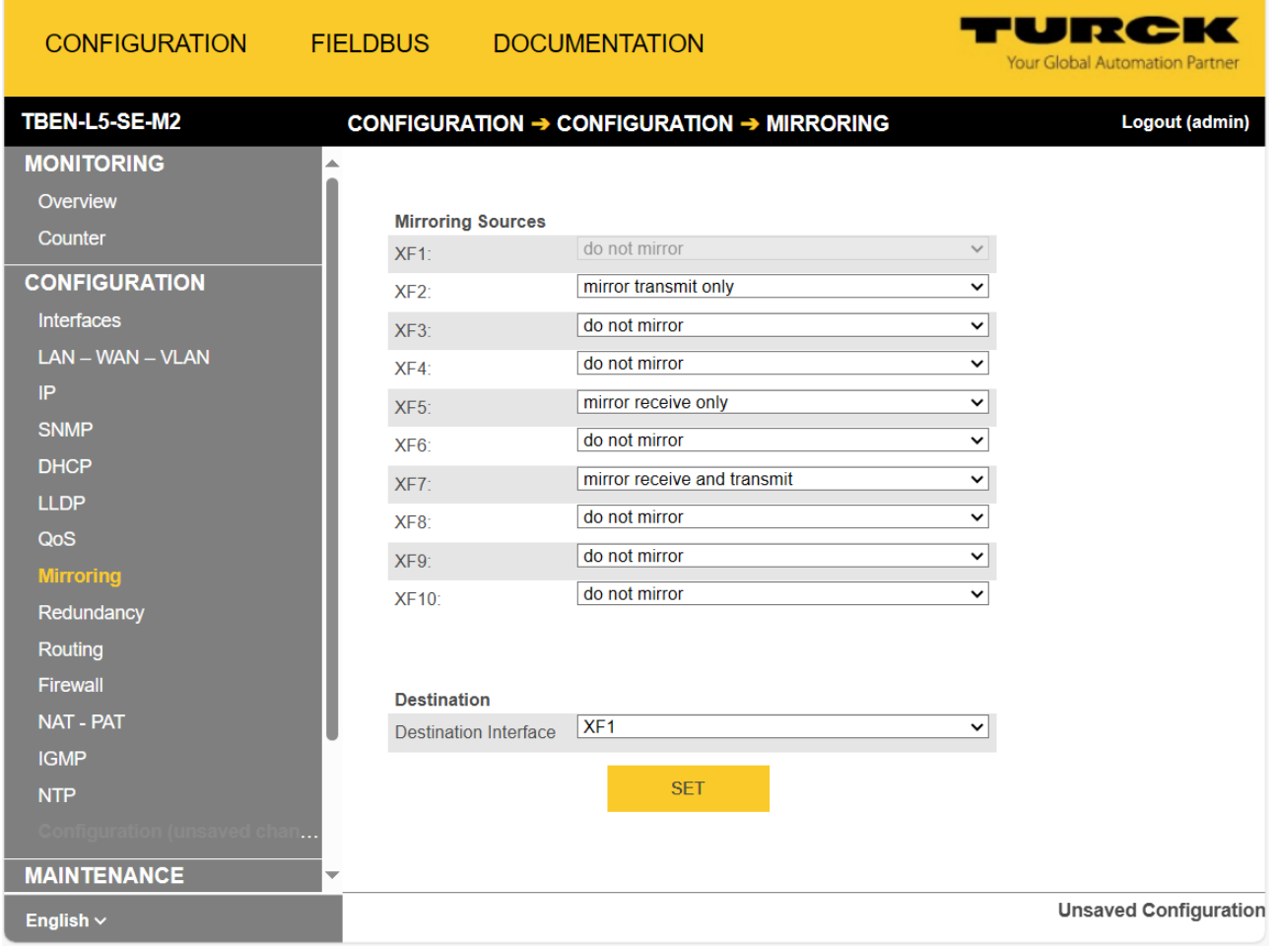

Fig. 63: Configuring the mirroring

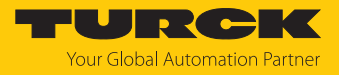

#### 8.1.9 Redundancy – configuring network redundancy

#### RSTP Variant

The section **RSTP Variant** defines which network redundancy protocol [\[](#page-13-0)[}](#page-13-0) [14\]](#page-13-0) is used in the network zones LAN, WAN, LAN-VLAN and WAN-VLAN.

- $\blacktriangleright$  Select the network redundancy protocol.
- Send the configuration to the device via **SET**.

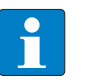

**NOTE** If fieldbus control is active, the redundancy protocol can only be selected fieldbusspecifically (MRP or DLR) via the respective engineering software.

**DLR-Ports** is used to define the switch ports for the rings redundancy.

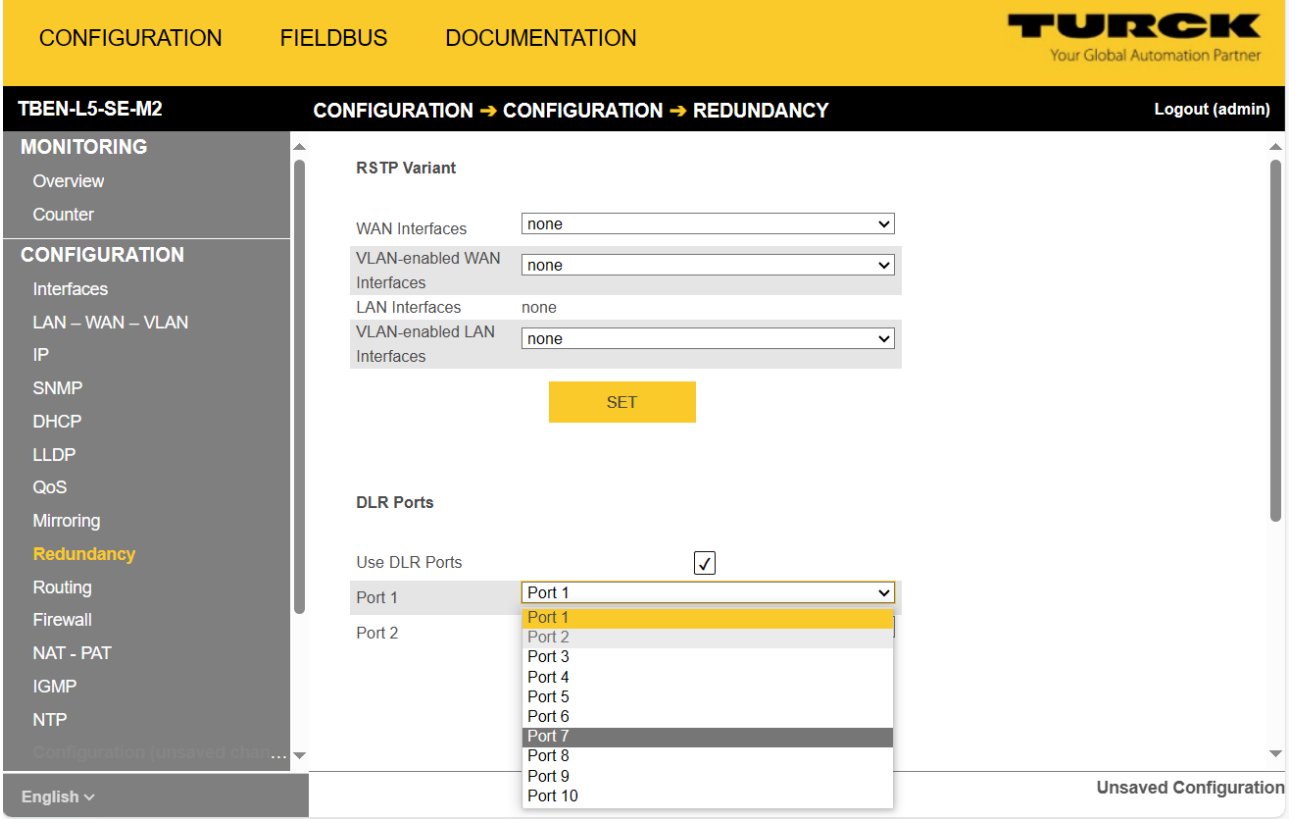

Fig. 64: Configuring redundancy in the web server

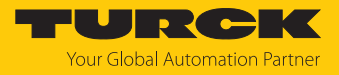

#### 8.1.10 Routing: configuring rules (routes)

**Routing** defines forwarding rules (routes) for data transmission between the configurable LAN and WAN network zones.

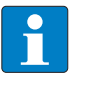

**NOTE**

IP forwarding (forwarding of data packets between networks with different IP address ranges) must be activated.

#### Add Route

Example:

Telegrams from network node 1 at port 2 of the switch will be forwarded to network node 2 of another network.

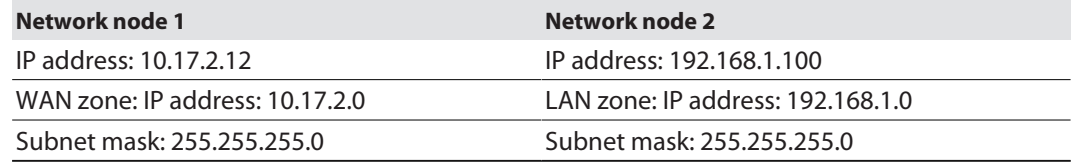

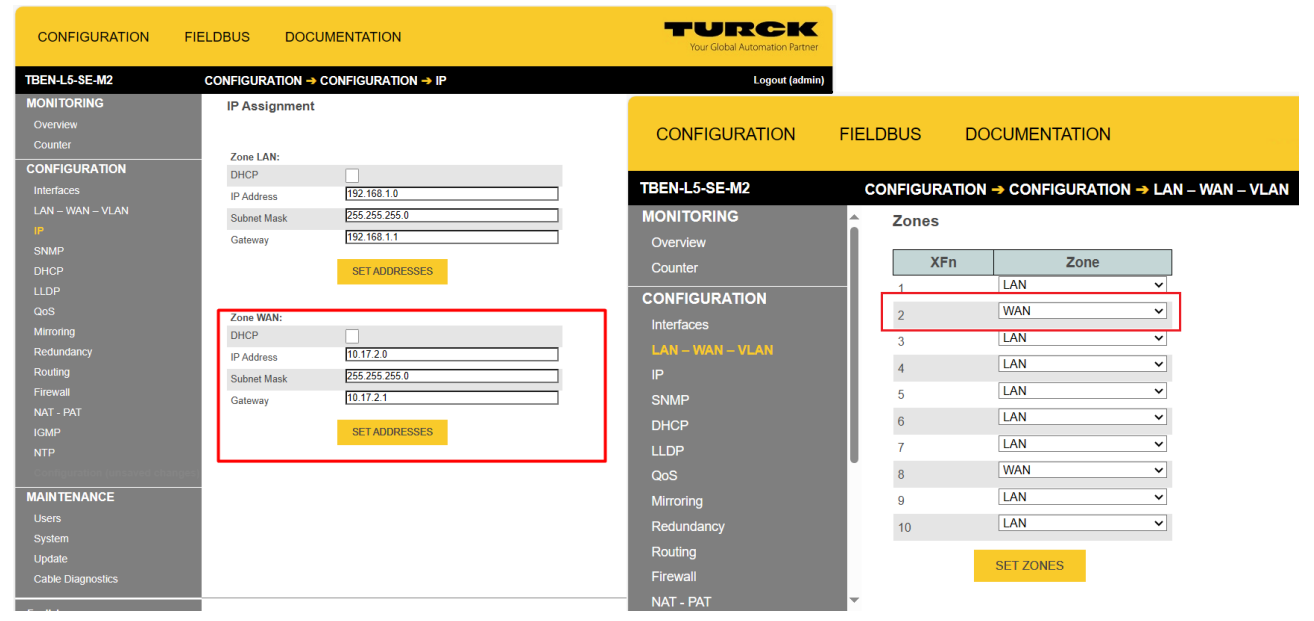

Fig. 65: IP addresses for LAN and WAN zone

Make the following settings and add rules using **ADD**.

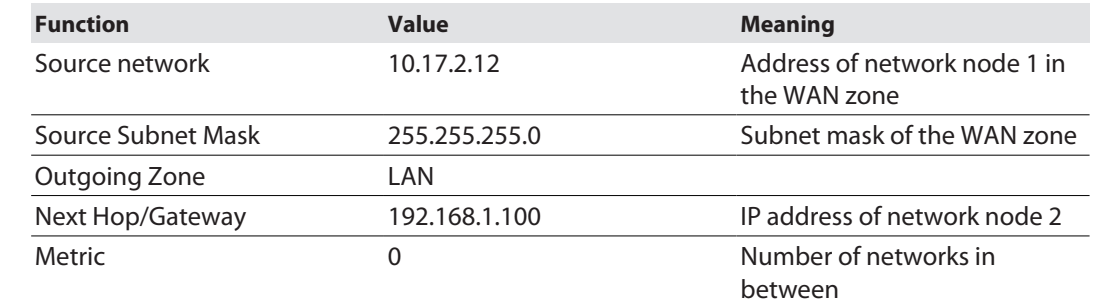

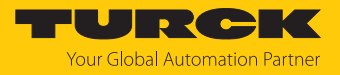

#### 8.1.11 Firewall: configuring firewall rules

The firewall is deactivated when the device is delivered and must first be activated, e.g. via a block-any rule (all telegrams are blocked). After that, exceptions to this rule can be defined.

Firewall rules can be created separately for incoming and outgoing packets.

In addition, forwarding rules can be defined.

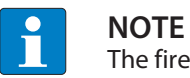

The firewall is only required if two networks (e.g. LAN and WAN) are used.

#### Application example – defining firewall rules

Access to the switch via HTTP (port 80) is blocked. The device can only be accessed from outside the WAN via HTTPS. For this purpose, port 443 is enabled for HTTPS. All other ports are blocked.

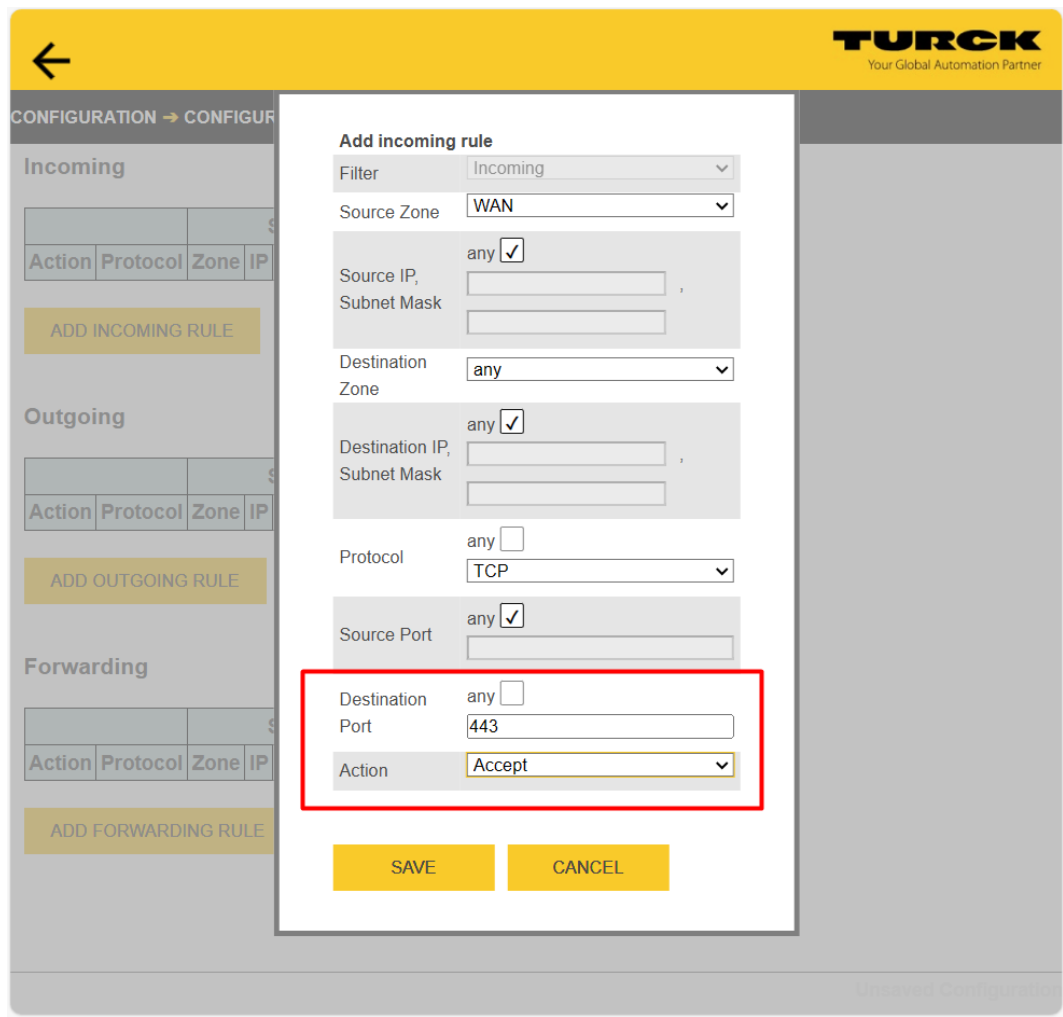

First incoming rule, which allows access via port 433 for HTTPS:

Fig. 66: Enable access via HTTPS

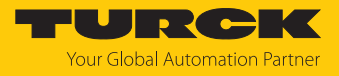

- Define the firewall rule via **SAVE** .
- ▶ Set up second incoming rule that blocks access via HTTP (port 80):

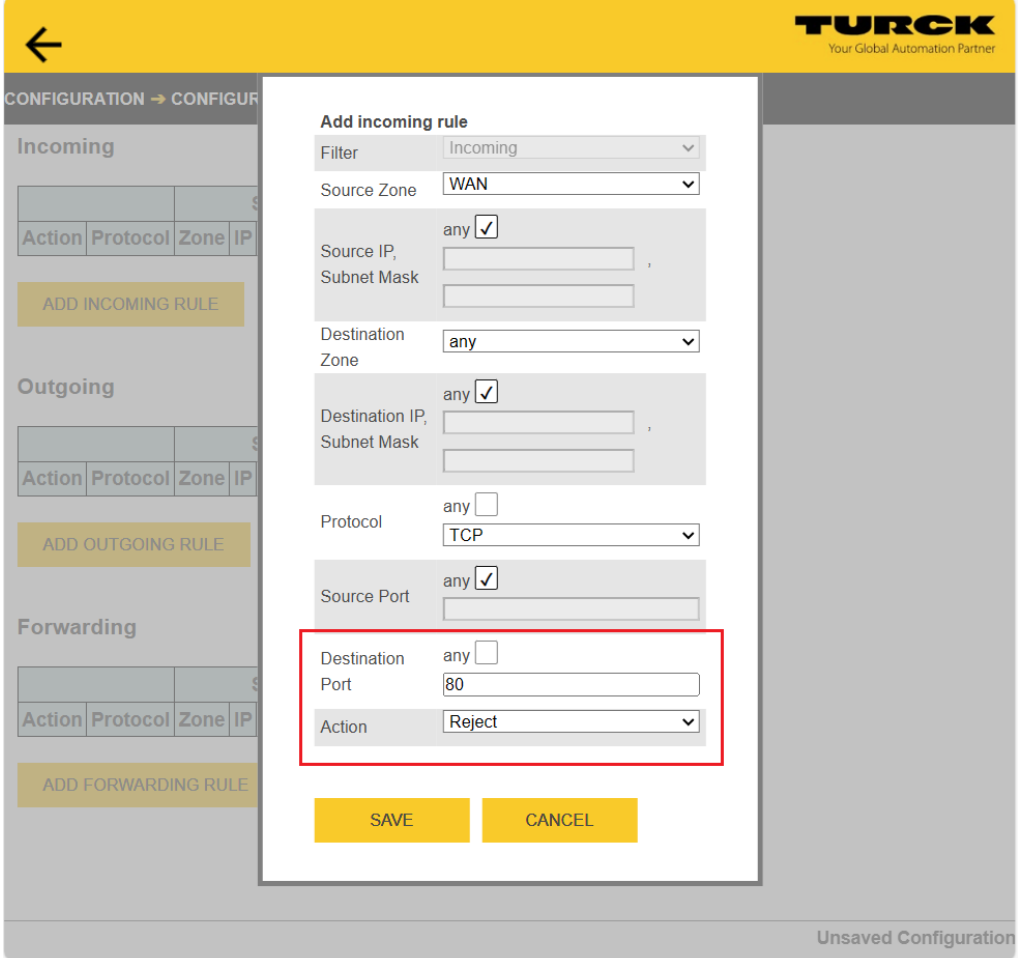

Fig. 67: block access via HTTP

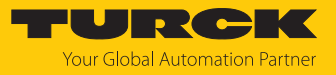

#### Create firewall rule via **SAVE** .

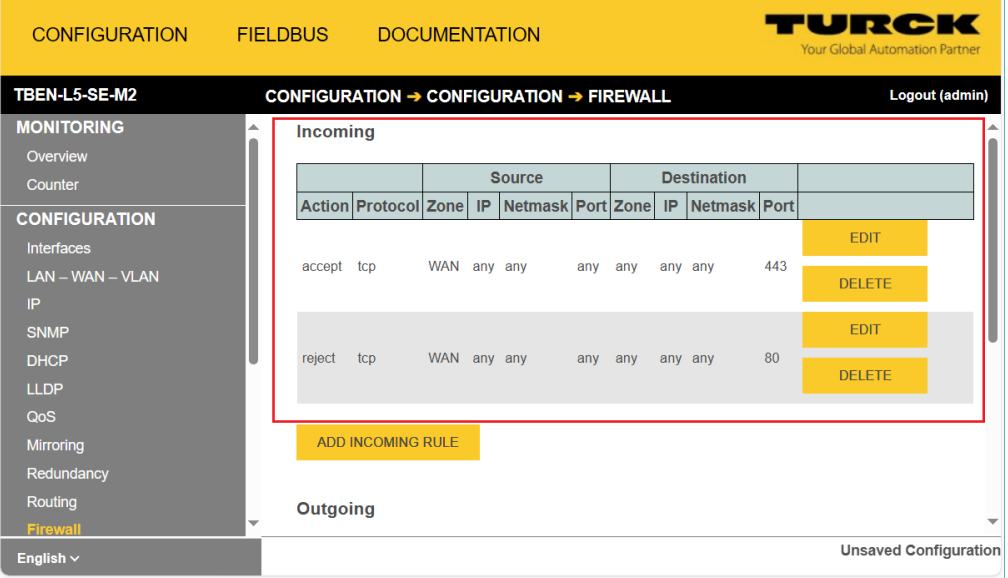

Fig. 68: Incoming Rules

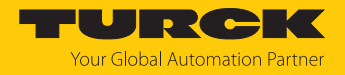

#### 8.1.12 NAT: configuring NAT/PAT rules

The NAT – PAT page is used to configure rules for NAT (Network Address Translation) and PAT (Port Address Translation).

#### NAT (Network Address Translation)

In NAT, IP addresses of one network are translated into IP addresses of another network.

#### PAT (Port Address Translation)

With PAT, all IP addresses of a network are mapped with port numbers (TCP/UDP ports). PAT rules define how data traffic is redirected from an incoming port to another port.

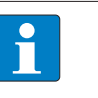

### **NOTE**

IP forwarding (forwarding of data packets between networks with different IP address ranges) must be activated.

#### Add NAT Rule (Source NAT)

In the **Add NAT Rule** section, rules for the translation of IP addresses for outgoing telegrams are created.

#### **Example:**

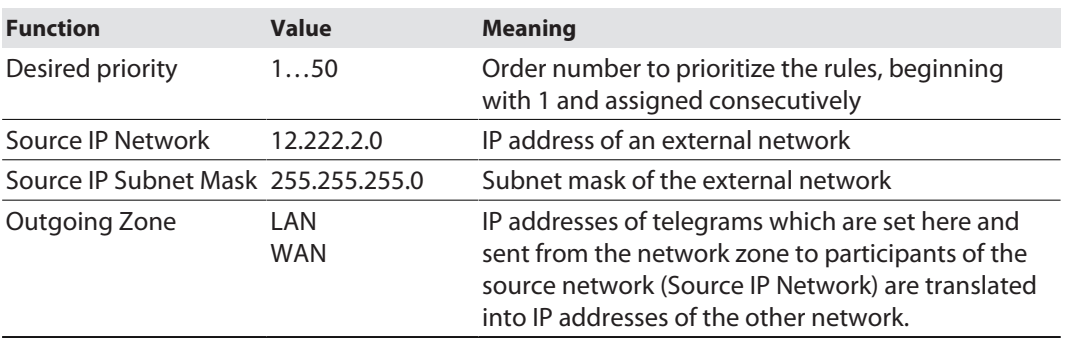

Create a Source NAT rule.

Add the rule via **ADD** and send it to the device.

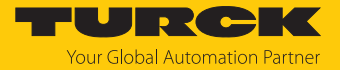

#### Add Destination NAT/PAT Rule (Destination NAT)

Under **Add Destination NAT/PAT Rule**, rules for the translation of IP addresses are created. For PAT rules, port numbers are specified in addition to IP addresses.

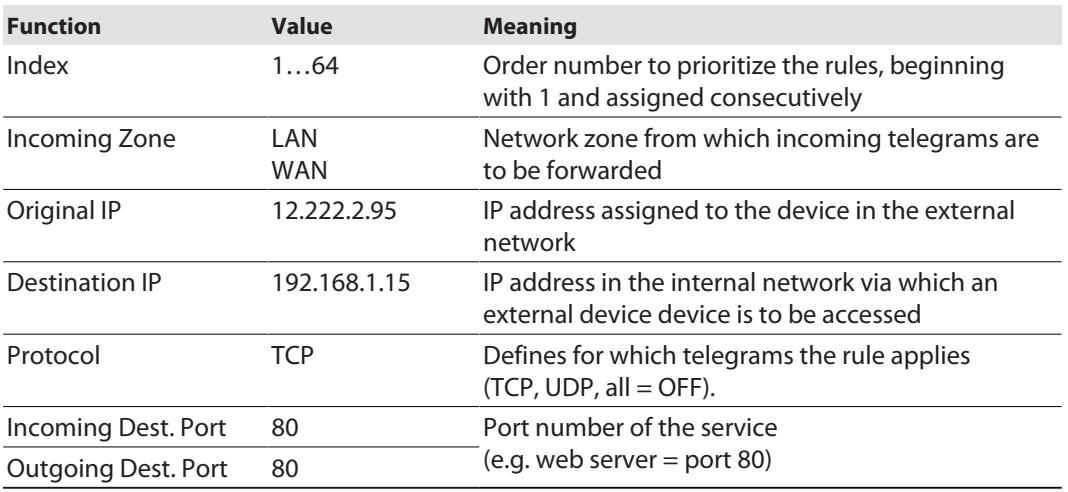

- Sett the NAT/PAT rule.
- Add the rule via **ADD** and send it to the device.

#### **Example:**

The web server of a TBEN-L5-PLC-10 (original IP: 12.222.2.95) in a plant network (WAN: 12.222.2.0) is accessed from a PC in the company network (LAN: 192.168.1.0) via a defined IP address (destination IP).

For this purpose, two PAT rules are defined, one for each communication direction.

 $PAT rule 1:$ 

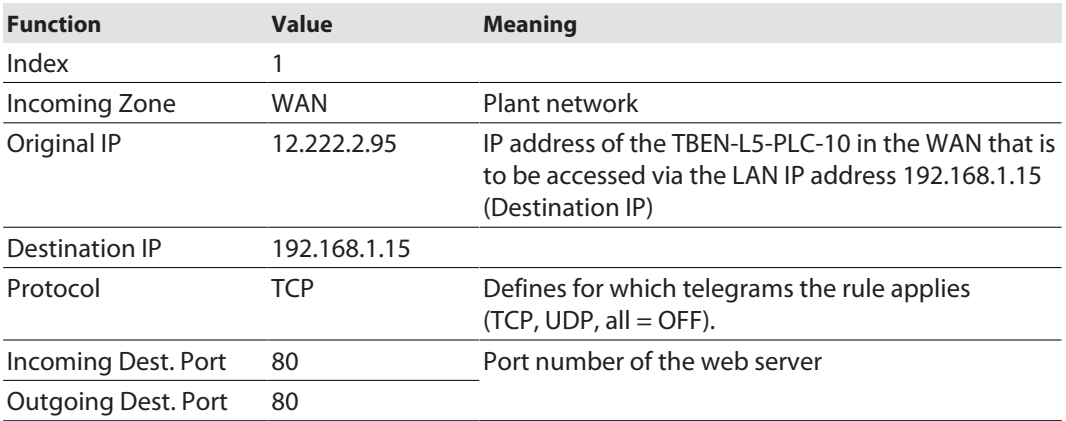

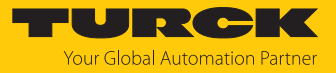

#### PAT rule 2:

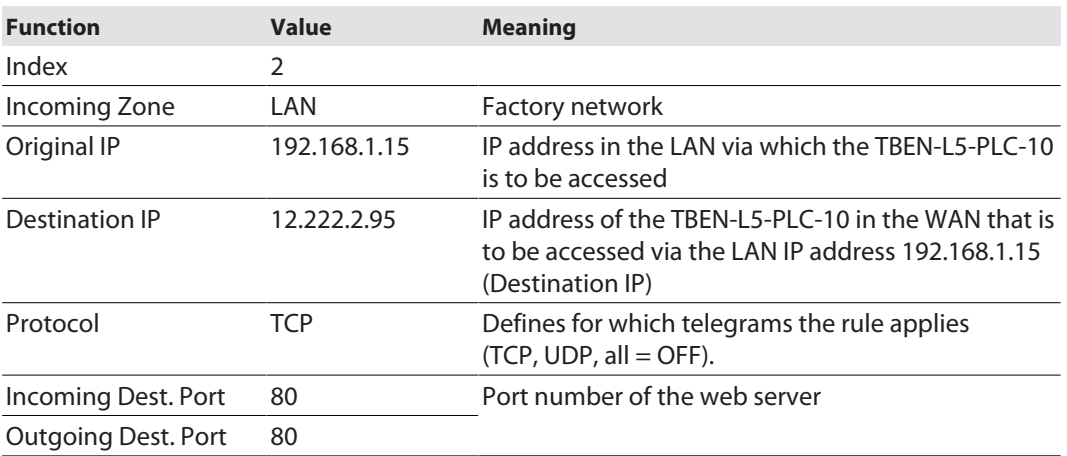

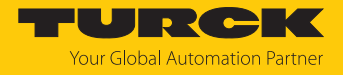

#### 8.1.13 IGMP: configuring Multicast

The device supports the functions **IGMP Snooper** and **IGMP Querier**.

The IGMP configuration is only effective if **Flood unknown Multicasts/Unicasts** under **Inter** $faces \rightarrow$  **Switching** is set to **off** or **IGMP** only.

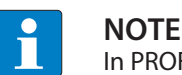

In PROFINET networks, the **IGMP Snooper** function must be deactivated.

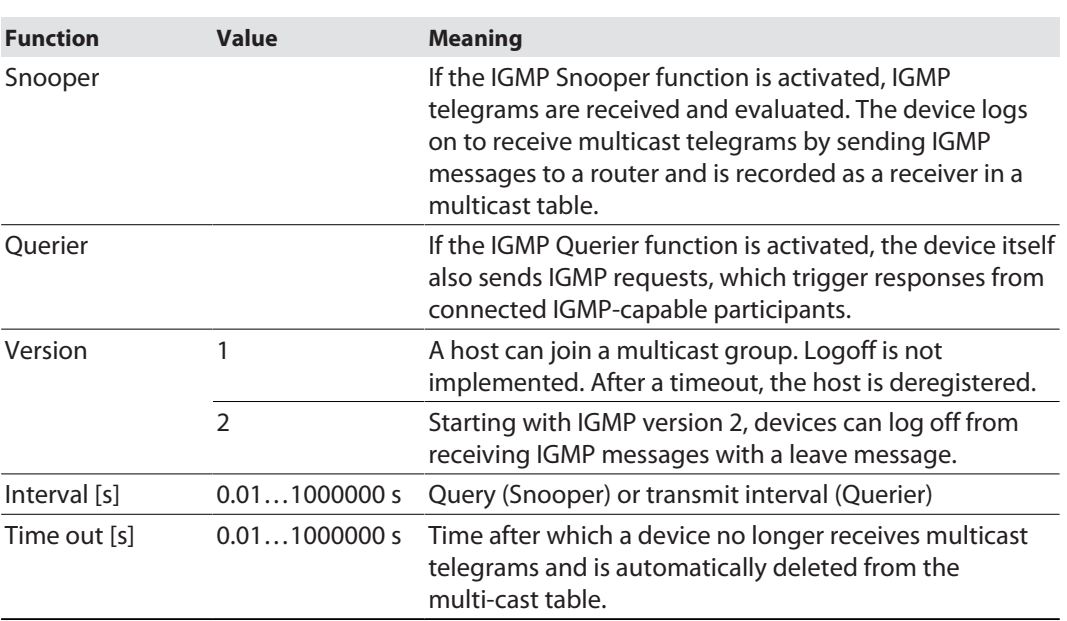

#### IGMP Settings

In the **IGMP Settings** section, the IGMP settings are made separately for the two networks LAN and WAN.

- Under LAN or WAN, activate the IGMP **Snooper** and/or or **Querier** function.
- Select the IGMP version.
- ▶ Define the polling or transmission interval.
- Send settings to the device via **SET IGMP**.

#### Active IGMP

The **Active IGMP** table shows all active IGMP requests and responses from connected devices.

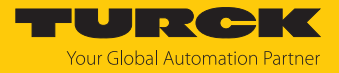

#### 8.1.14 NTP: configuring the time server

The switch is an NTP relay. The device requests date and time information from an external NTP server and makes it available to the connected devices.

- Enable time synchronization via NTP server with **enable** .
- Define NTP time server using the IP address of the server. In this example, the time server of the TU Berlin with the IP address 130.149.17.21 is used.
- $\blacktriangleright$  Set the interval for the time query.
- Use **SET CONFIG** to send changes to the device.

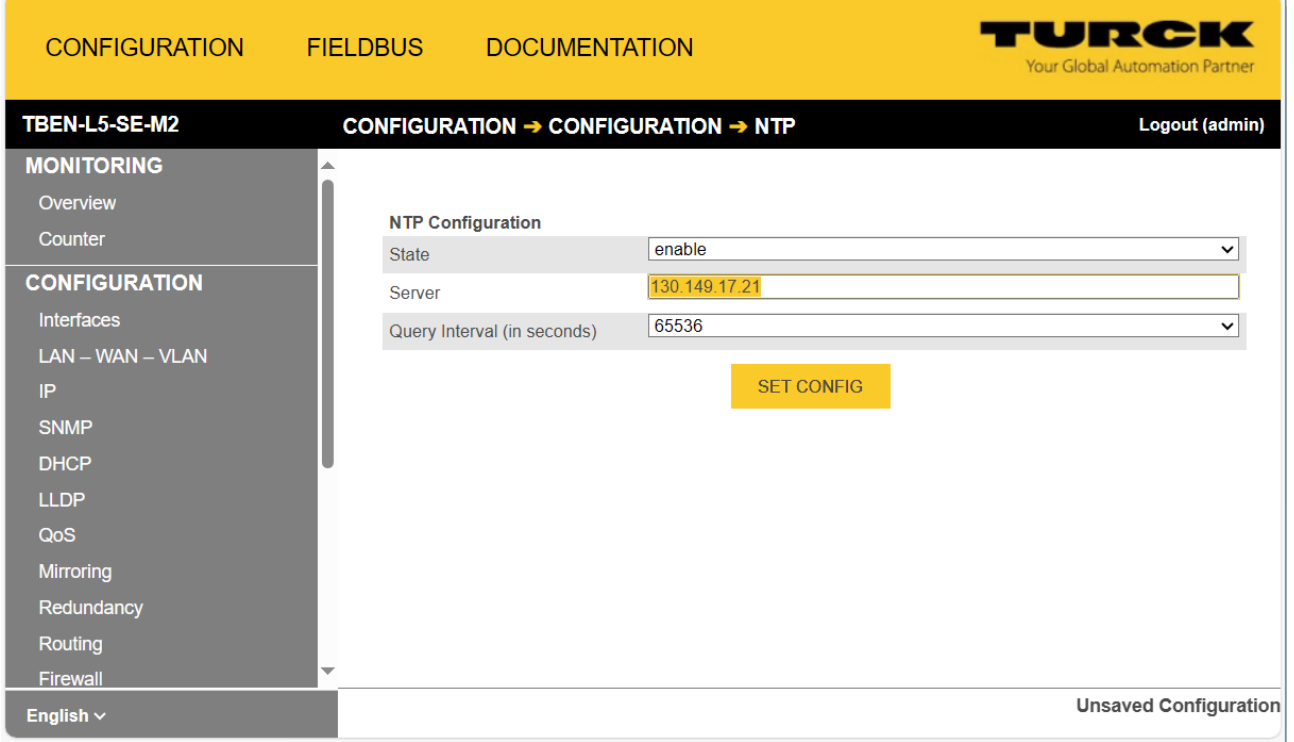

Fig. 69: Configuring the NTP server

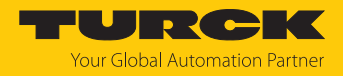

#### 8.1.15 Configuration. accept, reset, load or download the configuration

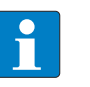

#### **NOTE**

If changes have been made to the configuration compared to the configuration stored in the device, this is indicated by the entry **Unsaved Configuration** at the bottom of the web server screen. Configuration changes are only stored in the device until a device failure or power reset.

 If the configuration is to be accepted as a permanent configuration: Use **Make current configuration persistent**  $\rightarrow$  **SAVE** and save it as permanent configuration.

| <b>CONFIGURATION</b>                             | <b>FIELDBUS</b> |                                    | <b>DOCUMENTATION</b>                                        |                 |  | FURGH C<br><b>Your Global Automation Partner</b> |
|--------------------------------------------------|-----------------|------------------------------------|-------------------------------------------------------------|-----------------|--|--------------------------------------------------|
| <b>TBEN-L5-SE-M2</b>                             |                 |                                    | CONFIGURATION → CONFIGURATION → CONFIGURATION (UNSAVED CHAN |                 |  | Logout (admin)                                   |
| LLUT<br>QoS                                      | ∸               |                                    | Download current configuration                              | <b>DOWNLOAD</b> |  |                                                  |
| <b>Mirroring</b><br>Redundancy                   |                 | defaults                           | Reset current configuration to                              | <b>RESET</b>    |  |                                                  |
| Routing<br>Firewall                              |                 | Upload and apply new configuration | <b>SELECT FILE</b>                                          | <b>APPLY</b>    |  |                                                  |
| <b>NAT - PAT</b><br><b>IGMP</b>                  |                 |                                    | <b>APPLY AND SAVE</b>                                       |                 |  |                                                  |
| <b>NTP</b><br><b>Configuration (unsaved chan</b> |                 |                                    | Make current configuration persistent                       | <b>SAVE</b>     |  |                                                  |
| <b>MAINTENANCE</b>                               |                 |                                    |                                                             |                 |  |                                                  |
| <b>Users</b><br><b>System</b>                    |                 |                                    |                                                             |                 |  |                                                  |
| Update<br><b>Cable Diagnostics</b>               |                 |                                    |                                                             |                 |  |                                                  |
| English $\sim$                                   |                 |                                    |                                                             |                 |  | <b>Unsaved Configuration</b>                     |

Fig. 70: Load, reset etc. the configuration

Save configuration permanently in the device

 Accept the changed configuration via **Make current configuration persistent** as the permanent configuration.

Reset current configuration to default configuration

Use **Reset current configuration to defaults** to reset the configuration.

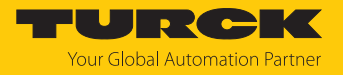

Load saved configuration

- Select the file with the stored configuration (\*.cfg) via **Upload and apply new configura-** $\text{tion} \rightarrow \text{SELECT FILE}$ .
- Use **APPLY** to write the configuration to the device. The configuration is not stored permanently in the device.
- To save the configuration permanently in the device, use **Make current configuration persistent**  $\rightarrow$  **SAVE** and save it as permanent configuration.

Storing the configuration

 Use **Download current configuration** to store the configuration. The configuration is stored in the folder that is defined as the download folder in the browser.

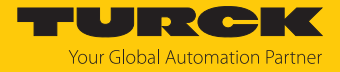

### <span id="page-124-0"></span>8.2 Downloading the configuration to the device via USB stick

The configuration is transferred via a USB stick using a command file (cmd.json). The file can be created in a text editor as shown below.

- $\checkmark$  The configuration of the device was downloaded from the web server via **Configuration**  $\hat{\to}$ **Download current configuration**.
- Load the file **cmd.json** from the folder **…\usb\_commands\apply\_and\_save\_config** and load the configuration file **config.cfg** onto the USB stick.

```
Exercision EX
   \mathbf{1}\boxminus {
    \overline{2}"command": "apply and save config",
    3
                   "user": "admin",
   \overline{4}"password": "password"
    \overline{5}L)
```
Fig. 71: Program file "cmd.json"

#### **Program code:**

```
{"command":"apply and save config",
"user":"admin",
"password":"password"}
```
- ▶ Open the service window above the switches.
- Insert the USB stick with the file **cmd.json** into the device.
- $\Rightarrow$  The RUN LED flashes 3  $\times$  green at 1 Hz.
- $\Rightarrow$  The RUN LED flashes green green at 0.5 Hz.
- Press the SET-button within the next 30 seconds for at least 3 seconds to start the update.
- $\Rightarrow$  The RUN LED turns off.
- $\Rightarrow$  When the RUN LED flashes green (1 Hz), the transfer of the configuration to the device is complete.
- Remove the USB stick.
- ▶ NOTICE! IP67 or IP69K protection is not guaranteed when the cover over the rotary coding switches is opened. Device damage through penetrating foreign objects or liquids is possible. Tightly close the service window.

#### Compatible USB sticks

FAT or FAT32 formatted USB sticks can be connected to the USB host port. It is not possible to connect NTFS formatted sticks or USB devices such as external hard disks, keyboards, PC mice, etc.

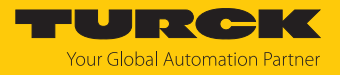

# 8.3 Parameters for the fieldbus integration

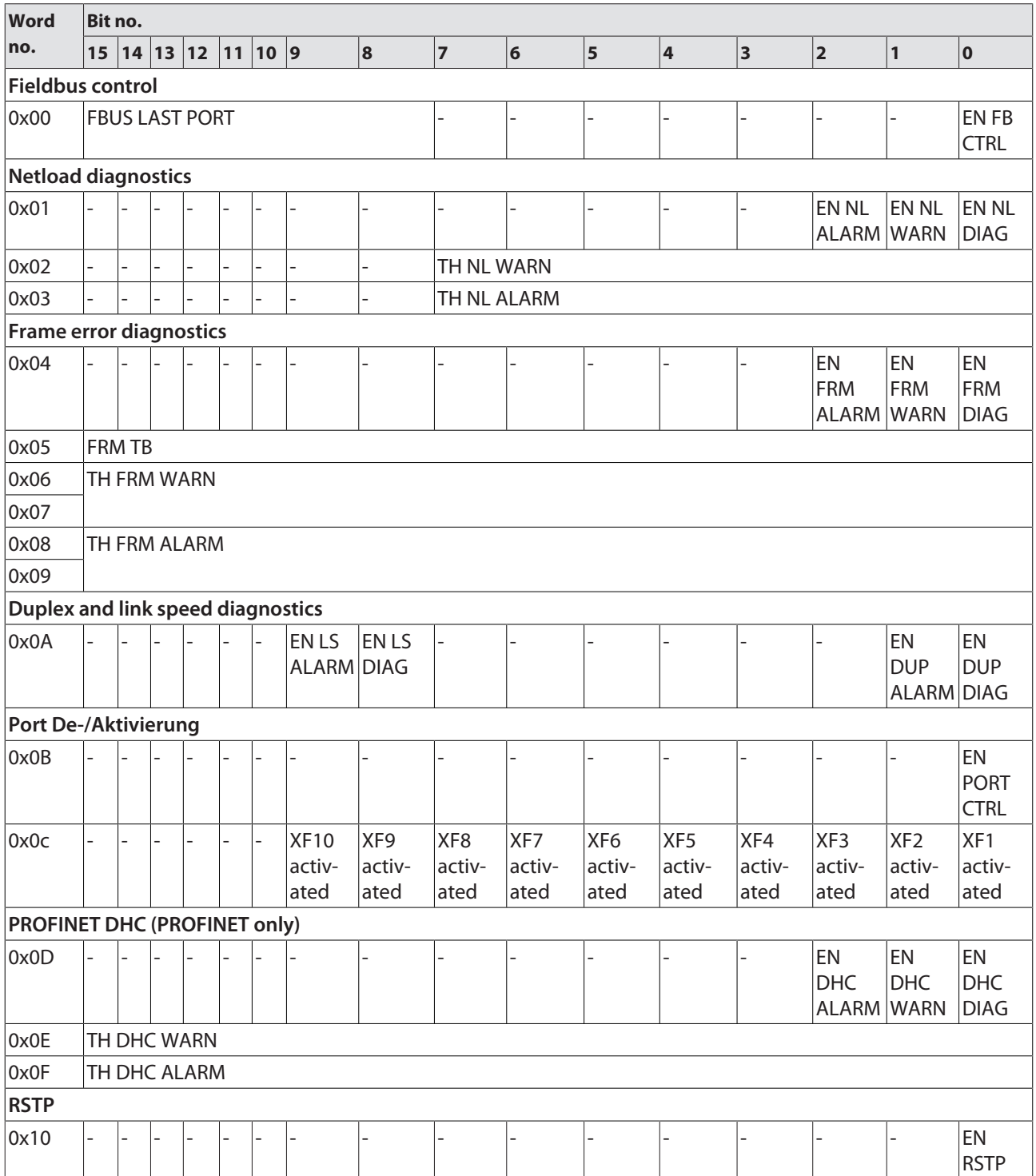

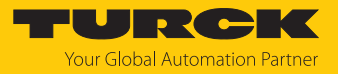

### Meaning of parameter bits

Default values are shown in **bold**.

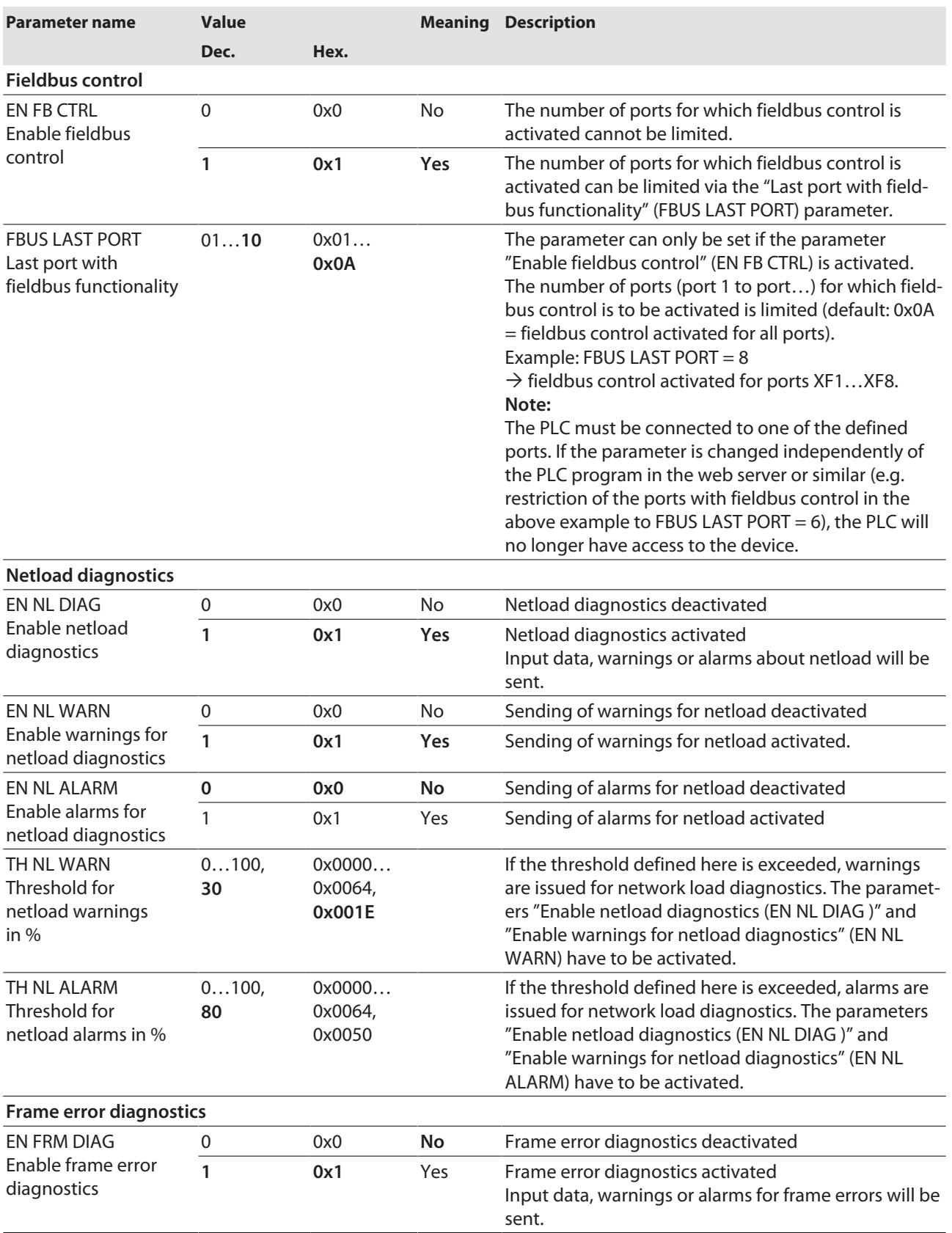

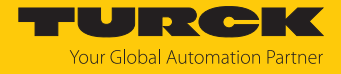

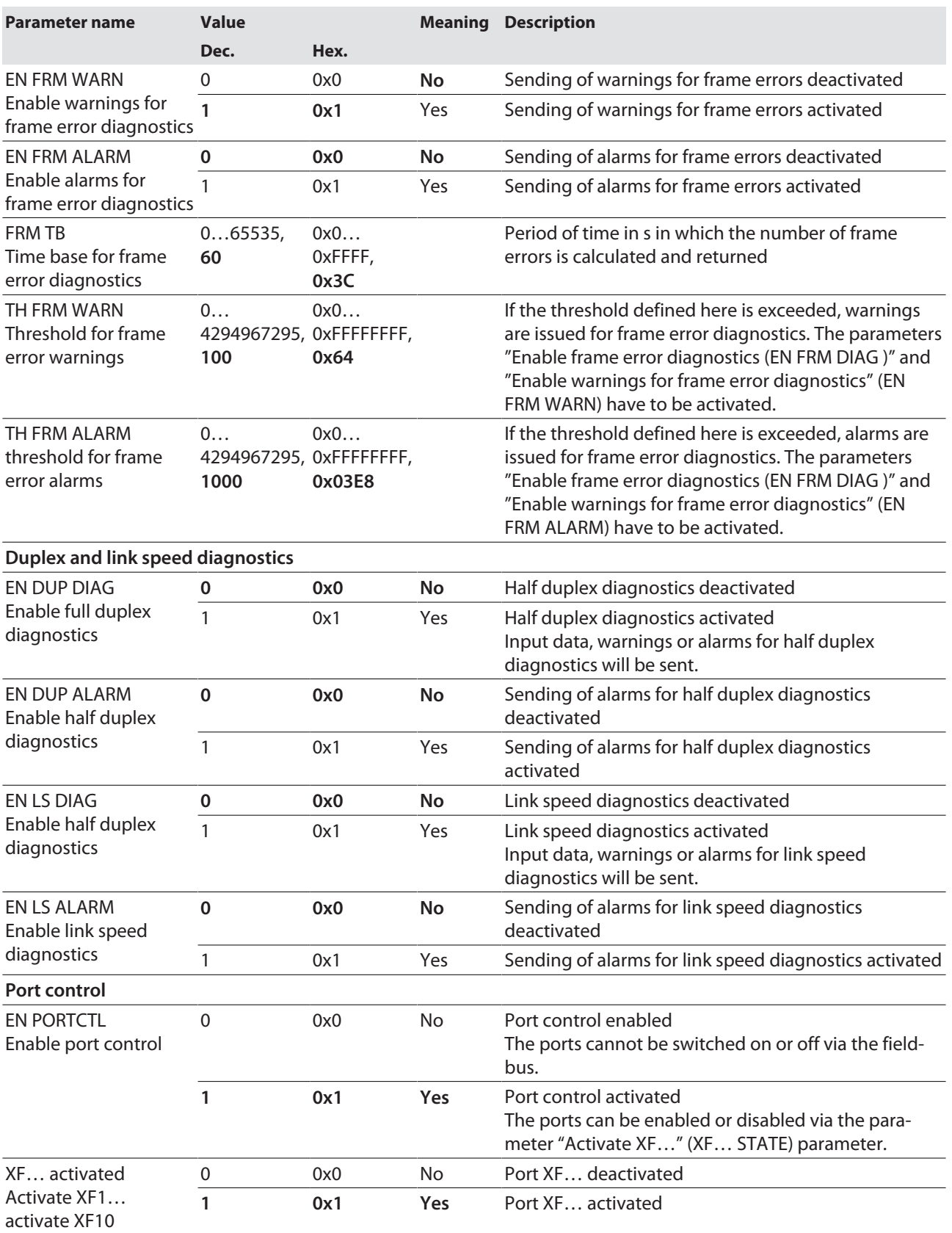

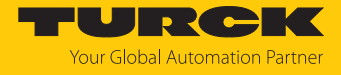

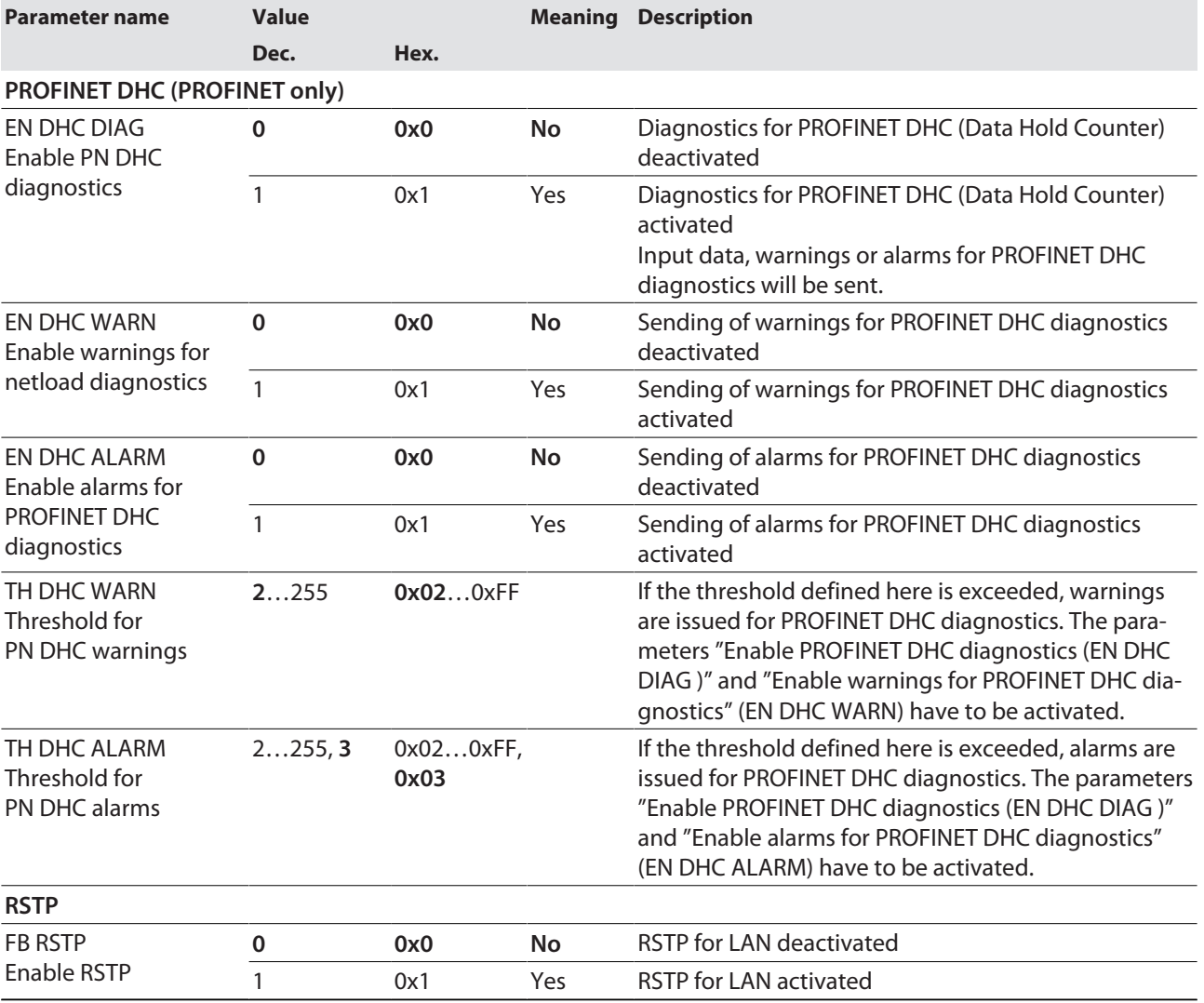

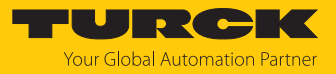

# 9 Operating

# 9.1 Process input data

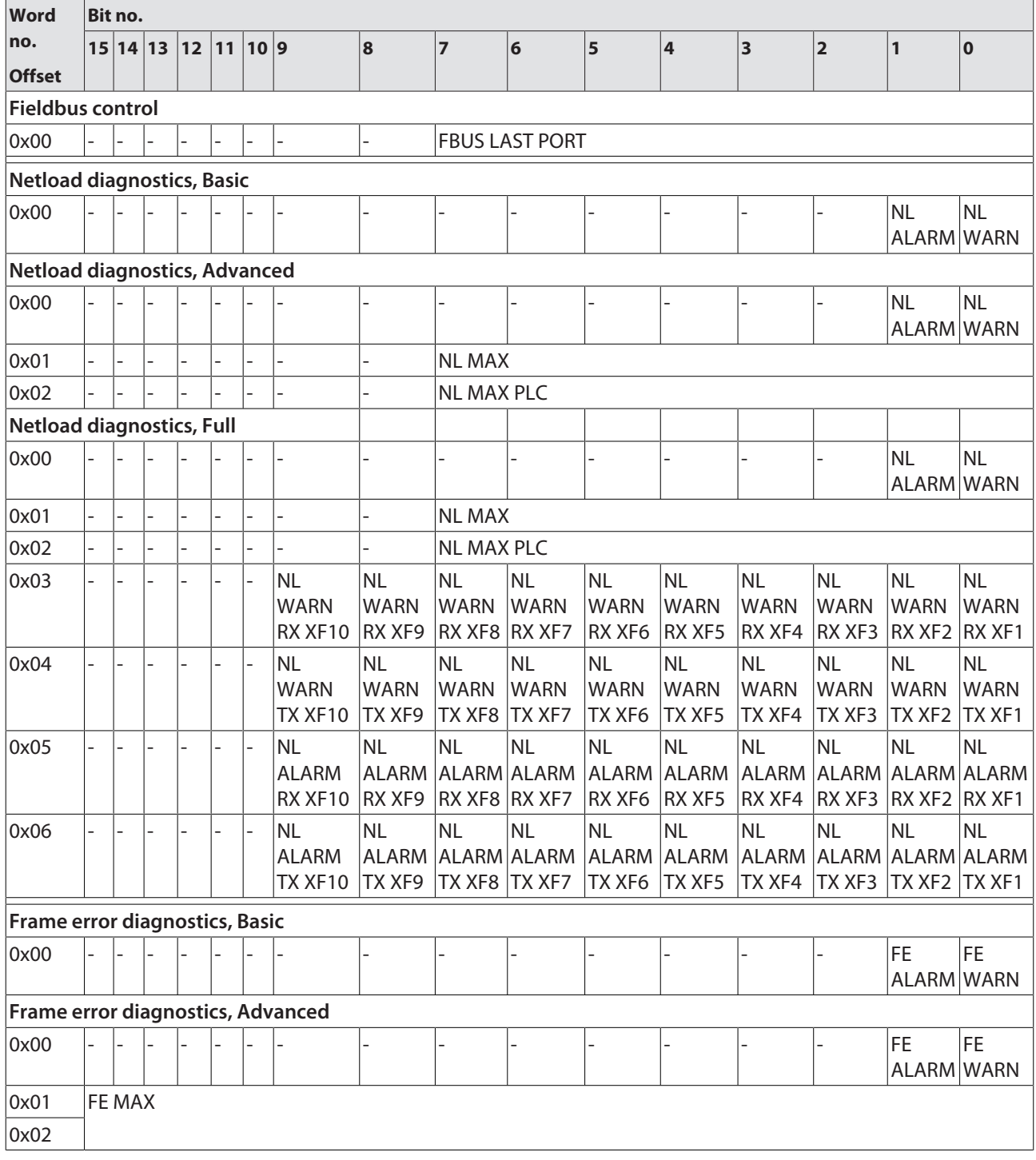

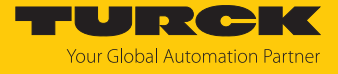

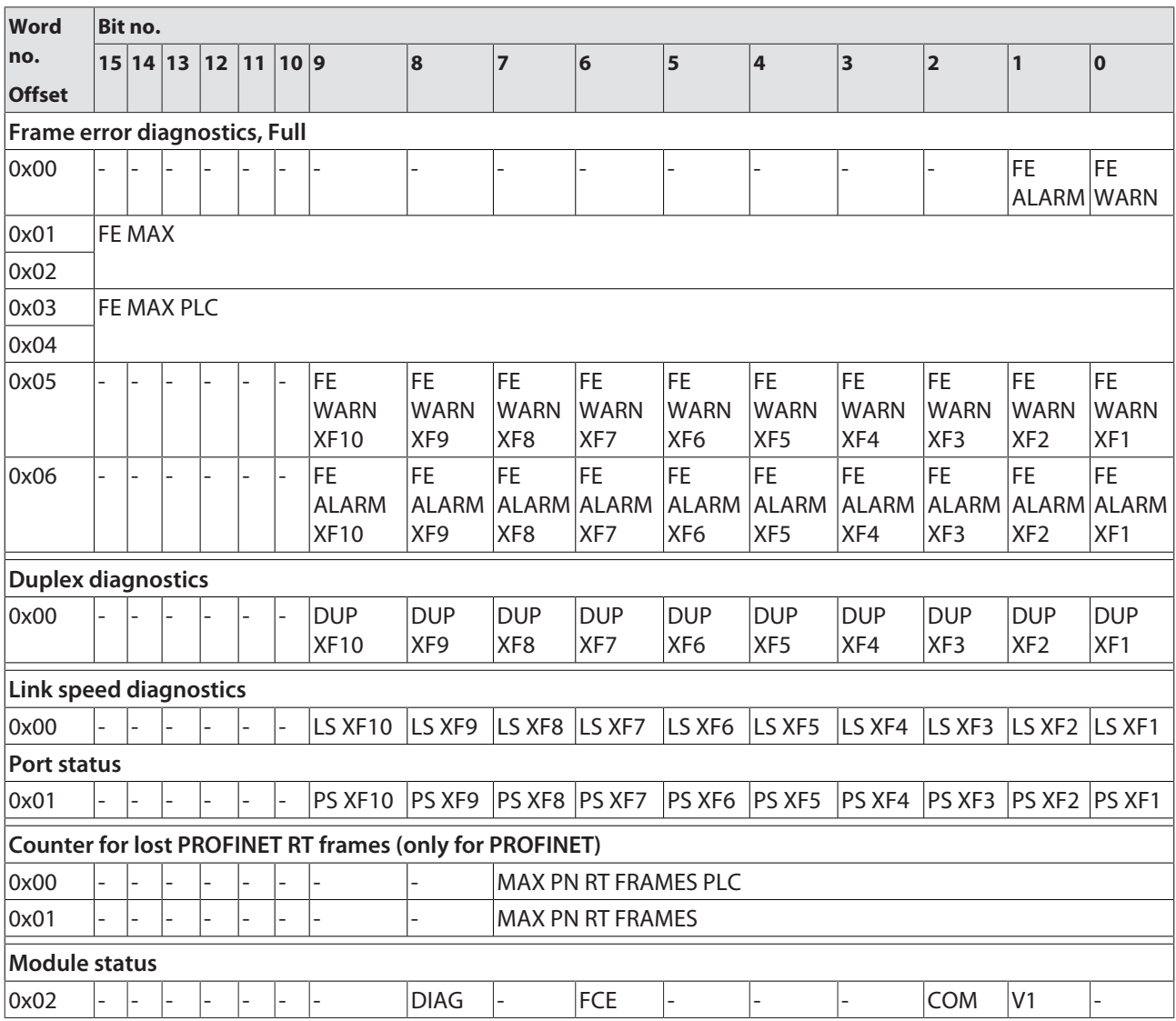

Meaning of the process data bits

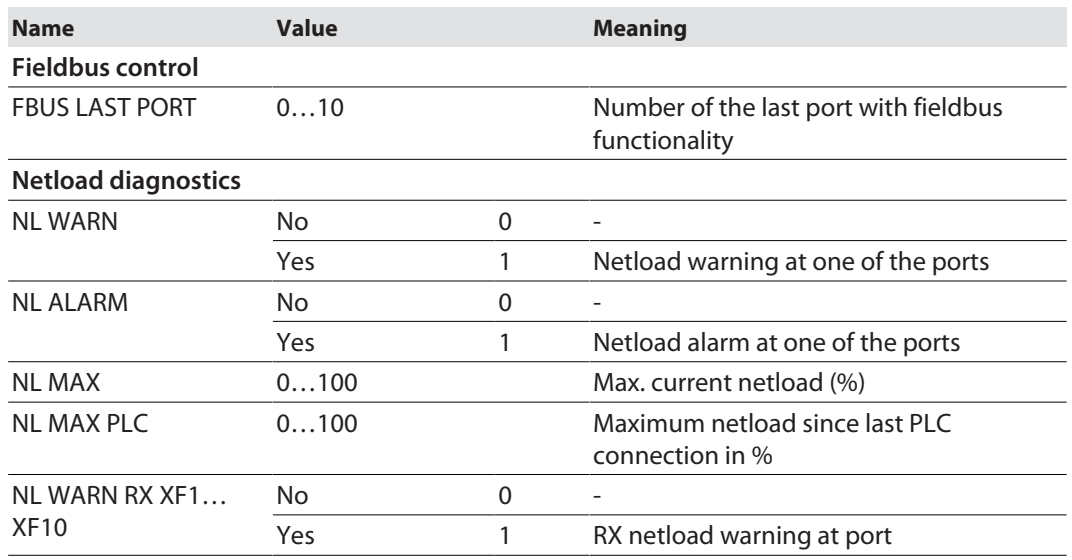

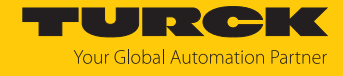

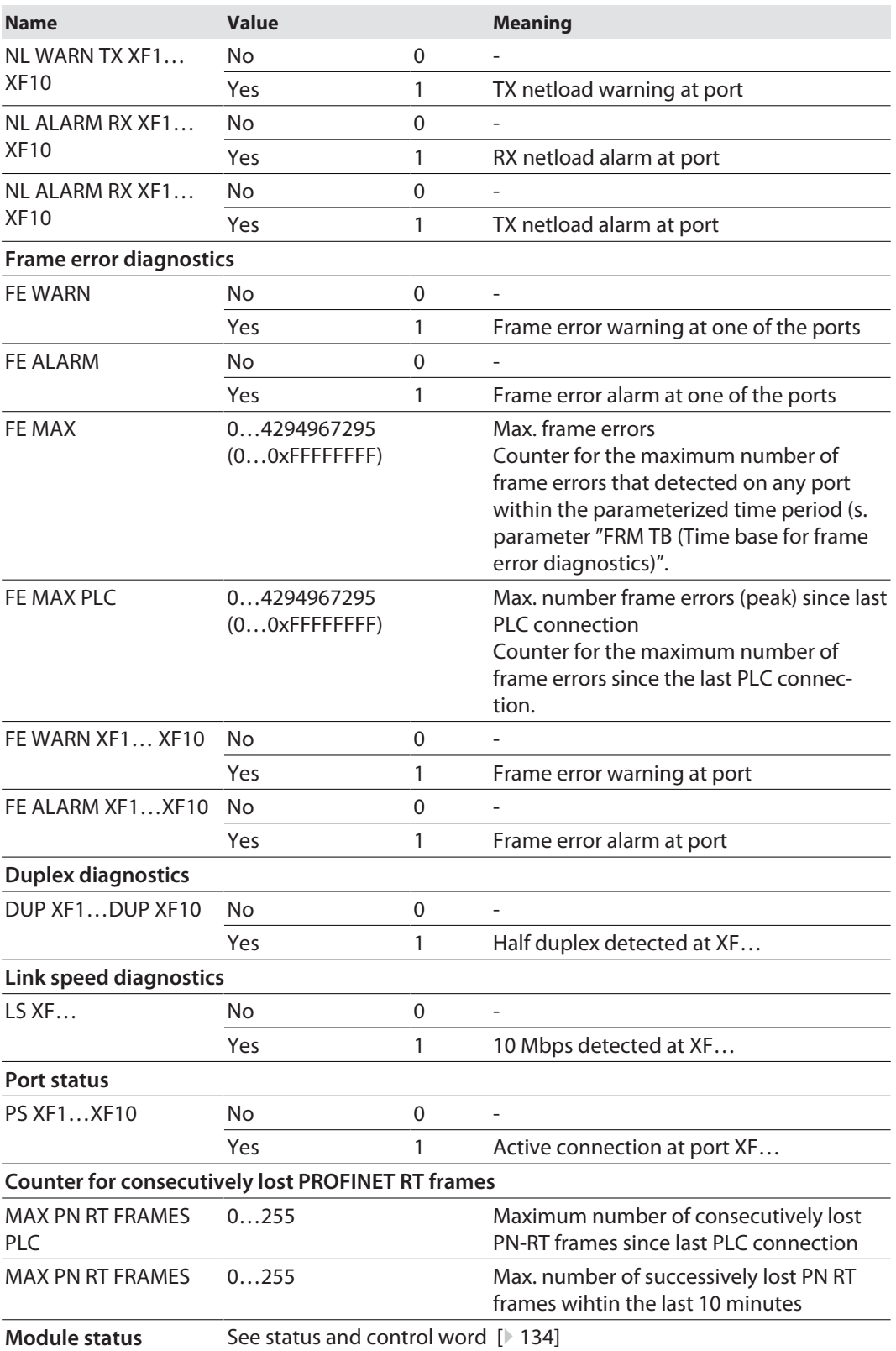

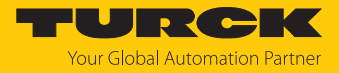

### 9.2 LED displays

The device has the following LED indicators:

- $\blacksquare$  Power supply
- $\blacksquare$  Status

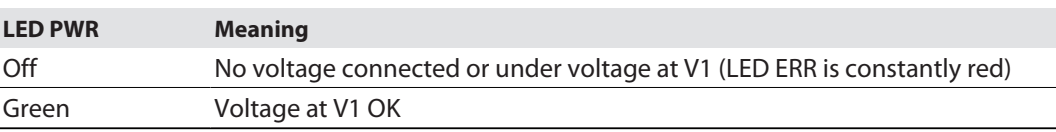

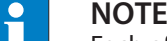

Each of the Ethernet ports XF1…XF10 has an LED L/A.

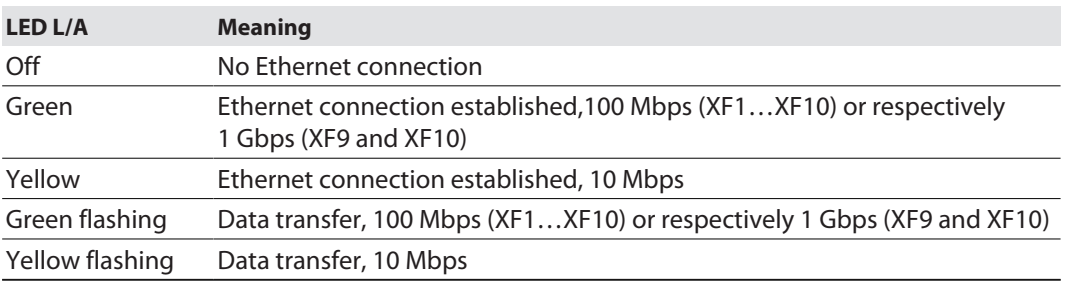

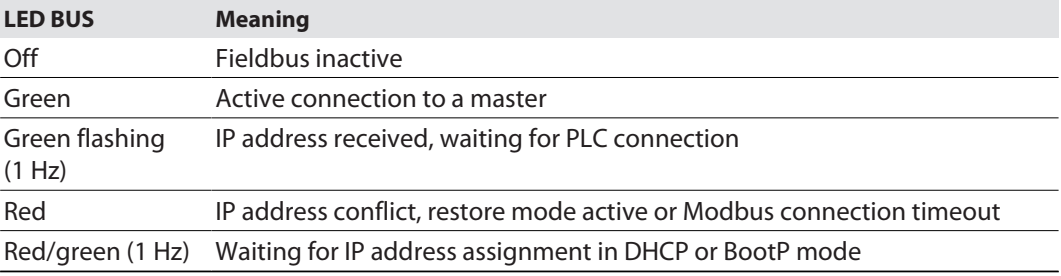

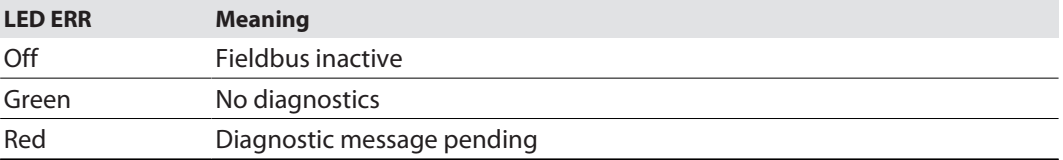

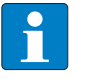

### **NOTE**

The flashing pattern of the RUN LED indicates the configuration process when using the USB host function [\[](#page-124-0) $\ge$  [125\]](#page-124-0).

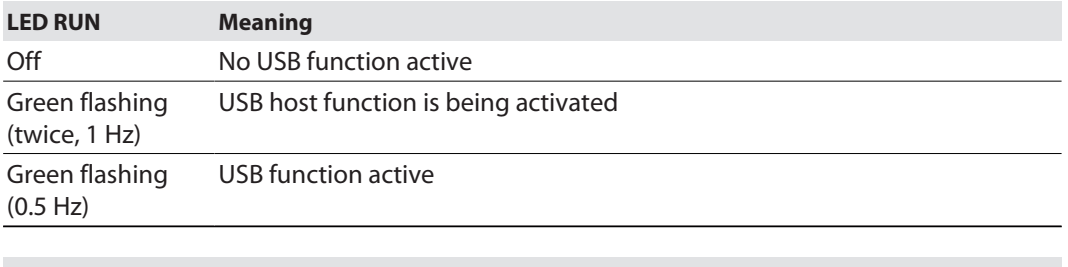

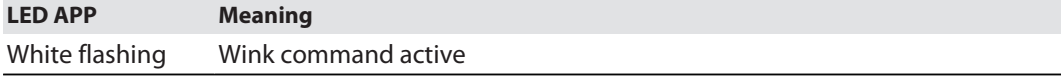

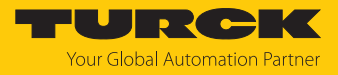

### <span id="page-133-0"></span>9.3 Status- and control word

#### Status word

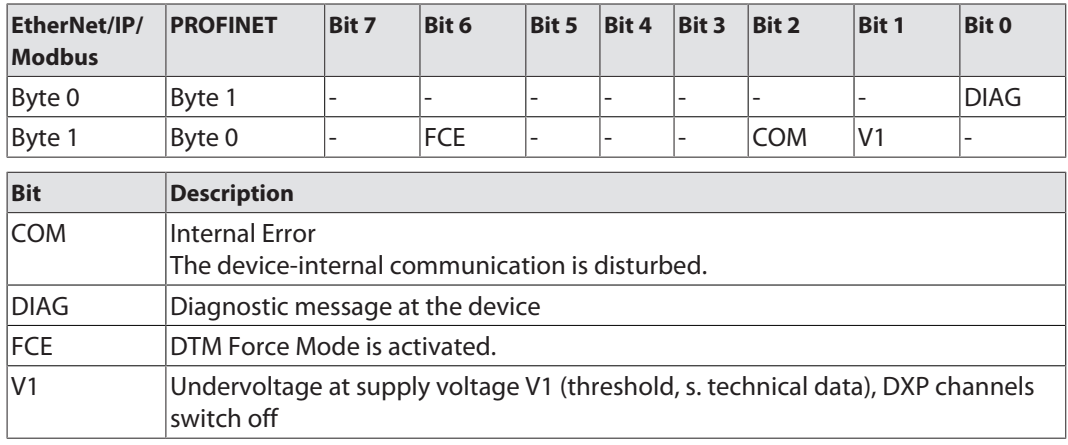

The status word is mapped into the module's process data.

In EtherNet/IP the mapping can be deactivated via the Gateway Class (VSC 100).

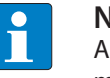

#### **NOTE**

Activating or deactivating the status and control word modifies the process data mapping in den standard Assembly Instances 103 and 104 EtherNet/IP standard classes, Assembly Object (0x04).

Control word

The control word has no function.

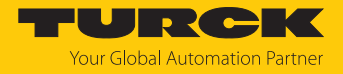

### 9.4 Software diagnostic messages

Except for the PROFINET DHC error diagnostics, the diagnostic data is also mapped into the process input data of the module.

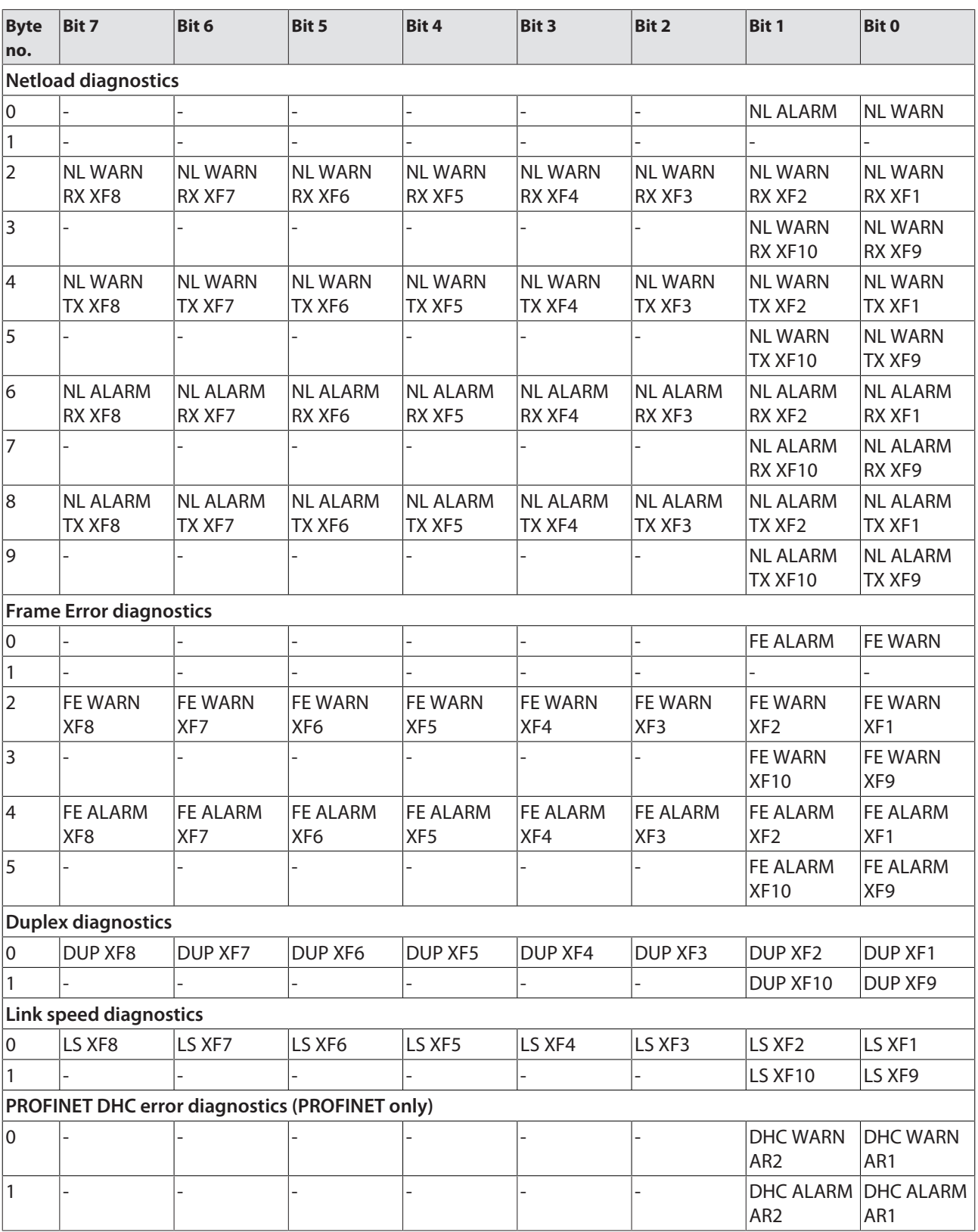

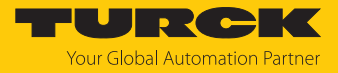

### Meaning of diagnostic bits

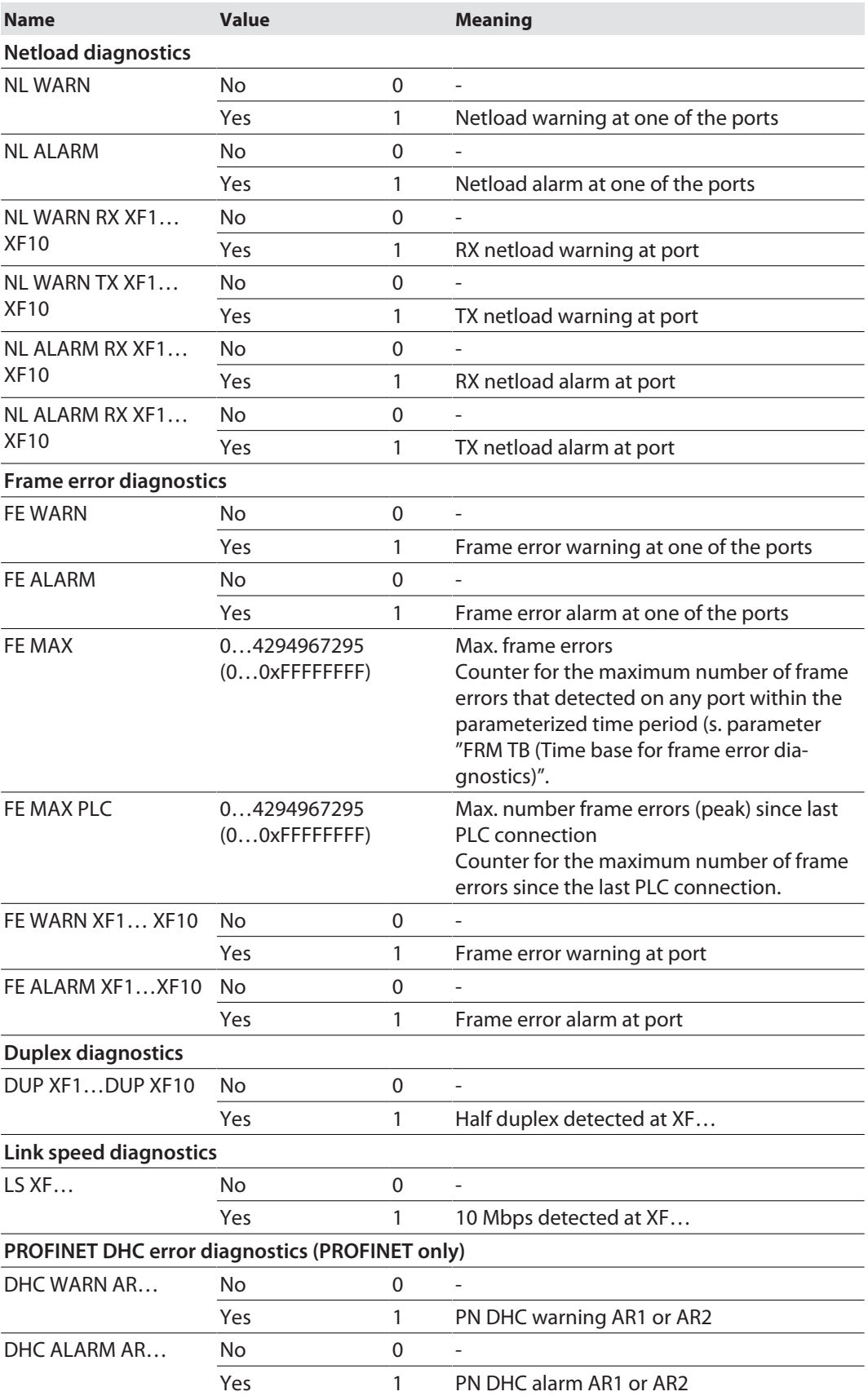

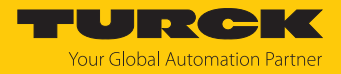

#### 9.4.1 PROFINET diagnostics

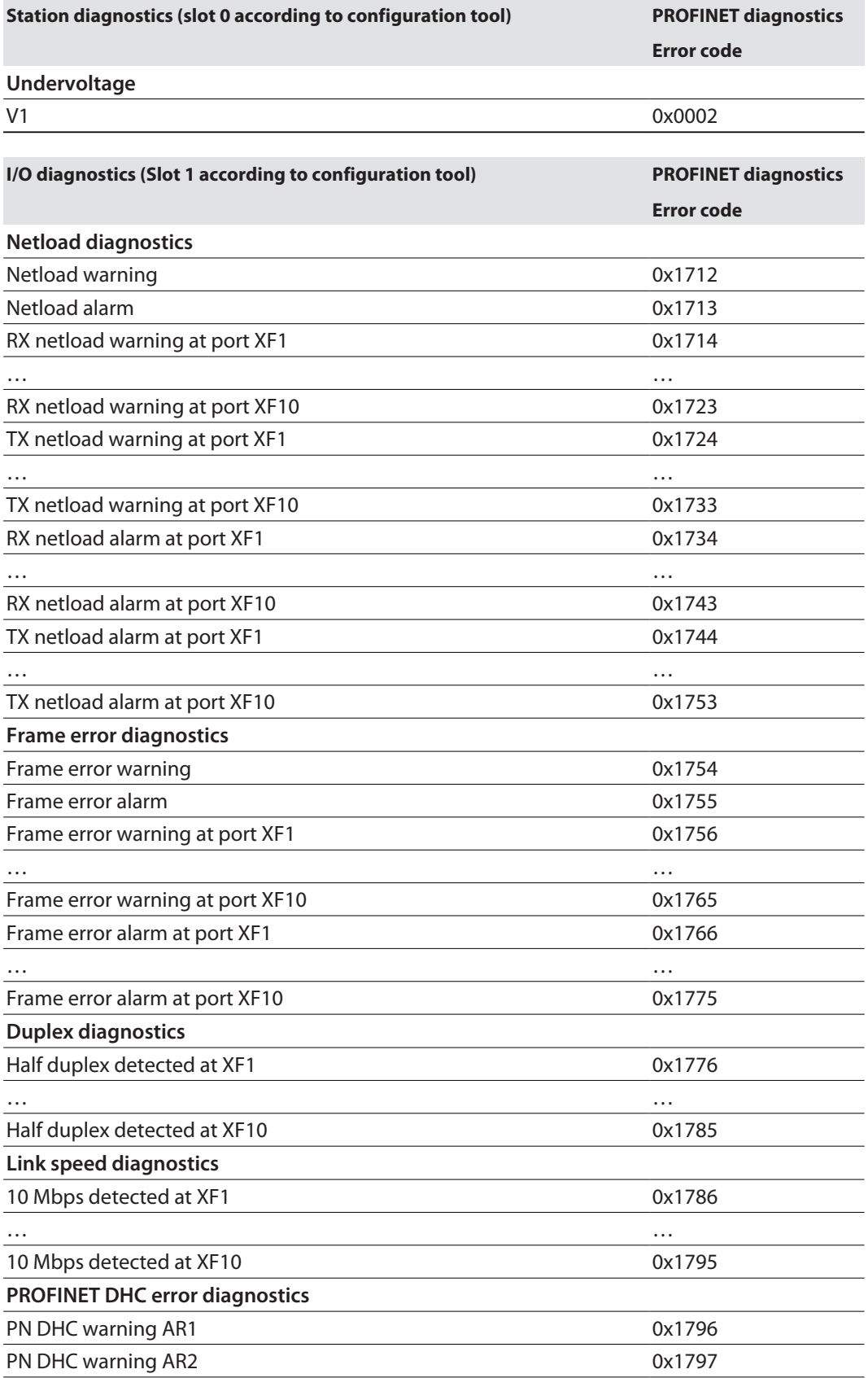

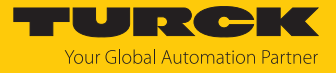

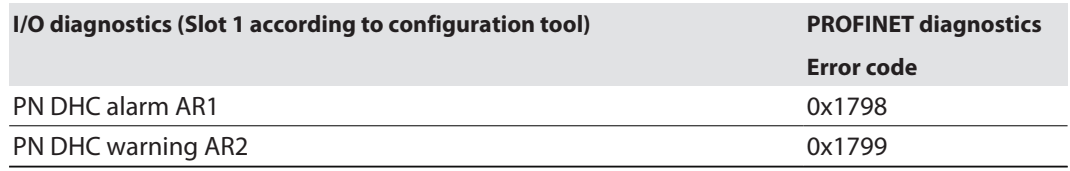

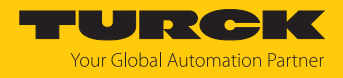

### 9.5 Cable diagnostics

The cable diagnostics measures the length of the Ethernet line for the selected port or detects line breaks, open line ends, etc.

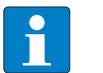

#### **NOTE**

The switch briefly deactivates the selected port for the line test. If the line test is activated for the port via which the connection to the PC (web server) is established, this connection is also interrupted and the web server displays a timeout message. The length check can only be carried out if no device is connected to the selected port or the connected device is switched off.

- ▶ Select the Ethernet ports for which line diagnostics are to be performed.
- Start the line diagnostics via **START CABLE DIAGNOSTCS** .
- $\Rightarrow$  The lines on the selected Ethernet ports are checked.
- $\Rightarrow$  Line breaks are detected and localized wire by wire.

| <b>CONFIGURATION</b>                   | <b>FIELDBUS</b>           | <b>DOCUMENTATION</b>                            |                |
|----------------------------------------|---------------------------|-------------------------------------------------|----------------|
| TBEN-L5-SE-M2                          |                           | CONFIGURATION → MAINTENANCE → CABLE DIAGNOSTICS |                |
| <b>MONITORING</b>                      |                           |                                                 |                |
| <b>Overview</b><br>Counter             | <b>Interfaces</b><br>XF1: |                                                 | $\sqrt{}$      |
| <b>CONFIGURATION</b>                   | XF2:                      |                                                 | $\checkmark$   |
| <b>Interfaces</b>                      | XF3:                      |                                                 |                |
| LAN - WAN - VLAN                       | $XF4^-$                   |                                                 |                |
| IP                                     | XF5:                      |                                                 |                |
| <b>SNMP</b>                            | XF6:                      |                                                 |                |
| <b>DHCP</b>                            | XF                        |                                                 |                |
| <b>LLDP</b>                            | XF8:                      |                                                 |                |
| QoS                                    | XF9:                      |                                                 |                |
| Mirroring                              | <b>XF10:</b>              |                                                 |                |
| Redundancy                             |                           |                                                 |                |
| Routing                                |                           | <b>START CABLE DIAGNOSTICS</b>                  |                |
| <b>Firewall</b>                        |                           |                                                 |                |
| <b>NAT - PAT</b>                       |                           |                                                 |                |
| <b>IGMP</b>                            | XF <sub>1</sub>           |                                                 |                |
| <b>NTP</b>                             | Pair                      | result                                          | distance       |
| <b>Configuration (unsaved changes)</b> | Pair 0                    | Cablepair open                                  | 0 <sub>m</sub> |
| <b>MAINTENANCE</b>                     | Pair 1                    | Cablepair open                                  | 1 <sub>m</sub> |
| <b>Users</b>                           | XF <sub>2</sub>           |                                                 |                |
| <b>System</b>                          | Pair                      | result                                          | distance       |
| <b>Update</b>                          | Pair 0                    | Cablepair open                                  | 0 <sub>m</sub> |
|                                        | Pair 1                    | Cablepair open                                  | 1 <sub>m</sub> |
| <b>Cable Diagnostics</b>               | XF <sub>3</sub>           |                                                 |                |
|                                        | <b>Status</b>             | unknown                                         |                |
|                                        |                           |                                                 |                |

Fig. 72: Cable diagnostics in the web server

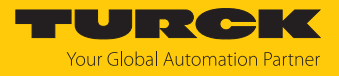

### 9.6 Monitoring function

9.6.1 Monitoring – Overview (device overview)

**Overview** shows an overview of all Ethernet interfaces of the device, the device data (name, firmware version, etc.) and the current device settings (VLAN, DHCP, routing, etc.).

A click on the respective entries opens the corresponding configuration page.

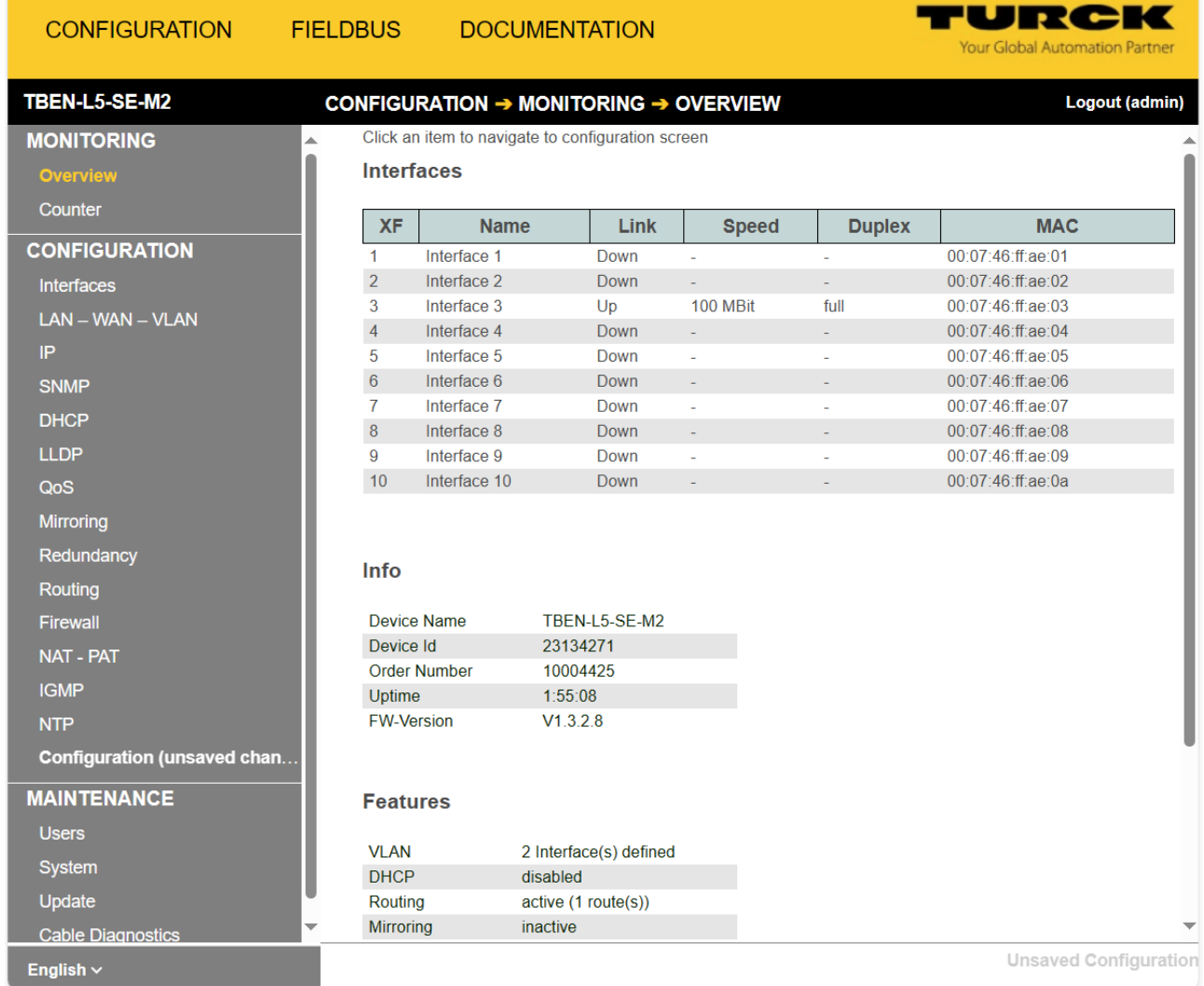

Fig. 73: Overview in the web server

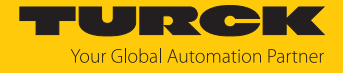

Ń

#### 9.6.2 Monitoring – Counter (network load monitoring)

**Counter** shows all sent and received telegrams as well as the calculated network load in %.

The values can also be displayed graphically:

- $\blacktriangleright$  Select the values by double-clicking.
- Use the button **Graph** to switch to the graphical view.

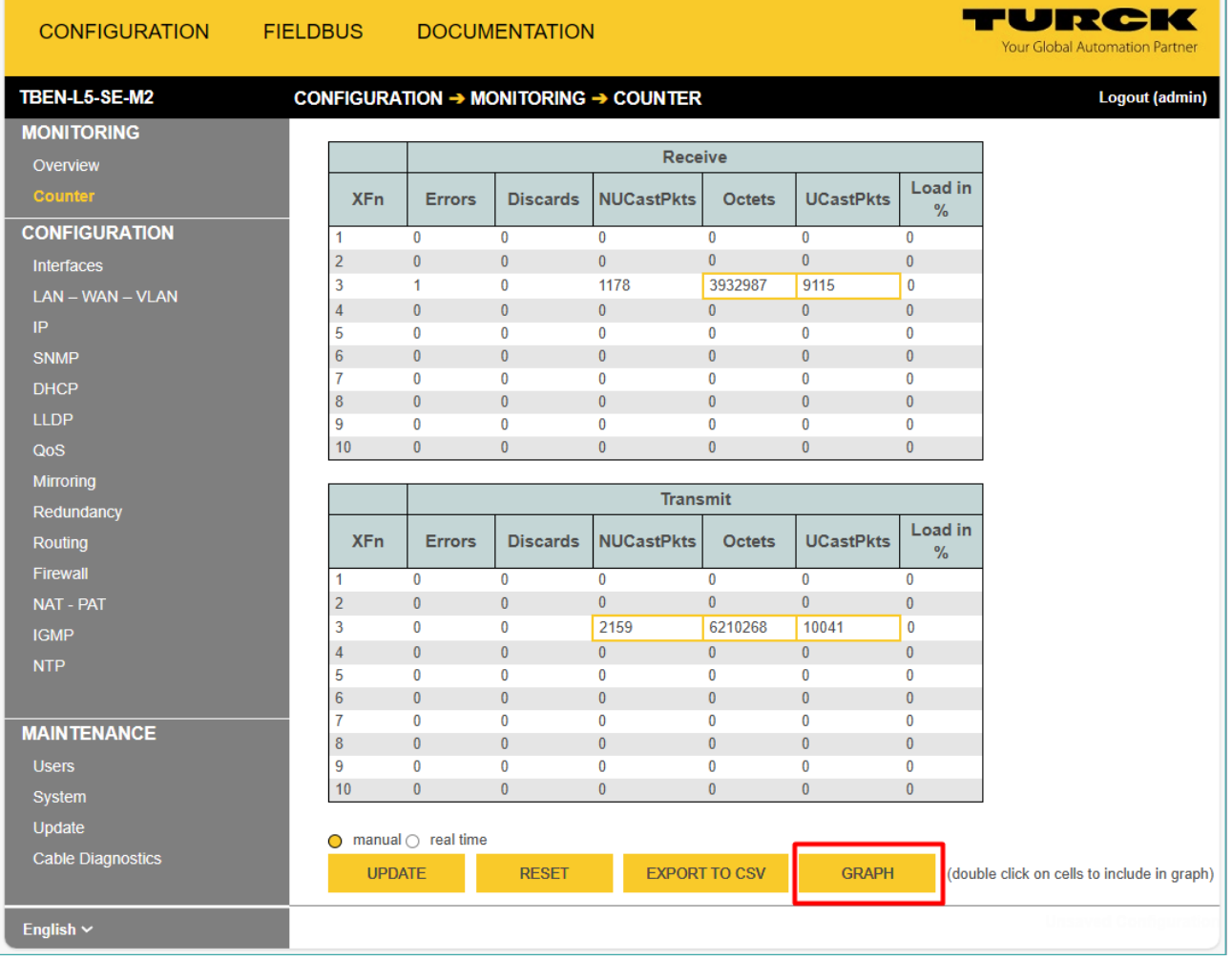

Fig. 74: Counter (tables) in the web server

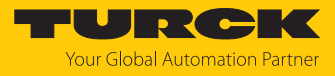

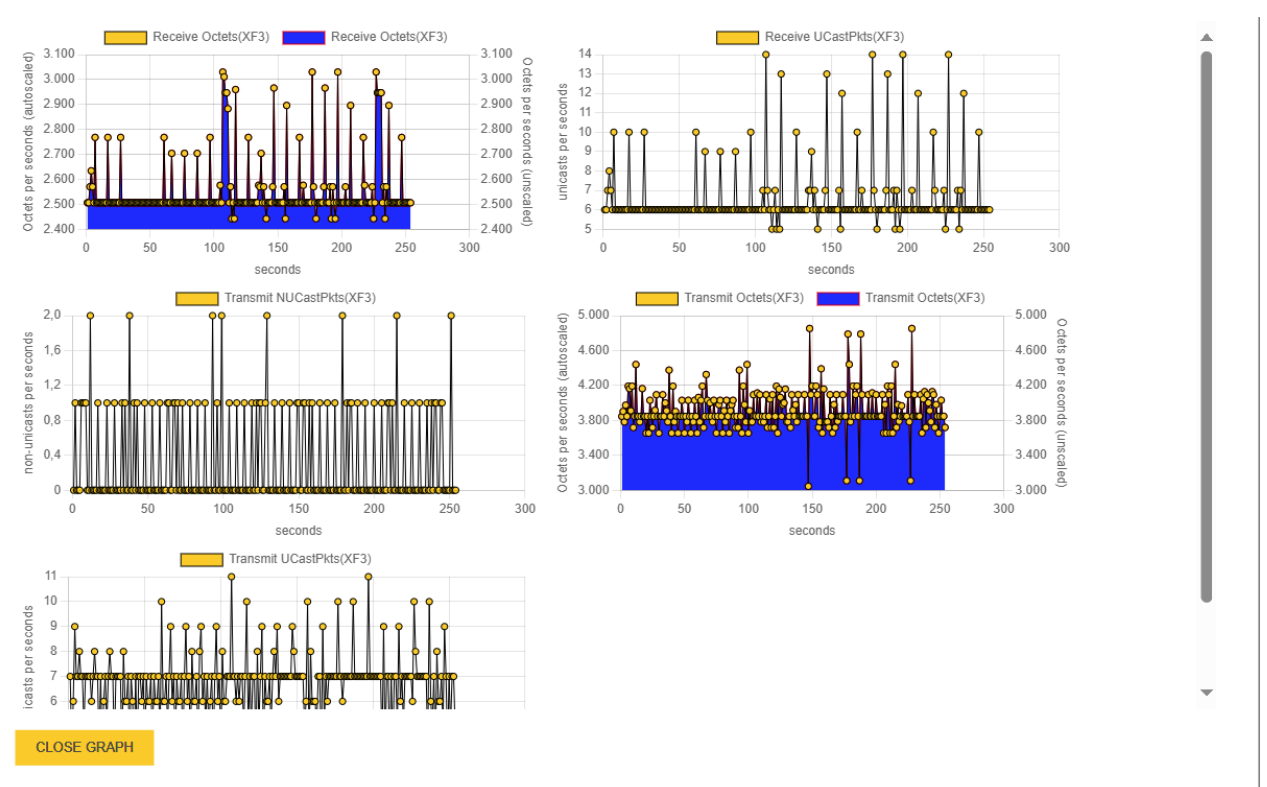

 $\Rightarrow$  The values are displayed graphically.

Fig. 75: Counter (graphic display) in the web server

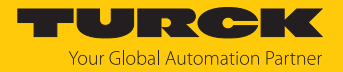

# 10 Troubleshooting

If the device does not function as expected, first check whether ambient interference is present. If there is no ambient interference present, check the connections of the device for faults.

If there are no faults, there is a device malfunction. In this case, decommission the device and replace it with a new device of the same type.

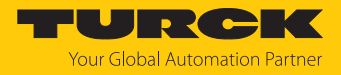

# 11 Maintenance

Ensure regularly that the plug connections and cables are in good condition. The devices are maintenance-free, clean dry if required.
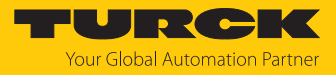

## 11.1 Executing the firmware update via the web server

- ▶ Open the web server and log in.
- $\blacktriangleright$  Select the storage location of the file and select file.
- Start the firmware update via the **UPDATE FIRMWARE** Button.
- Restart the device after the firmware update has been completed.

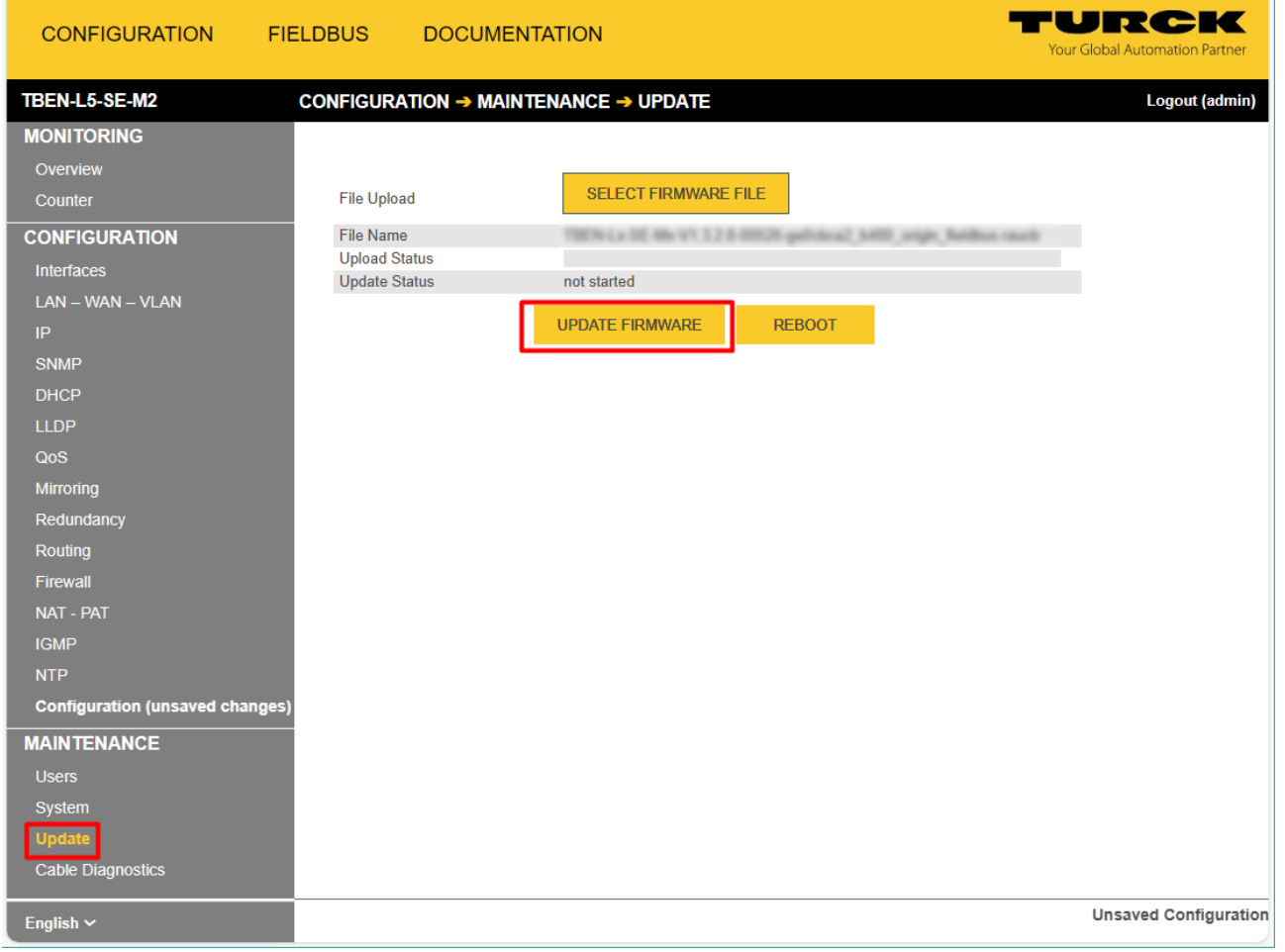

Fig. 76: Updating the firmware via the web server

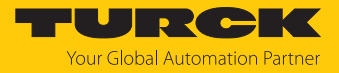

## 12 Repair

The device is not intended for repair by the user. The device must be decommissioned if it is faulty. Observe our return acceptance conditions when returning the device to Turck.

### 12.1 Returning devices

If a device has to be returned, bear in mind that only devices with a decontamination declaration will be accepted. This is available for download at **<https://www.turck.de/en/return-service-6079.php>**

and must be completely filled in, and affixed securely and weather-proof to the outside of the packaging.

### 13 Disposal

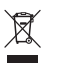

The devices must be disposed of properly and do not belong in the domestic waste.

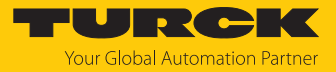

## 14 Technical data

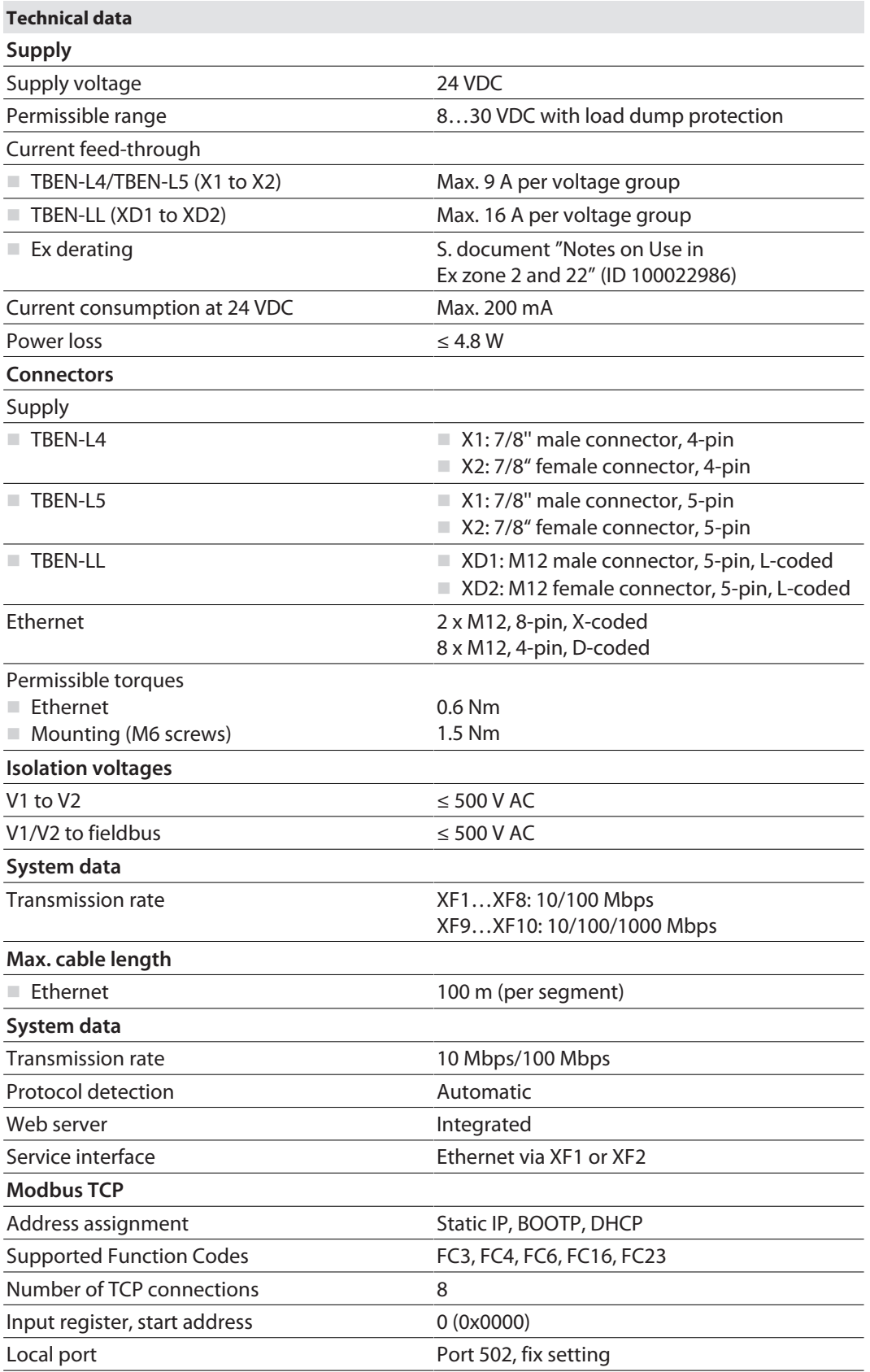

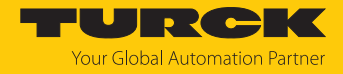

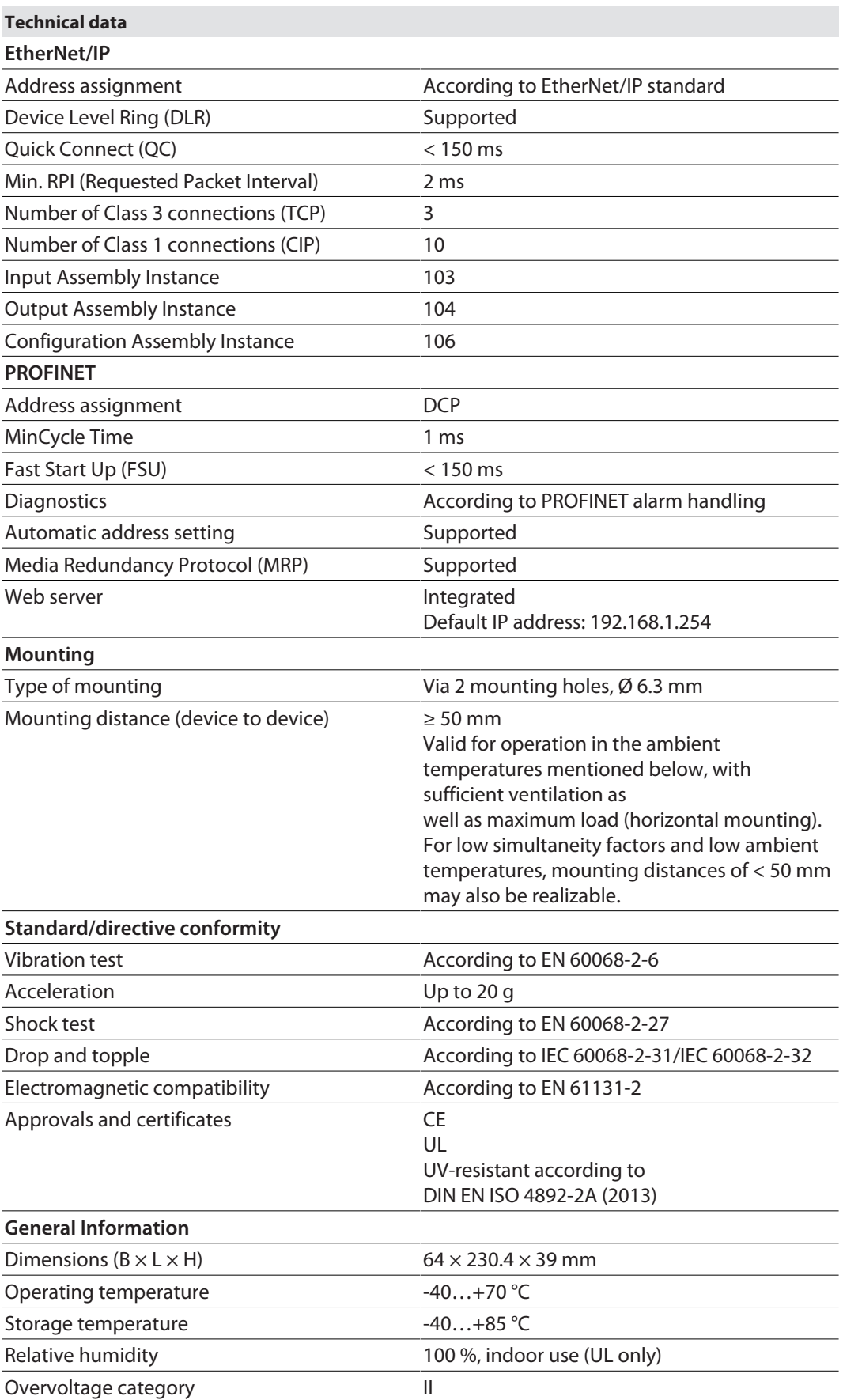

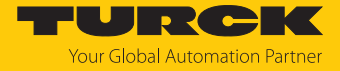

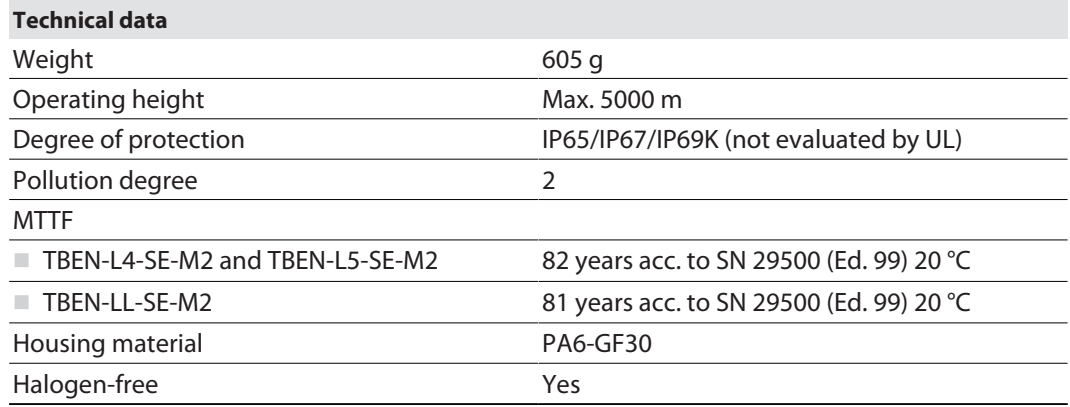

#### Note on FCC

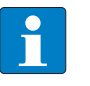

#### **NOTE**

This device complies with the limit values for a Class A digital device in accordance with Part 15 of the FCC regulations. Operation of this device in a residential area may cause harmful interference. In this case users must rectify the interference at their own cost.

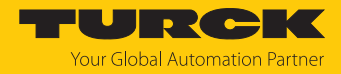

# 15 Turck branches — contact data

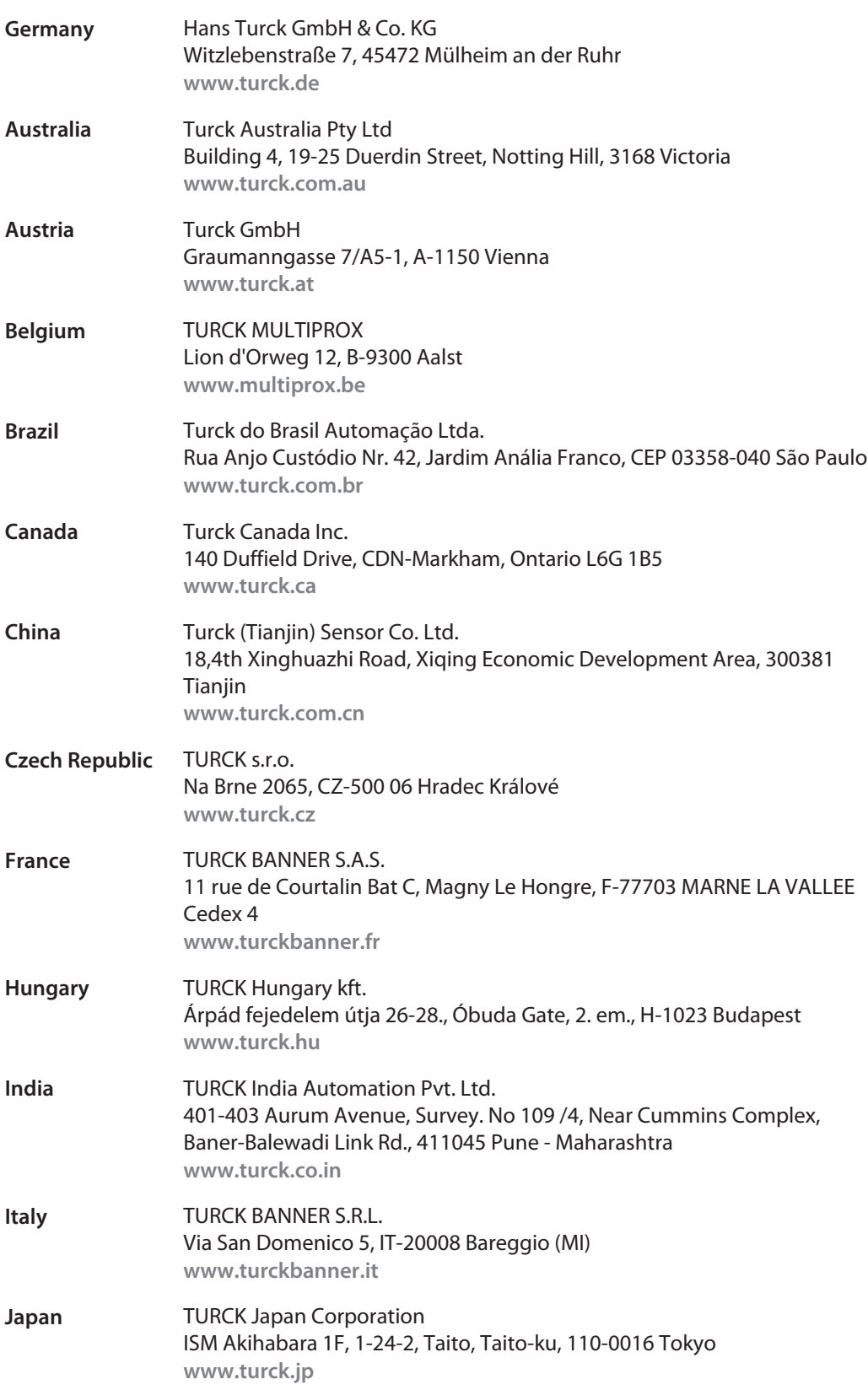

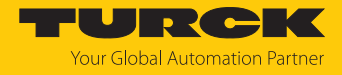

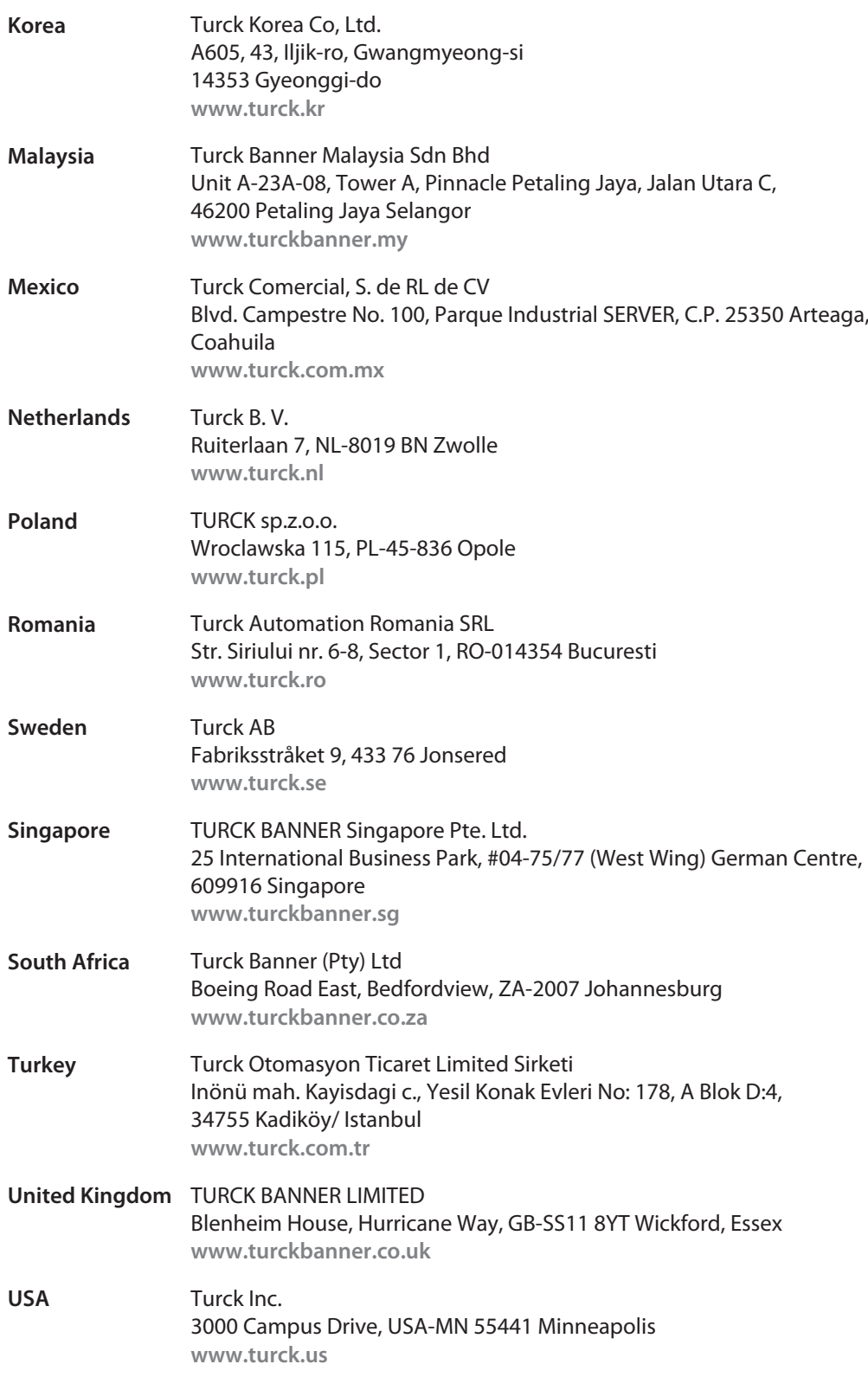

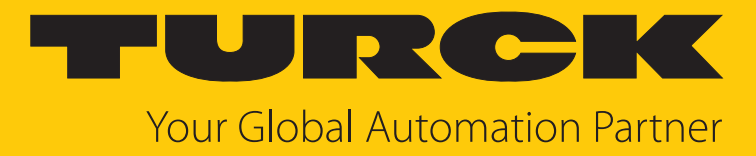

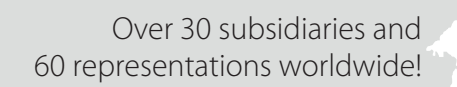

 $\sim$ 

www.turck.com

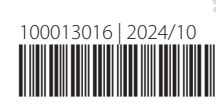